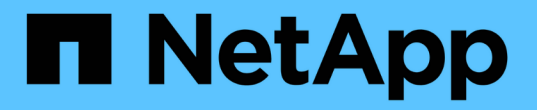

# **SG100**および**SG1000**サービスアプライアンス StorageGRID 11.5

NetApp April 11, 2024

This PDF was generated from https://docs.netapp.com/ja-jp/storagegrid-115/sg100-1000/sg100-andsg1000-appliances-overview.html on April 11, 2024. Always check docs.netapp.com for the latest.

# 目次

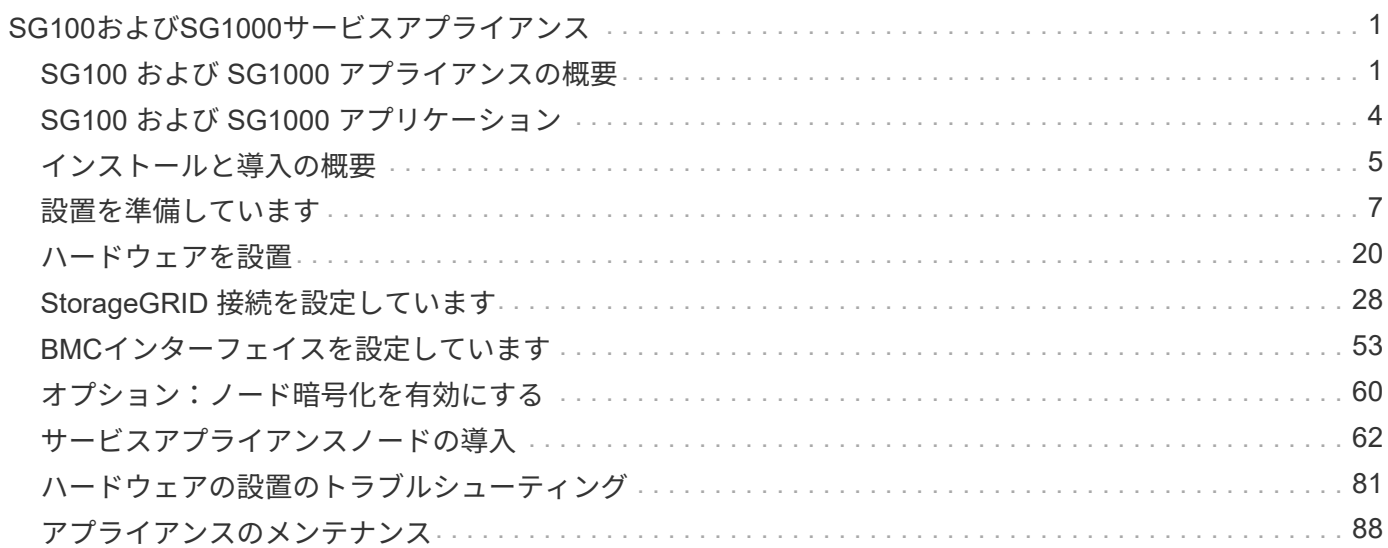

# <span id="page-2-0"></span>**SG100**および**SG1000**サービスアプライアンス

StorageGRID SG100およびSG1000アプライアンスの設置とメンテナンスの方法につい て説明します。

- ["SG100](#page-2-1) [および](#page-2-1) [SG1000](#page-2-1) [アプライアンスの概要](#page-2-1)["](#page-2-1)
- ["SG100](#page-5-0) [および](#page-5-0) [SG1000](#page-5-0) [アプリケーション](#page-5-0)["](#page-5-0)
- ["](#page-6-0)[インストールと導入の概要](#page-6-0)["](#page-6-0)
- ["](#page-8-0)[設置を準備しています](#page-8-0)["](#page-8-0)
- ["](#page-21-0)[ハードウェアを設置](#page-21-0)["](#page-21-0)
- ["StorageGRID](#page-29-0) [接続を設定しています](#page-29-0)["](#page-29-0)
- ["BMC](#page-54-0)[インターフェイスを設定しています](#page-54-0)["](#page-54-0)
- ["](#page-61-0)[オプション:ノード暗号化を有効にする](#page-61-0)["](#page-61-0)
- ["](#page-63-0)[サービスアプライアンスノードの導入](#page-63-0)["](#page-63-0)
- ["](#page-82-0)[ハードウェアの設置のトラブルシューティング](#page-82-0)["](#page-82-0)
- ["](#page-89-0)[アプライアンスのメンテナンス](#page-89-0)["](#page-89-0)

# <span id="page-2-1"></span>**SG100** および **SG1000** アプライアンスの概要

StorageGRID SG100 サービスアプライアンスと SG1000 サービスアプライアンスはゲ ートウェイノードおよび管理ノードとして動作して、 StorageGRID システムで高可用性 のロードバランシングサービスを提供できます。両方のアプライアンスをゲートウェイ ノードとして使用し、管理ノード(プライマリノードまたは非プライマリノード)を同 時に使用できます。

アプライアンスの特長

サービスアプライアンスのどちらのモデルにも次の機能があります。

- ゲートウェイノードまたは管理ノードは StorageGRID システムで機能します。
- ノードの導入と設定を簡易化する StorageGRID アプライアンスインストーラ。
- 導入後、は既存の管理ノードから、またはローカルドライブにダウンロードしたソフトウェアから StorageGRID ソフトウェアにアクセスできます。導入プロセスをさらに簡易化するために、アプライアン スには最新バージョンのソフトウェアがプリロードされています。
- 一部のアプライアンスハードウェアを監視および診断するためのベースボード管理コントローラ( BMC )。
- グリッドネットワーク、管理ネットワーク、クライアントネットワークを含む 3 つの StorageGRID ネッ トワークすべてに接続できること。
	- SG100 は、グリッドネットワークとクライアントネットワークとの 10GbE または 25GbE 接続を最 大 4 つサポートします。
	- SG1000 では、グリッドネットワークとクライアントネットワークとの 10GbE 、 25GbE 、 40GbE

、または 100GbE 接続が最大 4 つサポートされています。

## **SG100** と **SG1000** の図

(†

この図は、 SG100 の前面とベゼルを取り外した SG1000 の前面を示しています。

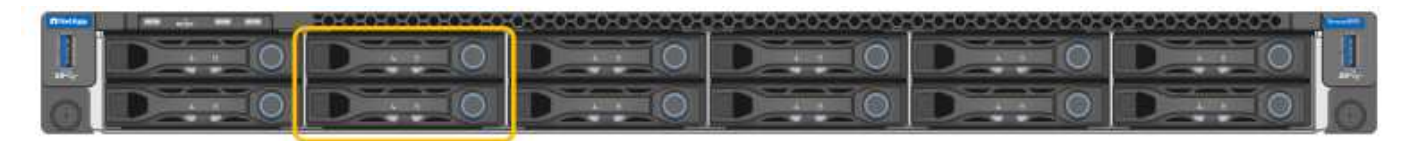

前面からは、ベゼル上の製品名以外の 2 つのアプライアンスは同じです。

オレンジの枠で囲まれた 2 本のソリッドステートドライブ( SSD )は、 StorageGRID オペレーティングシ ステムの格納に使用され、冗長性を確保するために RAID 1 を使用してミラーリングされます。SG100 また は SG1000 サービスアプライアンスが管理ノードとして設定されている場合は、これらのドライブに監査ロ グ、指標、およびデータベーステーブルが格納されます。

残りのドライブスロットは空です。

### **SG100** の背面にあるコネクタ

この図は、 SG100 の背面にあるコネクタを示しています。

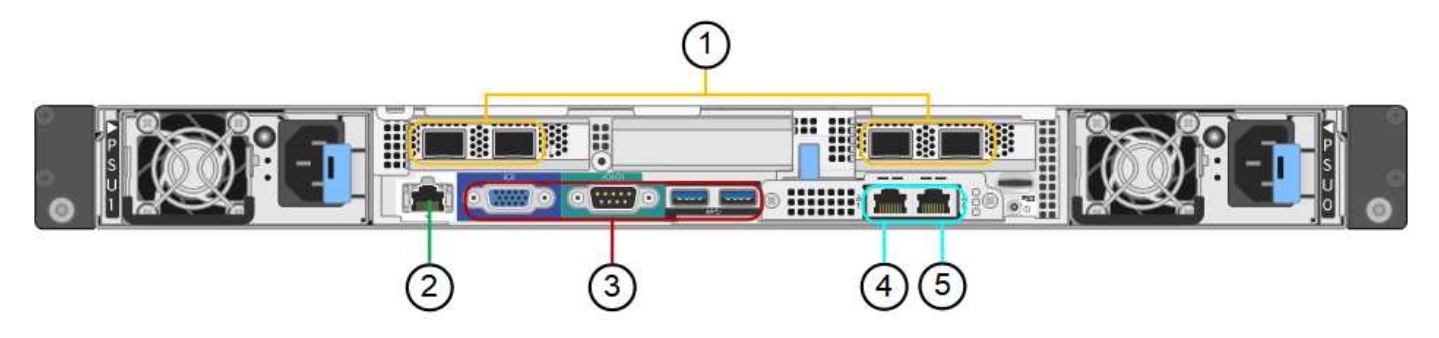

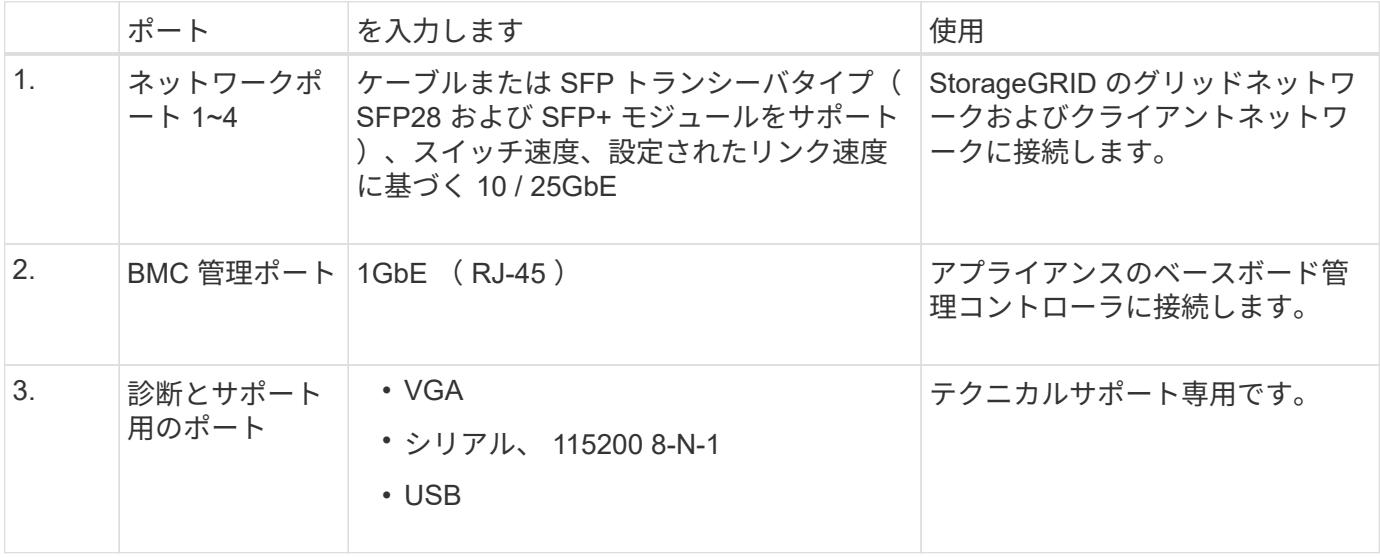

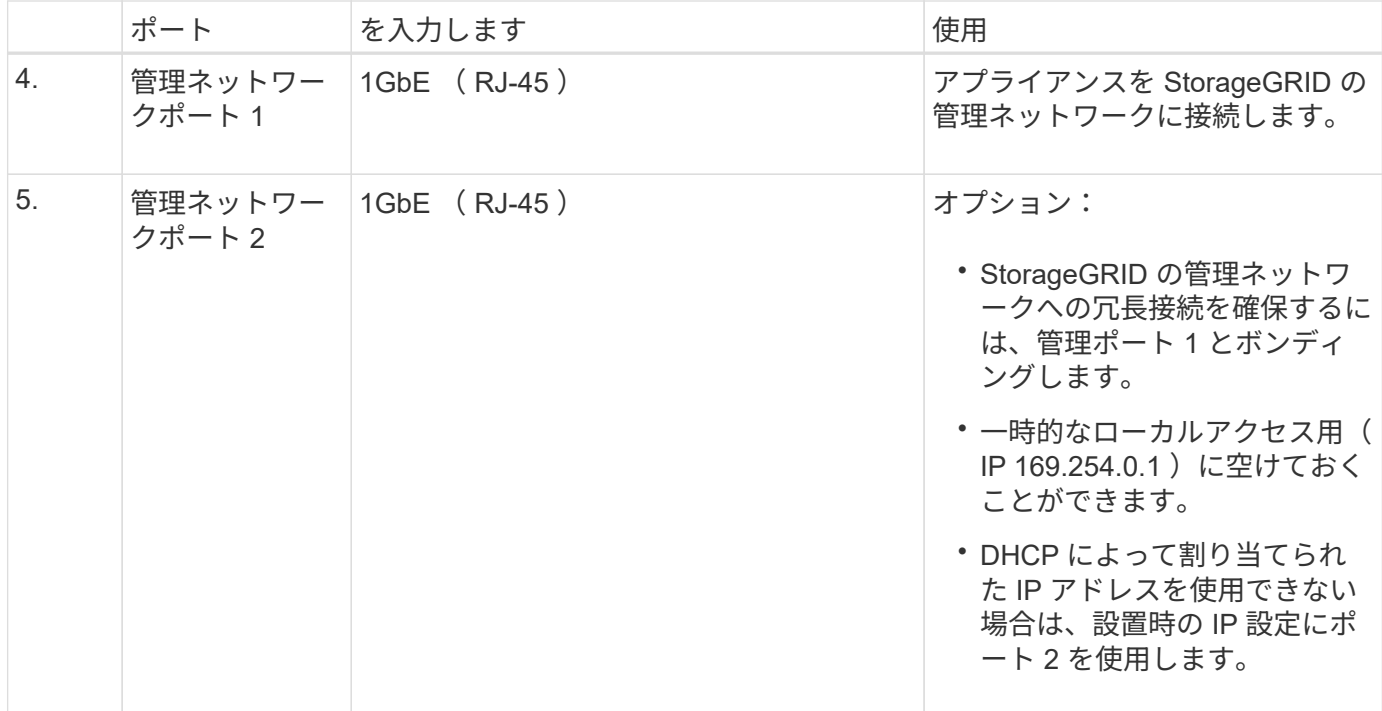

# **SG1000** の背面のコネクタ

この図は、 SG1000 の背面にあるコネクタを示しています。

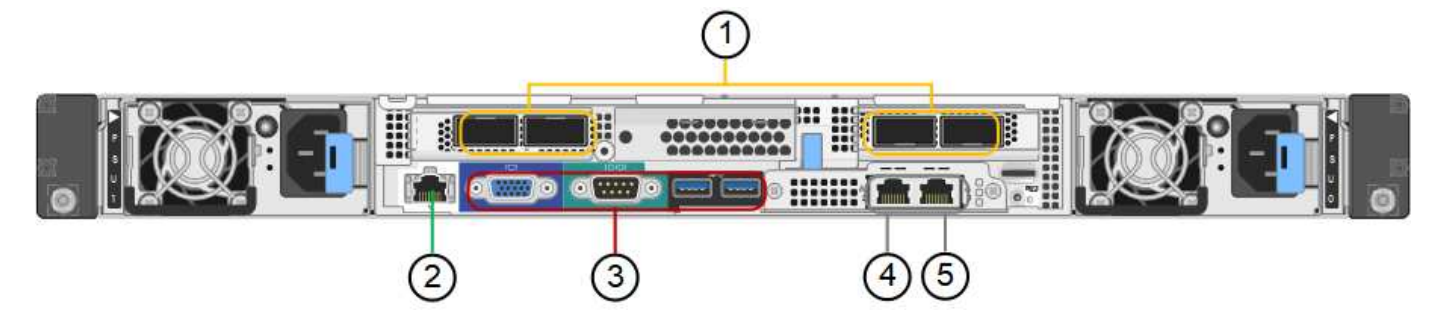

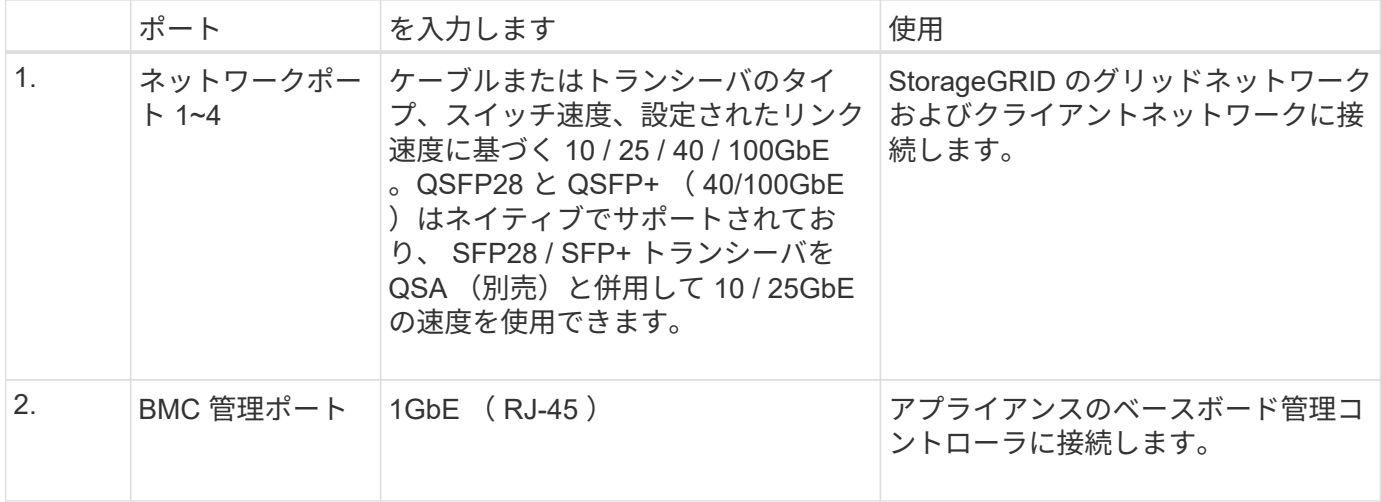

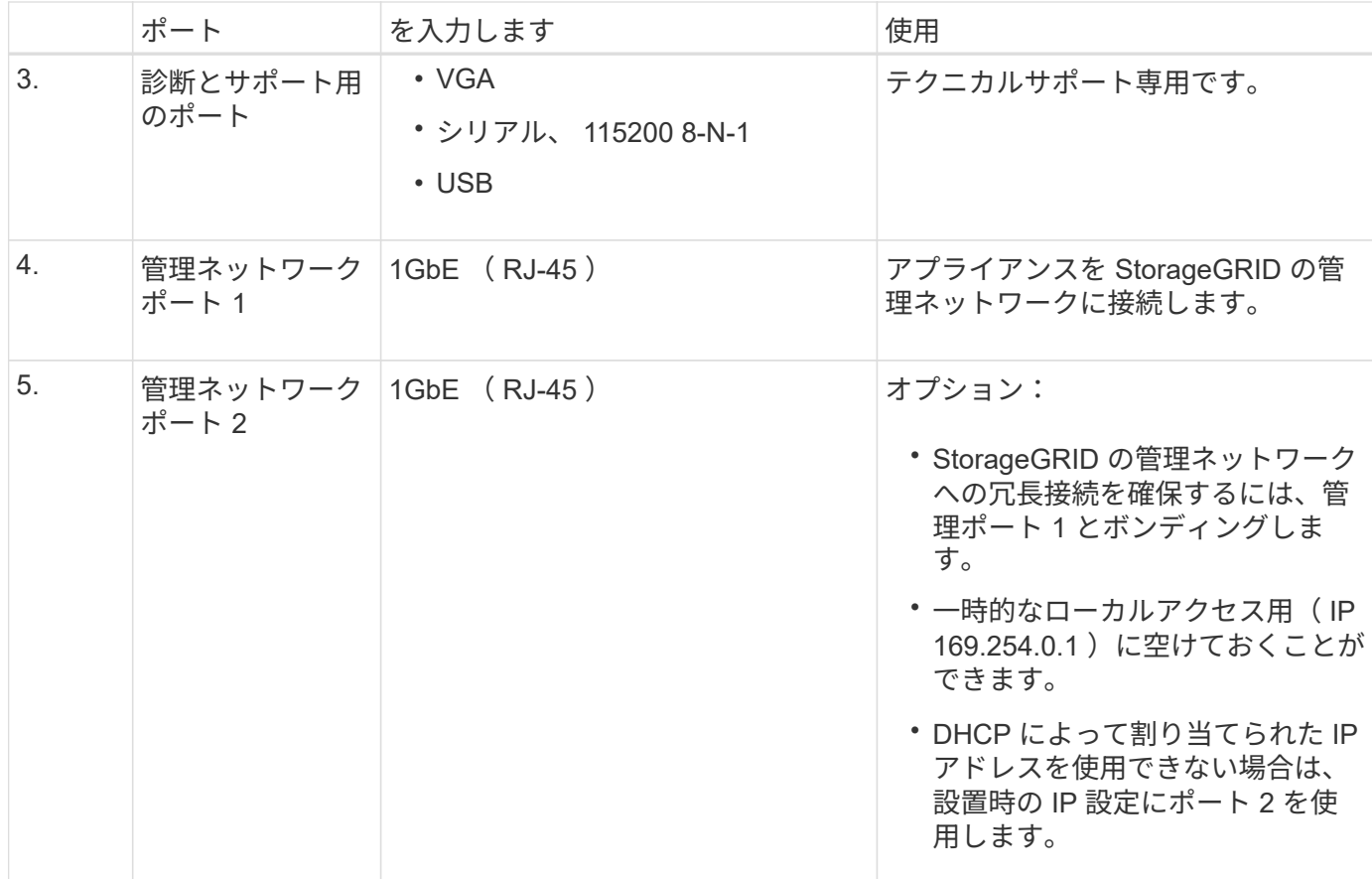

# <span id="page-5-0"></span>**SG100** および **SG1000** アプリケーション

StorageGRID サービスアプライアンスは、ゲートウェイサービスおよび一部のグリッド 管理サービスの冗長性を提供するためにさまざまな方法で設定できます。

アプライアンスは、次の方法で導入できます。

- ゲートウェイノードとして新規または既存のグリッドに追加します
- プライマリまたは非プライマリ管理ノードとして新しいグリッドに追加するか、非プライマリ管理ノード として既存のグリッドに追加します
- ゲートウェイノードと管理ノード(プライマリまたは非プライマリ)として同時に動作します

アプライアンスでは、 S3 または Swift データパス接続に対し、ハイアベイラビリティ (HA) グループとイ ンテリジェントなロードバランシングを実装できます。

次に、アプライアンスの機能を最大限に活用する例を示します。

• 2 台の SG1000 アプライアンスをゲートウェイノードとして設定して、ゲートウェイサービスを提供する には、 2 台の SG100 または 2 台の SG1000 アプライアンスを使用します。

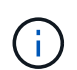

SG100 と SG1000 サービスアプライアンスは同じサイトに導入しないでください。パフォ ーマンスが予測不能になる可能性があります

- 一部のグリッド管理サービスの冗長性を確保するには、 2 台の SG100 または 2 台の SG1000 アプライア ンスを使用します。そのためには、各アプライアンスを管理ノードとして設定します。
- 2 台の SG1000 アプライアンスを使用して、 1 つ以上の仮想 IP アドレス経由でアクセスする可用性の高 いロードバランシングサービスとトラフィックシェーピングサービスを提供します。そのためには、アプ ライアンスを管理ノードまたはゲートウェイノードの任意の組み合わせとして設定し、両方のノードを同 じ HA グループに追加します。

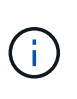

同じ HA グループ内の管理ノードとゲートウェイノードを使用する場合、 CLB ( Connection Load Balancer ) ポートと管理ノードのみのポートはフェイルオーバーされま せん。HA グループを設定する手順については、 StorageGRID の管理手順を参照してくだ さい。

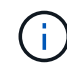

CLB サービスは廃止されました。

StorageGRID ストレージアプライアンスとともに使用すると、 SG100 と SG1000 サービスアプライアンス の両方で、外部のハイパーバイザーやコンピューティングハードウェアに依存しないアプライアンスのみのグ リッドを導入できます。

#### 関連情報

["StorageGRID](https://docs.netapp.com/ja-jp/storagegrid-115/admin/index.html) [の管理](https://docs.netapp.com/ja-jp/storagegrid-115/admin/index.html)["](https://docs.netapp.com/ja-jp/storagegrid-115/admin/index.html)

# <span id="page-6-0"></span>インストールと導入の概要

StorageGRID サービスアプライアンスは StorageGRID の初回導入時に設置すること も、後日拡張の一環としてサービスアプライアンスノードを追加することもできます。

必要なもの

StorageGRID システムが、必要なバージョンの StorageGRID ソフトウェアを使用している。

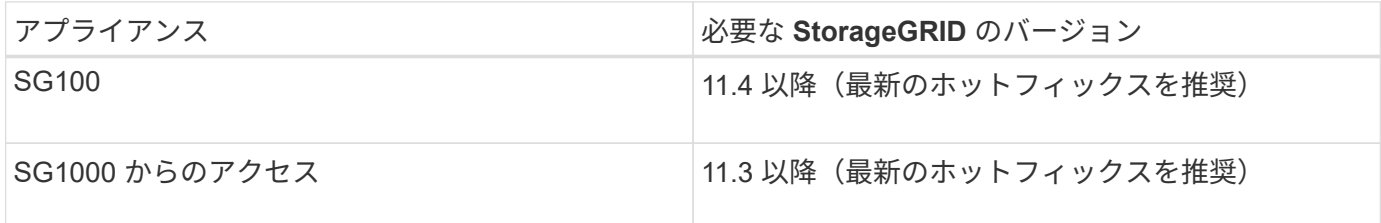

インストールと導入のタスク

StorageGRID アプライアンスの準備とグリッドへの追加は、主に 4 つの手順で行います。

- 1. 設置の準備:
	- 設置場所の準備
	- 開梱と内容の確認
	- 追加機器および工具の入手方法
	- ネットワーク構成を検証しています

◦ オプション:すべてのアプライアンスデータを暗号化する場合は、外部キー管理サーバ( KMS )を 設定します。外部キー管理の詳細については、 StorageGRID の管理手順を参照してください。

- 2. ハードウェアの設置
	- ハードウェアの登録
	- キャビネットまたはラックへのアプライアンスの設置
	- アプライアンスのケーブル接続
	- 電源コードの接続と電源の投入
	- ブート時のステータスコードの確認
- 3. ハードウェアの設定
	- StorageGRID アプライアンスインストーラへのアクセス、および StorageGRID ネットワークへの接 続に必要なリンクとネットワーク IP の設定
	- アプライアンスのベースボード管理コントローラ( BMC )インターフェイスへのアクセス
	- オプション:外部 KMS を使用してアプライアンスデータを暗号化する場合は、ノード暗号化を有効 にします。
- 4. アプライアンスのゲートウェイノードまたは管理ノードを導入する

アプライアンスハードウェアの設置と設定が完了したら、アプライアンスをゲートウェイノードおよび管 理ノードとして StorageGRID システムに導入できます。SG100 と SG1000 アプライアンスは、両方とも ゲートウェイノードと管理ノード(プライマリノードと非プライマリノード)として同時に動作できま す。

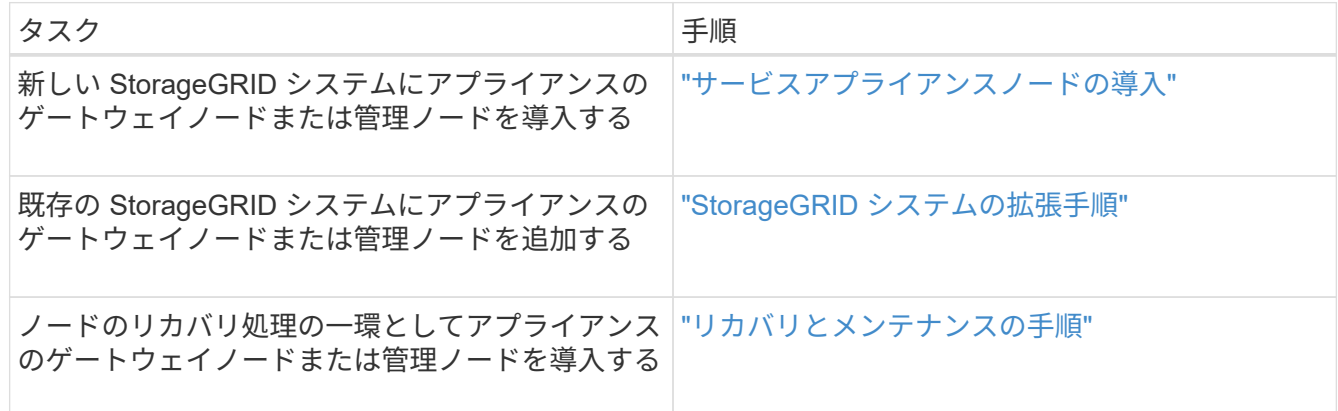

#### 関連情報

["](#page-8-0)[設置を準備しています](#page-8-0)["](#page-8-0)

["](#page-21-0)[ハードウェアを設置](#page-21-0)["](#page-21-0)

["StorageGRID](#page-29-0) [接続を設定しています](#page-29-0)["](#page-29-0)

["](https://docs.netapp.com/ja-jp/storagegrid-115/expand/index.html)[グリッドを](https://docs.netapp.com/ja-jp/storagegrid-115/expand/index.html)[展開](https://docs.netapp.com/ja-jp/storagegrid-115/expand/index.html)[します](https://docs.netapp.com/ja-jp/storagegrid-115/expand/index.html)["](https://docs.netapp.com/ja-jp/storagegrid-115/expand/index.html)

....

["StorageGRID](https://docs.netapp.com/ja-jp/storagegrid-115/admin/index.html) [の管理](https://docs.netapp.com/ja-jp/storagegrid-115/admin/index.html)["](https://docs.netapp.com/ja-jp/storagegrid-115/admin/index.html)

# <span id="page-8-0"></span>設置を準備しています

StorageGRID アプライアンスを設置するための準備では、設置場所を準備し、必要なす べてのハードウェア、ケーブル、工具を揃えます。また、 IP アドレスとネットワーク情 報を収集する必要があります。

手順

- ["](#page-8-1)サイトの準備 ([SG100](#page-8-1)[および](#page-8-1)[SG1000](#page-8-1)[\)](#page-8-1) "
- ["](#page-8-2)[アプライアンスの](#page-8-2)[開梱](#page-8-2) [\(](#page-8-2)[SG100](#page-8-2)[および](#page-8-2)[SG1000](#page-8-2)[\)](#page-8-2) "
- ["](#page-9-0)[追加の機](#page-9-0)[器](#page-9-0)[と](#page-9-0)[工具](#page-9-0)[の入](#page-9-0)[手](#page-9-0)[\(](#page-9-0)[SG100](#page-9-0)[および](#page-9-0)[SG1000](#page-9-0)[\)](#page-9-0)["](#page-9-0)
- ["Web](#page-11-0) [ブラウ](#page-11-0)[ザ](#page-11-0)[の要](#page-11-0)[件](#page-11-0)["](#page-11-0)
- ["](#page-12-0)[アプライアンスのネットワーク接続を確](#page-12-0)[認](#page-12-0)[します](#page-12-0)["](#page-12-0)
- ["](#page-16-0)[設置](#page-16-0)[情報](#page-16-0)[の](#page-16-0)[収集](#page-16-0)[\(](#page-16-0)[SG100](#page-16-0)[および](#page-16-0)[SG1000](#page-16-0)[\)](#page-16-0)["](#page-16-0)

### <span id="page-8-1"></span>サイトの準備(**SG100**および**SG1000**)

アプライアンスを設置する前に、設置場所および使用するキャビネットやラックが StorageGRID アプライアンスの仕様を満たしていることを確認する必要があります。

手順

- 1. 設置場所の温度、湿度、高度範囲、通気、熱放散の要件を満たしていることを確認します。 配線、電源、 およびアース。詳細については、 NetApp Hardware Universe を参照してください。
- 2. 設置場所が AC 電源の正しい電圧を供給していることを確認します( AC 120 ~ 240 ボルトの範囲)。
- 3. 次のサイズのシェルフ (ケーブルなし) が収まる 48.3cm (19 インチ) のキャビネットまたはラックを 用意します。

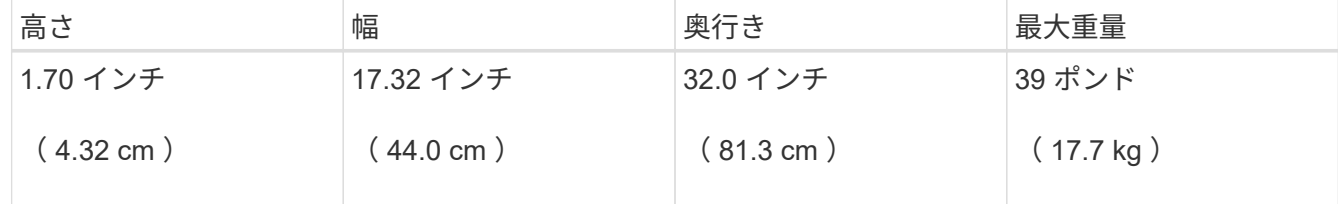

4. アプライアンスの設置場所を決定します。

#### 関連情報

["NetApp Hardware Universe](https://hwu.netapp.com) [の](https://hwu.netapp.com)[略](https://hwu.netapp.com)["](https://hwu.netapp.com)

["NetApp Interoperability Matrix Tool](https://mysupport.netapp.com/matrix) [で確](https://mysupport.netapp.com/matrix)[認](https://mysupport.netapp.com/matrix)[できます](https://mysupport.netapp.com/matrix)["](https://mysupport.netapp.com/matrix)

### <span id="page-8-2"></span>アプライアンスの開梱(**SG100**および**SG1000**)

StorageGRID アプライアンスを設置する前にすべて開梱し、内容物を納品書の項目と比 較します。

#### アプライアンスハードウェア

• \* SG100 または SG1000 \*

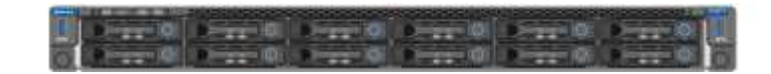

• \* 取扱説明書付きレールキット \*

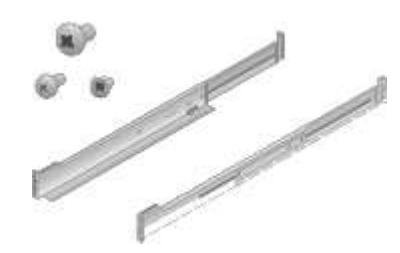

電源コード

StorageGRID アプライアンスには、次の電源コードが付属しています。

• \* お住まいの国に対応した電源コード 2 本 \*

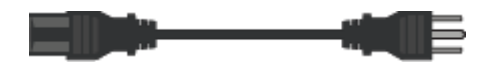

キャビネットによっては、アプライアンスに付属している電源コードではなく特別な電源コードを使用す る場合があります。

<span id="page-9-0"></span>追加の機器と工具の入手(**SG100**および**SG1000**)

StorageGRID アプライアンスを設置する前に、必要な追加機器や工具がすべて揃ってい ることを確認します。

ハードウェアの設置と設定を行うには、次の追加機器が必要です。

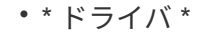

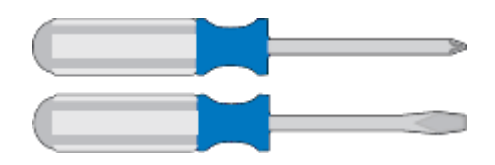

フィリップス番号2 本のドライバ

中型マイナスドライバ

• \* 静電気防止用リストストラップ \*

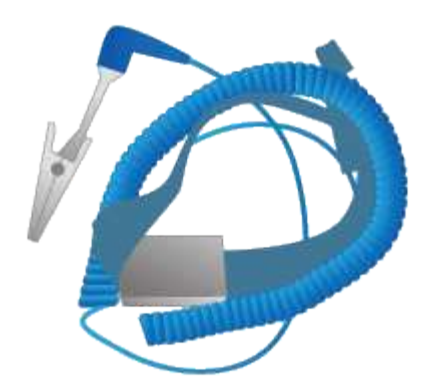

• \* 光ケーブルとトランシーバ \*

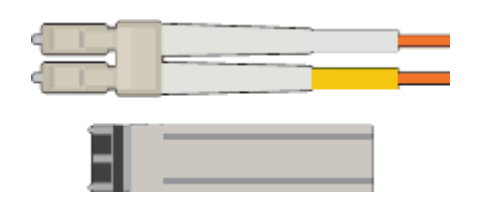

◦ ケーブル

▪ TwinAx / 銅線( 1~4 本)

または

• ファイバ / 光( 1~4 本)

◦ リンク速度に基づいて、各トランシーバ / アダプタの 1 ~ 4 (速度の混在はサポートされていません )

▪ SG100 :

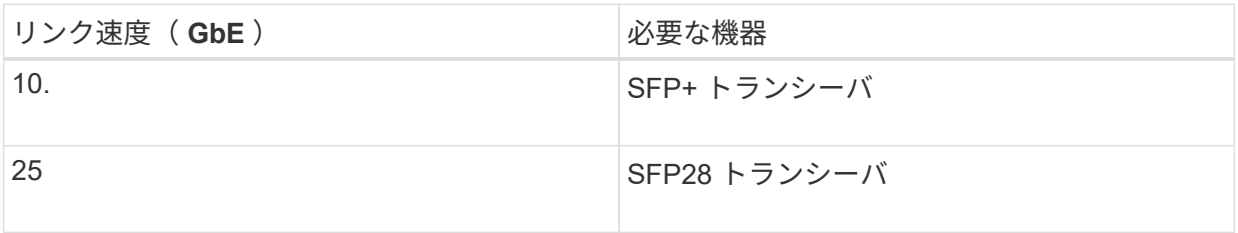

▪ SG1000 :

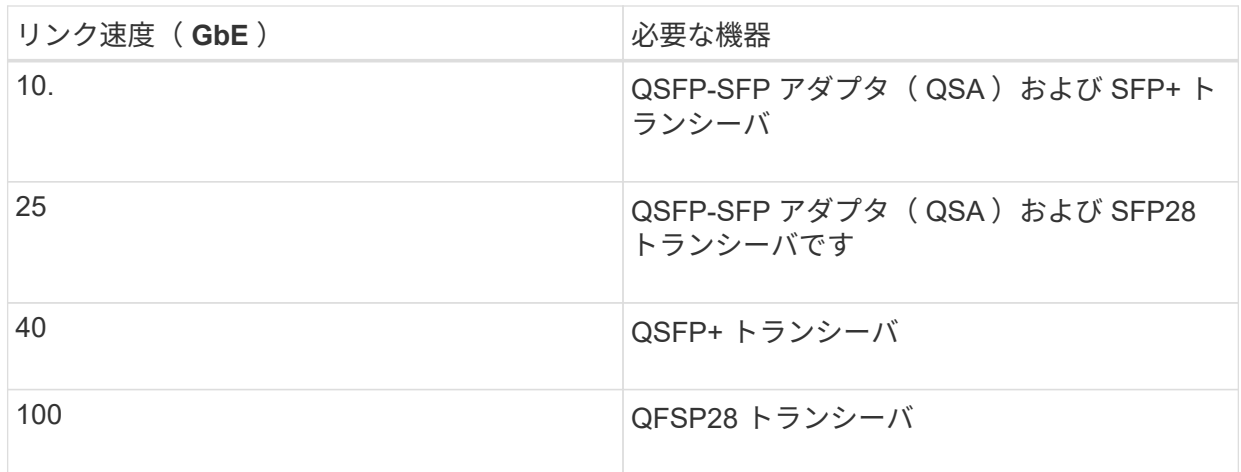

• \* RJ-45 ( Cat5 / Cat5e / Cat6 / Cat6A) イーサネットケーブル \*

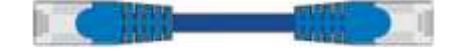

• \* サービスラップトップ \*

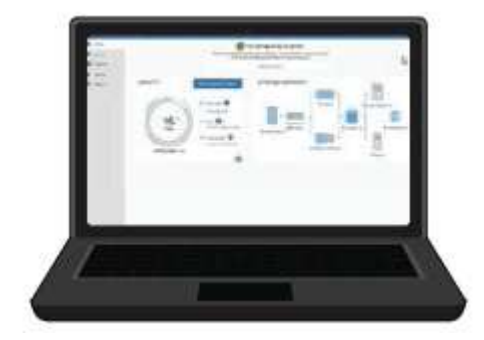

サポートされている Web ブラウザ

1GbE (RJ-45) ポート

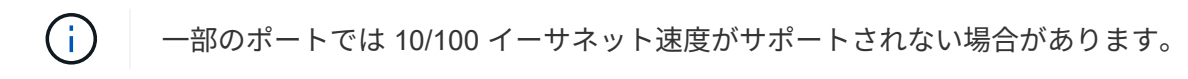

• \* オプションのツール \*

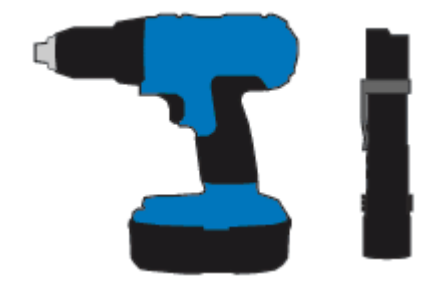

ヘッドビット付き電源ドリル

懐中電灯

## <span id="page-11-0"></span>**Web** ブラウザの要件

サポートされている Web ブラウザを使用する必要があります。

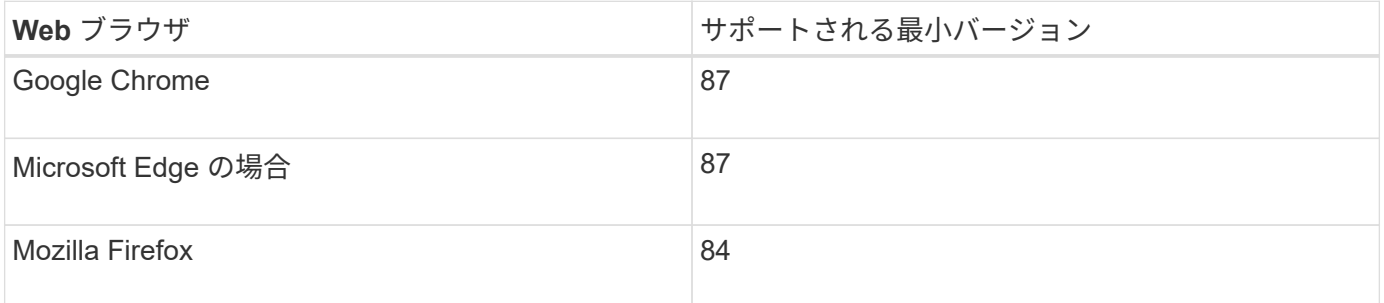

ブラウザウィンドウの幅を推奨される値に設定してください。

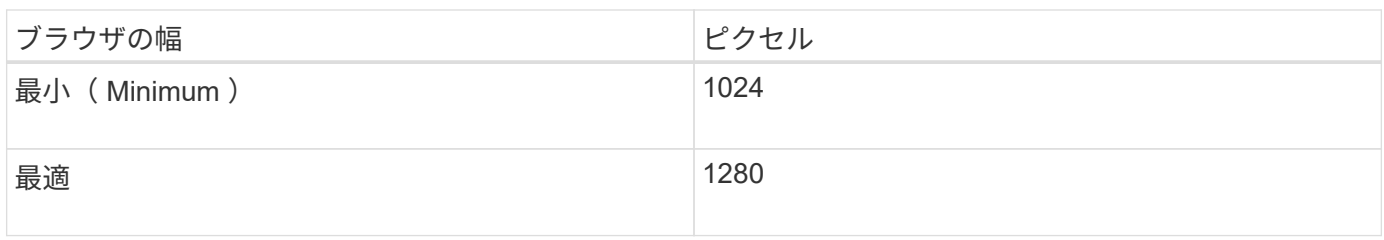

<span id="page-12-0"></span>アプライアンスのネットワーク接続を確認します

StorageGRID アプライアンスを設置する前に、アプライアンスに接続できるネットワー クを確認しておく必要があります。

StorageGRID アプライアンスを StorageGRID システムのノードとして導入する場合は、次のネットワークに 接続できます。

- \* StorageGRID のグリッドネットワーク \* :グリッドネットワークは、すべての内部 StorageGRID トラ フィックに使用されます。このネットワークによって、グリッド内のすべてのノードが、すべてのサイト およびサブネットにわたって相互に接続されます。グリッドネットワークは必須です。
- \* StorageGRID の管理ネットワーク \* :管理ネットワークは、システムの管理とメンテナンスに使用する クローズドネットワークです。管理ネットワークは通常はプライベートネットワークであり、サイト間で ルーティング可能にする必要はありません。管理ネットワークはオプションです。
- \* StorageGRID のクライアントネットワーク: \* クライアントネットワークは、 S3 や Swift などのクライ アントアプリケーションへのアクセスを可能にするオープンネットワークです。クライアントネットワー クはグリッドへのクライアントプロトコルアクセスを提供するため、グリッドネットワークを分離してセ キュリティを確保できます。開くことを選択したポートだけを使用してこのネットワーク経由でアプライ アンスにアクセスできるよう、クライアントネットワークを設定できます。クライアントネットワークは オプションです。
- \*サービスアプライアンス用のBMC管理ネットワーク:このネットワークは、SG100およびSG1000のベ ースボード管理コントローラへのアクセスを提供し、アプライアンス内のハードウェアコンポーネントの 監視と管理を可能にします。この管理ネットワークは、 StorageGRID の管理ネットワークと同じにする ことも、独立した管理ネットワークにすることもできます。

#### 関連情報

["](#page-16-0)[設置](#page-16-0)[情報](#page-16-0)[の](#page-16-0)[収集](#page-16-0)[\(](#page-16-0)[SG100](#page-16-0)[および](#page-16-0)[SG1000](#page-16-0)[\)](#page-16-0)["](#page-16-0)

["](#page-24-0)[アプライアンス](#page-24-0)[SG100](#page-24-0)[および](#page-24-0)[SG1000](#page-24-0)[のケーブル接続](#page-24-0)["](#page-24-0)

["](https://docs.netapp.com/ja-jp/storagegrid-115/network/index.html)[ネットワーク](https://docs.netapp.com/ja-jp/storagegrid-115/network/index.html)[ガ](https://docs.netapp.com/ja-jp/storagegrid-115/network/index.html)[イドライン](https://docs.netapp.com/ja-jp/storagegrid-115/network/index.html)["](https://docs.netapp.com/ja-jp/storagegrid-115/network/index.html)

["](https://docs.netapp.com/ja-jp/storagegrid-115/primer/index.html)[グリッド入](https://docs.netapp.com/ja-jp/storagegrid-115/primer/index.html)[門](https://docs.netapp.com/ja-jp/storagegrid-115/primer/index.html)["](https://docs.netapp.com/ja-jp/storagegrid-115/primer/index.html)

**SG100** および **SG1000** アプライアンスのポートボンディングモード

SG100 および SG1000 アプライアンスのネットワークリンクを設定する場合は、グリッ ドネットワークとオプションのクライアントネットワークに接続するポート、およびオ プションの管理ネットワークに接続する 1GbE 管理ポートに対してポートボンディング を使用できます。ポートボンディングを使用すると、 StorageGRID ネットワークとアプ ライアンスの間のパスが冗長化されるため、データの保護に役立ちます。

ネットワークボンディングモード

サービスアプライアンスのネットワークポートは、グリッドネットワークおよびクライ アントネットワーク接続用に、 Fixed または Aggregate のポートボンディングモードを サポートします。

**Fixed** ポートボンディングモード

Fixed ポートボンディングモードは、ネットワークポートのデフォルトの設定です。

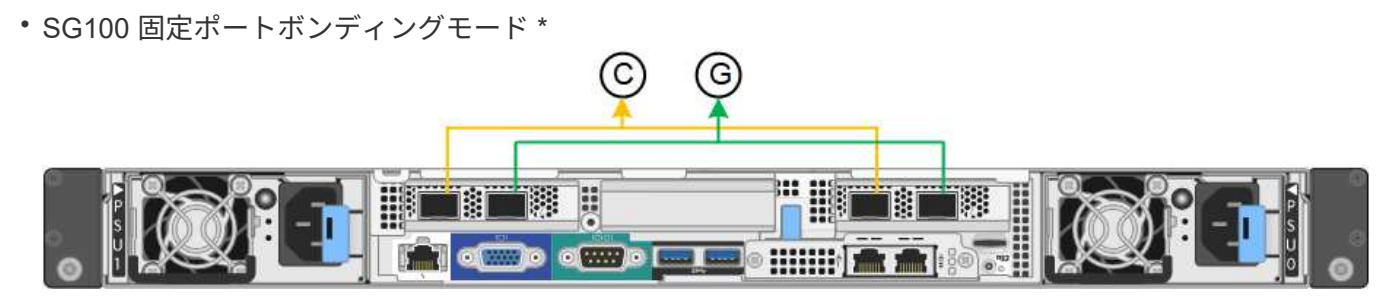

• SG1000 の固定ポートボンディングモード \*

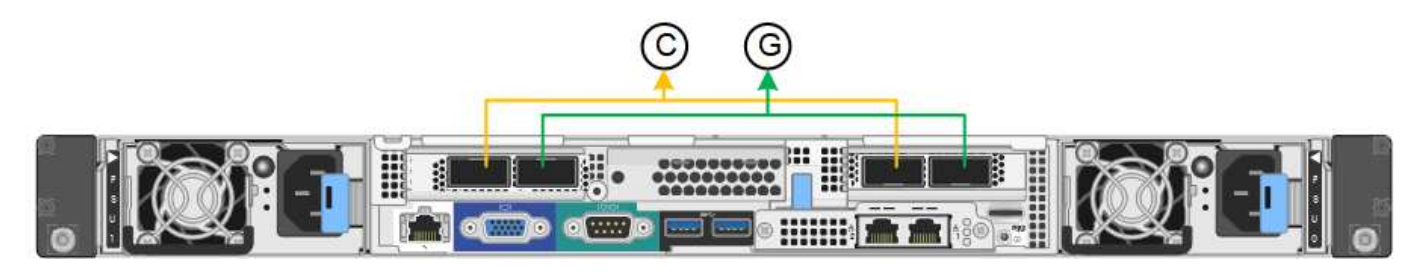

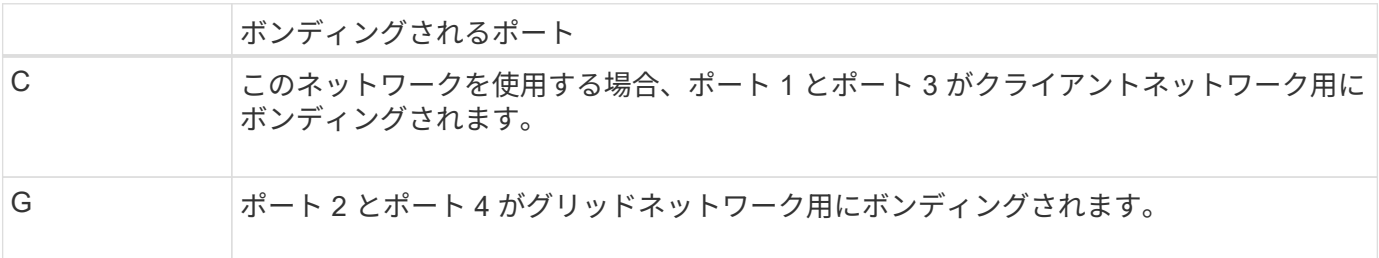

Fixed ポートボンディングモードを使用する場合は、 Active-Backup モードまたは Link Aggregation Control Protocol (LACP) (802.3ad) モードを使用してポートをボンディングできます。

- Active-Backup モード(デフォルト)では、一度に 1 つのポートのみがアクティブになります。アクティ ブポートで障害が発生すると、バックアップポートが自動的にフェイルオーバーして接続が継続されま す。ポート 4 がポート 2 のバックアップパスとなり(グリッドネットワーク)、ポート 3 がポート 1 の バックアップパスとなります(クライアントネットワーク)。
- LACP モードでは、各ポートペアでサービスアプライアンスとネットワークの間の論理チャネルが形成さ れ、スループットが向上します。一方のポートで障害が発生しても、もう一方のポートは引き続きチャネ ルを提供します。スループットは低下しますが、接続に影響はありません。

 $(\sf{i})$ 

冗長な接続が不要な場合は、各ネットワークで使用できるポートは 1 つだけです。ただし、 StorageGRID をインストールしたあとに、ケーブルが取り外されていることを示す \* サービス アプライアンスリンク停止 \* アラートがグリッドマネージャでトリガーされることがありま す。このアラートルールは安全に無効にすることができます。

**Aggregate** ポートボンディングモード

アグリゲートポートボンディングモードを使用すると、各 StorageGRID ネットワークのスループットが大幅 に向上し、追加のフェイルオーバーパスも確保されます。

• SG100 アグリゲートポートボンディングモード \*

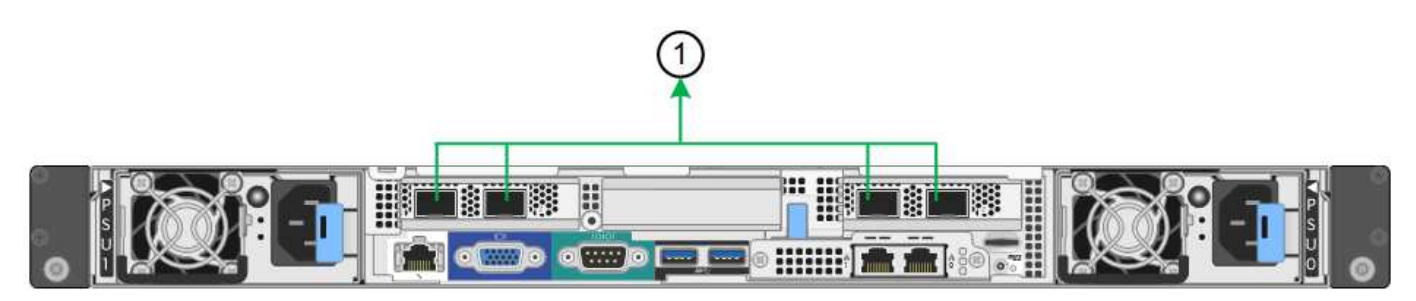

• SG1000 Aggregate ポートボンディングモード \*

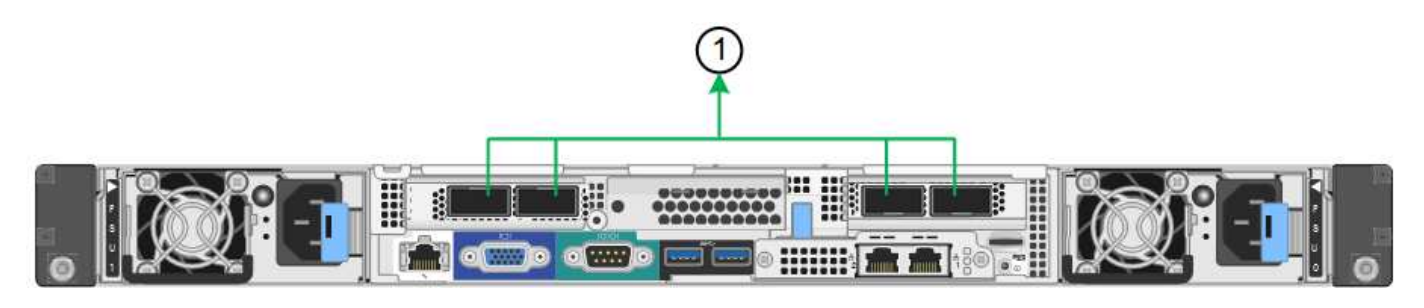

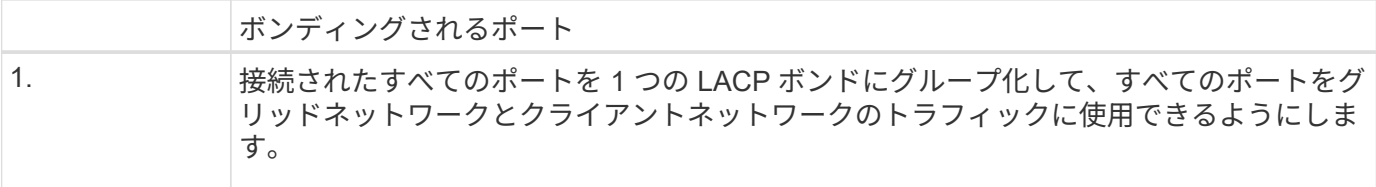

アグリゲートポートボンディングモードを使用する場合は、次の点に注意してください。

- LACP ネットワークボンディングモードを使用する必要があります。
- 各ネットワークに一意の VLAN タグを指定する必要があります。この VLAN タグが各ネットワークパケッ トに追加され、ネットワークトラフィックが正しいネットワークにルーティングされます。
- VLAN と LACP をサポートするスイッチにポートを接続する必要があります。複数のスイッチを LACP ボ ンドに加える場合は、対象のスイッチが Multi-Chassis Link Aggregation ( MLAG )グループまたは同等 の機能をサポートしていることが必要です。
- VLAN 、 LACP 、 MLAG などを使用するようにスイッチを設定する方法について理解しておく必要があ ります。

4 つのポートをすべて使用する必要がない場合は、使用するポートの数を 1~3 のいくつでも指定できます。複 数のポートを使用すると、ポートの 1 つに障害が発生した場合でも、ネットワーク接続を確保できる可能性

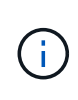

ネットワークポートを 4 つ未満にすると、アプライアンスノードをインストールしたあとに、 ケーブルが取り外されていることを示す \* サービスアプライアンスリンク停止 \* アラートが Grid Manager でトリガーされる場合があることに注意してください。トリガーされたアラート に対してこのアラートルールを安全に無効にすることができます。

管理ポートのネットワークボンディングモード

サービスアプライアンス上の 2 つの 1GbE 管理ポートでは、オプションの管理ネットワ ークに接続するためのネットワークボンディングモードとして、 Independent または Active-Backup を選択できます。

• SG100 ネットワーク管理ポート \*

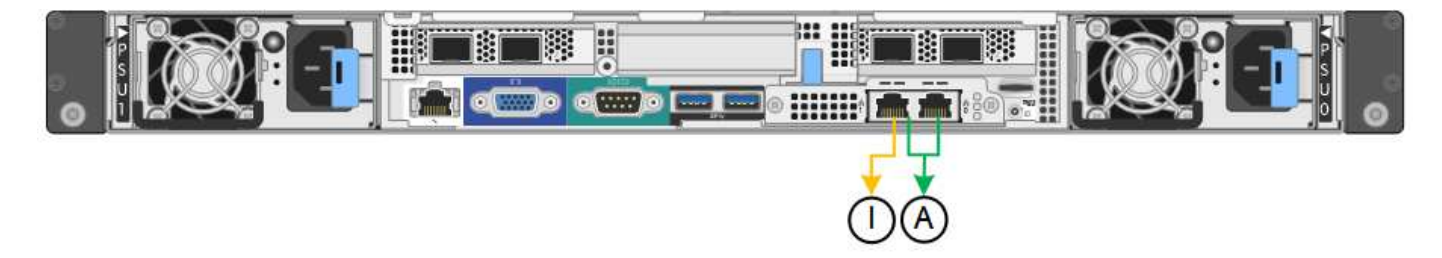

• SG1000 ネットワーク管理ポート \*

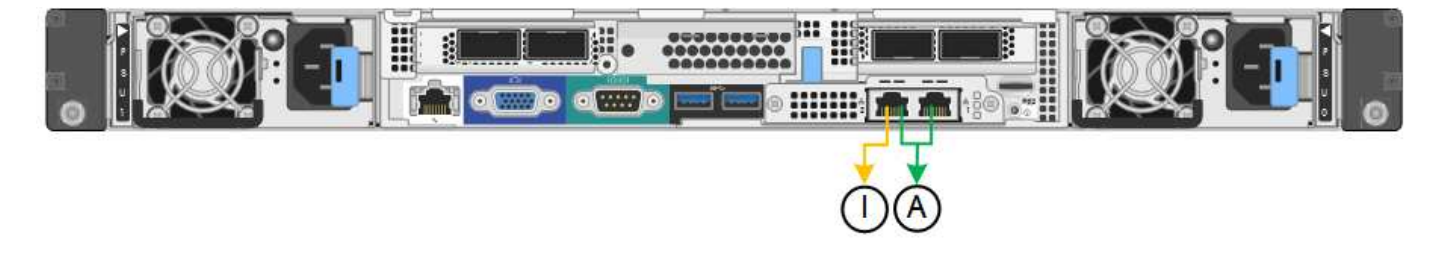

Independent モードでは、左側の管理ポートだけが管理ネットワークに接続されます。このモードではパスは 冗長化されません。右側の管理ポートは接続されず、一時的なローカル接続(IP アドレス 169.254.0.1)に 使用できます。

Active-Backup モードでは、両方の管理ポートが管理ネットワークに接続されます。一度に 1 つのポートのみ がアクティブになります。アクティブポートで障害が発生すると、バックアップポートが自動的にフェイルオ ーバーして接続が継続されます。これら 2 つの物理ポートを 1 つの論理管理ポートにボンディングすること で、管理ネットワークへのパスが冗長化されます。

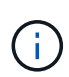

1GbE 管理ポートが Active-Backup モードに設定されている場合にサービスアプライアンスへ の一時的なローカル接続が必要となった場合は、両方の管理ポートからケーブルを取り外し、 一時的なケーブルを右側の管理ポートに接続し、 IP アドレス 169.254.0.1 を使用してアプライ アンスにアクセスしてください。

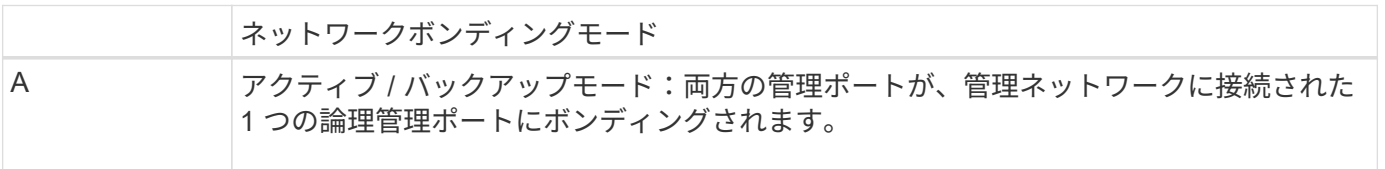

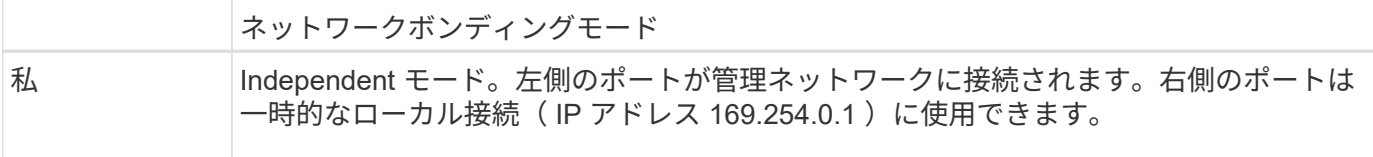

<span id="page-16-0"></span>設置情報の収集(**SG100**および**SG1000**)

StorageGRID アプライアンスを設置および設定する際に、イーサネットスイッチポー ト、 IP アドレス、およびポートとネットワークのボンディングモードについて決定し、 関連情報を収集する必要があります。アプライアンスに接続する各ネットワークの必要 な情報を記録します。これらの値は、ハードウェアの設置と設定に必要です。

管理ポートとメンテナンスポート

StorageGRID の管理ネットワークは、システムの管理とメンテナンスに使用するオプションのネットワーク です。アプライアンスは、アプライアンス上の次の 1GbE 管理ポートを使用して管理ネットワークに接続し ます。

• SG100 RJ-45 ポート \*

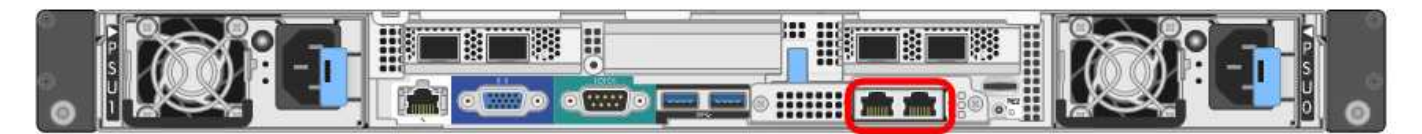

• SG1000 RJ-45 ポート \*

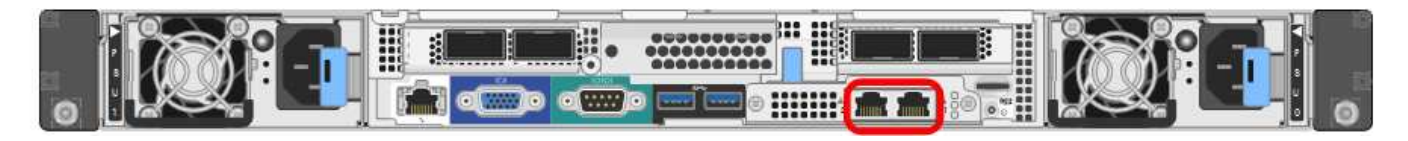

• 管理および保守接続 \*

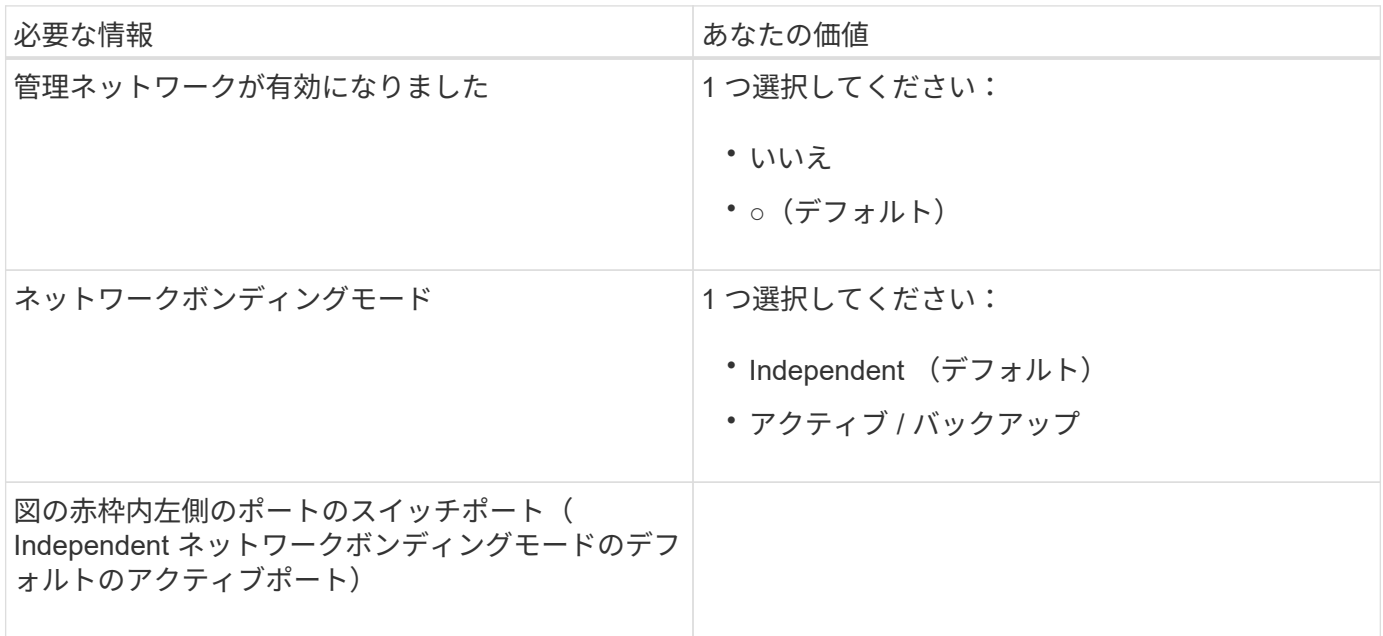

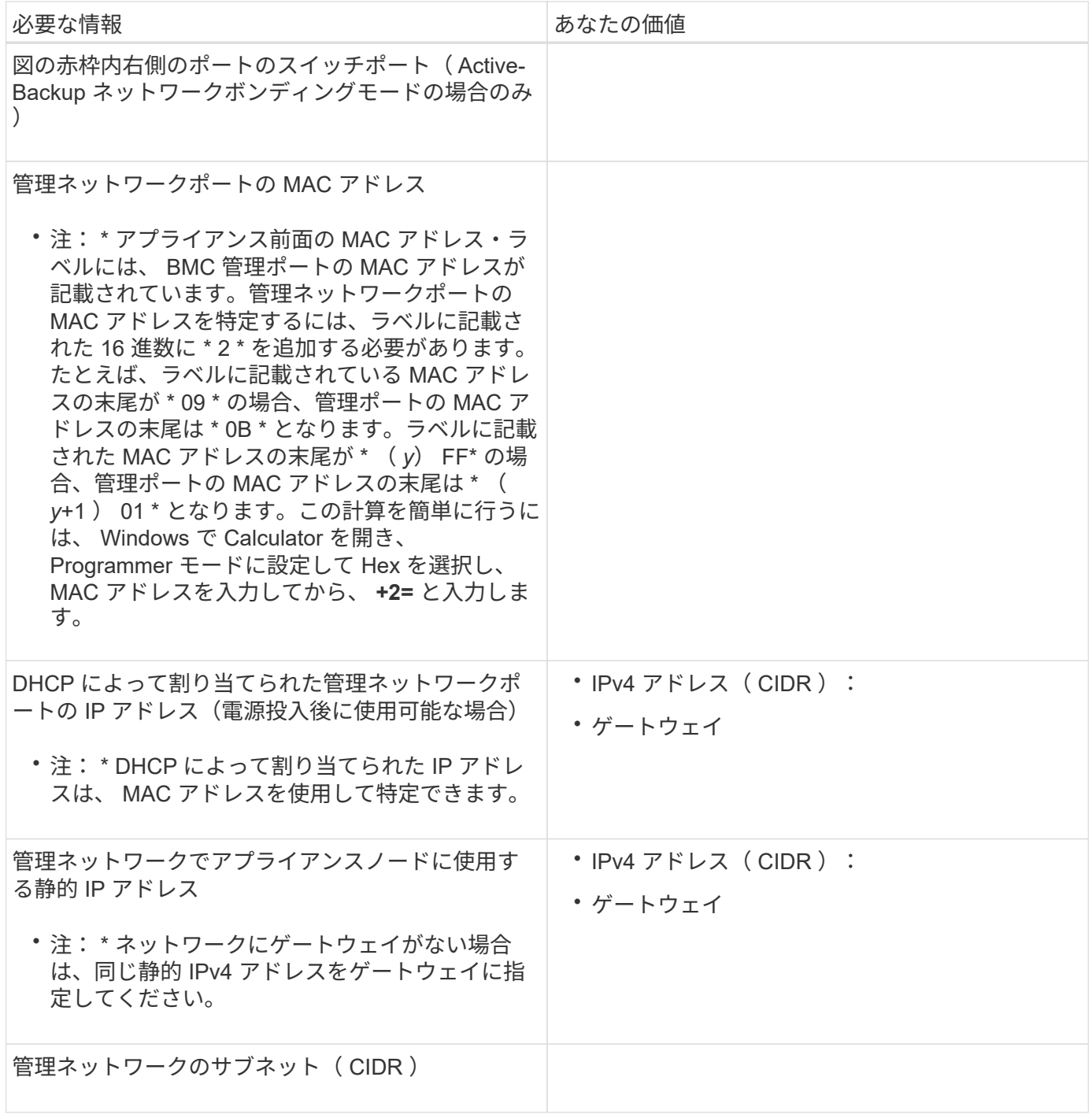

ネットワークポート

アプライアンスの 4 つのネットワークポートは、 StorageGRID のグリッドネットワーク、およびオプション のクライアントネットワークに接続します。

• ネットワーク接続 \*

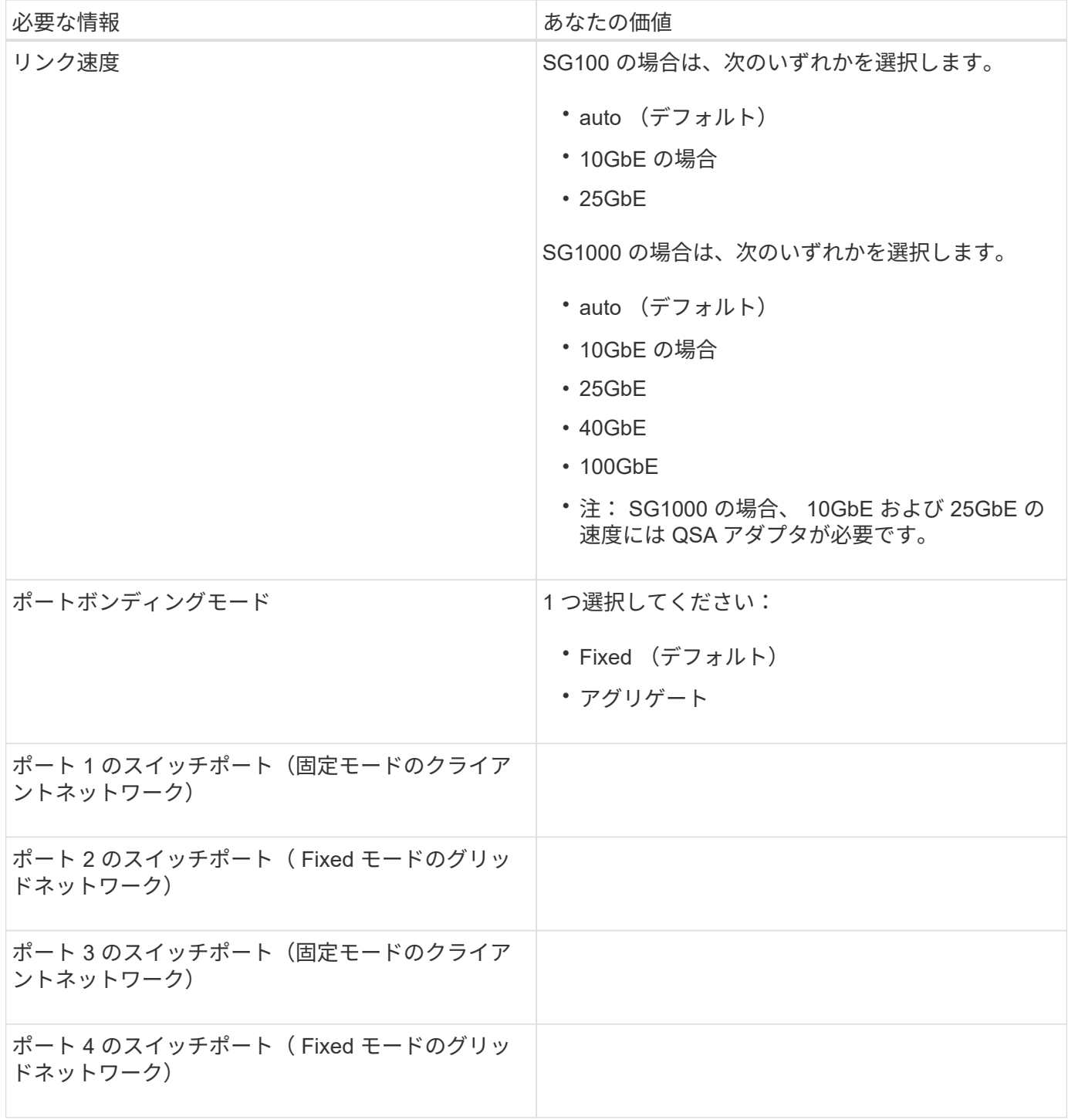

**Grid** ネットワークポート

StorageGRID のグリッドネットワークは、内部のすべての StorageGRID トラフィックに使用される必須のネ ットワークです。アプライアンスは、 4 つのネットワークポートを使用してグリッドネットワークに接続し ます。

• グリッドネットワーク接続 \*

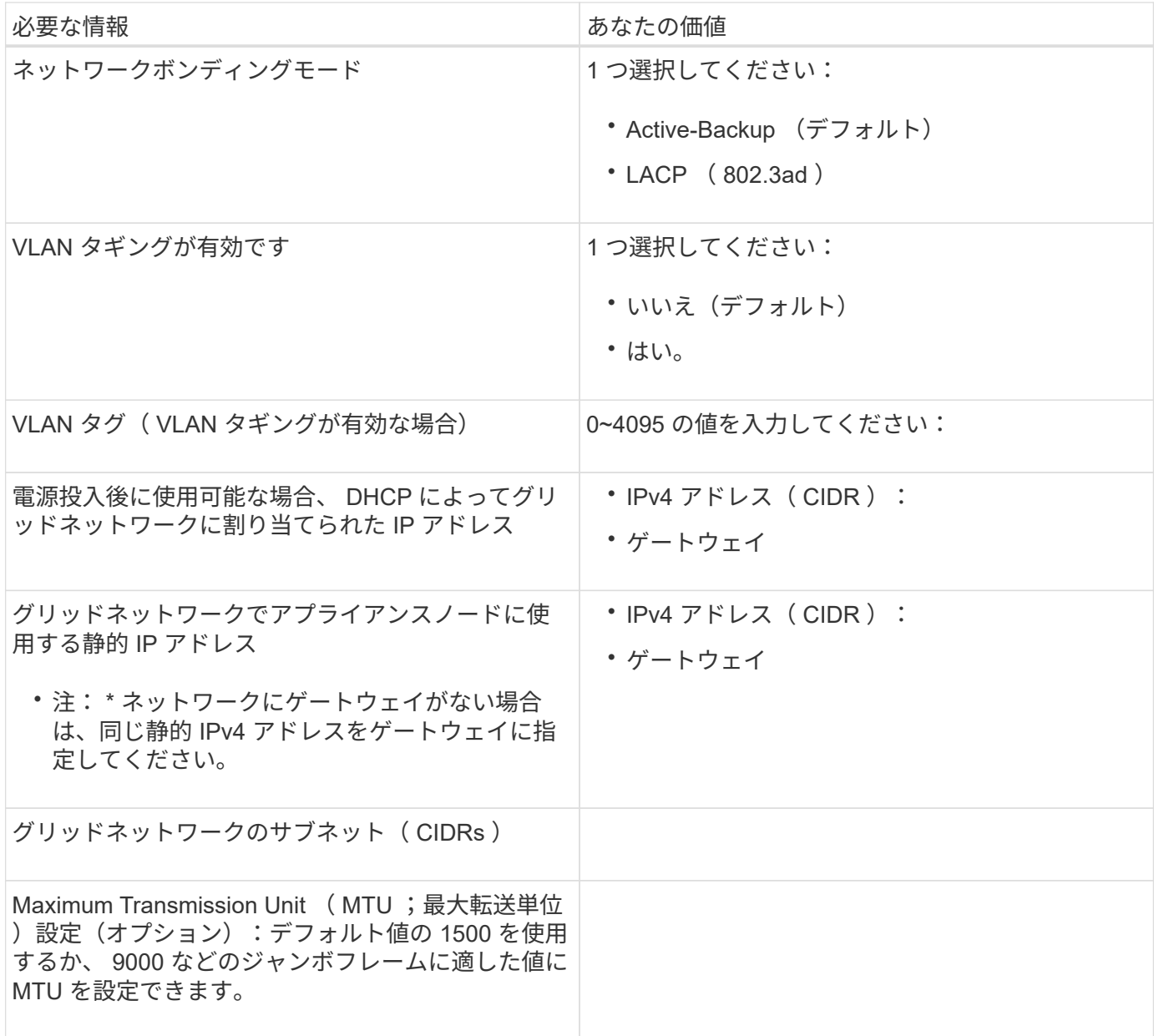

クライアントネットワークポート

StorageGRID のクライアントネットワークは、一般にグリッドへのクライアントプロトコルアクセスを可能 にするために使用する、オプションのネットワークです。アプライアンスは、 4 つのネットワーク・ポート を使用してクライアント・ネットワークに接続します。

• クライアントネットワーク接続 \*

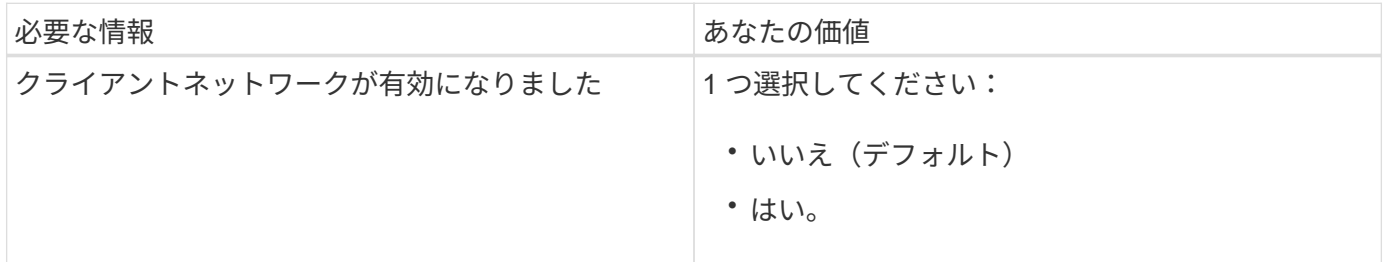

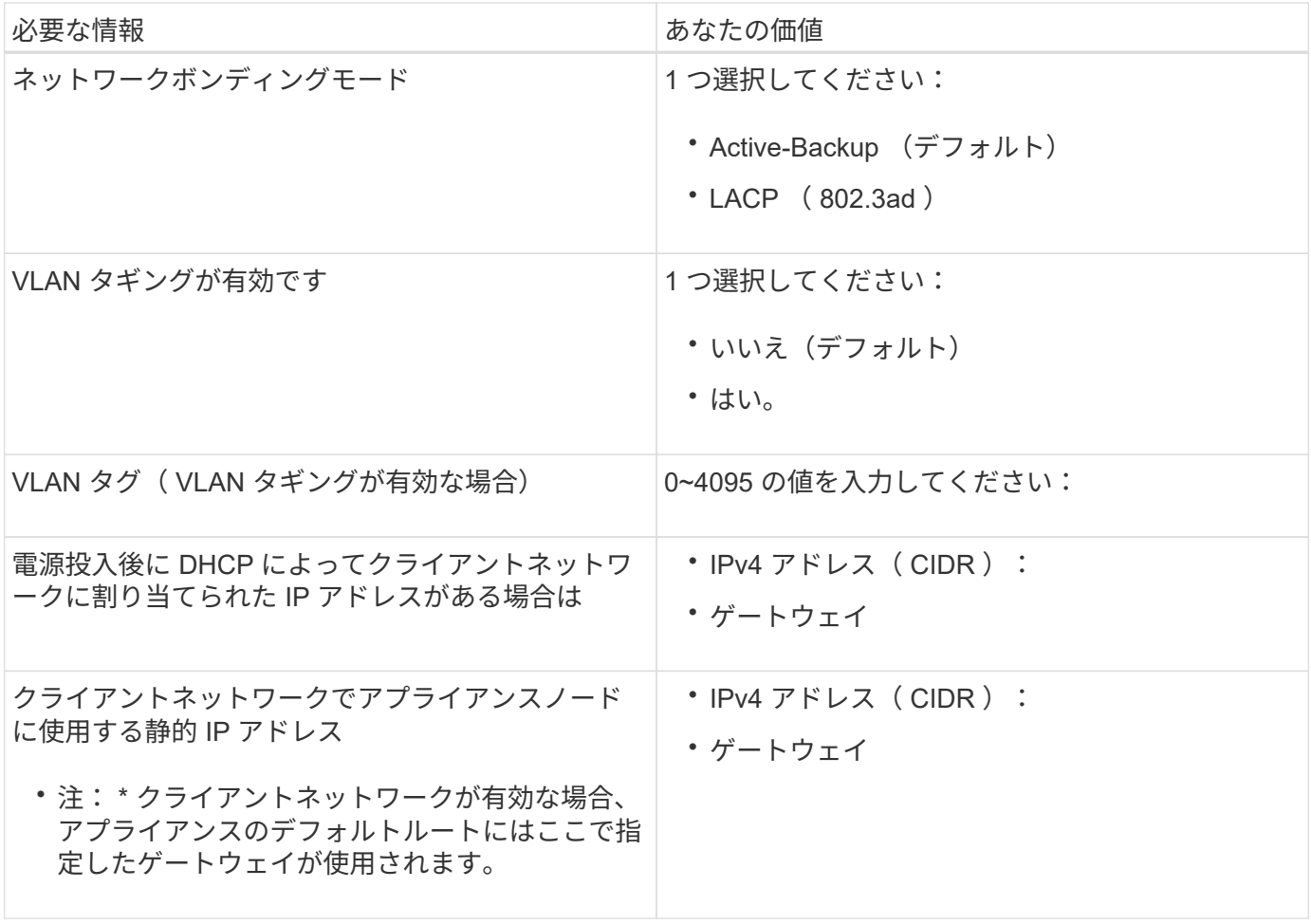

**BMC** 管理ネットワークポート

サービスアプライアンスの BMC インターフェイスには、図の赤枠内にある 1GbE 管理ポートを使用してアク セスできます。このポートは、 Intelligent Platform Management Interface (IPMI)標準を使用した、イーサ ネット経由でのコントローラハードウェアのリモート管理をサポートします。

• SG100 BMC 管理ポート \*

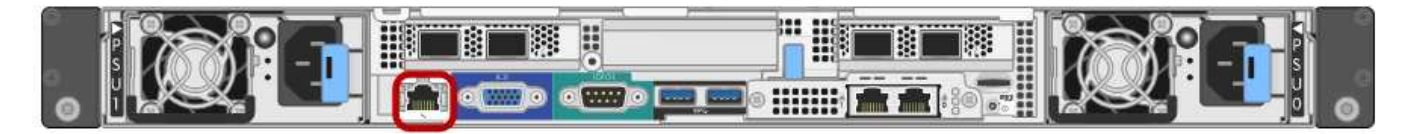

• SG1000 BMC 管理ポート \*

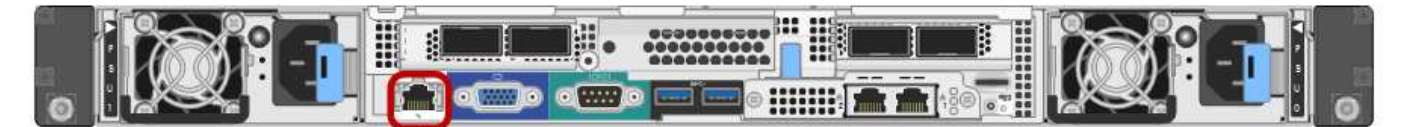

• BMC 管理ネットワーク接続 \*

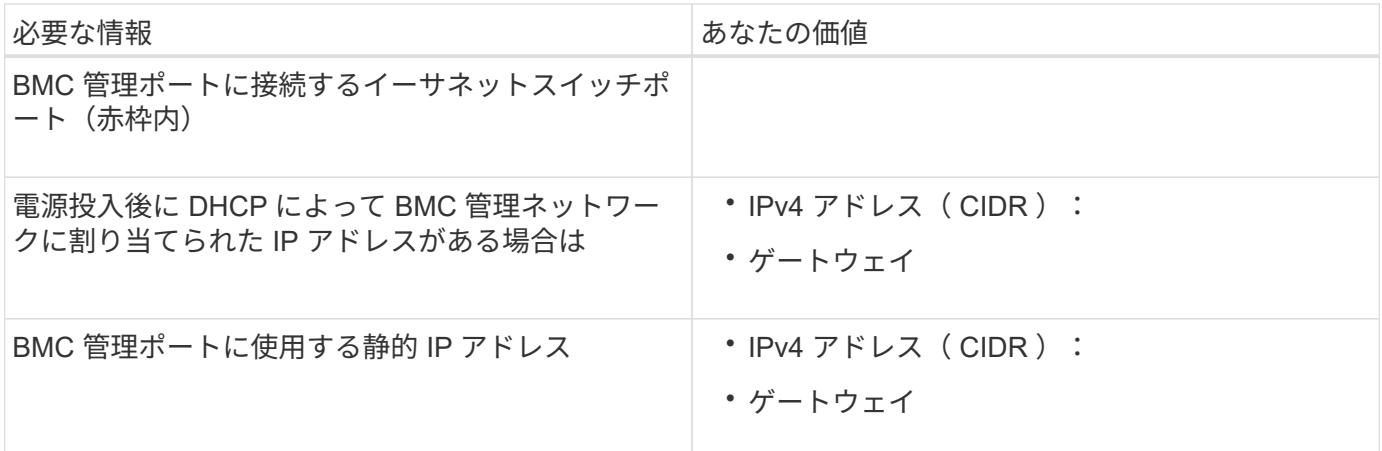

#### 関連情報

["SG100](#page-2-1) [および](#page-2-1) [SG1000](#page-2-1) [アプライアンスの概要](#page-2-1)["](#page-2-1)

["](#page-24-0)[アプライアンス](#page-24-0)[SG100](#page-24-0)[および](#page-24-0)[SG1000](#page-24-0)[のケーブル接続](#page-24-0)["](#page-24-0)

["StorageGRID IP](#page-42-0)[アドレスを設定しています](#page-42-0)["](#page-42-0)

# <span id="page-21-0"></span>ハードウェアを設置

ハードウェアの設置作業では、アプライアンスをキャビネットまたはラックに設置し、 ケーブルを接続し、電源を投入します。

#### 手順

- ["](#page-21-1)[ハードウェアの](#page-21-1)[登録](#page-21-1)["](#page-21-1)
- ["](#page-22-0)[キャ](#page-22-0)[ビネットまたはラックへのアプライアンスの設置\(](#page-22-0)[SG100](#page-22-0)[および](#page-22-0)[SG1000](#page-22-0)[\)](#page-22-0)["](#page-22-0)
- ["](#page-24-0)[アプライアンス](#page-24-0)[SG100](#page-24-0)[および](#page-24-0)[SG1000](#page-24-0)[のケーブル接続](#page-24-0)["](#page-24-0)
- ["](#page-27-0)[電源](#page-27-0)[コードの接続と](#page-27-0)[電源](#page-27-0)[の](#page-27-0)[投](#page-27-0)[入\(](#page-27-0)[SG100](#page-27-0)[および](#page-27-0)[SG1000](#page-27-0)[\)](#page-27-0)["](#page-27-0)
- ["SG100](#page-27-1)[および](#page-27-1)[SG1000](#page-27-1)[アプライアンスのステータスインジケータの](#page-27-1)[表](#page-27-1)[示](#page-27-1)["](#page-27-1)

### <span id="page-21-1"></span>ハードウェアの登録

アプライアンスハードウェアを登録するとサポートを受けられるようになります。

手順

1. アプライアンスのシャーシのシリアル番号を確認します。

この番号は、納品書や確認用 E メールで確認できるほか、開梱したアプライアンスにも記載されていま す。

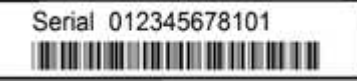

2. NetApp Support Siteにアクセスします ["mysupport.netapp.com"](http://mysupport.netapp.com/)。

3. ハードウェアの登録が必要かどうかを確認します。

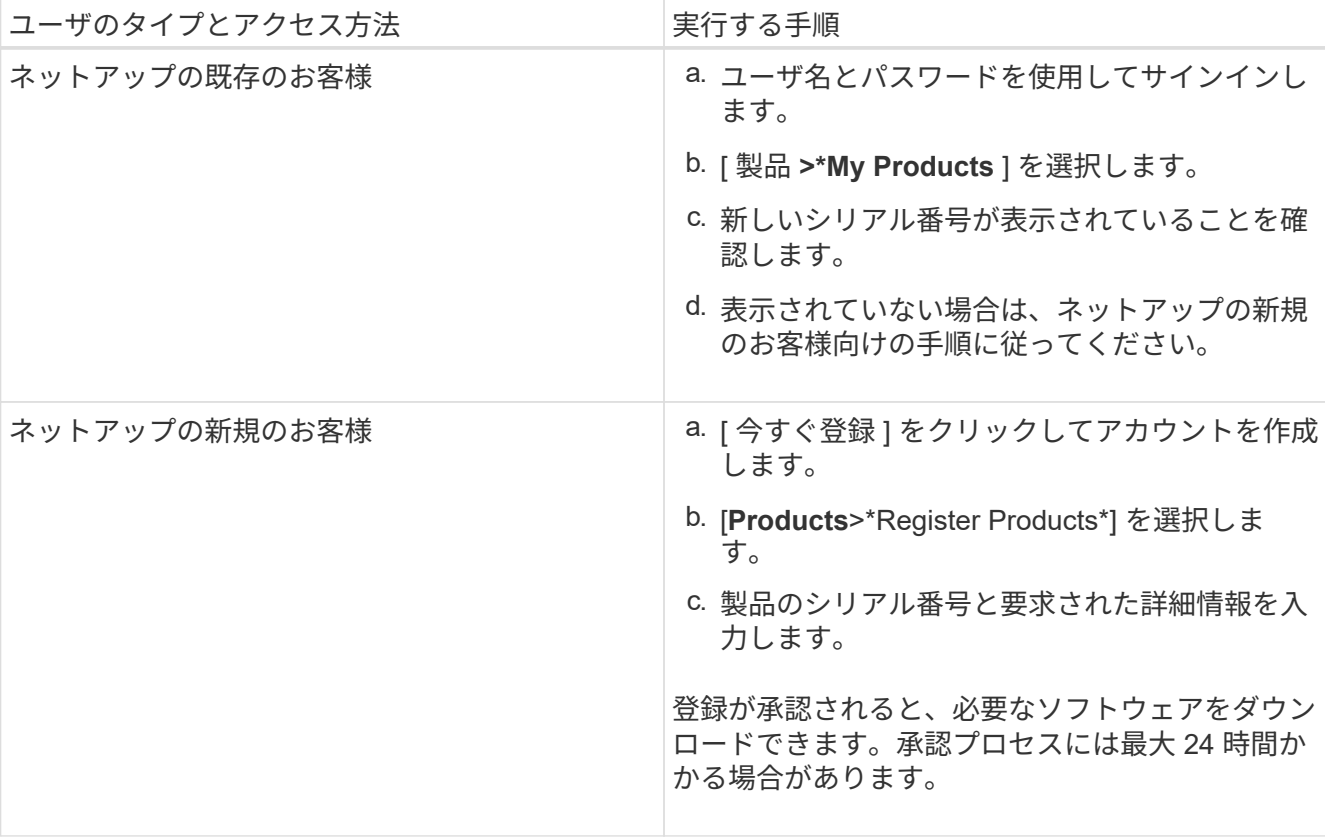

<span id="page-22-0"></span>キャビネットまたはラックへのアプライアンスの設置(**SG100**および**SG1000**)

キャビネットまたはラックにアプライアンス用のレール 1 組を取り付け、レール上にア プライアンスをスライドさせます。

#### 必要なもの

- 同梱されている安全上の注意に関するドキュメントを確認し、ハードウェアの移動と設置に関する注意事 項を理解しておきます。
- レールキットに手順書が同梱されていることを確認します。

手順

- 1. キャビネットまたはラックにレールを取り付ける際には、レールキットの手順書に慎重に従ってくださ  $U<sub>o</sub>$
- 2. キャビネットまたはラックに取り付けた 2 本のレールで、カチッという音がするまでレールの可動部分を 伸ばします。

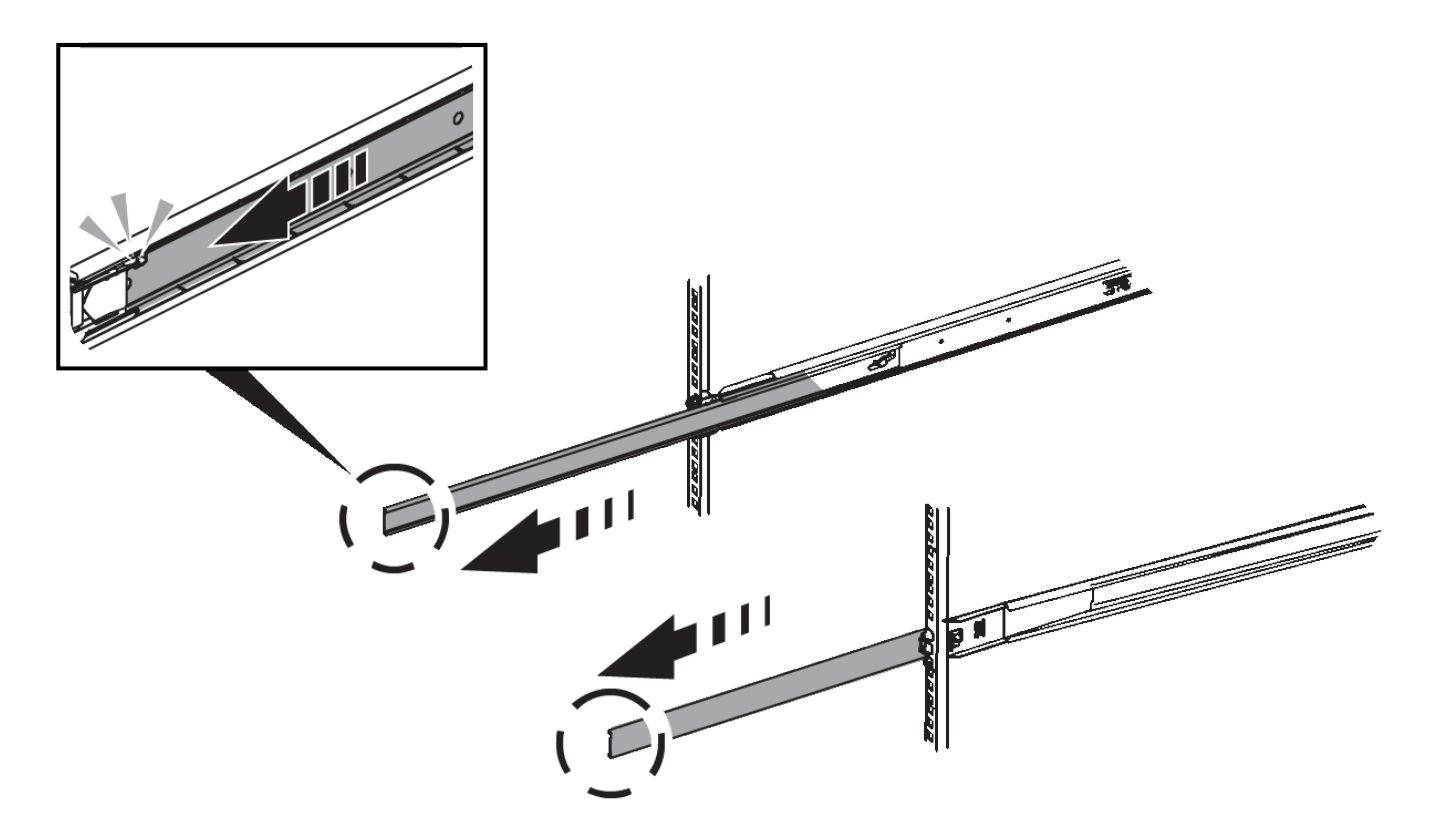

- 3. アプライアンスをレールに挿入します。
- 4. キャビネットまたはラックにアプライアンスをスライドさせます。

アプライアンスをこれ以上動かすことができない場合は、シャーシの両側にある青いラッチを引いて、ア プライアンスを奥までスライドさせます。

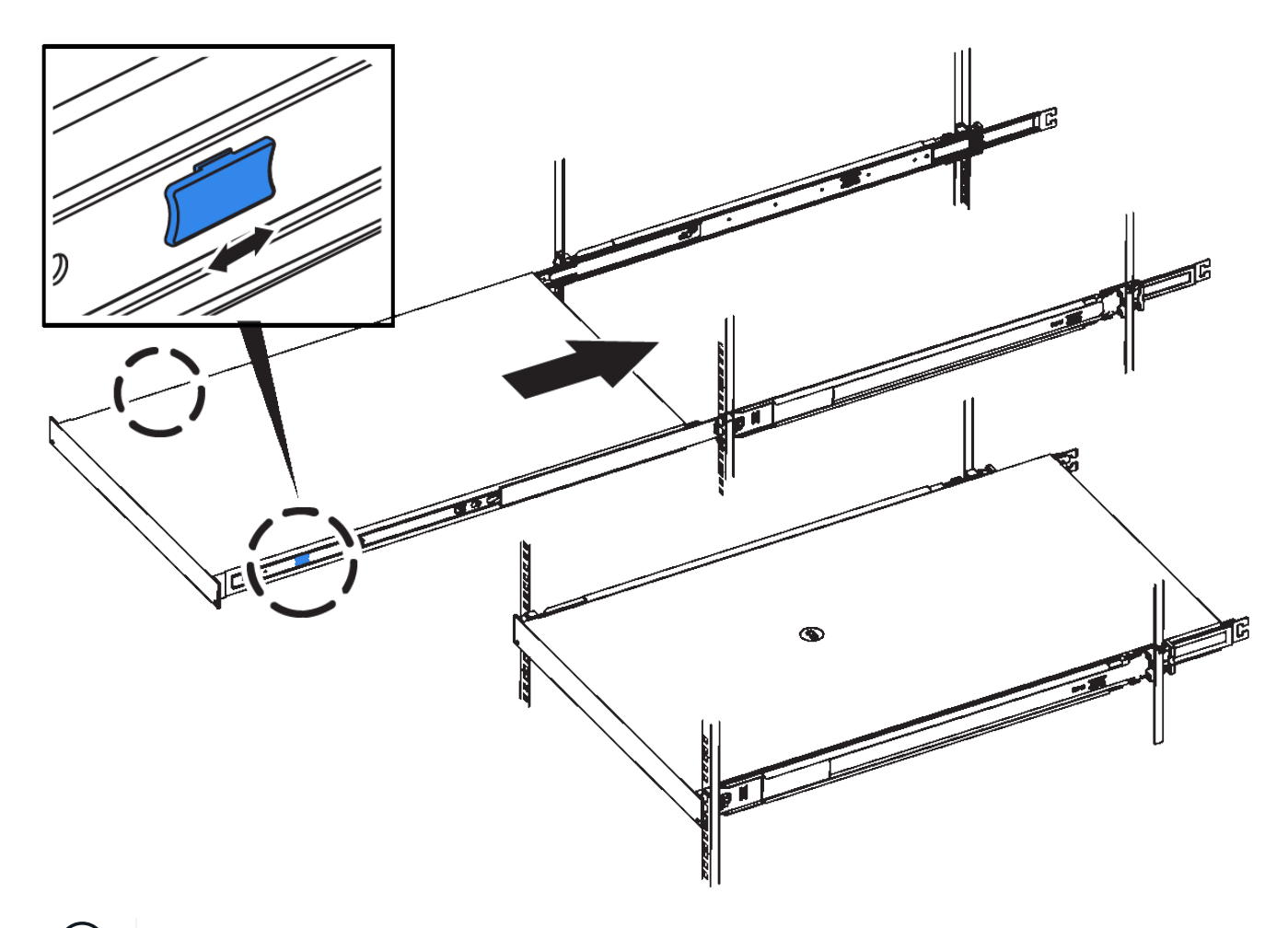

 $(i)$ アプライアンスの電源を入れるまでは、前面ベゼルを取り付けないでください。

<span id="page-24-0"></span>アプライアンス**SG100**および**SG1000**のケーブル接続

アプライアンスの管理ポートをサービスラップトップに接続し、アプライアンスのネッ トワークポートを、 StorageGRID のグリッドネットワークとオプションのクライアント ネットワークに接続する必要があります。

必要なもの

- 管理ポートを接続するための RJ-45 イーサネットケーブルを用意しておきます。
- ネットワークポートに次のいずれかを設定しておきます。これらはアプライアンスには付属していませ ん。

◦ 4 つのネットワークポートを接続するための TwinAx ケーブルを 1~4 本。

- ポートに光ケーブルを使用する場合は、 SG100 用に SFP+ または SFP28 トランシーバを 1~4 個。
- SG1000 のポートに光ケーブルを使用する場合は、 QSFP+ または QSFP28 トランシーバを 1~4 個。

\* レーザー被ばくのリスク \* - SFP または QSFP トランシーバを分解したり、部品を取り外し  $\left(\begin{array}{c} 1 \end{array}\right)$ たりしないでください。レーザー被ばくのおそれがあります。

このタスクについて

次の図は、アプライアンス背面のポートを示しています。

• SG100 ポート接続 \*

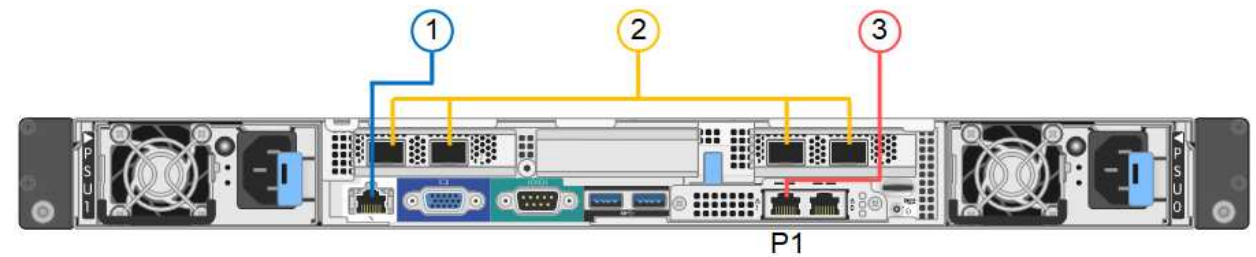

• SG1000 ポートの接続 \*

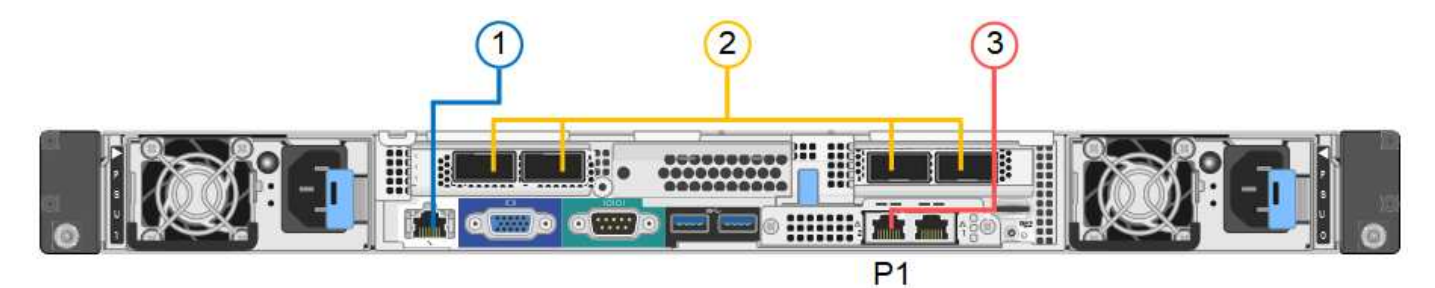

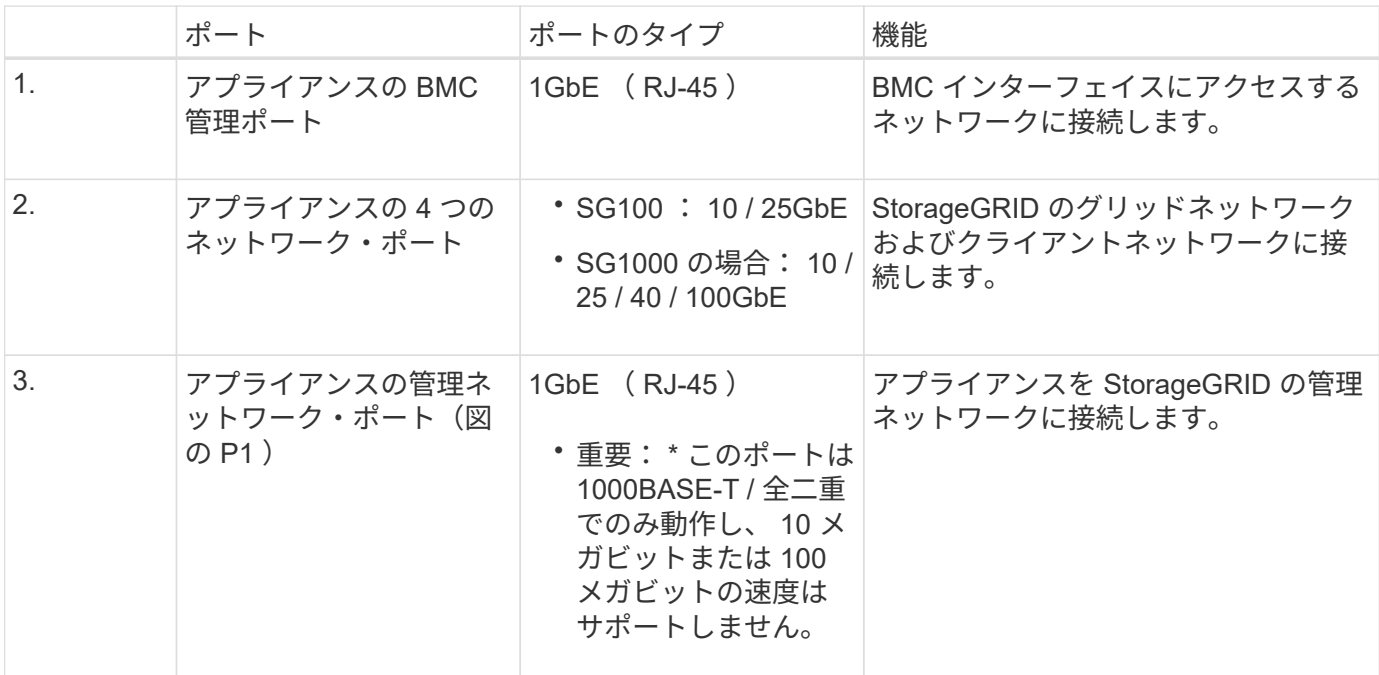

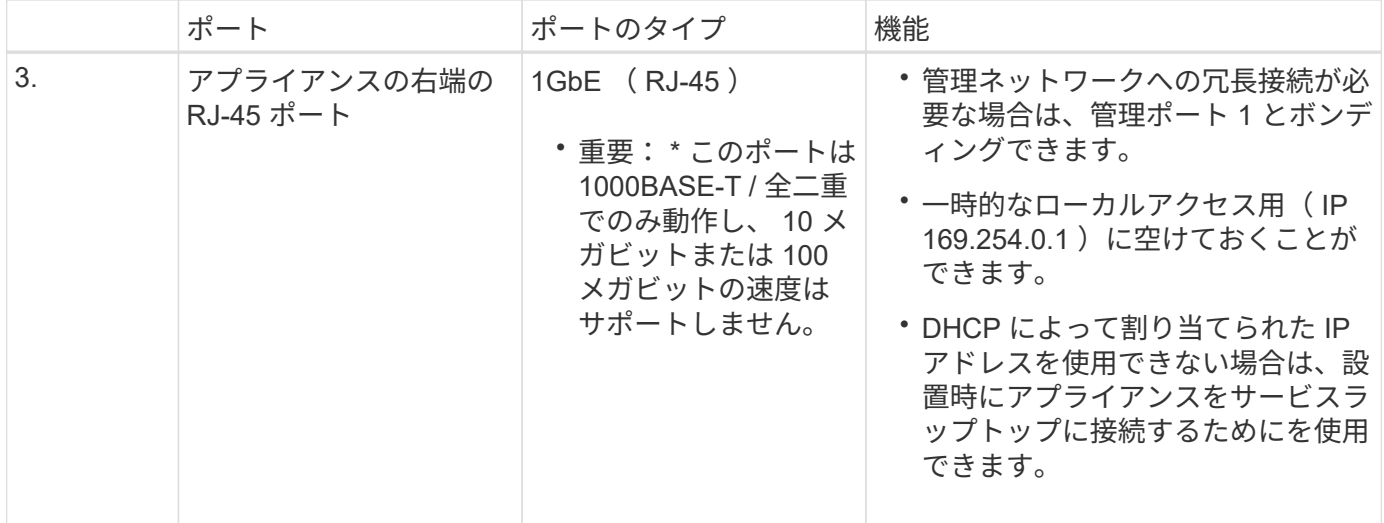

手順

1. イーサネットケーブルを使用して、アプライアンスの BMC 管理ポートを管理ネットワークに接続しま す。

この接続はオプションですが、サポート用に接続することを推奨します。

2. アプライアンスのネットワークポートを、 TwinAx ケーブル、または光ケーブルとトランシーバを使用し て、適切なネットワークスイッチに接続します。

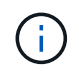

4 つのネットワークポートで同じリンク速度を使用する必要があります。ハードウェアおよ びリンク速度に応じた必要な機器については、次の表を参照してください。

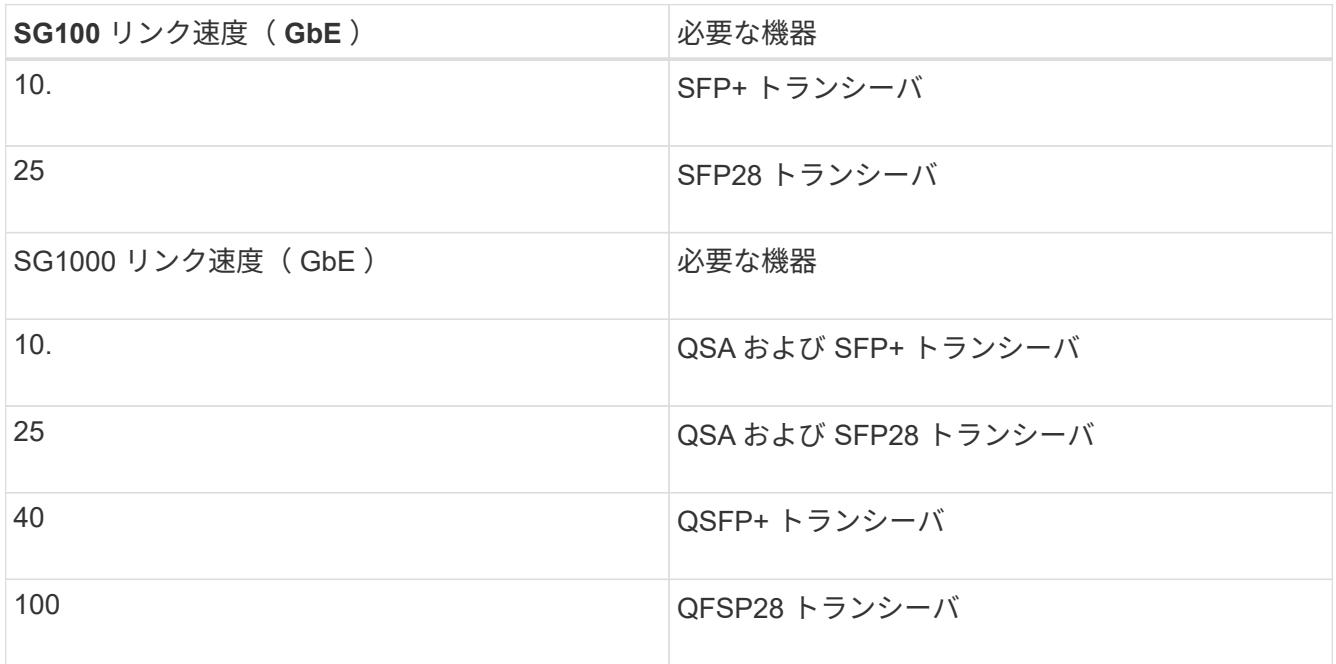

◦ 固定ポートボンディングモード(デフォルト)を使用する場合は、次の表のように各ポートを StorageGRID のグリッドネットワークまたはクライアントネットワークに接続します。

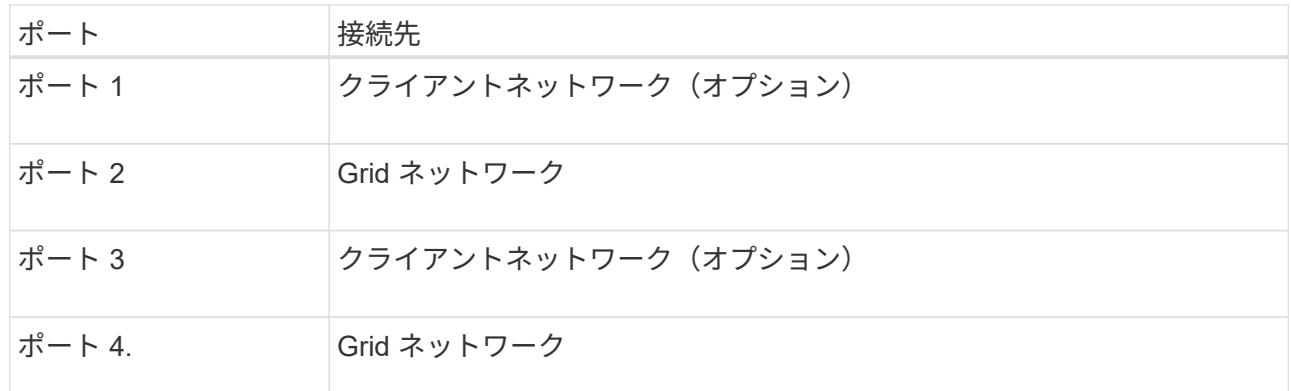

- アグリゲートポートボンディングモードを使用する場合は、 1 つ以上のネットワークポートを 1 つ以 上のスイッチに接続します。単一点障害を回避するために、 4 つのポートのうち少なくとも 2 つを接 続する必要があります。1 つの LACP ボンドに複数のスイッチを使用する場合は、スイッチが MLAG または同等の機能をサポートしている必要があります。
- 3. StorageGRID の管理ネットワークを使用する場合は、アプライアンスの管理ネットワークポートをイーサ ネットケーブルで管理ネットワークに接続します。

<span id="page-27-0"></span>電源コードの接続と電源の投入(**SG100**および**SG1000**)

ネットワーク・ケーブルを接続したら、アプライアンスに電源を投入できます。

手順

- 1. アプライアンスの 2 つ電源装置のそれぞれに電源コードを接続します。
- 2. これらの 2 本の電源コードを、キャビネットまたはラック内の別々の配電ユニット( PDU )に接続しま す。
- 3. アプライアンス前面の電源ボタンが青色に点灯していない場合は、ボタンを押してアプライアンスの電源 をオンにします。

電源投入プロセス中は、電源ボタンを再度押さないでください。

4. エラーが発生した場合は、問題を修正します。

5. アプライアンスに前面ベゼルを取り付けます。

#### 関連情報

["SG100](#page-27-1)[および](#page-27-1)[SG1000](#page-27-1)[アプライアンスのステータスインジケータの](#page-27-1)[表](#page-27-1)[示](#page-27-1)["](#page-27-1)

### <span id="page-27-1"></span>**SG100**および**SG1000**アプライアンスのステータスインジケータの表示

アプライアンスには、アプライアンスコントローラと 2 本の SSD のステータスを確認 するためのインジケータが搭載されています。

アプライアンスのインジケータとボタン

 $O$   $O$   $O$   $O$ 

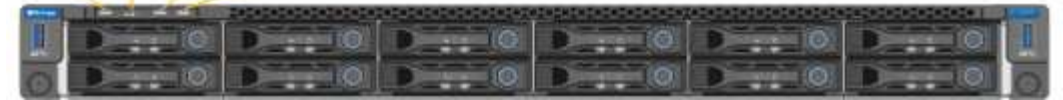

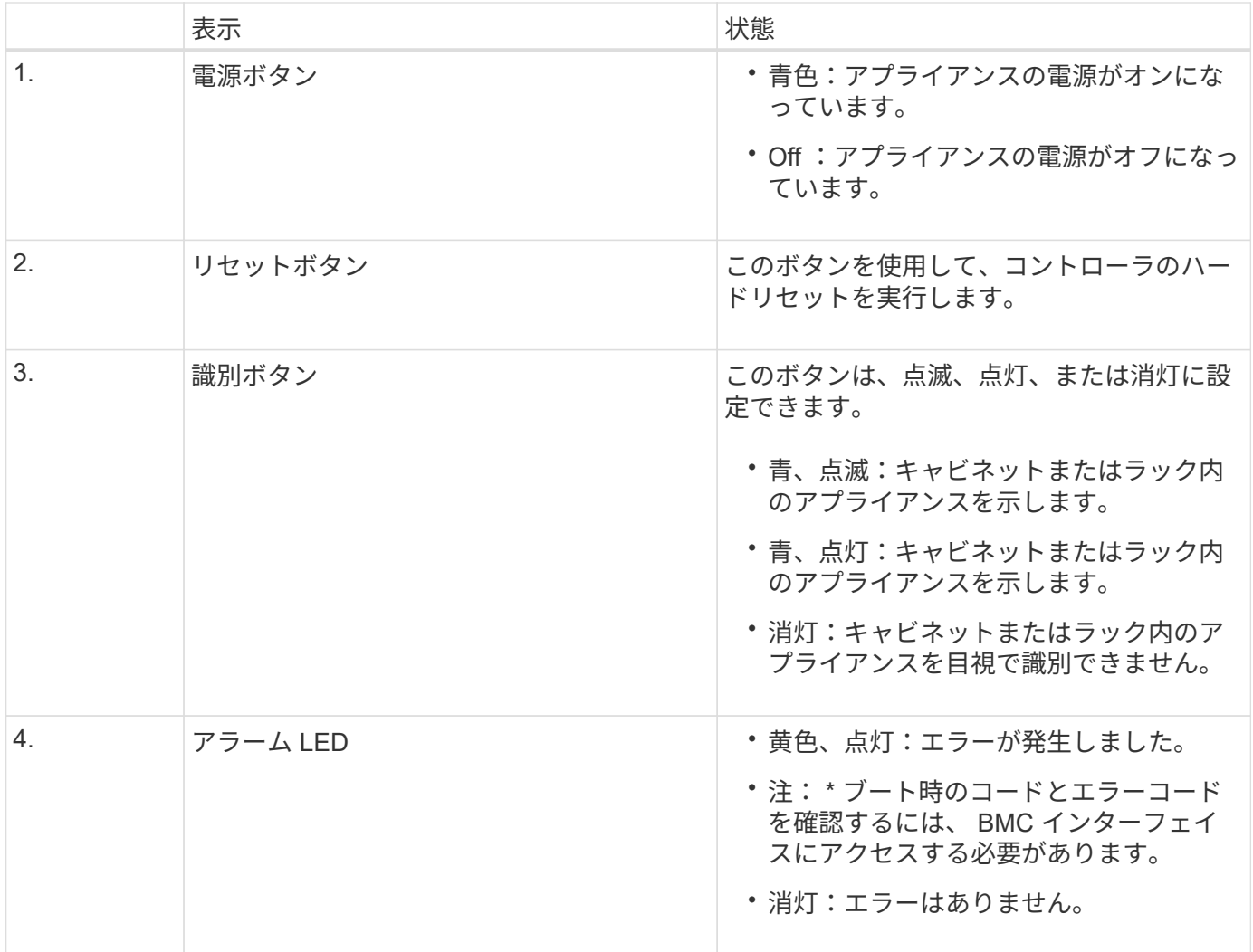

一般的なブートコード

アプライアンスのブート時やハードリセット後に、次の処理が実行されます。

- 1. ベースボード管理コントローラ (BMC) が、ブート処理のコード (発生したエラーを含む)を記録しま す。
- 2. 電源ボタンが点灯します。
- 3. ブート中にエラーが発生した場合は、アラーム LED が点灯します。

ブート時のコードとエラーコードを表示するには、 BMC インターフェイスにアクセスする必要がありま す。

**SSD** インジケータ

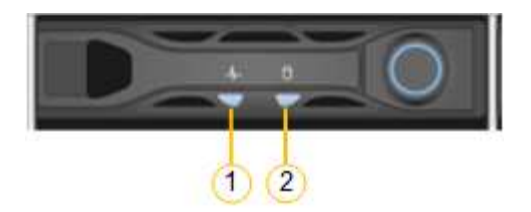

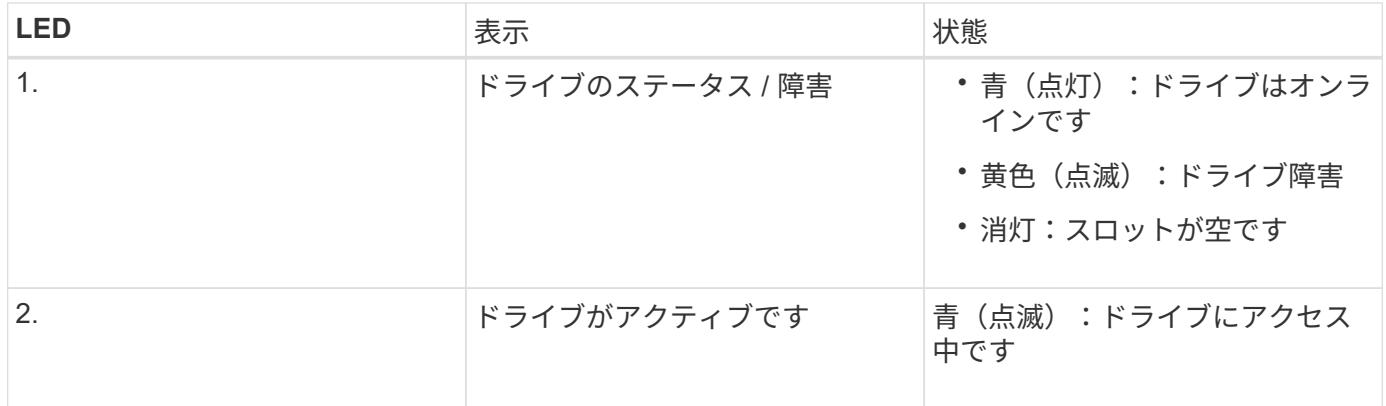

#### 関連情報

["](#page-82-0)[ハードウェアの設置のトラブルシューティング](#page-82-0)["](#page-82-0)

["BMC](#page-54-0)[インターフェイスを設定しています](#page-54-0)["](#page-54-0)

# <span id="page-29-0"></span>**StorageGRID** 接続を設定しています

サービスアプライアンスをノードとして StorageGRID システムに導入するには、アプラ イアンスと使用するネットワークの間の接続を設定する必要があります。ネットワーク を設定するには、サービスアプライアンスにプリインストールされている StorageGRID アプライアンスインストーラにアクセスします。

#### 手順

- ["StorageGRID](#page-29-1) [アプライアンスインストーラへのアクセス](#page-29-1)["](#page-29-1)
- ["StorageGRID](#page-32-0) [アプライアンスインストーラのバージョンの確](#page-32-0)[認](#page-32-0)[とアップグレード](#page-32-0)["](#page-32-0)
- ["](#page-34-0)ネットワークリンクの設定 ([SG100](#page-34-0)[および](#page-34-0)[SG1000](#page-34-0)[\)](#page-34-0) "
- ["StorageGRID IP](#page-42-0)[アドレスを設定しています](#page-42-0)["](#page-42-0)
- ["](#page-48-0)[ネットワーク接続の確](#page-48-0)[認](#page-48-0)["](#page-48-0)
- ["](#page-50-0)[ポートレベルのネットワーク接続の確](#page-50-0)[認](#page-50-0)["](#page-50-0)

### <span id="page-29-1"></span>**StorageGRID** アプライアンスインストーラへのアクセス

アプライアンスと 3 つの StorageGRID ネットワーク(グリッドネットワーク、管理ネ ットワーク(オプション)、クライアントネットワーク(オプション))間の接続を設 定するには、 StorageGRID アプライアンスインストーラにアクセスする必要がありま す。

必要なもの

- StorageGRID 管理ネットワークに接続できる管理クライアントを使用している必要があります。
- クライアントにサポートされているWebブラウザをインストールしておきます。
- 使用するすべての StorageGRID ネットワークにサービスアプライアンスを接続しておきます。
- これらのネットワークでのサービスアプライアンスの IP アドレス、ゲートウェイ、およびサブネットを 確認しておきます。
- 使用するネットワークスイッチを設定しておきます。

このタスクについて

StorageGRID アプライアンスインストーラに最初にアクセスするときは、 DHCP によってサービスアプライ アンスの管理ネットワークポートに割り当てられた IP アドレスを使用するか(管理ネットワークに接続され ている場合)、サービスラップトップをサービスアプライアンスに直接接続できます。

#### 手順

1. 可能であれば、サービスアプライアンスの管理ネットワークポートの DHCP アドレスを使用して StorageGRID アプライアンスインストーラにアクセスしてください。

◦ SG100 管理ネットワーク・ポート \*

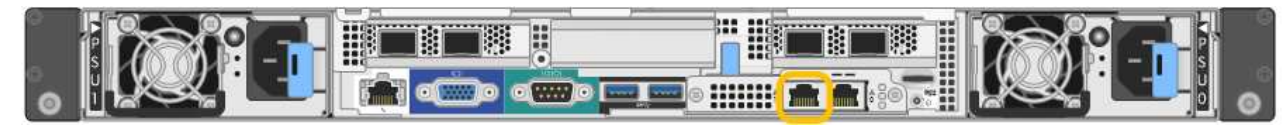

◦ SG1000 管理ネットワークポート \*

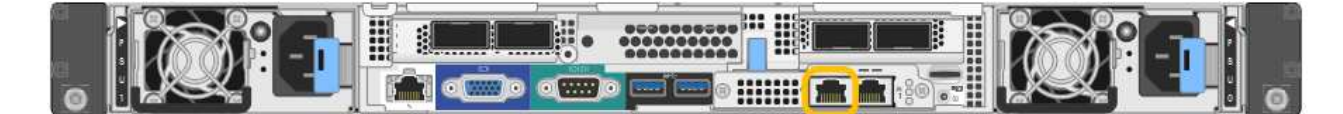

a. serrvices アプライアンスの前面にある MAC アドレスラベルを確認し、管理ネットワークポート の MAC アドレスを特定します。

MAC アドレスラベルには、 BMC 管理ポートの MAC アドレスが記載されています。

管理ネットワークポートの MAC アドレスを特定するには、ラベルに記載された 16 進数に \* 2 \* を追 加する必要があります。たとえば、ラベルに記載されている MAC アドレスの末尾が \* 09 \* の場合、 管理ポートの MAC アドレスの末尾は \* 0B \* となります。ラベルに記載された MAC アドレスの末尾が \* ( *y*) FF\* の場合、管理ポートの MAC アドレスの末尾は \* ( *y*+1 ) 01 \* となります。この計算を 簡単に行うには、 Windows で Calculator を開き、 Programmer モードに設定して Hex を選択し、 MAC アドレスを入力してから、 **+2=** と入力します。

- a. MAC アドレスをネットワーク管理者に伝え、管理者が管理ネットワークでのアプライアンスの DHCP アドレスを確認できるようにします。
- b. クライアントから、StorageGRID アプライアンスインストーラのURLとして「+」を入力します **https://***services-appliance\_IP***:8443**

の場合 `*services-appliance\_IP*`DHCPアドレスを使用してください。

c. セキュリティアラートが表示された場合は、ブラウザのインストールウィザードを使用して証明 書を表示およびインストールします。

次回この URL にアクセスしたときに、アラートは表示されません。

StorageGRID アプライアンスインストーラのホームページが表示されます。このページに最初にアクセス したときに表示される情報とメッセージは、アプライアンスと StorageGRID ネットワークの現在の接続 状況によって異なります。エラーメッセージが表示された場合は、以降の手順で解決されます。

- 2. DHCP を使用して IP アドレスを取得できない場合は、リンクローカル接続を使用して StorageGRID アプ ライアンスインストーラにアクセスします。
	- a. イーサネットケーブルを使用して、サービスラップトップをサービスアプライアンスの右端の RJ-45 ポートに直接接続します。
		- SG100 リンクローカル接続 \*

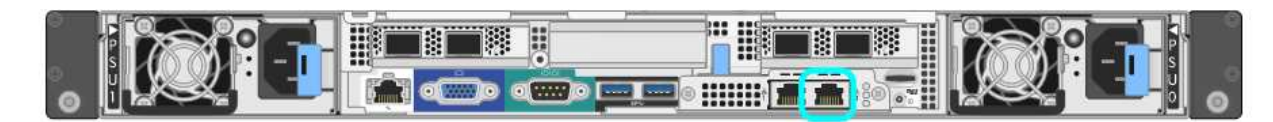

▪ SG1000 リンクローカル接続 \*

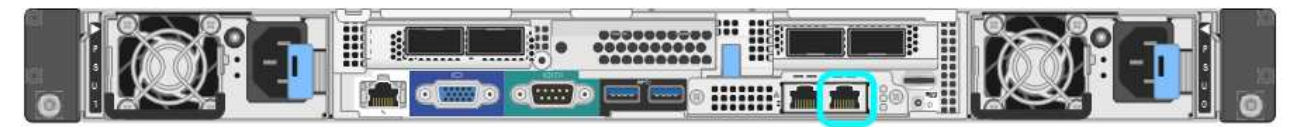

- b. Web ブラウザを開きます。
- c. StorageGRID アプライアンスインストーラのURLに+を入力します **https://169.254.0.1:8443**

StorageGRID アプライアンスインストーラのホームページが表示されます。このページに最初にアク セスしたときに表示される情報とメッセージは、アプライアンスと StorageGRID ネットワークの現在 の接続状況によって異なります。エラーメッセージが表示された場合は、以降の手順で解決されま す。

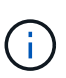

リンクローカル接続でホームページにアクセスできない場合は、サービスラップトップ のIPアドレスをに設定します `169.254.0.2`をクリックして、もう一度やり直してくださ い。

3. ホームページに表示されたメッセージを確認し、必要に応じてリンク設定と IP 設定を行います。

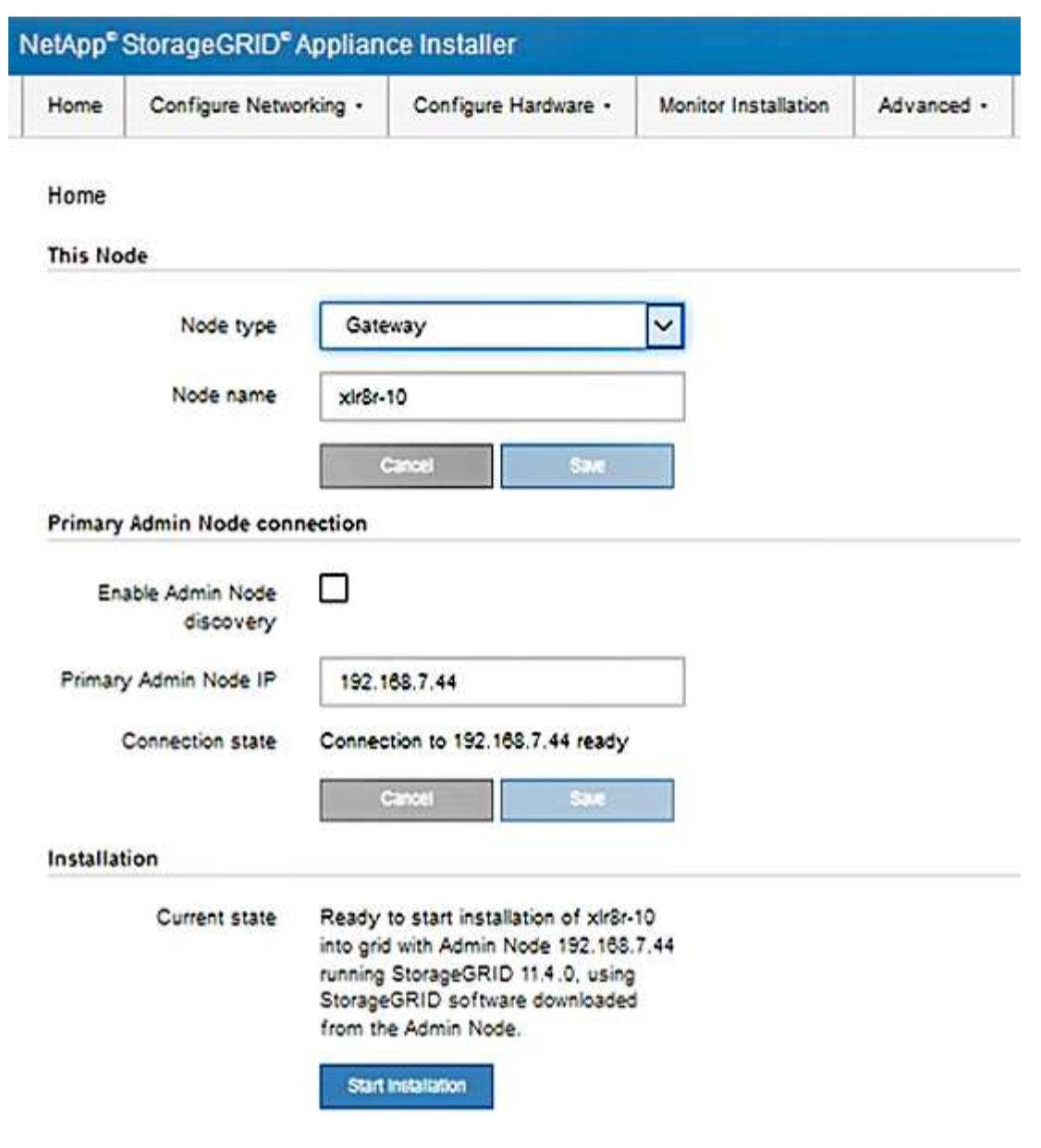

#### 関連情報

["Web](#page-11-0) [ブラウ](#page-11-0)[ザ](#page-11-0)[の要](#page-11-0)[件](#page-11-0)["](#page-11-0)

<span id="page-32-0"></span>**StorageGRID** アプライアンスインストーラのバージョンの確認とアップグレード

StorageGRID のすべての機能がサポートされるようにするには、アプライアンスの StorageGRID アプライアンスインストーラのバージョンと StorageGRID システムにイ ンストールされているソフトウェアのバージョンが一致している必要があります。

### 必要なもの

StorageGRID アプライアンスインストーラにアクセスしておきます。

### このタスクについて

StorageGRID アプライアンスは、 StorageGRID アプライアンスインストーラがプリインストールされた状態 で出荷されます。最近アップグレードした StorageGRID システムにアプライアンスを追加する場合は、その

アプライアンスを新しいノードとしてインストールする前に、 StorageGRID アプライアンスインストーラ の手動アップグレードが必要になることがあります。

新しい StorageGRID バージョンにアップグレードすると、 StorageGRID アプライアンスインストーラが自 動的にアップグレードされます。インストールされているアプライアンスノードでは、 StorageGRID アプラ イアンスインストーラをアップグレードする必要はありません。この手順 が必要になるのは、以前のバージ ョンの StorageGRID アプライアンスインストーラを搭載したアプライアンスをインストールする場合のみで す。

手順

- 1. StorageGRID アプライアンス・インストーラから、 \* アドバンスト \* > \* アップグレード・ファームウェ ア \* を選択します。
- 2. 現在のファームウェアバージョンとStorageGRID システムにインストールされているソフトウェアバージ ョンを比較します(Grid Managerから\* Help **>** About \*を選択します)。

2 つのバージョンの 2 桁目の数字が一致している必要があります。たとえば、StorageGRID システムでバ ージョン11.\* 5 。*x***.y\_y\_\_**を実行している場合、**StorageGRID** アプライアンスインストーラのバージョン は**3.** 5 \*.\_z\_にする必要があります。

3. アプライアンスに StorageGRID アプライアンスインストーラの下位バージョンがインストールされてい る場合は、 StorageGRID のネットアップのダウンロードページにアクセスします。

["](https://mysupport.netapp.com/site/products/all/details/storagegrid/downloads-tab)[ネットアップのダウンロード:](https://mysupport.netapp.com/site/products/all/details/storagegrid/downloads-tab) [StorageGRID"](https://mysupport.netapp.com/site/products/all/details/storagegrid/downloads-tab)

ネットアップアカウントのユーザ名とパスワードを使用してサインインします。

4. StorageGRID アプライアンス \* 対応するバージョンのサポート・ファイルと対応するチェックサム・ファ イルをダウンロードします。

StorageGRID アプライアンスファイルのサポートファイルは、です .zip すべてのStorageGRID アプラ イアンスモデルの最新および以前のファームウェアバージョンを、各コントローラタイプのサブディレク トリに格納してアーカイブする。

StorageGRID アプライアンスファイルのサポートファイルをダウンロードしたら、を展開します .zip StorageGRID アプライアンスインストーラのインストールに関する重要な情報については、READMEフ ァイルをアーカイブして参照してください。

- 5. StorageGRID アプライアンスインストーラのファームウェアのアップグレードページの手順に従って、次 の手順を実行します。
	- a. コントローラタイプとチェックサムファイルに適したサポートファイル(ファームウェアイメージ) をアップロードします。
	- b. 非アクティブなパーティションをアップグレードします。
	- c. パーティションを再起動してスワップします。
	- d. 2番目のパーティションをアップグレードします。

関連情報

["StorageGRID](#page-29-1) [アプライアンスインストーラへのアクセス](#page-29-1)["](#page-29-1)

<span id="page-34-0"></span>ネットワークリンクの設定(**SG100**および**SG1000**)

アプライアンスをグリッドネットワーク、クライアントネットワーク、および管理ネッ トワークに接続するために使用するポートのネットワークリンクを設定できます。リン ク速度およびポートボンディングモードとネットワークボンディングモードを設定でき ます。

必要なもの

- ケーブルのタイプとリンク速度に応じて、必要な追加の機器を入手しておきます。
- 選択した速度をサポートするスイッチにネットワークポートを接続しておきます。

アグリゲートポートボンディングモード、 LACP ネットワークボンディングモード、または VLAN タギング を使用する場合

- アプライアンスのネットワークポートを、 VLAN と LACP をサポートするスイッチに接続しておきます。
- 複数のスイッチを LACP ボンドに加える場合は、 Multi-Chassis Link Aggregation ( MLAG )グループま たは同等の機能をサポートするスイッチを使用します。
- VLAN 、 LACP 、 MLAG などを使用するようにスイッチを設定する方法について理解しておく必要があ ります。
- 各ネットワークに使用する一意の VLAN タグを確認しておきます。この VLAN タグが各ネットワークパケ ットに追加され、ネットワークトラフィックが正しいネットワークにルーティングされます。

このタスクについて

次の図では、 4 つのネットワークポートが固定ポートボンディングモードでボンディングされています(デ フォルトの構成)。

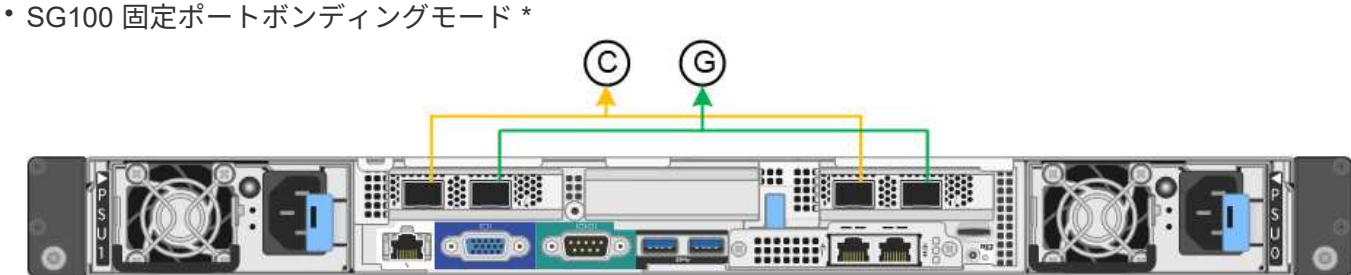

- 
- SG1000 の固定ポートボンディングモード \*

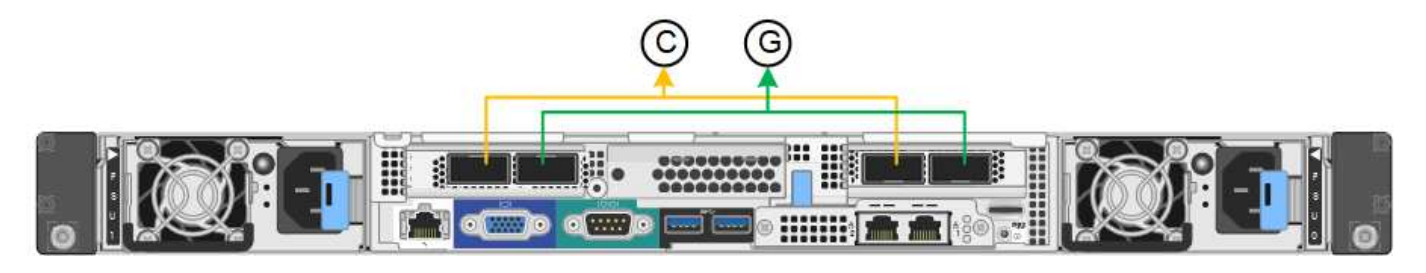

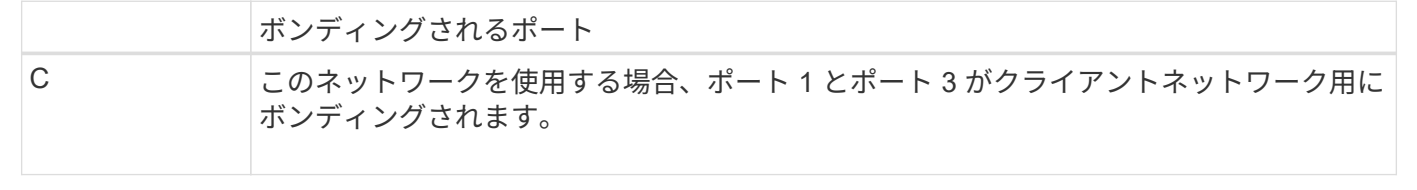

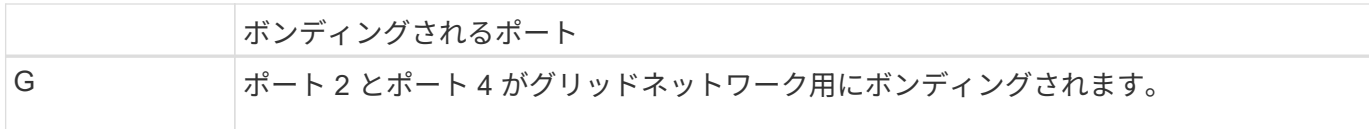

次の図では、 4 つのネットワークポートが Aggregate ポートボンディングモードでボンディングされていま す。

• SG100 アグリゲートポートボンディングモード \*

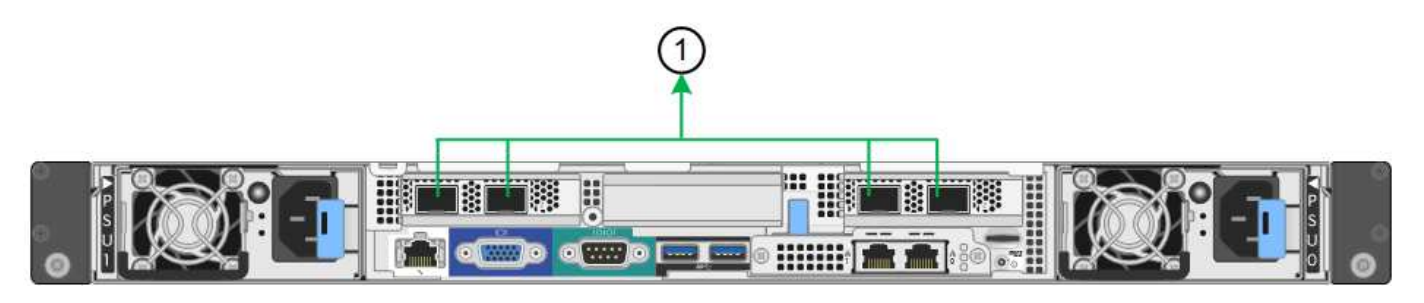

• SG1000 Aggregate ポートボンディングモード \*

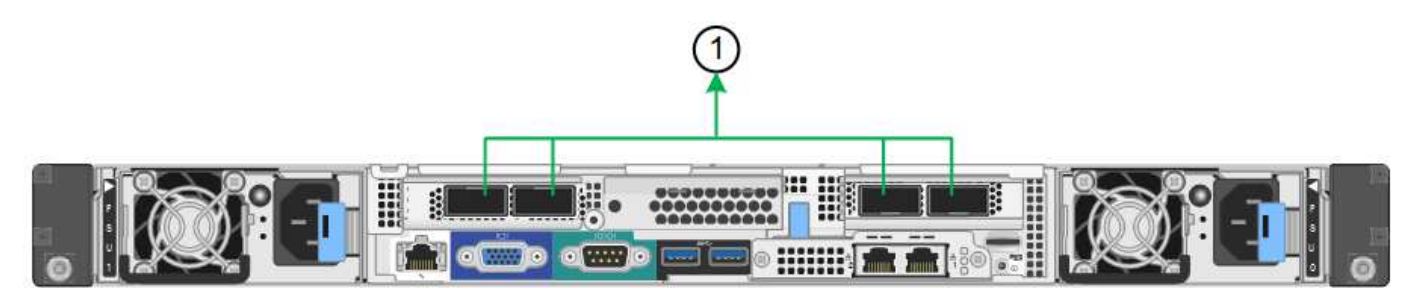

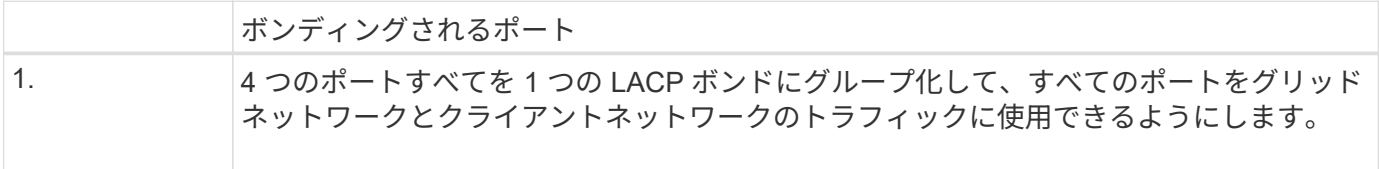

次の表に、 4 つのネットワークポートを設定するためのオプションをまとめます。デフォルトの設定は太字 で示しています。デフォルト以外の設定を使用する場合にのみ、 Link Configuration ページで設定を行う必要 があります。

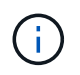

LACP 送信ハッシュポリシーは、デフォルトで layer2+3 モードに設定されています。必要に応 じて、グリッド管理 API を使用して layer3+4 モードに変更できます。

• \* 固定(デフォルト)ポートボンディングモード \*
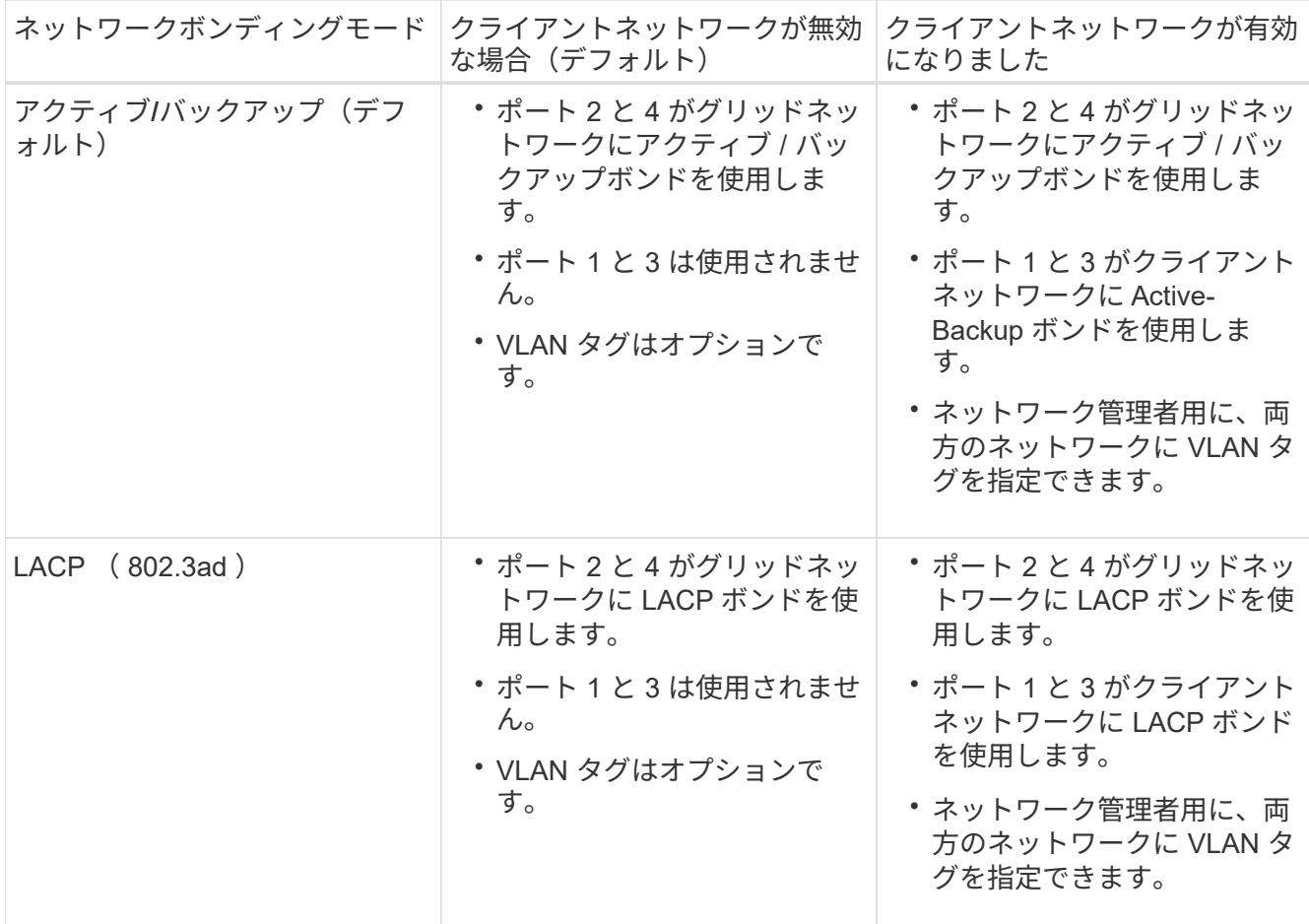

# • \* アグリゲートポートボンディングモード \*

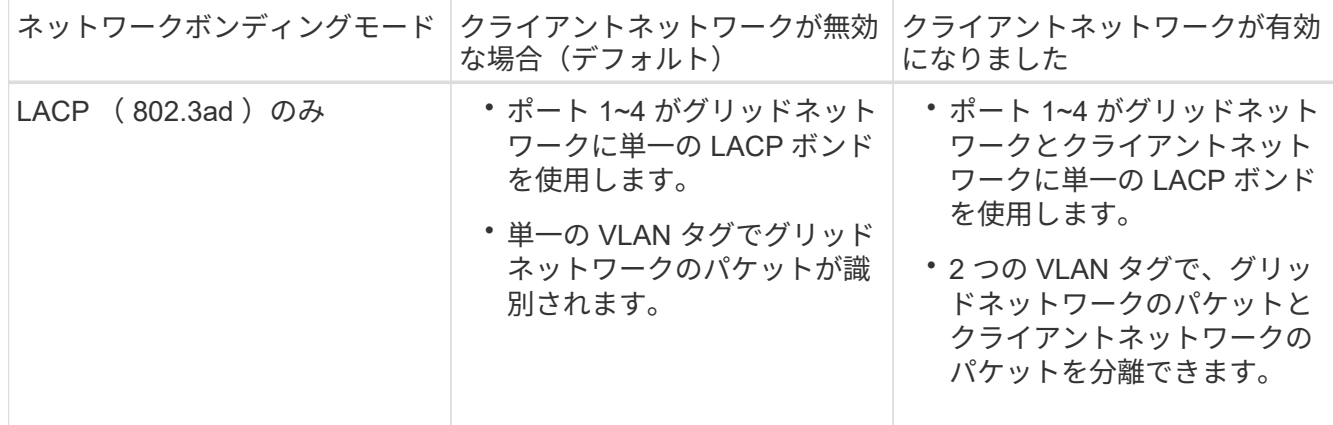

詳細については、サービスアプライアンスの GbE ポートの接続に関する記事を参照してください。

次の図では、 SG100 上の 2 つの 1GbE 管理ポートが管理ネットワーク用に Active-Backup ネットワークボン ディングモードでボンディングされています。

次の図では、アプライアンスの 2 つの 1GbE 管理ポートが管理ネットワーク用に Active-Backup ネットワー クボンディングモードでボンディングされています。

• SG100 管理ネットワーク・ポートがボンディングされています \*

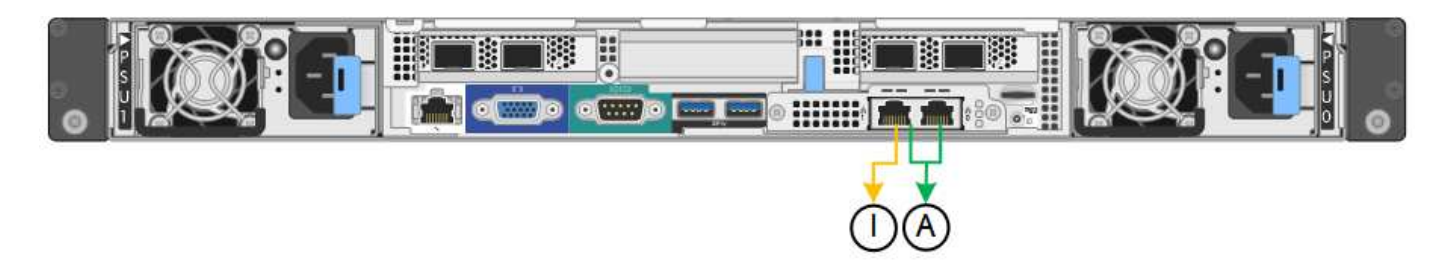

• SG1000 管理ネットワークのポートがボンディングされています \*

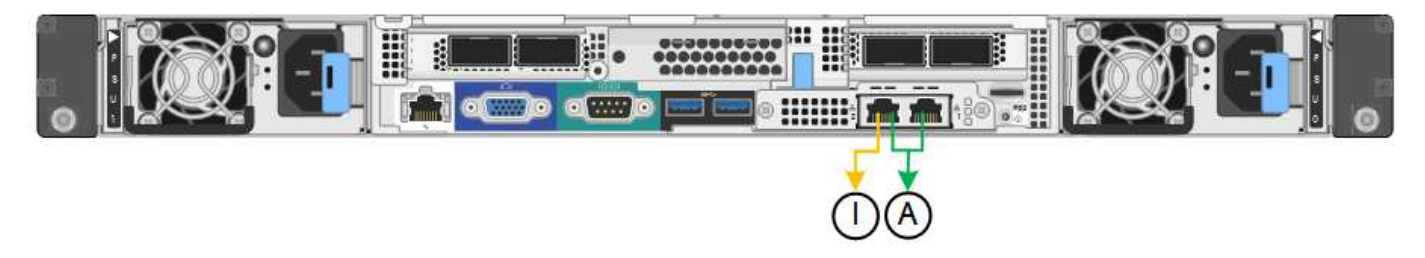

# 手順

1. StorageGRID アプライアンスインストーラのメニューバーから、 \*Configure Networking \*>\*Link Configuration \* をクリックします。

Network Link Configuration ページには、アプライアンスの図と、ネットワークポートおよび管理ポートの 番号が表示されます。

◦ SG100 ポート \*

Network Link Configuration  $\circled{4}$  $(2)$  $\left(3\right)$ 鹨 貫 **CERTIFICATE HIMPION** - 1  $\left(5\right)$  $\left(6\right)$ A You might lose your connection if you make changes to the network or link you are connected through. If you are not reconnected within 1 minute, reenter the URL using one of the other IP addresses assigned to the appliance.

◦ SG1000 ポート \*

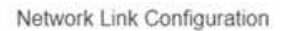

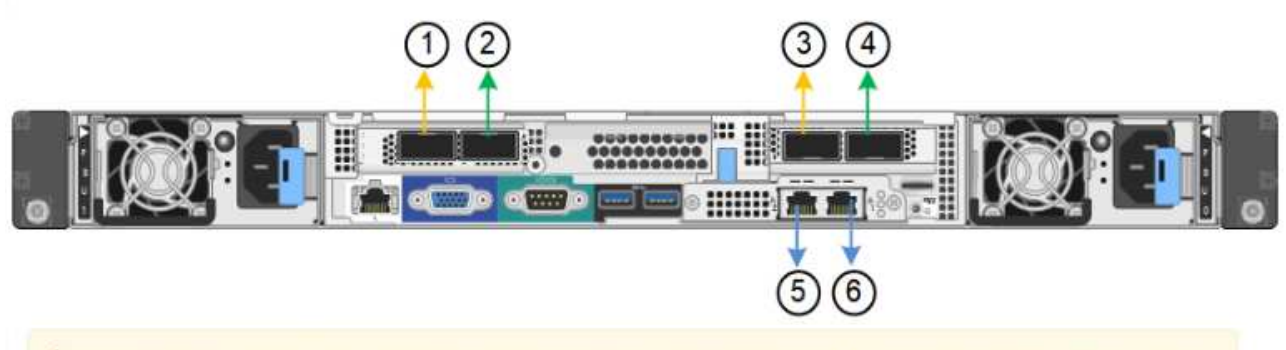

A You might lose your connection if you make changes to the network or link you are connected through. If you are not reconnected within 1 minute, reenter the URL using one of the other IP addresses assigned to the appliance.

Link Status テーブルには、番号が付けられたポート( SG1000 を参照)のリンク状態と速度が表示さ れます。

## **Link Status**

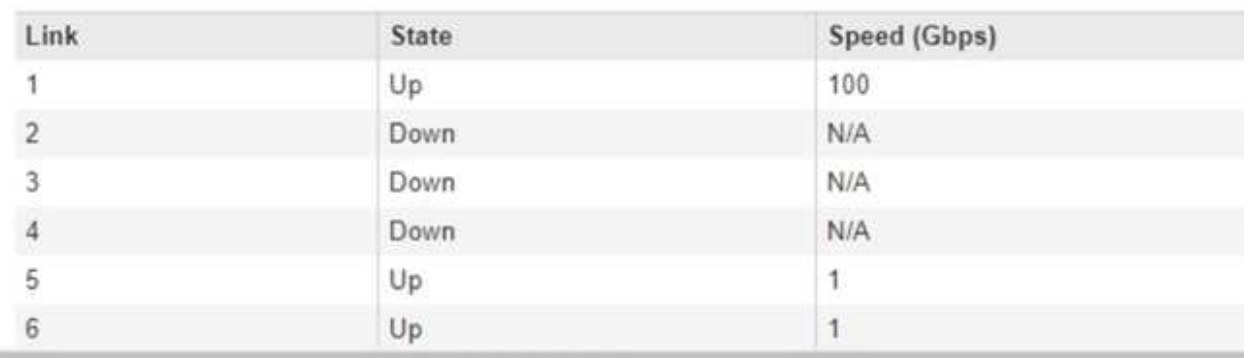

このページに初めてアクセスしたときの動作は次のとおりです。

- \* リンク速度 \* は \* 自動 \* に設定されています。
- \* ポートボンディングモード \* は「 \* Fixed 」に設定されます。
- \* グリッドネットワークの場合、ネットワークボンディングモード \* が「アクティブ / バックアッ プ」に設定されます。
- 管理ネットワーク \* が有効になっており、ネットワークボンディングモードが \* Independent \* に 設定されています。
- クライアントネットワーク \* が無効になっています。

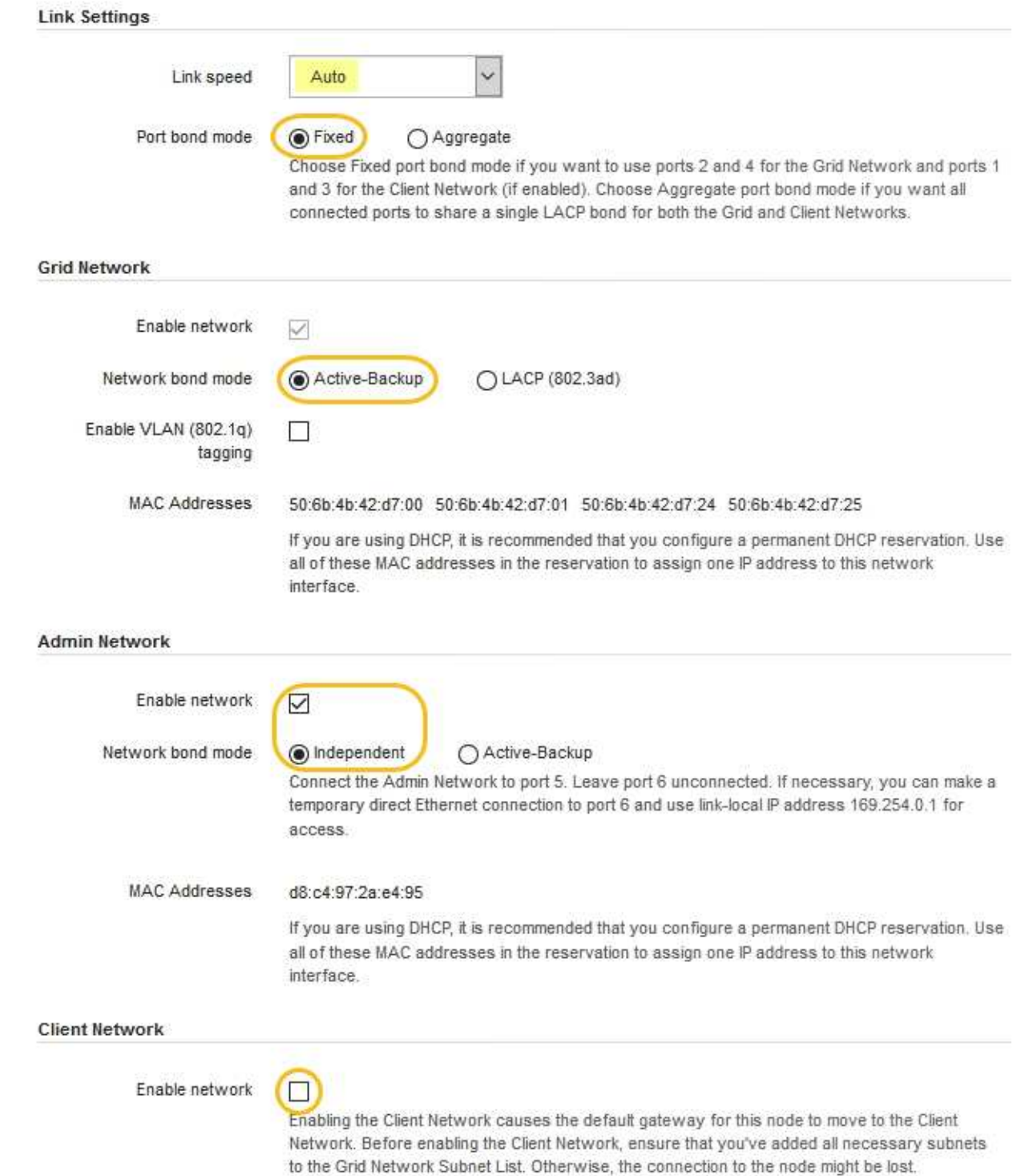

2. [\* Link speed \* (リンク速度 \* ) ] ドロップダウンリストから、ネットワークポートのリンク速度を選択 します。

グリッドネットワークとクライアントネットワークに使用するネットワークスイッチも、この速度をサポ ートし、この速度に対応するように設定する必要があります。設定されたリンク速度に適したアダプタま たはトランシーバを使用する必要があります。このオプションはリンク速度と前方誤り訂正(FEC)モ ードの両方をリンクパートナーとネゴシエートするため、可能な場合は自動リンク速度を使用します。

3. 使用する StorageGRID ネットワークを有効または無効にします。

グリッドネットワークは必須です。このネットワークは無効にできません。

a. アプライアンスが管理ネットワークに接続されていない場合は、管理ネットワークの \* ネットワーク を有効にする \* チェックボックスの選択を解除します。

**Admin Network** 

П Enable network

b. アプライアンスがクライアントネットワークに接続されている場合は、クライアントネットワークの \* ネットワークを有効にする \* チェックボックスをオンにします。

これで、データ NIC ポートでのクライアントネットワークの設定が表示されます。

4. 表を参照して、ポートボンディングモードとネットワークボンディングモードを設定します。

次の例では、次のよう

- \* グリッドネットワークとクライアントネットワークでアグリゲート \* と \* LACP \* が選択されまし た。各ネットワークに一意の VLAN タグを指定する必要があります。値は 0~4095 の間で選択できま す。
- \* 管理ネットワーク用に選択されたアクティブ / バックアップ \* 。

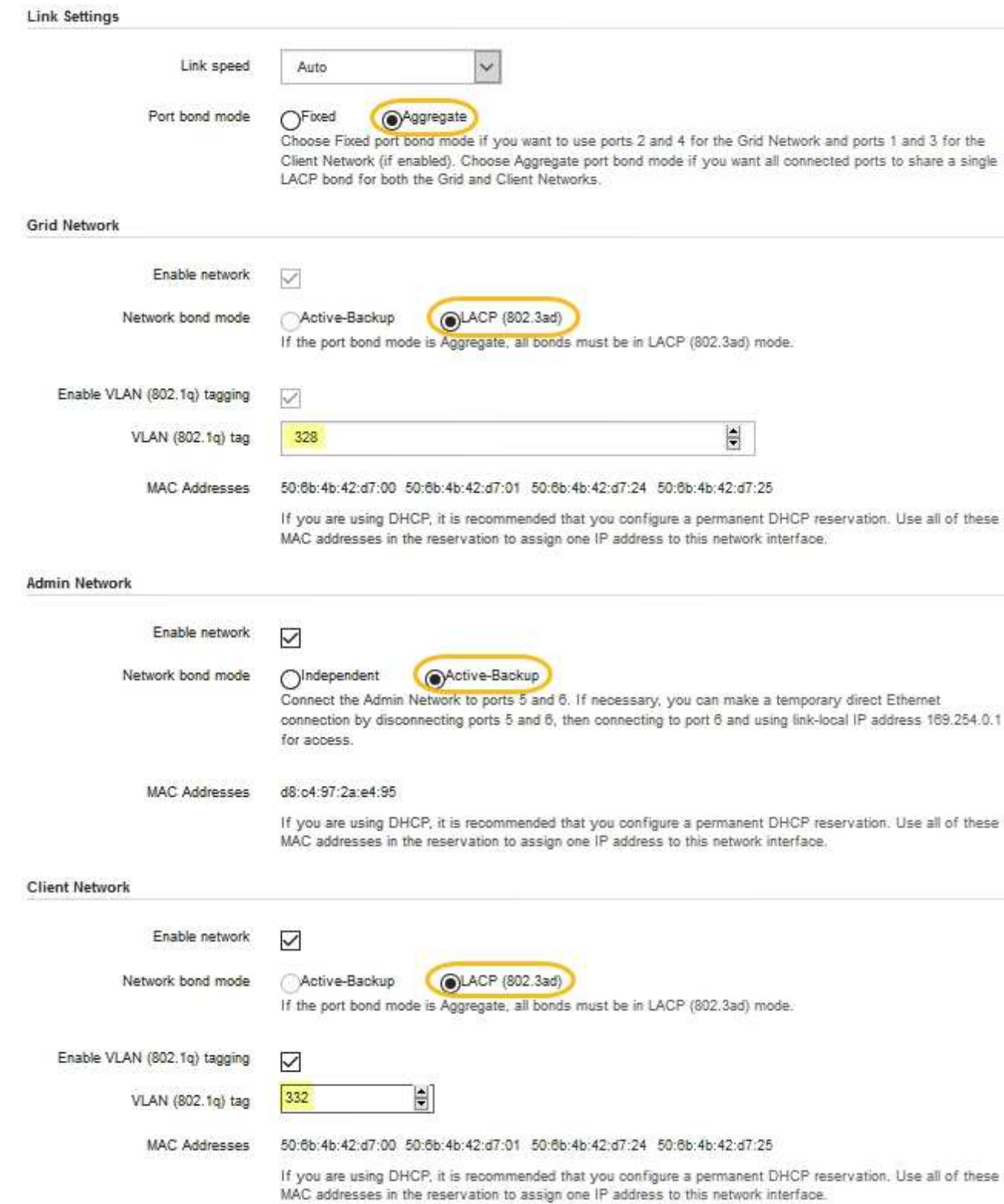

# 5. 選択に問題がなければ、 \* 保存 \* をクリックします。

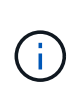

接続しているネットワークまたはリンクを変更すると、接続が失われる可能性がありま す。1分以内に再接続されない場合は、アプライアンスに割り当てられている他のIPアドレ スのいずれかを使用してStorageGRID アプライアンスインストーラのURLを再入力します :+ **https://***services\_appliance\_IP***:8443**

関連情報

["](#page-9-0)[追加の機](#page-9-0)[器](#page-9-0)[と](#page-9-0)[工具](#page-9-0)[の入](#page-9-0)[手](#page-9-0)[\(](#page-9-0)[SG100](#page-9-0)[および](#page-9-0)[SG1000](#page-9-0)[\)](#page-9-0)["](#page-9-0)

# **StorageGRID IP**アドレスを設定しています

StorageGRID アプライアンスインストーラを使用して、 StorageGRID のグリッドネッ トワーク、管理ネットワーク、クライアントネットワークでサービスアプライアンスに 使用される IP アドレスとルーティング情報を設定します。

このタスクについて

接続された各ネットワークでアプライアンスの静的 IP を割り当てるか、 DHCP サーバでアドレスの永久リー スを割り当てる必要があります。

リンク設定を変更する場合は、サービスアプライアンスのリンク設定の変更手順を参照してください。

手順

1. StorageGRID アプライアンスインストーラで、 \* ネットワークの設定 \* > \* IP 構成 \* を選択します。

[IP Configuration] ページが表示されます。

2. グリッドネットワークを設定するには、ページの \* グリッドネットワーク \* セクションで \* 静的 \* または \* DHCP \* のいずれかを選択します。

### **Grid Network**

The Grid Network is used for all internal StorageGRID traffic. The Grid Network provides connectivity between all nodes in the grid, across all sites and subnets. All hosts on the Grid Network must be able to talk to all other hosts. The Grid Network can consist of multiple subnets. Networks containing critical grid services, such as NTP, can also be added as Grid subnets.

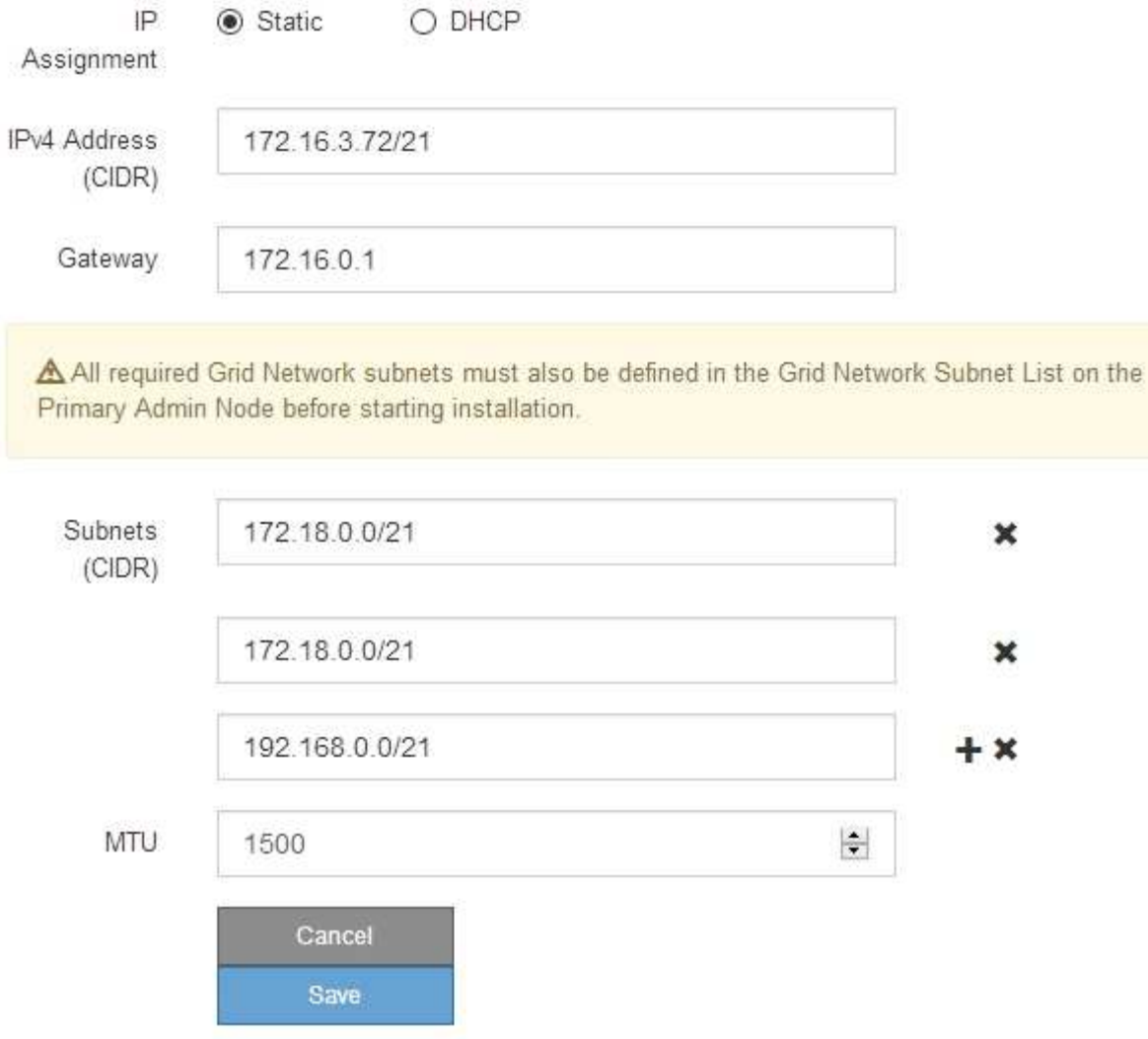

- 3. 「 \* Static \* 」を選択した場合は、次の手順に従ってグリッドネットワークを設定します。
	- a. CIDR 表記を使用して静的 IPv4 アドレスを入力します。
	- b. ゲートウェイを入力します。

ネットワークにゲートウェイがない場合は、同じ静的 IPv4 アドレスを再入力します。

c. ジャンボフレームを使用する場合は、 MTU フィールドを 9000 などのジャンボフレームに適した値に 変更します。それ以外の場合は、デフォルト値 1500 のままにします。

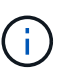

ネットワークの MTU 値は、ノードが接続されているスイッチポートに設定されている 値と同じである必要があります。そうしないと、ネットワークパフォーマンスの問題や パケット損失が発生する可能性があります。

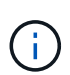

ネットワークのパフォーマンスを最大限に高めるには、すべてのノードのグリッドネッ トワークインターフェイスで MTU 値がほぼ同じになるように設定する必要がありま す。個々のノードのグリッドネットワークの MTU 設定に大きな違いがある場合は、 \* Grid Network MTU mismatch \* アラートがトリガーされます。MTU 値はすべてのネッ トワークタイプで同じである必要はありません。

d. [ 保存 ( Save ) ] をクリックします。

IP アドレスを変更すると、ゲートウェイとサブネットのリストも変更される可能性があります。

StorageGRID アプライアンスインストーラへの接続が失われた場合は、割り当てた新しい静的 IP ア ドレスを使用して URL を再入力します。たとえば、「+」と入力します **https://***services\_appliance\_IP***:8443**

e. グリッドネットワークのサブネットのリストが正しいことを確認します。

グリッドサブネットがある場合は、グリッドネットワークゲートウェイが必要です。指定するすべて のグリッドサブネットが、このゲートウェイ経由でアクセス可能であることが必要で す。StorageGRID のインストールを開始するときに、プライマリ管理ノードのグリッドネットワーク サブネットリストでこれらのサブネットも定義する必要があります。

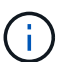

デフォルトルートはリストされません。クライアントネットワークが有効になっていな い場合は、デフォルトルートがグリッドネットワークゲートウェイを使用します。

- サブネットを追加するには、挿入アイコンをクリックします ♣ アイコン"| をクリックします。
- 使用されていないサブネットを削除するには、削除アイコンをクリックします ★。

f. [ 保存( Save ) ] をクリックします。

4. 「 \* DHCP \* 」を選択した場合は、次の手順に従ってグリッドネットワークを設定します。

a. [**DHCP**] ラジオボタンを選択した後、 [**Save**] をクリックします。

[\* IPv4 アドレス \*]、[ \* ゲートウェイ \*]、および [ \* サブネット \*] フィールドには、自動的に値が 入力されます。DHCP サーバが MTU 値を割り当てるように設定されている場合は、 **MTU** フィールド にその値が入力され、フィールドは読み取り専用になります。

Web ブラウザは、 StorageGRID アプライアンスインストーラの新しい IP アドレスに自動的にリダイ レクトされます。

b. グリッドネットワークのサブネットのリストが正しいことを確認します。

グリッドサブネットがある場合は、グリッドネットワークゲートウェイが必要です。指定するすべて のグリッドサブネットが、このゲートウェイ経由でアクセス可能であることが必要で す。StorageGRID のインストールを開始するときに、プライマリ管理ノードのグリッドネットワーク サブネットリストでこれらのサブネットも定義する必要があります。

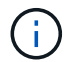

デフォルトルートはリストされません。クライアントネットワークが有効になっていな い場合は、デフォルトルートがグリッドネットワークゲートウェイを使用します。

▪ サブネットを追加するには、挿入アイコンをクリックします ♣ アイコン"| をクリックします。

- 使用されていないサブネットを削除するには、削除アイコンをクリックします ★。
- c. ジャンボフレームを使用する場合は、 MTU フィールドを 9000 などのジャンボフレームに適した値に 変更します。それ以外の場合は、デフォルト値 1500 のままにします。

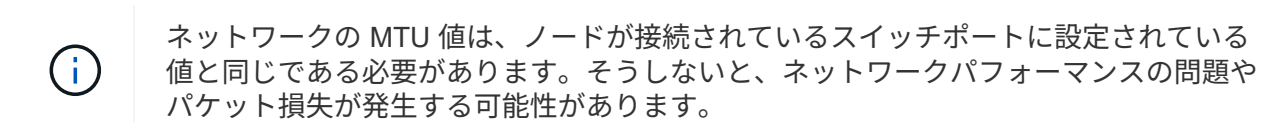

ネットワークのパフォーマンスを最大限に高めるには、すべてのノードのグリッドネット ワークインターフェイスで MTU 値がほぼ同じになるように設定する必要があります。個々 のノードのグリッドネットワークの MTU 設定に大きな違いがある場合は、 \* Grid Network MTU mismatch \* アラートがトリガーされます。MTU 値はすべてのネットワークタイプで 同じである必要はありません。

a. [ 保存( Save ) ] をクリックします。

5. 管理ネットワークを設定するには、ページの管理ネットワークセクションで \* 静的 \* または \* DHCP \* の いずれかを選択します。

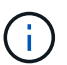

 $(i)$ 

管理ネットワークを設定するには、 Link Configuration ページで管理ネットワークを有効に する必要があります。

### **Admin Network**

The Admin Network is a closed network used for system administration and maintenance. The Admin Network is typically a private network and does not need to be routable between sites.

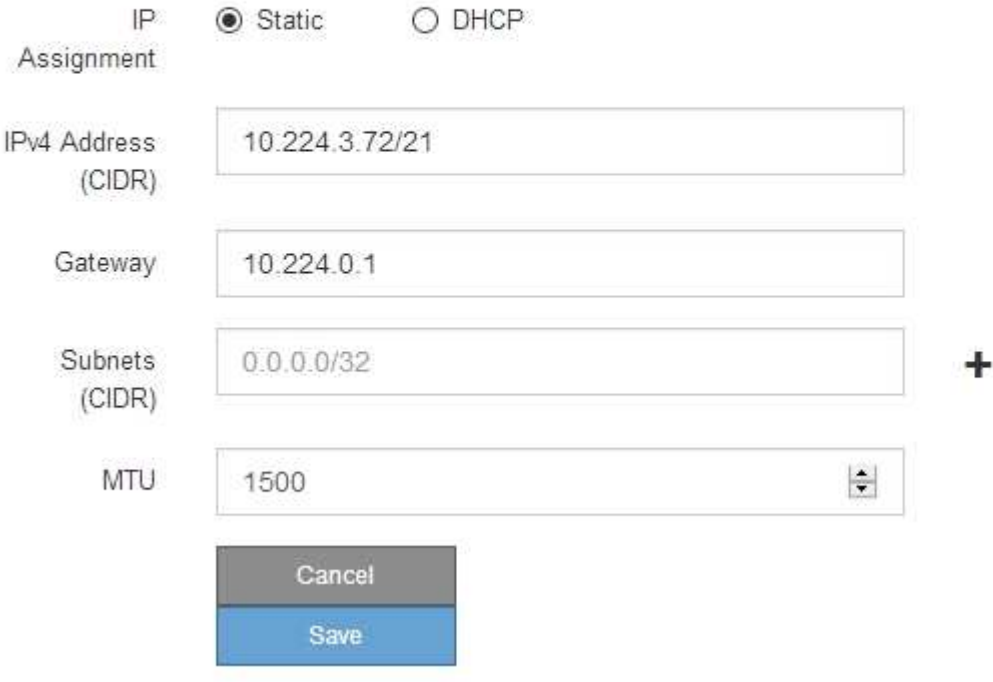

- 6. 「 \* Static \* 」を選択した場合は、次の手順に従って管理ネットワークを設定します。
	- a. アプライアンスの管理ポート 1 に対して、 CIDR 表記を使用して静的 IPv4 アドレスを入力します。

管理ポート 1 は、アプライアンス右端にある 2 つの 1GbE RJ45 ポートのうち、左側のポートです。

b. ゲートウェイを入力します。

ネットワークにゲートウェイがない場合は、同じ静的 IPv4 アドレスを再入力します。

c. ジャンボフレームを使用する場合は、 MTU フィールドを 9000 などのジャンボフレームに適した値に 変更します。それ以外の場合は、デフォルト値 1500 のままにします。

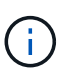

ネットワークの MTU 値は、ノードが接続されているスイッチポートに設定されている 値と同じである必要があります。そうしないと、ネットワークパフォーマンスの問題や パケット損失が発生する可能性があります。

d. [ 保存 ( Save ) ] をクリックします。

IP アドレスを変更すると、ゲートウェイとサブネットのリストも変更される可能性があります。

StorageGRID アプライアンスインストーラへの接続が失われた場合は、割り当てた新しい静的 IP ア ドレスを使用して URL を再入力します。たとえば、「+」と入力します **https://***services\_appliance***:8443**

e. 管理ネットワークのサブネットのリストが正しいことを確認します。

指定したゲートウェイを使用してすべてのサブネットにアクセスできることを確認する必要がありま す。

 $(i)$ 管理ネットワークゲートウェイを使用するデフォルトルートは作成できません。

- サブネットを追加するには、挿入アイコンをクリックします アイコン"] をクリックします。
- 使用されていないサブネットを削除するには、削除アイコンをクリックします ★。

f. [ 保存( Save ) ] をクリックします。

### 7. [**DHCP**] を選択した場合は、次の手順に従って管理ネットワークを設定します。

a. [**DHCP**] ラジオボタンを選択した後、 [**Save**] をクリックします。

[\* IPv4 アドレス \* ] 、 [ \* ゲートウェイ \* ] 、および [ \* サブネット \* ] フィールドには、自動的に値が 入力されます。DHCP サーバが MTU 値を割り当てるように設定されている場合は、 **MTU** フィールド にその値が入力され、フィールドは読み取り専用になります。

Web ブラウザは、 StorageGRID アプライアンスインストーラの新しい IP アドレスに自動的にリダイ レクトされます。

b. 管理ネットワークのサブネットのリストが正しいことを確認します。

指定したゲートウェイを使用してすべてのサブネットにアクセスできることを確認する必要がありま す。

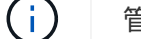

管理ネットワークゲートウェイを使用するデフォルトルートは作成できません。

▪ サブネットを追加するには、挿入アイコンをクリックします アイコン"] をクリックします。

- 使用されていないサブネットを削除するには、削除アイコンをクリックします ★。
- c. ジャンボフレームを使用する場合は、 MTU フィールドを 9000 などのジャンボフレームに適した値に 変更します。それ以外の場合は、デフォルト値 1500 のままにします。

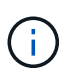

ネットワークの MTU 値は、ノードが接続されているスイッチポートに設定されている 値と同じである必要があります。そうしないと、ネットワークパフォーマンスの問題や パケット損失が発生する可能性があります。

d. [ 保存( Save ) ] をクリックします。

8. クライアントネットワークを設定するには、ページの \* クライアントネットワーク \* セクションで \* 静的 \* または \* DHCP \* のいずれかを選択します。

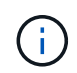

クライアントネットワークを設定するには、 Link Configuration ページで Client Network を 有効にする必要があります。

### **Client Network**

The Client Network is an open network used to provide access to client applications, including S3 and Swift. The Client Network enables grid nodes to communicate with any subnet reachable through the Client Network gateway. The Client Network does not become operational until you complete the StorageGRID configuration steps.

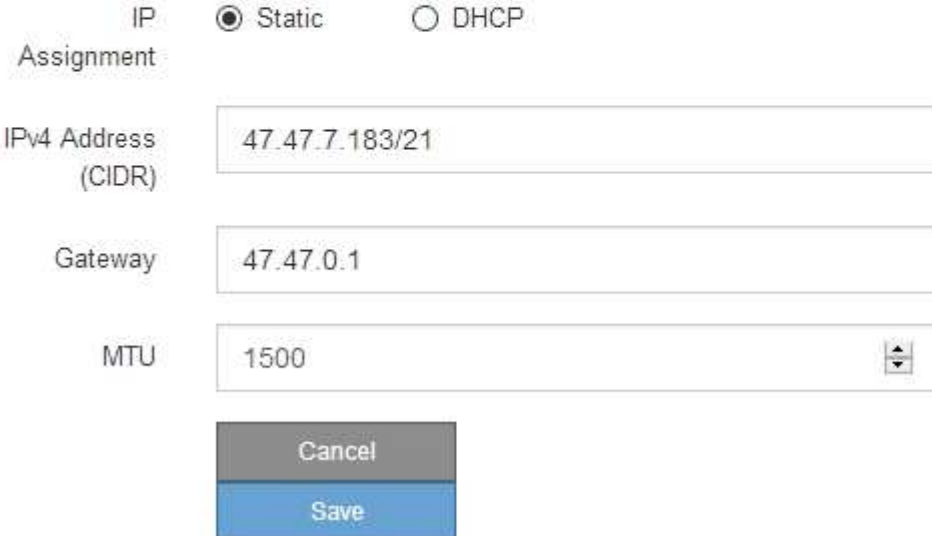

9. \* Static \* を選択した場合は、次の手順に従ってクライアントネットワークを設定します。

a. CIDR 表記を使用して静的 IPv4 アドレスを入力します。

- b. [ 保存( Save ) ] をクリックします。
- c. クライアントネットワークゲートウェイの IP アドレスが正しいことを確認します。

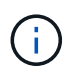

クライアントネットワークが有効になっている場合は、デフォルトルートが表示されま す。デフォルトルートはクライアントネットワークゲートウェイを使用し、クライアン トネットワークが有効になっている間は別のインターフェイスに移動できません。

d. ジャンボフレームを使用する場合は、 MTU フィールドを 9000 などのジャンボフレームに適した値に 変更します。それ以外の場合は、デフォルト値 1500 のままにします。

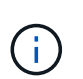

ネットワークの MTU 値は、ノードが接続されているスイッチポートに設定されている 値と同じである必要があります。そうしないと、ネットワークパフォーマンスの問題や パケット損失が発生する可能性があります。

e. [ 保存 ( Save ) ] をクリックします。

10. [**DHCP**] を選択した場合は、次の手順に従ってクライアントネットワークを設定します。

a. [**DHCP**] ラジオボタンを選択した後、 [**Save**] をクリックします。

[**IPv4 Address**] フィールドと [**Gateway**] フィールドが自動的に入力されます。DHCP サーバが MTU 値を割り当てるように設定されている場合は、 **MTU** フィールドにその値が入力され、フィールドは 読み取り専用になります。

Web ブラウザは、 StorageGRID アプライアンスインストーラの新しい IP アドレスに自動的にリダイレク トされます。

a. ゲートウェイが正しいことを確認します。

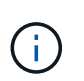

クライアントネットワークが有効になっている場合は、デフォルトルートが表示されま す。デフォルトルートはクライアントネットワークゲートウェイを使用し、クライアン トネットワークが有効になっている間は別のインターフェイスに移動できません。

b. ジャンボフレームを使用する場合は、 MTU フィールドを 9000 などのジャンボフレームに適した値に 変更します。それ以外の場合は、デフォルト値 1500 のままにします。

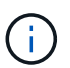

ネットワークの MTU 値は、ノードが接続されているスイッチポートに設定されている 値と同じである必要があります。そうしないと、ネットワークパフォーマンスの問題や パケット損失が発生する可能性があります。

### 関連情報

["](#page-104-0)[サービスアプライアンスのリンク設定の](#page-104-0)[変更](#page-104-0)["](#page-104-0)

ネットワーク接続の確認

使用する StorageGRID ネットワークに、アプライアンスからアクセスできることを確認 する必要があります。ネットワークゲートウェイ経由のルーティングを検証するには、 StorageGRID アプライアンスインストーラと異なるサブネット上の IP アドレスとの接 続をテストする必要があります。MTU 設定を確認することもできます。

手順

1. StorageGRID アプライアンスインストーラのメニューバーから、 \*Configure Networking \*>\*Ping and MTU Test \* をクリックします。

[Ping and MTU Test] ページが表示されます。

## Ping and MTU Test

Use a ping request to check the appliance's connectivity to a remote host. Select the network you want to check connectivity through, and enter the IP address of the host you want to reach. To verify the MTU setting for the entire path through the network to the destination, select Test MTU.

### Ping and MTU Test

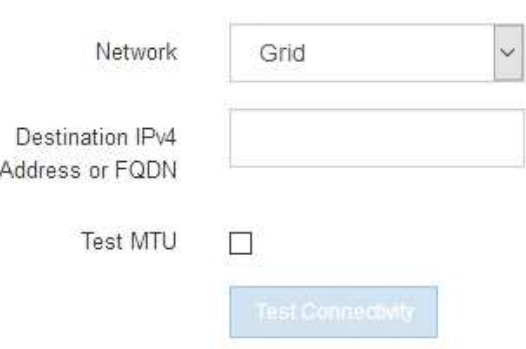

- 2. [\* ネットワーク \*] ドロップダウンボックスから、テストするネットワークを選択します。グリッド、管 理、またはクライアント。
- 3. そのネットワーク上のホストの IPv4 アドレスまたは完全修飾ドメイン名( FQDN )を入力します。

たとえば、ネットワーク上のゲートウェイやプライマリ管理ノードに ping を送信できます。

4. 必要に応じて、 \* Test MTU \* チェックボックスをオンにして、ネットワーク経由でデスティネーションへ のパス全体の MTU 設定を確認します。

たとえば、アプライアンスノードと別のサイトのノードの間のパスをテストできます。

5. [ 接続のテスト \* ] をクリックします。

ネットワーク接続が有効な場合は、「 Ping test passed 」メッセージと ping コマンドの出力が表示され ます。

## Ping and MTU Test

Use a ping request to check the appliance's connectivity to a remote host. Select the network you want to check connectivity through, and enter the IP address of the host you want to reach. To verify the MTU setting for the entire path through the network to the destination, select Test MTU.

### Ping and MTU Test

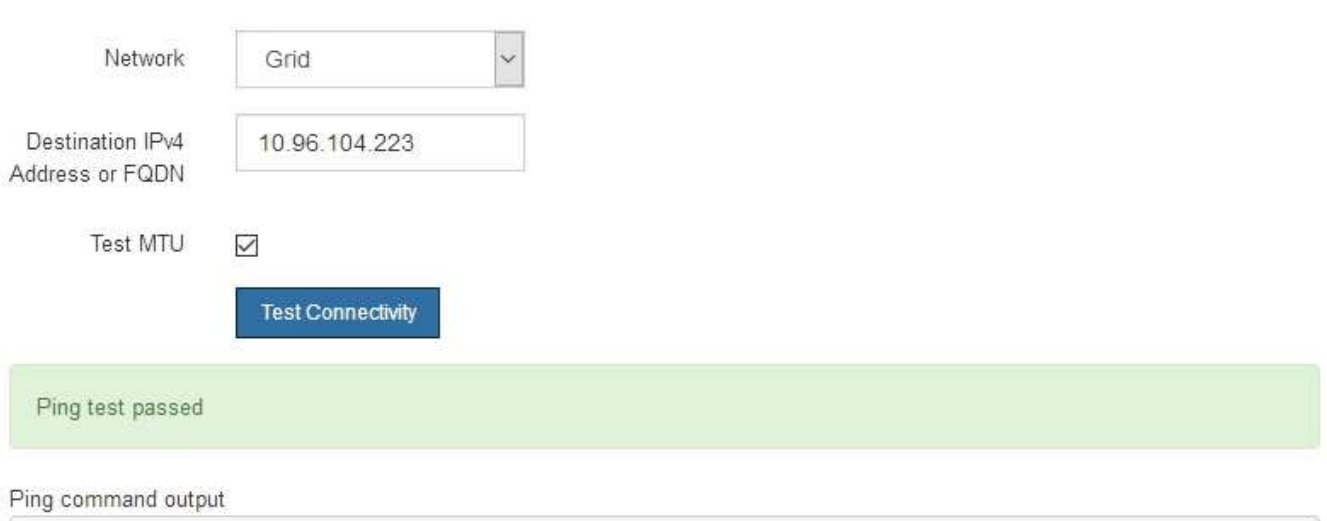

PING 10.96.104.223 (10.96.104.223) 1472(1500) bytes of data. 1480 bytes from 10.96.104.223: icmp\_seq=1 ttl=64 time=0.318 ms

```
--- 10.96.104.223 ping statistics ---
1 packets transmitted, 1 received, 0% packet loss, time 0ms
rtt min/avg/max/mdev = 0.318/0.318/0.318/0.000 ms
```
Found MTU 1500 for 10.96.104.223 via br0

### 関連情報

["](#page-34-0)[ネットワークリンクの設定\(](#page-34-0)[SG100](#page-34-0)[および](#page-34-0)[SG1000](#page-34-0)[\)](#page-34-0)["](#page-34-0)

["MTU](#page-106-0)[設定を](#page-106-0)[変更](#page-106-0)[します](#page-106-0)["](#page-106-0)

ポートレベルのネットワーク接続の確認

StorageGRID アプライアンスインストーラとその他のノードの間のアクセスがファイア ウォールの妨げにならないように、 StorageGRID アプライアンスインストーラが指定し た IP アドレスまたはアドレス範囲にある特定の TCP ポートまたはポートセットに接続 できることを確認します。

このタスクについて

StorageGRID アプライアンスインストーラに付属のポートのリストを使用して、アプライアンスとグリッド ネットワーク内の他のノードの間の接続をテストできます。

また、外部 NFS サーバや DNS サーバで使用されるポートなど、管理ネットワークとクライアントネットワ ーク、および UDP ポートで接続をテストすることもできます。これらのポートの一覧については、 StorageGRID ネットワークのガイドラインにあるポートリファレンスを参照してください。

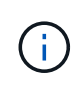

ポート接続テーブルに表示されているグリッドネットワークポートは、StorageGRID バージョ ン11.5.0に対してのみ有効です。各ノードタイプに適したポートを確認するには、使用してい る StorageGRID のバージョンに対応したネットワークガイドラインを確認する必要がありま す。

## 手順

1. StorageGRID アプライアンスインストーラから、 **Configure Networking \*>** Port Connectivity Test (nmap)\* をクリックします。

Port Connectivity Test ページが表示されます。

ポート接続テーブルには、グリッドネットワークでの TCP 接続を必要とするノードタイプが表示されま す。各ノードタイプについて、アプライアンスにアクセスできる必要があるグリッドネットワークのポー トがテーブルに表示されます。

The following node types require TCP connectivity on the Grid Network.

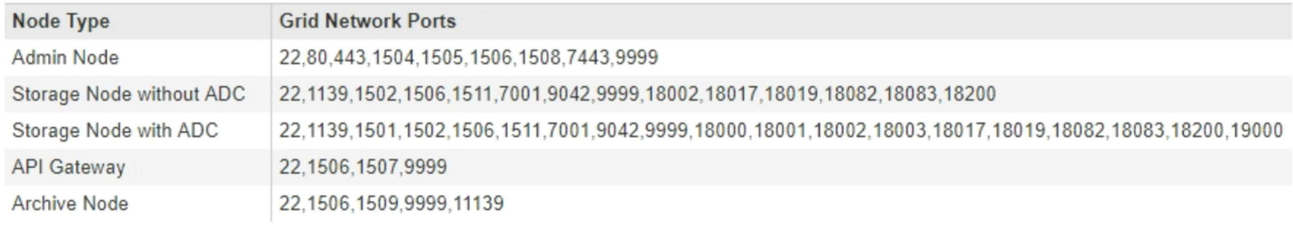

表に記載されたアプライアンスポートとグリッドネットワーク内のその他のノードの間の接続をテストで きます。

- 2. [\* ネットワーク \*] ドロップダウンから、テストするネットワークを選択します。 \* グリッド \* 、 \* 管理者 \* 、または \* クライアント \* 。
- 3. そのネットワーク上のホストの IPv4 アドレスの範囲を指定します。

たとえば、ネットワーク上のゲートウェイやプライマリ管理ノードをプローブできます。

次の例に示すように、ハイフンを使用して範囲を指定します。

4. TCP ポート番号、カンマで区切ったポートのリスト、またはポートの範囲を入力します。

The following node types require TCP connectivity on the Grid Network.

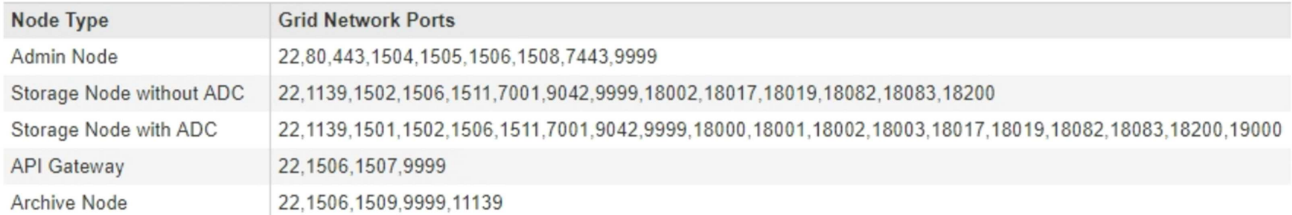

#### **Port Connectivity Test**

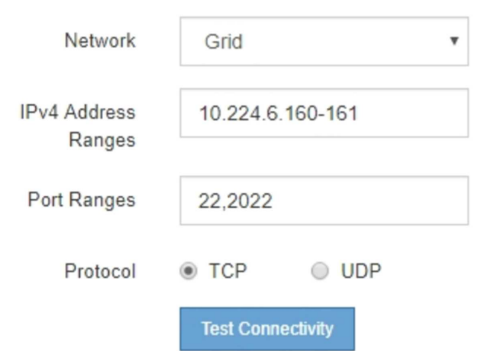

- 5. [ 接続のテスト \* ] をクリックします。
	- 選択したポートレベルのネットワーク接続が有効な場合は、「 Port connectivity test passed 」という メッセージが緑色のバナーに表示されます。nmap コマンドの出力は、バナーの下に表示されます。

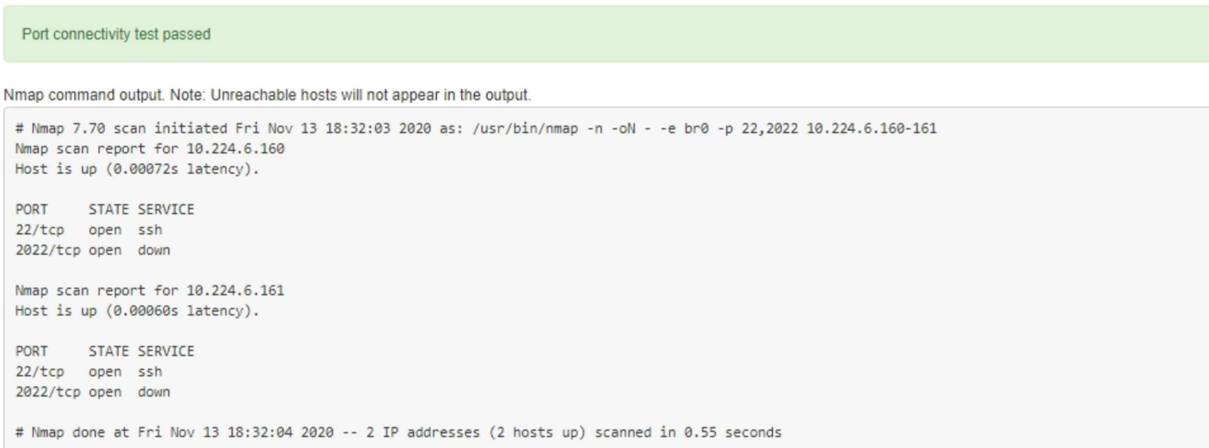

◦ ポートレベルのネットワーク接続がリモートホストに確立されても ' ホストが選択したポートの 1 つ 以上をリッスンしていない場合は ' ポート接続テストに失敗しましたというメッセージが黄色のバナ ーに表示されますnmap コマンドの出力は、バナーの下に表示されます。

ホストがリッスンしていないリモート・ポートの状態はすべて「 closed 」です。 たとえば、接続し ようとしているノードがインストール済みの状態で、 StorageGRID NMS サービスがまだ実行されて いない場合に、黄色のバナーが表示されることがあります。

**O** Port connectivity test failed Connection not established. Services might not be listening on target ports.

Nmap command output. Note: Unreachable hosts will not appear in the output.

# Nmap 7.70 scan initiated Sat May 16 17:07:02 2020 as: /usr/bin/nmap -n -oN - -e br0 -p 22,80,443,1504,1505,1506,1506,7443,9999 Nmap scan report for 172.16.4.71 Host is up (0.00020s latency). PORT STATE SERVICE 22/tcp open ssh 80/tcp open http 443/tcp open https 1504/tcp closed evb-elm 1505/tcp open funkproxy 1506/tcp open utcd 1508/tcp open diagmond 7443/tcp open oracleas-https 9999/tcp open abyss MAC Address: 00:50:56:87:39:AE (VMware) # Nmap done at Sat May 16 17:07:03 2020 -- 1 IP address (1 host up) scanned in 0.59 seconds

◦ 選択した 1 つ以上のポートに対してポートレベルのネットワーク接続を確立できない場合は、「 Port connectivity test failed 」というメッセージが赤いバナーに表示されます。nmap コマンドの出力は、 バナーの下に表示されます。

赤いバナーは、リモートホストのポートへの TCP 接続試行が行われたが、送信者には何も返されなか ったことを示します。応答が返されない場合、ポートの状態は「 filtered 」となり、ファイアウォール によってブロックされている可能性があります。

「閉」のポートも一覧表示されます。

**O** Port connectivity test failed Connection failed to one or more ports.

Nmap command output. Note: Unreachable hosts will not appear in the output.

# Nmap 7.70 scan initiated Sat May 16 17:11:01 2020 as: /usr/bin/nmap -n -oN - -e br0 -p 22,79,80,443,1504,1505,1506,1508,7443,9999 172.16.4.71 Nmap scan report for 172.16.4.71 Host is up (0.00029s latency).

PORT STATE SERVICE 22/tcp open ssh 79/tcp filtered finger 80/tcp open http 443/tcp open https 1504/tcp closed evb-elm 1505/tcp open funkproxy 1506/tcp open utcd diagmond 1508/tcp open 7443/tcp open oracleas-https<br>9999/tcp open abyss MAC Address: 00:50:56:87:39:AE (VMware)

# Nmap done at Sat May 16 17:11:02 2020 -- 1 IP address (1 host up) scanned in 1.60 seconds

### 関連情報

["](https://docs.netapp.com/ja-jp/storagegrid-115/network/index.html)[ネットワーク](https://docs.netapp.com/ja-jp/storagegrid-115/network/index.html)[ガ](https://docs.netapp.com/ja-jp/storagegrid-115/network/index.html)[イドライン](https://docs.netapp.com/ja-jp/storagegrid-115/network/index.html)["](https://docs.netapp.com/ja-jp/storagegrid-115/network/index.html)

# **BMC**インターフェイスを設定しています

サービスアプライアンスのベースボード管理コントローラ(BMC)のユーザインター フェイスには、ハードウェアに関するステータス情報が表示され、サービスアプライア ンスで SNMP 設定やその他のオプションを設定できます。

手順

- ["BMC](#page-54-0)[インターフェイスの](#page-54-0)[root](#page-54-0)[パスワードを](#page-54-0)[変更](#page-54-0)[しています](#page-54-0)["](#page-54-0)
- ["BMC](#page-55-0)[管理ポートの](#page-55-0)[IP](#page-55-0)[アドレスを設定します](#page-55-0)["](#page-55-0)
- ["BMC](#page-57-0)[インターフェイスへのアクセス](#page-57-0)["](#page-57-0)
- ["](#page-59-0)[サービスアプライアンスの](#page-59-0)[SNMP](#page-59-0)[を設定します](#page-59-0)["](#page-59-0)
- ["](#page-59-1)[アラート用の](#page-59-1)[E](#page-59-1)[メール](#page-59-1)[通](#page-59-1)[知](#page-59-1)[の設定](#page-59-1)["](#page-59-1)

<span id="page-54-0"></span>**BMC**インターフェイスの**root**パスワードを変更しています

セキュリティを確保するために、 BMC の root ユーザのパスワードを変更する必要があ ります。

必要なもの

管理クライアントがサポートされているWebブラウザを使用している必要があります。

このタスクについて

初めてアプライアンスをインストールするとき、BMCではrootユーザのデフォルトパスワードが使用されます (root/calvin)。システムを保護するために、 root ユーザのパスワードを変更する必要があります。

手順

1. クライアントから、StorageGRID アプライアンスインストーラのURLを入力します:+ **https://***services\_appliance\_IP***:8443**

の場合 `services appliance IP`には、任意のStorageGRID ネットワーク上のアプライアンスのIPアドレス を使用します。

StorageGRID アプライアンスインストーラのホームページが表示されます。

2. [ ハードウェアの設定 \*>\*BMC 構成 \*] を選択します。

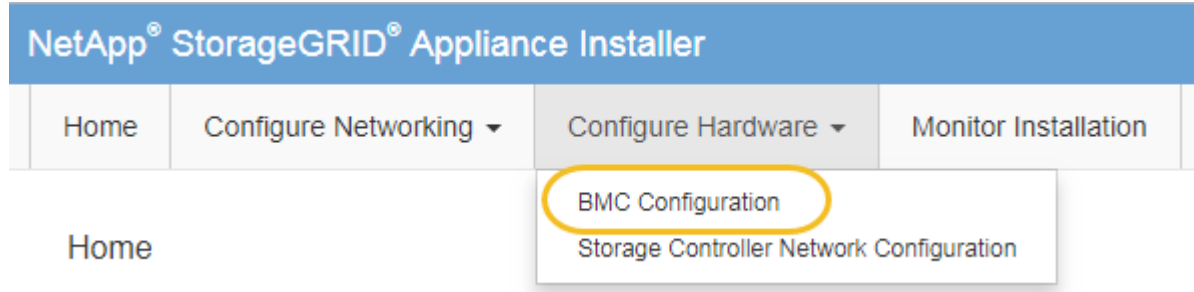

[Baseboard Management Controller Configuration] ページが表示されます。

3. root アカウントの新しいパスワードを 2 つのフィールドに入力します。

Baseboard Management Controller Configuration

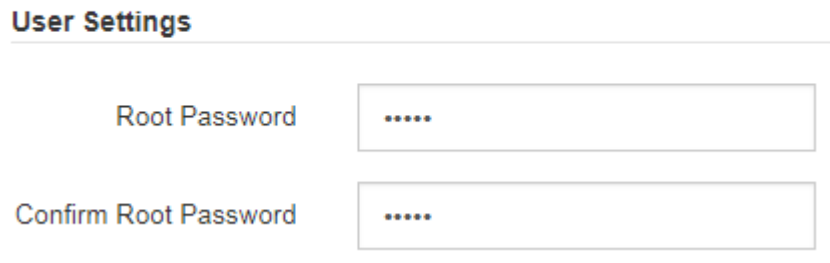

4. [ 保存 ( Save ) ] をクリックします。

<span id="page-55-0"></span>**BMC**管理ポートの**IP**アドレスを設定します

BMC インターフェイスにアクセスする前に、サービスアプライアンス上の BMC 管理ポ ートの IP アドレスを設定する必要があります。

必要なもの

- 管理クライアントがサポートされているWebブラウザを使用している必要があります。
- StorageGRID ネットワークに接続できる管理クライアントを使用している必要があります。
- BMC 管理ポートが、使用する管理ネットワークに接続されている必要があります。
- SG100 BMC 管理ポート \*

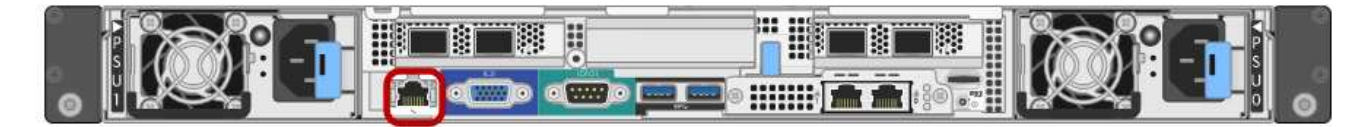

• SG1000 BMC 管理ポート \*

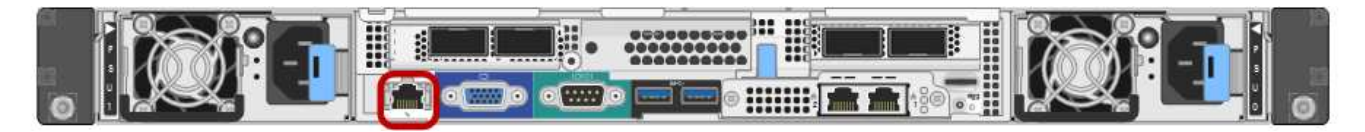

## このタスクについて

 $\bigcirc$ 

BMC 管理ポートでは、サポート目的で下位レベルのハードウェアアクセスが許可されます。こ のポートは、信頼されているセキュアな内部管理ネットワークにのみ接続してください。該当 するネットワークがない場合は、テクニカルサポートから BMC 接続の要請があった場合を除 き、 BMC ポートを接続しないか、またはブロックしたままにしてください。

手順

1. クライアントから、StorageGRID アプライアンスインストーラのURLを入力します:+ **https://***services\_appliance\_IP***:8443**

の場合 `*services\_appliance\_IP*`には、任意のStorageGRID ネットワーク上のアプライアンスのIPアドレ スを使用します。

StorageGRID アプライアンスインストーラのホームページが表示されます。

2. [ ハードウェアの設定 \*>\*BMC 構成 \*] を選択します。

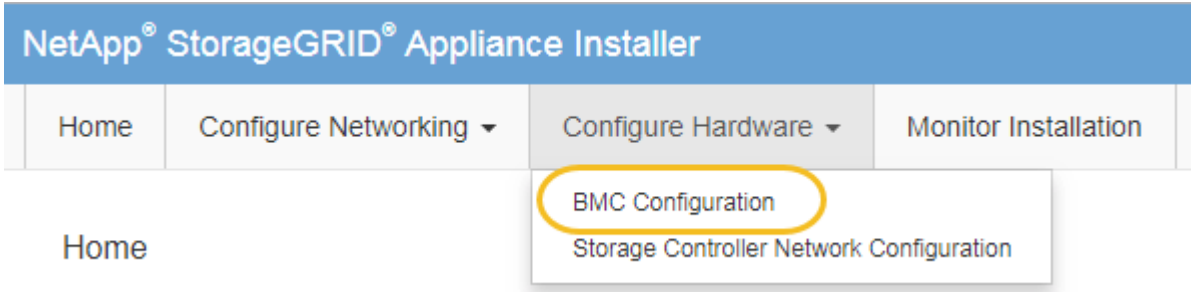

[Baseboard Management Controller Configuration] ページが表示されます。

3. 自動的に表示される IPv4 アドレスを書き留めます。

このポートに IP アドレスを割り当てるためのデフォルトの方法は、 DHCP です。

DHCP 値が表示されるまでに数分かかる場合があります。

Baseboard Management Controller Configuration

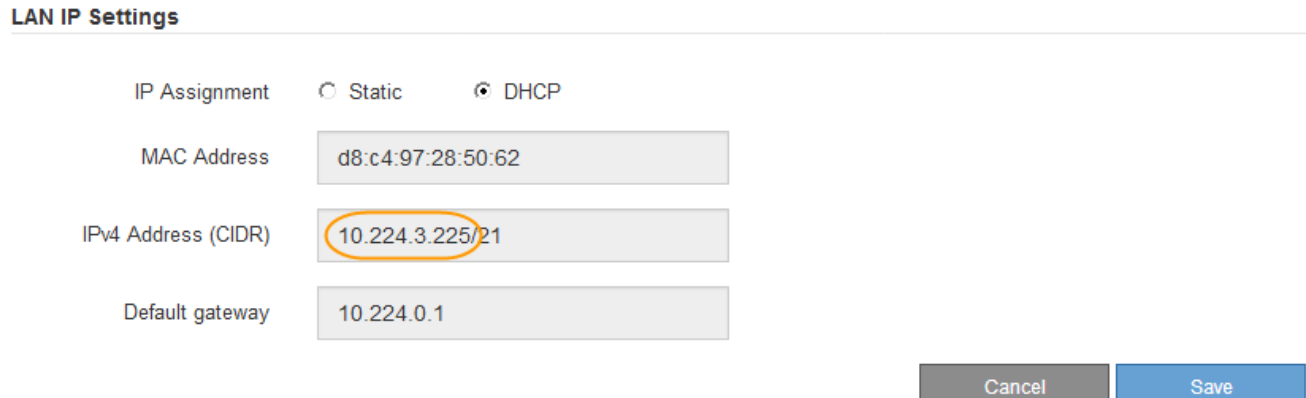

4. 必要に応じて、 BMC 管理ポートに静的 IP アドレスを設定します。

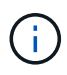

BMC 管理ポートに静的 IP を割り当てるか、 DHCP サーバでアドレスの永久リースを割り 当てる必要があります。

- a. 「 \* Static \* 」を選択します。
- b. CIDR 表記を使用して IPv4 アドレスを入力します。
- c. デフォルトゲートウェイを入力します。

**Baseboard Management Controller Configuration** 

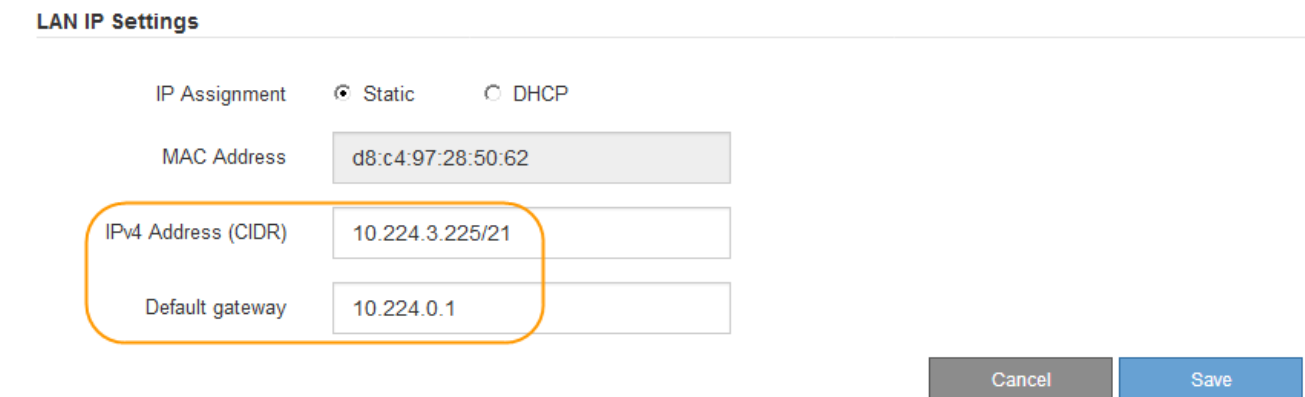

d. [ 保存 ( Save ) ] をクリックします。

変更が適用されるまで数分かかる場合があります。

<span id="page-57-0"></span>**BMC**インターフェイスへのアクセス

BMC 管理ポートの DHCP または静的 IP アドレスを使用して、サービスアプライアンス の BMC インターフェイスにアクセスできます。

必要なもの

- 管理クライアントがサポートされているWebブラウザを使用している必要があります。
- サービスアプライアンスの BMC 管理ポートが、使用する管理ネットワークに接続されている必要があり ます。
- SG100 BMC 管理ポート \*

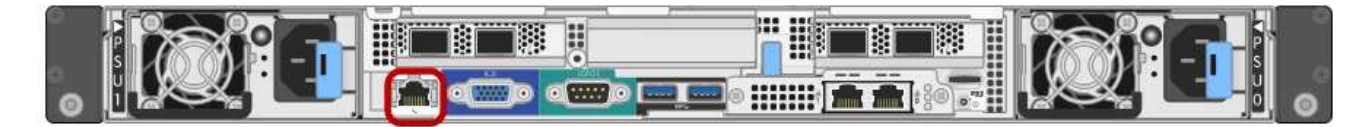

• SG1000 BMC 管理ポート \*

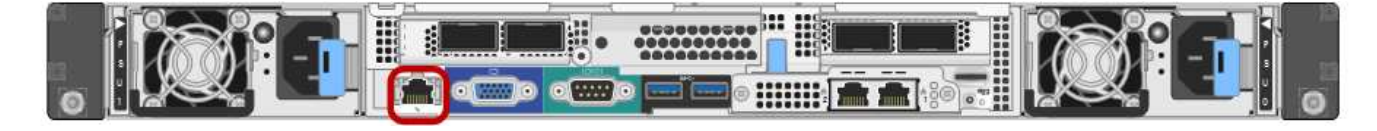

手順

1. BMCインターフェイスのURLとして「+」を入力します **https://***BMC\_Port\_IP*

の場合 `*BMC\_Port\_IP*`BMC管理ポートのDHCPまたは静的IPアドレスを使用します。

BMC のサインインページが表示されます。

2. rootのユーザ名とパスワードを入力します。デフォルトのrootパスワード+を変更したときに設定したパス

# ワードを使用します **root**

### *password*

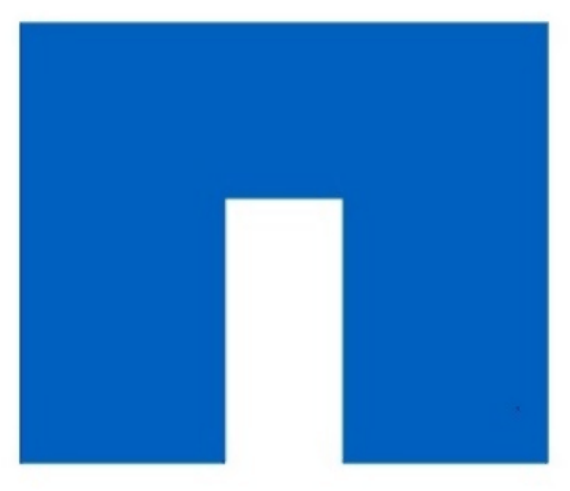

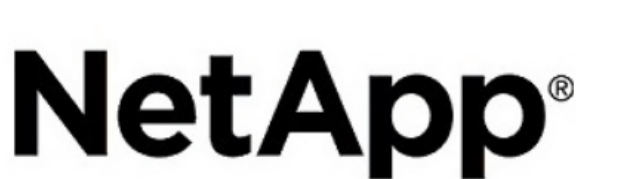

3. [ サインイン( Sign me in ) ] をクリックします

BMC ダッシュボードが表示されます。

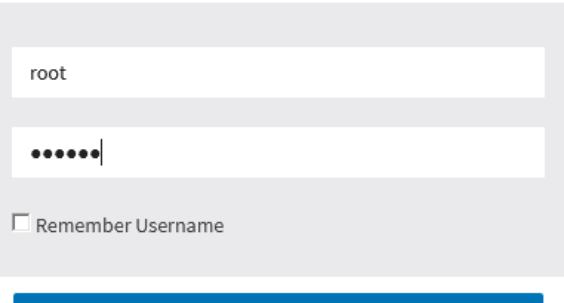

Sign me in

I forgot my password

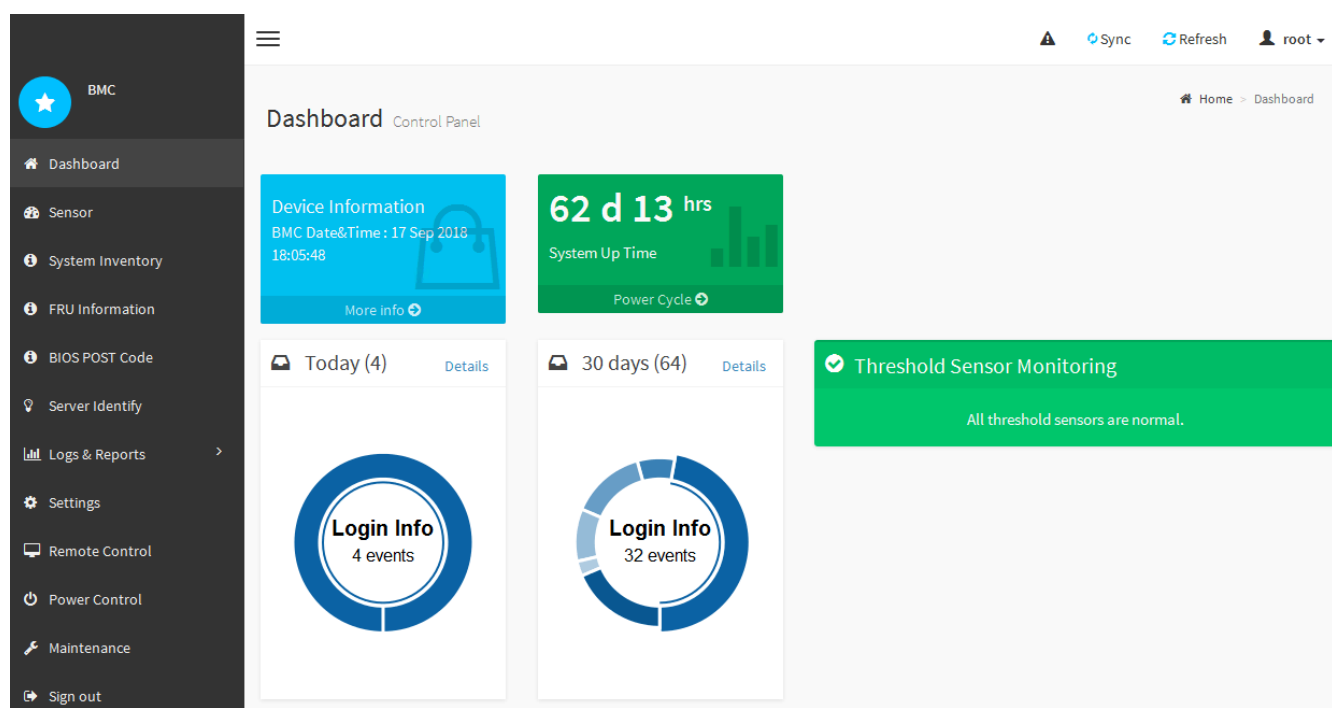

4. 必要に応じて、 **Settings**>\*User Management\* を選択し、「 disabled 」ユーザをクリックして、追加のユ ーザを作成します。

 $(i)$ 

ユーザが初めてサインインすると、セキュリティを強化するためにパスワードの変更を求 められる場合があります。

### 関連情報

["BMC](#page-54-0)[インターフェイスの](#page-54-0)[root](#page-54-0)[パスワードを](#page-54-0)[変更](#page-54-0)[しています](#page-54-0)["](#page-54-0)

<span id="page-59-0"></span>サービスアプライアンスの**SNMP**を設定します

ハードウェアの SNMP の設定に精通している場合は、 BMC インターフェイスを使用し てサービスアプライアンスの SNMP 設定を行うことができます。セキュリティで保護さ れたコミュニティストリングを指定し、 SNMP トラップを有効にし、 SNMP の送信先 を最大 5 つ指定できます。

必要なもの

- BMC ダッシュボードへのアクセス方法を確認しておく必要があります。
- SNMPv1-v2c 機器の SNMP 設定経験が必要です。

手順

- 1. BMC ダッシュボードで、 \* Settings \* > \* SNMP Settings \* を選択します。
- 2. SNMP 設定ページで、 \* SNMP V1/V2\* を有効にするを選択し、読み取り専用コミュニティストリングと 読み取り / 書き込みコミュニティストリングを指定します。

読み取り専用コミュニティストリングは、ユーザ ID やパスワードのようなものです。侵入者がネットワ ーク設定に関する情報を取得できないようにするには、この値を変更する必要があります。読み取り / 書 き込みコミュニティストリングは、不正な変更からデバイスを保護します。

3. 必要に応じて、 \* トラップを有効にする \* を選択し、必要な情報を入力します。

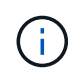

IP アドレスを使用して、各 SNMP トラップの送信先 IP を入力します。完全修飾ドメイン 名はサポートされません。

サービスアプライアンスから SNMP コンソールが異常な状態になったときに通知をすぐに送信するに は、トラップを有効にします。トラップは、リンクの稼働 / 停止状態、しきい値を超えた温度、トラフィ ックの増加を示している場合があります。

4. 必要に応じて、 [ テストトラップの送信 ] をクリックして設定をテストします。

5. 設定が正しい場合は、 \* 保存 \* をクリックします。

<span id="page-59-1"></span>アラート用の**E**メール通知の設定

アラート発生時に E メール通知が送信されるようにするには、 BMC インターフェイス を使用して SMTP 設定、ユーザ、 LAN 宛先、アラートポリシー、およびイベントフィ ルタを設定する必要があります。

必要なもの

BMC ダッシュボードへのアクセス方法を確認しておく必要があります。

### このタスクについて

BMC インターフェイスでは、 [ 設定 ] ページの \*SMTP 設定 \* 、 \* ユーザー管理 \* 、および \* プラットフォー ム・イベント・フィルタ \* オプションを使用して、電子メール通知を設定します。

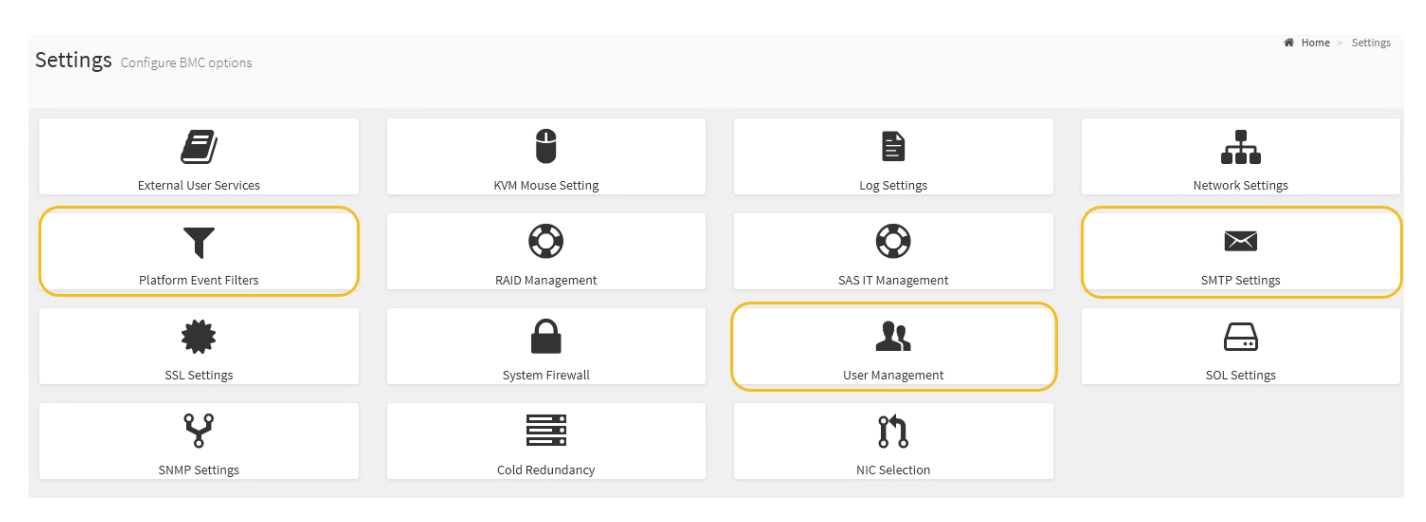

- 手順
- 1. SMTP を設定します。
	- a. [ \* 設定 \* > \* SMTP 設定 \* ] を選択します。
	- b. [ 送信者電子メール ID] に、有効な電子メールアドレスを入力します。

この E メールアドレスは、 BMC が E メールを送信したときの送信元アドレスとして提供されます。

- 2. アラートを受信するようにユーザを設定します。
	- a. BMC ダッシュボードで、 \* Settings \* > \* User Management \* を選択します。
	- b. アラート通知を受信するユーザを少なくとも 1 人追加してください。

ユーザに設定する E メールアドレスは、 BMC がアラート通知の送信先アドレスです。たとえば、「 notification-user 」などの一般的なユーザーを追加し、テクニカルサポートチームの Email宛先リスト の電子メールアドレスを使用できます。

- 3. LAN 宛先にアラートを設定します。
	- a. [ \* 設定 \* > \* プラットフォーム・イベント・フィルタ \* > \* LAN 宛先 \* ] を選択します。
	- b. LAN 宛先を少なくとも 1 つ設定します。
		- [ 宛先の種類 ] で [**Email**] を選択します。
		- BMC Username には、前に追加したユーザ名を選択します。
		- 複数のユーザを追加し、すべてのユーザが通知メールを受信できるようにするには、ユーザごと に LAN 宛先を追加する必要があります。

c. テストアラートを送信します。

- 4. アラートポリシーを設定して、 BMC がアラートを送信するタイミングと場所を定義できるようにしま す。
	- a. [ \* 設定 \* > \* プラットフォーム・イベント・フィルタ \* > \* アラート・ポリシー \* ] を選択します。
	- b. LAN 宛先ごとに少なくとも 1 つのアラートポリシーを設定します。
- [ ポリシーグループ番号( Policy Group Number ) ] で、 \* 1 \* を選択します。
- [ ポリシーアクション ] で、 [ \* 常にこの宛先にアラートを送信する \* ] を選択します。
- LAN チャンネルの場合、 \* 1 \* を選択します。
- [Destination Selector] で、ポリシーの LAN 宛先を選択します。
- 5. イベントフィルタを設定して、さまざまなイベントタイプのアラートを適切なユーザに送信します。
	- a. [ \* 設定 \* > \* プラットフォーム・イベント・フィルタ \* > \* イベント・フィルタ \* ] を選択します。
	- b. Alert Policy Group Number (アラートポリシーグループ番号)に \* 1 \* を入力します。
	- c. アラートポリシーグループに通知するイベントごとにフィルタを作成します。
		- 電源アクション、特定のセンサーイベント、またはすべてのイベントのイベントフィルタを作成 できます。
		- 監視するイベントが不明な場合は、センサーの種類として「 \* すべてのセンサー \* 」を選択し、イ ベントオプションとして「すべてのイベント \* 」を選択します。不要な通知を受け取った場合は、 選択内容をあとで変更できます。

# オプション:ノード暗号化を有効にする

ノードの暗号化を有効にすると、アプライアンス内のディスクを安全なキー管理サーバ ( KMS )暗号化によってサイト内での物理的な損失やデータの削除から保護すること ができます。アプライアンスのインストール時にノード暗号化を選択して有効にする必 要があります。また、 KMS 暗号化プロセスが開始されると、ノード暗号化の選択を解 除できません。

## 必要なもの

StorageGRID の管理手順の KMS に関する情報を確認します。

このタスクについて

ノード暗号化が有効になっているアプライアンスは、 StorageGRID サイト用に設定されている外部キー管理 サーバ (KMS) に接続します。各 KMS (または KMS クラスタ)は、サイトにあるすべてのアプライアン スノードの暗号化キーを管理します。これらのキーは、ノード暗号化が有効なアプライアンスで、各ディスク 上のデータを暗号化および復号化します。

Grid Manager StorageGRID では、アプライアンスのインストール前またはインストール後に KMS を設定で きます。詳細については、 StorageGRID の管理手順の KMS とアプライアンスの設定に関する情報を参照し てください。

- アプライアンスをインストールする前に KMS を設定すると、 KMS で制御される暗号化が開始されま す。この暗号化は、アプライアンスでノード暗号化を有効にし、 KMS が設定されている StorageGRID サ イトに追加します。
- アプライアンスをインストールする前に KMS が設定されていない場合は、 KMS が設定され、アプライ アンスノードを含むサイトで利用可能になった時点で、ノード暗号化が有効になっている各アプライアン スで KMS 制御された暗号化が実行されます。

ノード暗号化が有効になっているアプライアンスより前に存在するデータは、設定されたKMS に接続する前に、セキュアでない一時キーで暗号化されます。キーが KMS から提供される値 に設定されるまで、アプライアンスの取り外しや盗難は防止されません。

ディスクの復号化に KMS キーが必要な場合を除いて、アプライアンス上のデータを取得することはできず、 データが実質的に失われます。これは、 KMS から復号化キーを取得できない場合に発生します。顧客が KMS 設定をクリアするか、 KMS キーの有効期限が切れるか、 KMS への接続が失われるか、 KMS キーがイ ンストールされている StorageGRID システムからアプライアンスが削除されると、キーにアクセスできなく なります。

手順

 $\left(\begin{smallmatrix} 1\\ 1\end{smallmatrix}\right)$ 

1. ブラウザを開き、アプライアンスのコンピューティングコントローラの IP アドレスのいずれかを入力し ます。[+] **https://***Controller\_IP***:8443**

*Controller\_IP* は、3つのStorageGRID ネットワークのいずれかでのコンピューティングコントローラ (ストレージコントローラではない)のIPアドレスです。

StorageGRID アプライアンスインストーラのホームページが表示されます。

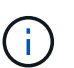

アプライアンスを KMS キーで暗号化すると、アプライアンスディスクを復号化する際に同 じ KMS キーを使用する必要がなくなります。

2. Configure Hardware \* > \* Node Encryption \* を選択します。

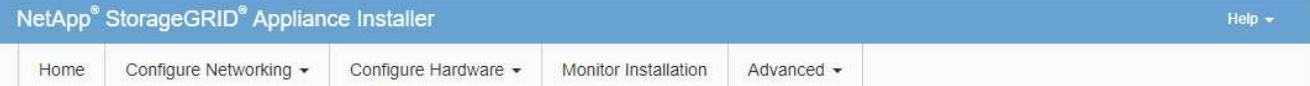

#### Node Encryption

Node encryption allows you to use an external key management server (KMS) to encrypt all StorageGRID data on this appliance. If node encryption is enabled for the appliance and a KMS is configured for the site, you cannot access any data on the appliance unless the appliance can communicate with the KMS.

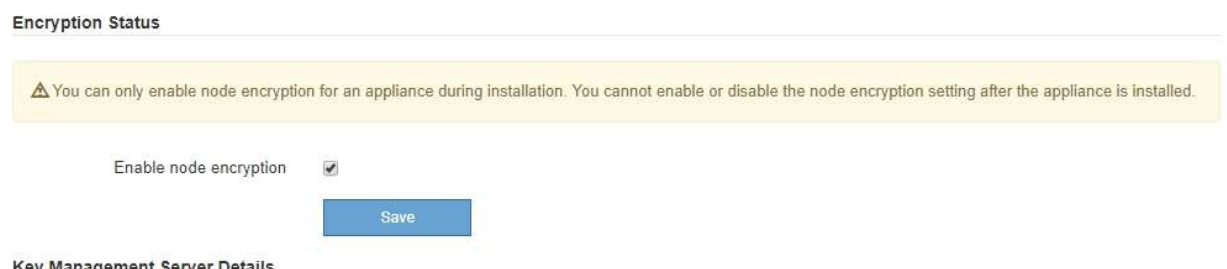

3. [ ノード暗号化を有効にする \*] を選択します。

保存を選択し、アプライアンスノードがStorageGRID システム内のKMS暗号化キーにアクセスしてディ スク暗号化を開始するまでは、「ノード暗号化を有効にする」を選択解除してデータ損失のリスクを回避 できます。アプライアンスのインストール後、ノード暗号化を無効にすることはできません。

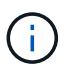

KMS を含む StorageGRID サイトにノード暗号化が有効になっているアプライアンスを追 加すると、そのノードで KMS 暗号化を使用するのを停止することはできません。

- 4. [ 保存 ( Save ) ] を選択します。
- 5. アプライアンスを StorageGRID システムのノードとして導入します。

KMS で制御される暗号化は、アプライアンスが StorageGRID サイト用に設定されている KMS キーにア クセスすると開始されます。KMS 暗号化プロセス中にインストーラによって進捗状況のメッセージが表 示されます。この処理には、アプライアンス内のディスクボリュームの数によっては数分かかることがあ ります。

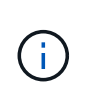

アプライアンスは、最初に各ディスクボリュームにランダムな KMS 以外の暗号化キーを割 り当てて構成します。ディスクはこの一時的な暗号化キーを使用して暗号化されます。こ のキーは、ノード暗号化が有効になっているアプライアンスが StorageGRID サイト用に設 定されている KMS キーにアクセスするまではセキュリティ保護されません。

完了後

アプライアンスノードがメンテナンスモードのときに使用されているノード暗号化ステータス、 KMS の詳 細、および証明書を確認できます。

関連情報

["StorageGRID](https://docs.netapp.com/ja-jp/storagegrid-115/admin/index.html) [の管理](https://docs.netapp.com/ja-jp/storagegrid-115/admin/index.html)["](https://docs.netapp.com/ja-jp/storagegrid-115/admin/index.html)

["](#page-111-0)[メンテナンスモードでのノード暗号化の監視](#page-111-0)["](#page-111-0)

# サービスアプライアンスノードの導入

サービスアプライアンスは、プライマリ管理ノード、非プライマリ管理ノード、または ゲートウェイノードとして導入できます。SG100 と SG1000 アプライアンスは、両方と もゲートウェイノードと管理ノード(プライマリまたは非プライマリ)として同時に動 作できます。

<span id="page-63-0"></span>プライマリ管理ノードとしてのサービスアプライアンスの導入

サービスアプライアンスをプライマリ管理ノードとして導入する場合は、アプライアン スに組み込みの StorageGRID アプライアンスインストーラを使用して StorageGRID ソ フトウェアをインストールするか、インストールするソフトウェアバージョンをアップ ロードします。プライマリ管理ノードは、他のタイプのアプライアンスノードをインス トールする前にインストールして設定する必要があります。プライマリ管理ノードは、 グリッドネットワーク、およびオプションの管理ネットワークとクライアントネットワ ーク(いずれかまたは両方が設定されている場合)に接続できます。

必要なもの

- アプライアンスをラックまたはキャビネットに設置し、ネットワークに接続し、電源を投入しておきま す。
- StorageGRID アプライアンスインストーラを使用して、アプライアンスのネットワークリンク、 IP アド レス、ポートの再マッピング(必要な場合)を設定しておきます。

 $(i)$ 

ポートを再マッピングした場合、同じポートを使用してロードバランサエンドポイントを 設定することはできません。再マッピングしたポートを使用してエンドポイントを作成で きますが、これらのエンドポイントはロードバランササービスではなく、元の CLB ポート およびサービスに再マッピングされます。ポートの再マッピングを削除するには、リカバ リとメンテナンスの手順に従ってください。

 $\mathbf{d}$ 

CLB サービスは廃止されました。

- サポートされている Web ブラウザがインストールされたサービスラップトップを用意しておきます。
- アプライアンスに割り当てられている IP アドレスのいずれかを確認しておきます。接続されているどの StorageGRID ネットワークの IP アドレスでも使用できます。

このタスクについて

アプライアンスプライマリ管理ノードに StorageGRID をインストールするには、次の手順を実行します。

- StorageGRID ソフトウェアをインストールするには、 StorageGRID アプライアンスインストーラを使用 します。別のバージョンのソフトウェアをインストールする場合は、まず StorageGRID アプライアンス インストーラを使用してソフトウェアをアップロードします。
- ソフトウェアがインストールされるまで待ちます。
- ソフトウェアがインストールされると、アプライアンスが自動的にリブートされます。

手順

1. ブラウザを開き、アプライアンスの IP アドレスを入力します。[+] **https://** *services\_appliance\_IP***:8443**

StorageGRID アプライアンスインストーラのホームページが表示されます。

- 2. [ このノード \* ] セクションで、 [ \* プライマリ管理者 \* ] を選択します。
- 3. [\* Node name\* (ノード名 \* ) ] フィールドに、このアプライアンスノードに使用する名前を入力し、 [ \* Save \* (保存) ] をクリックします。

このノード名は、 StorageGRID システムでこのアプライアンスノードに割り当てられ、グリッドノード は Grid Manager の Grid Nodes ページに表示されます。

- 4. 別のバージョンの StorageGRID ソフトウェアをインストールする必要がある場合は、次の手順を実行し ます。
	- a. ネットアップの StorageGRID ダウンロードページからインストールアーカイブをダウンロードしま す。

["](https://mysupport.netapp.com/site/products/all/details/storagegrid/downloads-tab)[ネットアップのダウンロード:](https://mysupport.netapp.com/site/products/all/details/storagegrid/downloads-tab) [StorageGRID"](https://mysupport.netapp.com/site/products/all/details/storagegrid/downloads-tab)

- b. アーカイブを展開します。
- c. StorageGRID アプライアンス・インストーラから、 \* アドバンスト \* > \* StorageGRID ソフトウェア のアップロード \* を選択します。
- d. [ 削除 ] をクリックして、現在のソフトウェアパッケージを削除します。

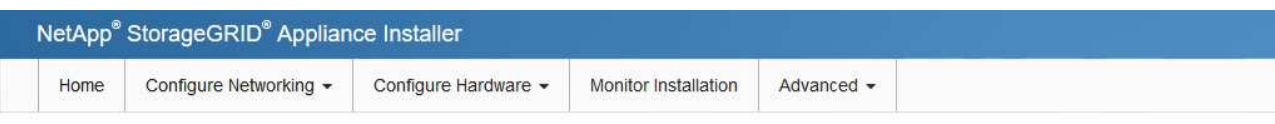

### Upload StorageGRID Software

If this node is the primary Admin Node of a new deployment, you must use this page to upload the StorageGRID software installation package, unless the version of the software you want to install has already been uploaded. If you are adding this node to an existing deployment, you can avoid network traffic by uploading the installation package that matches the software version running on the existing grid. If you do not upload the correct package, the node obtains the software from the grid's primary Admin Node during installation.

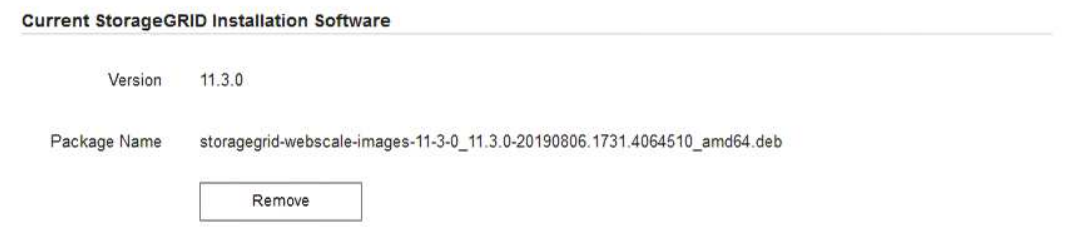

e. ダウンロードして解凍したソフトウェアパッケージの [**Browse**]( 参照 ) をクリックし、チェックサム ファイルの [**Browse**]( 参照 ) をクリックします。

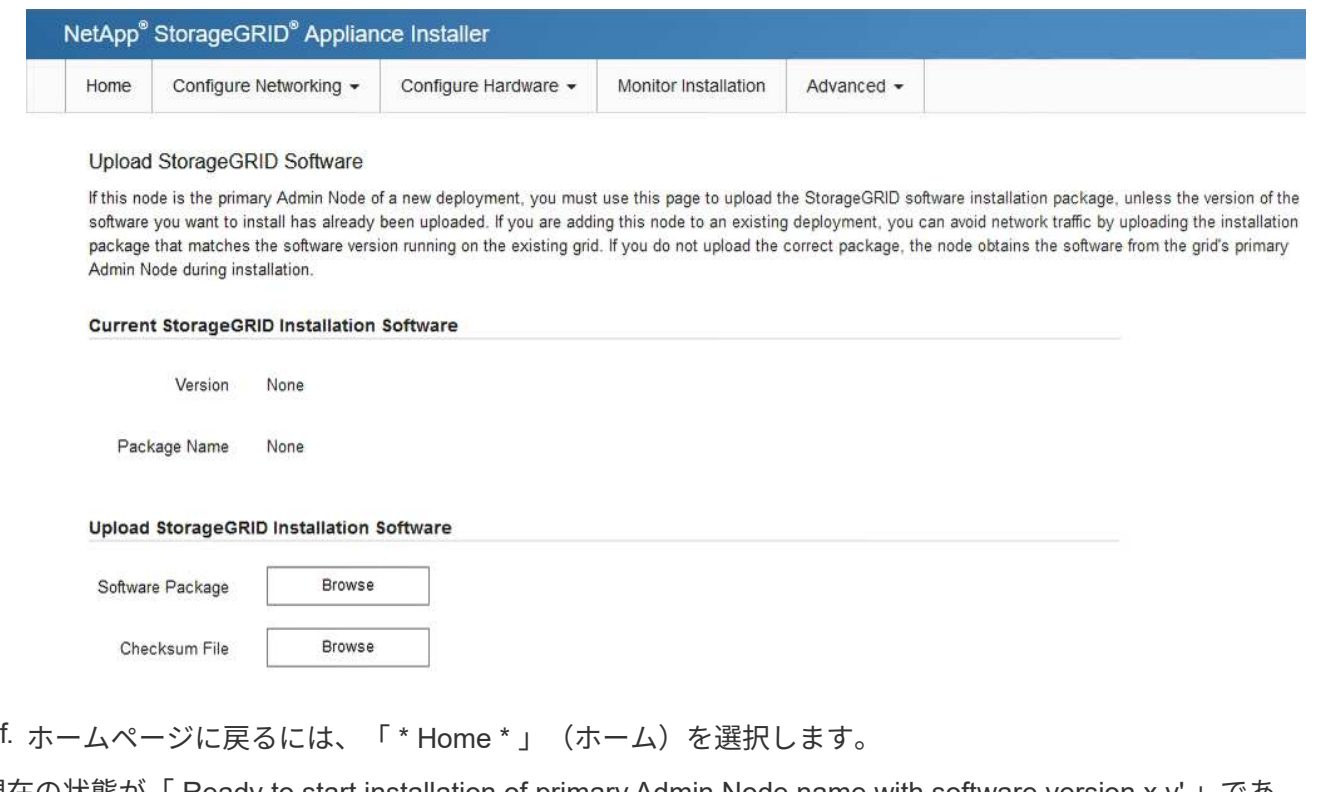

5. 現在の状態が「 Ready to start installation of primary Admin Node name with software version x.y' 」であ り、「 Start Installation \* 」ボタンが有効になっていることを確認します。

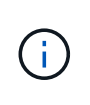

管理ノードアプライアンスをノードクローニングターゲットとして導入する場合は、ここ で導入プロセスを停止して、リカバリとメンテナンスのためにノードクローニング手順 を 継続します。

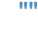

6. StorageGRID アプライアンスインストーラのホームページで、 \* インストールの開始 \* をクリックしま す。

Home

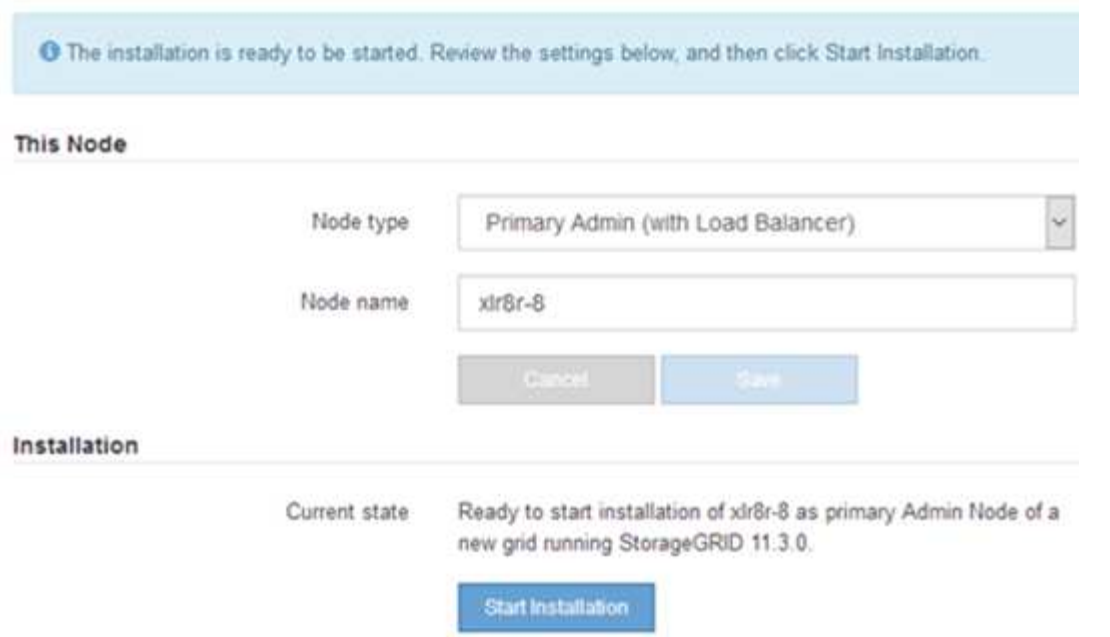

現在の状態が「 Installation is in progress 」に変わり、「 Monitor Installation 」ページが表示されます。

モニタのインストールページに手動でアクセスする必要がある場合は、メニューバーから \* モニタのインストール \* をクリックします。

### 関連情報

["](#page-66-0)[ゲートウェイノードまたは非プライマリ管理ノードとしてサービスアプライアンスを導入する](#page-66-0)["](#page-66-0)

<span id="page-66-0"></span>ゲートウェイノードまたは非プライマリ管理ノードとしてサービスアプライアンスを導 入する

サービスアプライアンスをゲートウェイノードまたは非プライマリ管理ノードとして導 入する場合は、アプライアンスに搭載されている StorageGRID アプライアンスインスト ーラを使用します。

必要なもの

- アプライアンスをラックまたはキャビネットに設置し、ネットワークに接続し、電源を投入しておきま す。
- StorageGRID アプライアンスインストーラを使用して、アプライアンスのネットワークリンク、 IP アド レス、ポートの再マッピング(必要な場合)を設定しておきます。

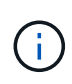

ポートを再マッピングした場合、同じポートを使用してロードバランサエンドポイントを 設定することはできません。再マッピングしたポートを使用してエンドポイントを作成で きますが、これらのエンドポイントはロードバランササービスではなく、元の CLB ポート およびサービスに再マッピングされます。ポートの再マッピングを削除するには、リカバ リとメンテナンスの手順に従ってください。

CLB サービスは廃止されました。

- StorageGRID システムのプライマリ管理ノードを導入しておきます。
- StorageGRID アプライアンスインストーラの IP 設定ページに表示されるすべてのグリッドネットワーク サブネットが、プライマリ管理ノードのグリッドネットワークサブネットリストで定義されている。
- サポートされている Web ブラウザがインストールされたサービスラップトップを用意しておきます。
- アプライアンスに割り当てられている IP アドレスを確認しておきます。接続されているどの StorageGRID ネットワークの IP アドレスでも使用できます。

このタスクについて

StorageGRID をサービスアプライアンスノードにインストールするには、次の手順を実行します。

- プライマリ管理ノードの IP アドレスおよびアプライアンスノードの名前を指定または確認します。
- インストールを開始し、ソフトウェアがインストールされるまで待ちます。

アプライアンスゲートウェイノードのインストールが一時停止します。インストールを再開するには、 Grid Manager にサインインし、グリッドノードをすべて承認し、 StorageGRID のインストールプロセス を完了します。非プライマリ管理ノードをインストールする場合、承認は必要ありません。

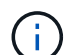

 $\left(\begin{smallmatrix} 1\\1\end{smallmatrix}\right)$ 

SG100 と SG1000 サービスアプライアンスは同じサイトに導入しないでください。パフォーマ ンスが予測不能になる可能性があります

一度に複数のアプライアンスノードを導入する必要がある場合は、を使用してインストールプ ロセスを自動化できます configure-sga.py アプライアンスインストールスクリプト。ま た、アプライアンスインストーラを使用して、構成情報を含む JSON ファイルをアップロード することもできます。を参照してください ["](#page-73-0)[アプライアンスのインストールと設定の](#page-73-0)[自](#page-73-0)[動化](#page-73-0)["](#page-73-0)。

手順

1. ブラウザを開き、アプライアンスの IP アドレスを入力します。

### **https://***Controller\_IP***:8443**

StorageGRID アプライアンスインストーラのホームページが表示されます。

2. プライマリ管理ノードの接続セクションで、プライマリ管理ノードの IP アドレスを指定する必要がある かどうかを確認します。

このデータセンターに他のノードがすでにインストールされている場合は、プライマリ管理ノードまたは ADMIN IP が設定された少なくとも1つのグリッドノードが同じサブネットにあるという想定で、 StorageGRID アプライアンスインストーラがこの IP アドレスを自動的に検出します。

3. この IP アドレスが表示されない場合や変更する必要がある場合は、アドレスを指定します。

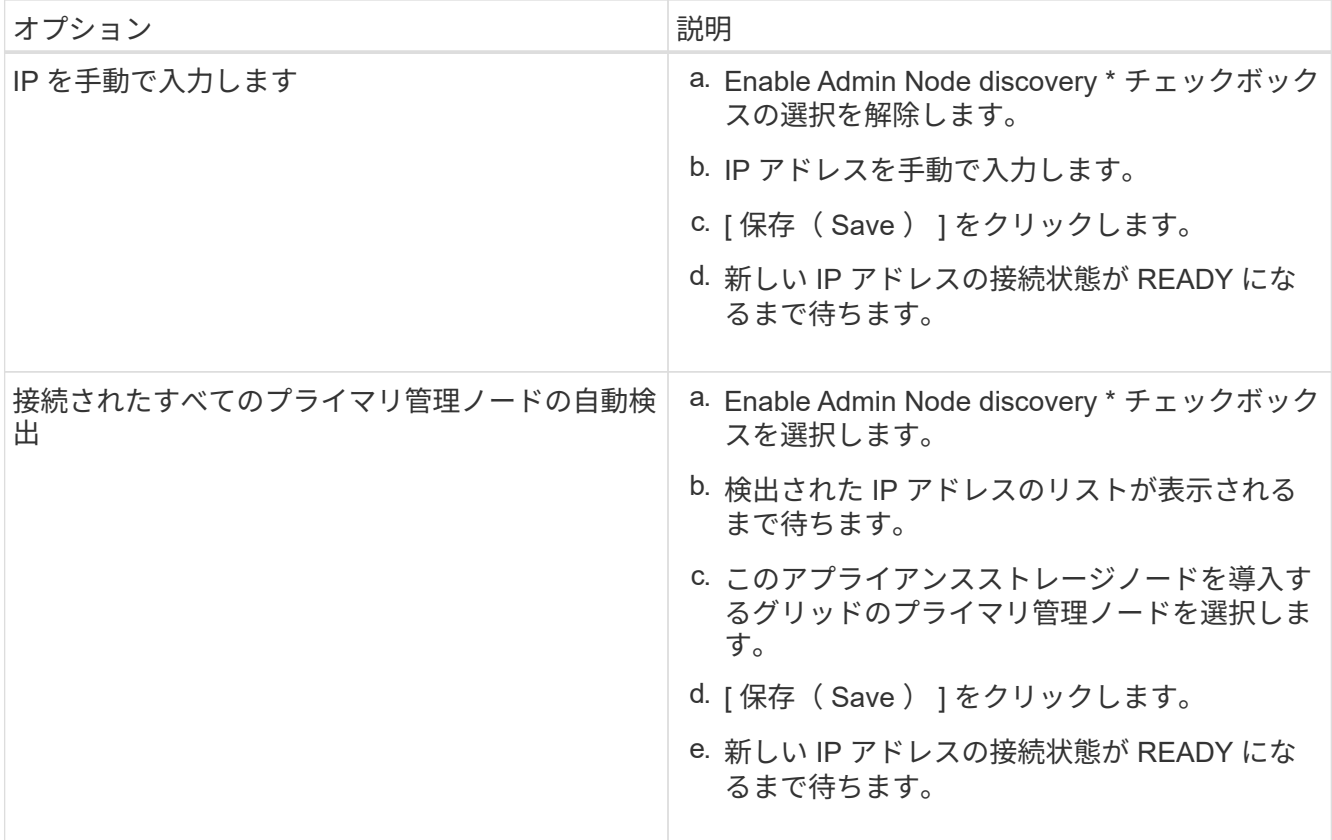

4. [\* Node name\* (ノード名 \* ) ] フィールドに、このアプライアンスノードに使用する名前を入力し、 [ \* Save \* (保存) ] をクリックします。

このノード名は、 StorageGRID システムでこのアプライアンスノードに割り当てられ、このタブは、 Grid Manager のノードページ(概要タブ)に表示されます。ノードを承認するときに、必要に応じて、 この名前を変更できます。

- 5. 別のバージョンの StorageGRID ソフトウェアをインストールする必要がある場合は、次の手順を実行し ます。
	- a. ネットアップの StorageGRID ダウンロードページからインストールアーカイブをダウンロードしま す。

["](https://mysupport.netapp.com/site/products/all/details/storagegrid/downloads-tab)[ネットアップのダウンロード:](https://mysupport.netapp.com/site/products/all/details/storagegrid/downloads-tab) [StorageGRID"](https://mysupport.netapp.com/site/products/all/details/storagegrid/downloads-tab)

- b. アーカイブを展開します。
- c. StorageGRID アプライアンス・インストーラから、 \* アドバンスト \* > \* StorageGRID ソフトウェア のアップロード \* を選択します。
- d. [ 削除 ] をクリックして、現在のソフトウェアパッケージを削除します。

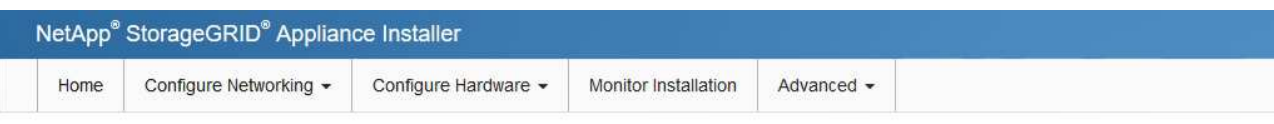

### Upload StorageGRID Software

If this node is the primary Admin Node of a new deployment, you must use this page to upload the StorageGRID software installation package, unless the version of the software you want to install has already been uploaded. If you are adding this node to an existing deployment, you can avoid network traffic by uploading the installation package that matches the software version running on the existing grid. If you do not upload the correct package, the node obtains the software from the grid's primary Admin Node during installation.

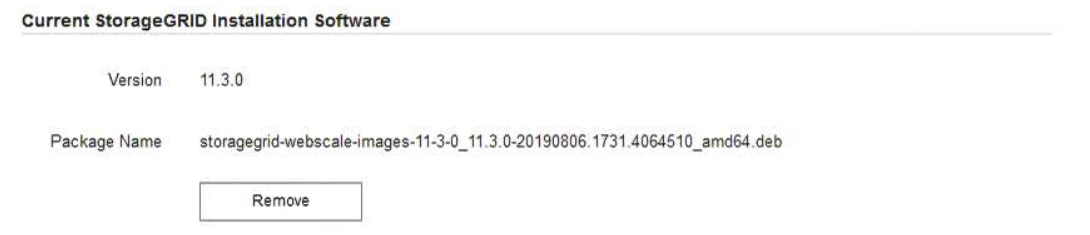

e. ダウンロードして解凍したソフトウェアパッケージの [**Browse**]( 参照 ) をクリックし、チェックサム ファイルの [**Browse**]( 参照 ) をクリックします。

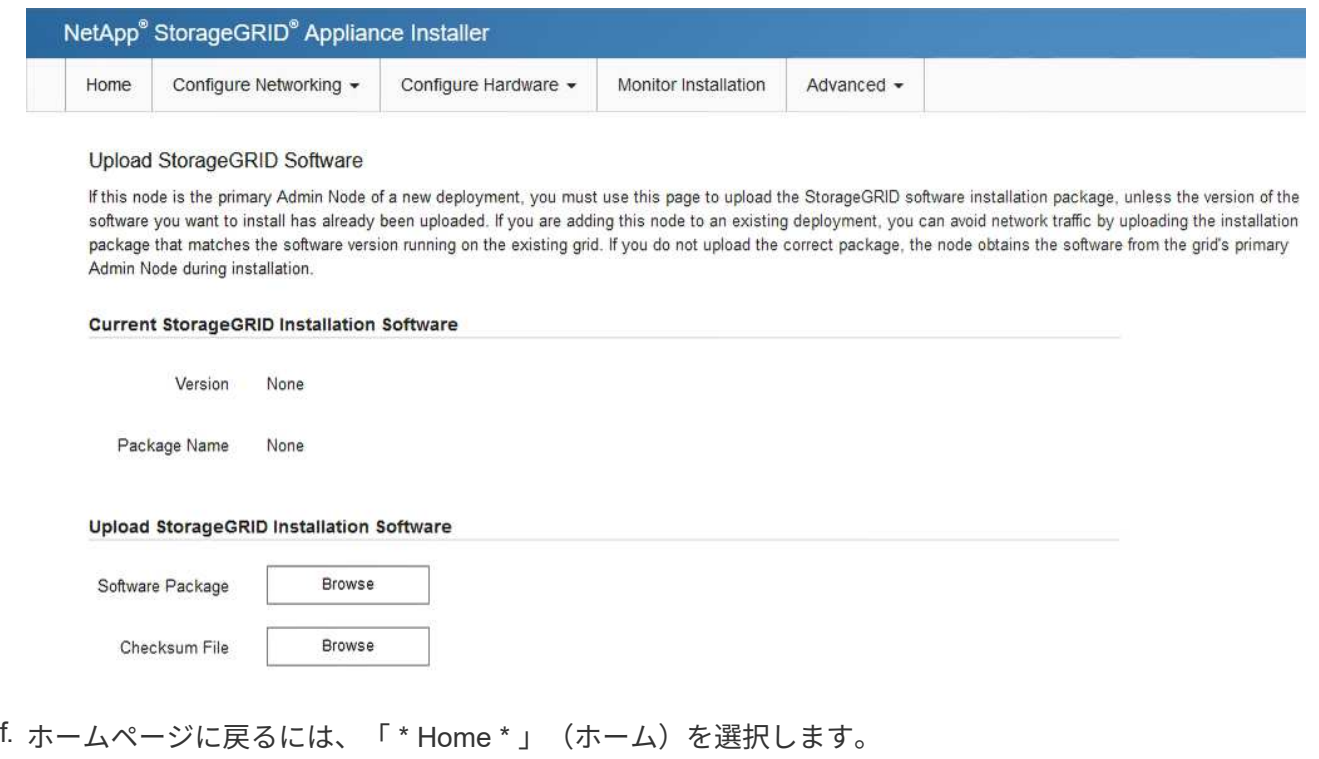

6. Installation (インストール) セクションで、現在の状態がのインストール開始準備完了 (Ready to start installation)であることを確認します *node name* をプライマリ管理ノードでグリッドに追加します *admin\_ip* "\*インストールの開始\*ボタンが有効になっていることを確認します。

[Start Installation\* (インストールの開始) ] ボタンが有効になっていない場合は、ネットワーク設定また はポート設定の変更が必要になることがあります。手順については、使用しているアプライアンスのイン ストールとメンテナンスの手順を参照してください。

7. StorageGRID アプライアンスインストーラのホームページで、 \* インストールの開始 \* をクリックしま す。

# Home

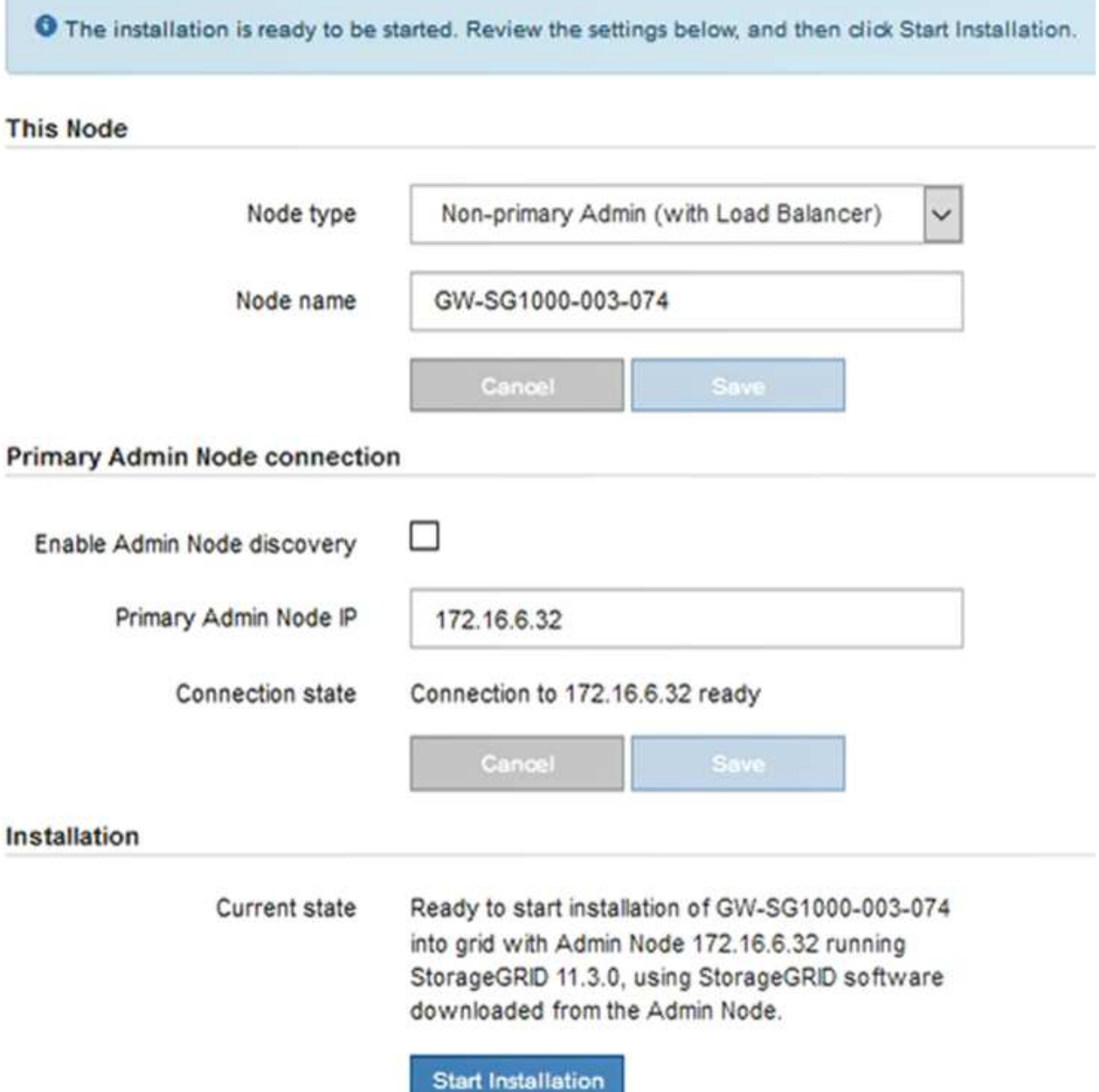

現在の状態が「 Installation is in progress 」に変わり、「 Monitor Installation 」ページが表示されます。

モニタのインストールページに手動でアクセスする必要がある場合は、メニューバーから \* モニタのインストール \* をクリックします。

8. グリッドに複数のアプライアンスノードがある場合は、アプライアンスごとに上記の手順を繰り返しま す。

関連情報

["](#page-63-0)[プライマリ管理ノードとしてのサービスアプライアンスの導入](#page-63-0)["](#page-63-0)

サービスアプライアンスのインストールの監視

StorageGRID アプライアンスインストーラでは、インストールが完了するまでステータ スが提供されます。ソフトウェアのインストールが完了すると、アプライアンスがリブ ートされます。

手順

1. インストールの進行状況を監視するには、メニューバーの \* インストールの監視 \* をクリックします。

Monitor Installation ページにインストールの進行状況が表示されます。

Monitor Installation

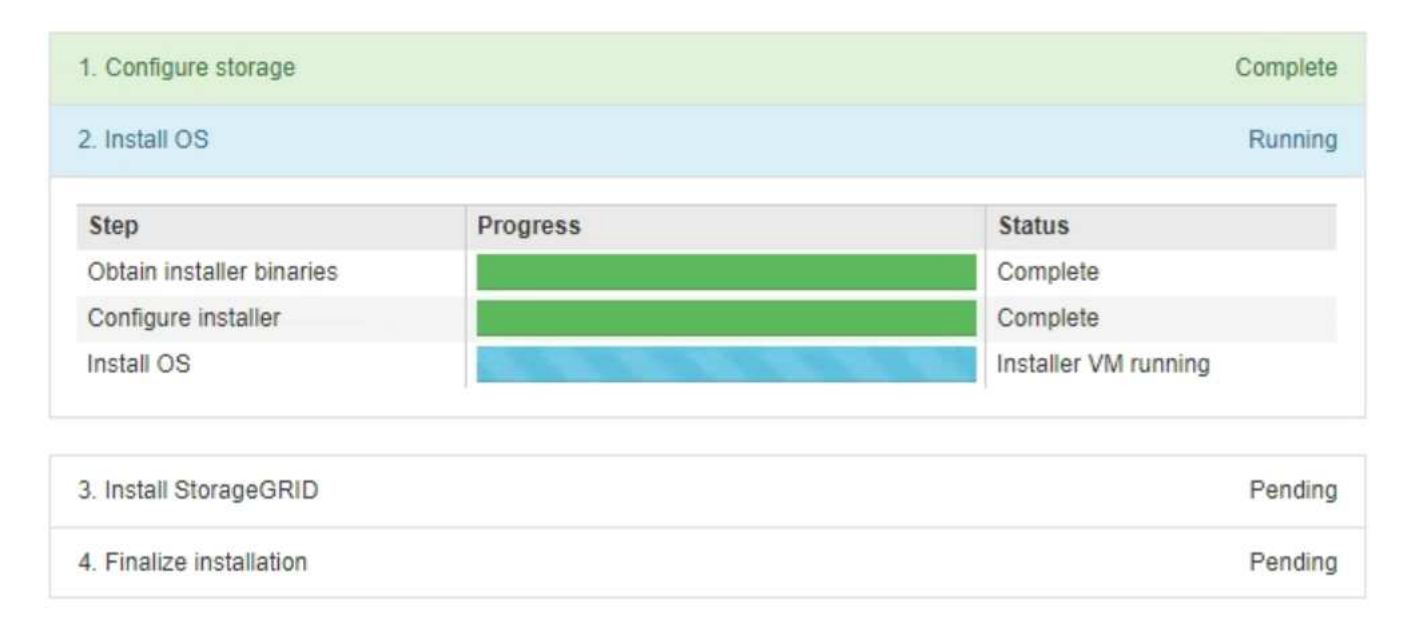

青色のステータスバーは、現在進行中のタスクを示します。緑のステータスバーは、正常に完了したタス クを示します。

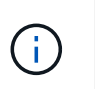

インストーラは、以前のインストールで完了したタスクが再実行されないようにします。 インストールを再実行している場合 ' 再実行する必要のないタスクは ' 緑色のステータスバ ーとステータスが [ スキップ済み ] と表示されます

2. インストールの最初の 2 つのステージの進行状況を確認します。

◦ \* 1 。ストレージの構成 \*

インストーラがアプライアンスのドライブから既存の設定を消去し、ホストを設定します。

◦ ※ 2OS \* をインストールします

インストーラが StorageGRID のベースとなるオペレーティングシステムイメージをアプライアンスに コピーします。
- 3. 次のいずれかのプロセスが実行されるまで、インストールの進行状況を監視します。
	- プライマリ管理ノードを除くすべてのアプライアンスノードで、 Install StorageGRID ステージが一時 停止し、組み込みのコンソールにメッセージが表示されて、グリッドマネージャを使用して管理ノー ドでこのノードを承認するように求められます。次の手順に進みます。
	- アプライアンスプライマリ管理ノードをインストールする場合、ノードを承認する必要はありませ ん。アプライアンスがリブートされます。次の手順は省略できます。

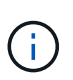

アプライアンスプライマリ管理ノードをインストールしている場合、 5 つ目のステージ が表示されます( 4 つのフェーズを示すスクリーンショットの例を参照)。第 5 フェ ーズが 10 分以上たっても完了しない場合は、 Web ページを手動で更新してくださ  $U<sub>o</sub>$ 

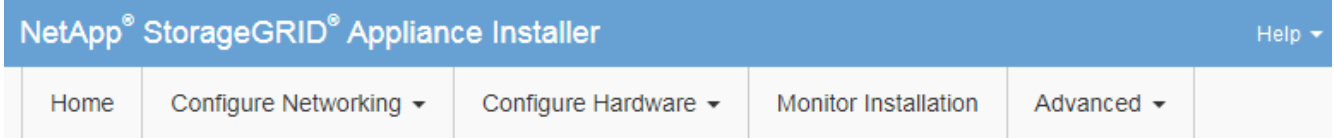

**Monitor Installation** 

Connected (unencounted) to: OEMU

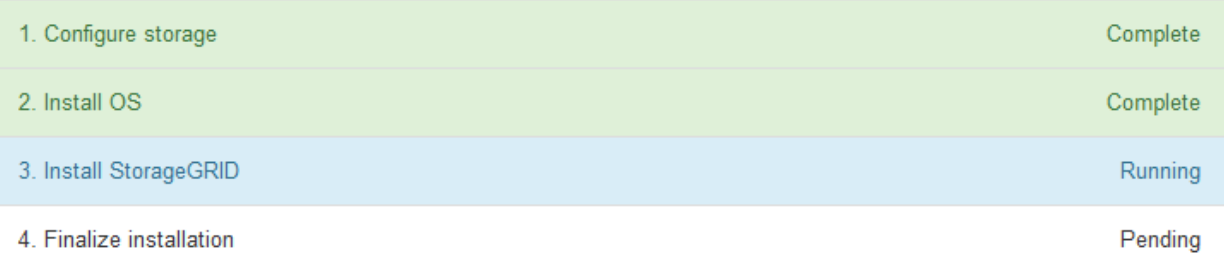

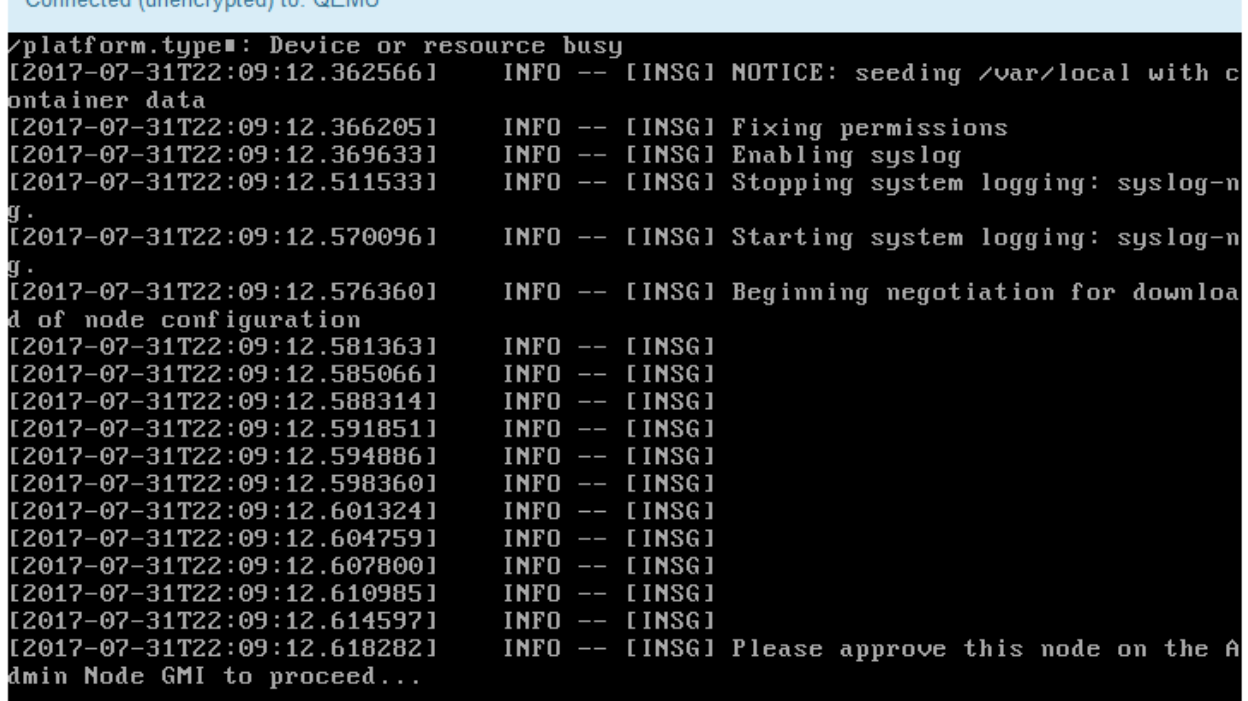

4. グリッドマネージャに移動し、保留中のグリッドノードを承認して、StorageGRID のインストールプロセ スを完了します。

Grid Manager から \* Install \* をクリックすると、ステージ 3 が完了し、ステージ 4 \* Finalize Installation \* が開始されます。ステージ 4 が完了すると、アプライアンスがリブートされます。

アプライアンスのインストールと設定の自動化

アプライアンスのインストールと設定、および StorageGRID システム全体の設定を自動 化することができます。

このタスクについて

インストールと設定を自動化すると、複数の StorageGRID インスタンス、または大規模で複雑な StorageGRID インスタンスを 1 つ導入する場合に便利です。

インストールと設定を自動化するには、次のオプションを 1 つ以上使用します。

• アプライアンスの構成設定を指定した JSON ファイルを作成します。StorageGRID アプライアンスイン ストーラを使用して JSON ファイルをアップロードします。

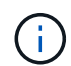

同じファイルを使用して、複数のアプライアンスを設定できます。

- StorageGRID を使用しますconfigure-sga.py アプライアンスの設定を自動化するPythonスクリプト。
- 追加の Python スクリプトを使用して、 StorageGRID システム全体の他のコンポーネント(「グリッド」 )を設定します。

Python スクリプトを StorageGRID 自動化で直接使用することも、 StorageGRID インストール REST API を独自に開発するグリッド導入および設定ツールで使用する例として使用すること  $(i)$ もできます。リカバリとメンテナンスの手順のStorageGRID インストールファイルのダウンロ ードと展開に関する情報を参照してください。

関連情報

[""](https://docs.netapp.com/ja-jp/storagegrid-115/maintain/index.html)

**StorageGRID** アプライアンスインストーラを使用したアプライアンス設定の自動化

設定情報を含む JSON ファイルを使用して、アプライアンスの設定を自動化することが できます。ファイルは StorageGRID アプライアンスインストーラを使用してアップロー ドします。

必要なもの

- アプライアンスは、 StorageGRID 11.5 以降と互換性のある最新のファームウェアを使用している必要が あります。
- 設定するアプライアンスのStorageGRID アプライアンスインストーラに、サポートされているブラウザを 使用して接続する必要があります。

このタスクについて

次の設定など、アプライアンスの設定作業を自動化することができます。

- グリッドネットワーク、管理ネットワーク、およびクライアントネットワークの IP アドレス
- BMC インターフェイス
- ネットワークリンク
	- ポートボンディングモード
	- ネットワークボンディングモード
	- リンク速度

アップロードした JSON ファイルを使用してアプライアンスを設定する方が、 StorageGRID アプライアンス インストーラの複数のページを使用して手動で設定を行うよりも効率的です。特に、多数のノードを設定する 必要がある場合は効果的です。構成ファイルはノードごとに 1 つずつ適用する必要があります。

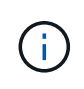

アプライアンスのインストールと設定の両方を自動化したいと考えている経験豊富なユーザ が、を使用できます configure-sga.py スクリプト:[+[\]"configure-sga.py](automating-installation-configuration-appliance-nodes-configure-sga-py-script.html)[スクリプトを使用](automating-installation-configuration-appliance-nodes-configure-sga-py-script.html) [して、アプライアンスノードのインストールと設定を](automating-installation-configuration-appliance-nodes-configure-sga-py-script.html)[自](automating-installation-configuration-appliance-nodes-configure-sga-py-script.html)[動化する](automating-installation-configuration-appliance-nodes-configure-sga-py-script.html)["](automating-installation-configuration-appliance-nodes-configure-sga-py-script.html)

#### 手順

1. 次のいずれかの方法で JSON ファイルを生成します。

◦ ConfigBuilder アプリケーション

["ConfigBuilder.netapp.com"](https://configbuilder.netapp.com/)

◦ 。 configure-sga.py アプライアンス設定スクリプト。スクリプトは、 StorageGRID アプライア ンスインストーラ ( \* Help \* > \* アプライアンス構成スクリプト \* )からダウンロードできま す。configure-sga.py スクリプトを使用して設定を自動化する手順を参照してください。

["configure-sga.py](#page-76-0)[スクリプトを使用して、アプライアンスノードのインストールと設定を](#page-76-0)[自](#page-76-0)[動化する](#page-76-0)["](#page-76-0)

JSON ファイル内のノード名は、次の要件に従う必要があります。

- 1 文字以上 32 文字以下の有効なホスト名を指定する必要があります
- アルファベット、数字、およびハイフンを使用できます
- 1文字目または最後の文字をハイフンにすることはできません。また、数字だけを使用すること

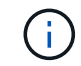

JSON ファイル内のノード名(最上位の名前)が一意であることを確認してくださ い。一意でないと、 JSON ファイルを使用して複数のノードを設定できません。

2. 「 \* Advanced \* > \* Update Appliance Configuration \* 」を選択します。

[Update Appliance Configuration] ページが表示されます。

#### Update Appliance Configuration

Use a JSON file to update this appliance's configuration. You can generate the JSON file from the ConfigBuilder G application or from the appliance configuration script.

A You might lose your connection if the applied configuration from the JSON file includes "link config" and/or "networks" sections. If you are not reconnected within 1 minute, re-enter the URL using one of the other IP addresses assigned to the appliance.

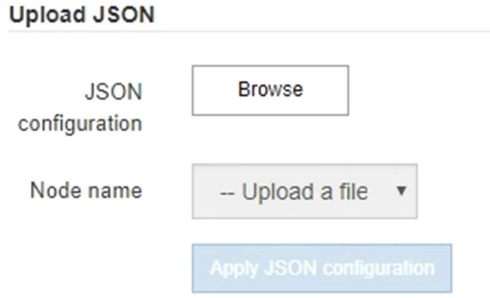

- 3. アップロードする設定の JSON ファイルを選択します。
	- a. [ \* 参照 \* ] を選択します。
	- b. ファイルを探して選択します。
	- c. 「 \* 開く \* 」を選択します。

ファイルがアップロードされて検証されます。検証プロセスが完了すると、ファイル名が緑色のチェ ックマークの横に表示されます。

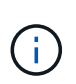

JSON ファイルの構成に「 link\_config 」、「 networks 」、またはその両方のセクショ ンが含まれている場合は、アプライアンスへの接続が失われる可能性があります。1 分 以内に再接続されない場合は、アプライアンスに割り当てられている他の IP アドレス のいずれかを使用して、アプライアンスの URL を再入力します。

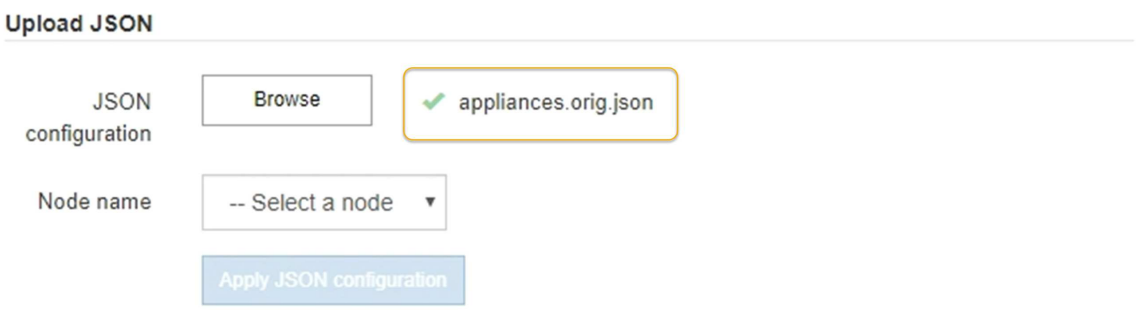

ノード名 \* ドロップダウンには、 JSON ファイルで定義された最上位のノード名が表示されます。

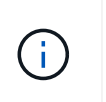

ファイルが有効でない場合、ファイル名は赤色で表示され、黄色のバナーにエラーメッセ ージが表示されます。無効なファイルはアプライアンスに適用されません。ConfigBuilder を使用して、有効な JSON ファイルを作成できます。

4. ノード名 \* ドロップダウンのリストからノードを選択します。

Apply JSON configuration \* ボタンが有効になっている。

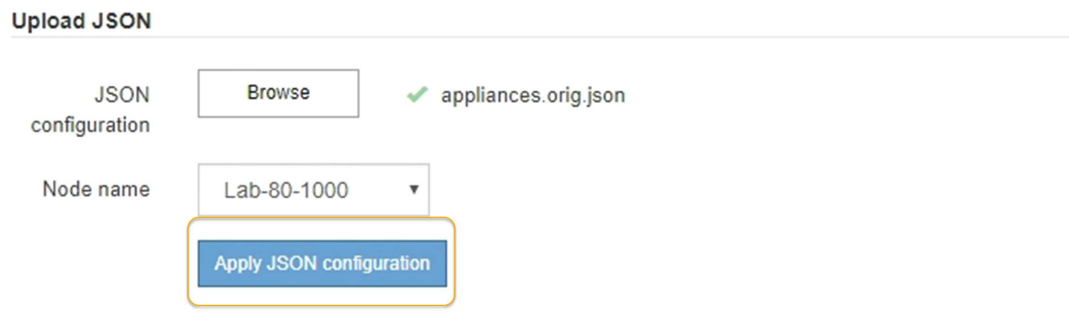

5. Apply JSON configuration \* を選択します。

選択したノードに構成が適用されます。

<span id="page-76-0"></span>**configure-sga.py**スクリプトを使用して、アプライアンスノードのインストールと設定を自動化する

を使用できます configure-sga.py プライマリ管理ノードのインストールや設定な ど、StorageGRID アプライアンスノードのインストールタスクや設定タスクの多くを自 動化するスクリプトです。このスクリプトは、設定するアプライアンスが多数ある場合 に役立ちます。スクリプトを使用して、アプライアンスの設定情報を含む JSON ファイ ルを生成することもできます。

必要なもの

- アプライアンスをラックに設置し、ネットワークに接続し、電源を投入しておきます。
- StorageGRID アプライアンスインストーラを使用してプライマリ管理ノードのネットワークリンクと IP アドレスを設定しておきます。
- プライマリ管理ノードをインストールする場合は、その IP アドレスを確認しておきます。
- 他のノードをインストールして設定する場合は、プライマリ管理ノードが導入され、その IP アドレスを 確認しておきます。
- プライマリ管理ノード以外のすべてのノードについて、 StorageGRID アプライアンスインストーラの IP 設定ページに表示されるすべてのグリッドネットワークサブネットが、プライマリ管理ノードのグリッド ネットワークサブネットリストで定義されている。
- をダウンロードしておきます configure-sga.py ファイル。このファイルはインストール・アーカイブ に含まれています。または、 StorageGRID アプライアンス・インストーラの \* Help \* > \* Appliance Installation Script \* をクリックしてアクセスできます。

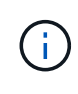

この手順 は、コマンドラインインターフェイスを使用した経験のある上級ユーザを対象として います。また、 StorageGRID アプライアンスインストーラを使用して設定を自動化することも できます。[+]["StorageGRID](automating-appliance-configuration-using-storagegrid-appliance-installer.html) [アプライアンスインストーラを使用したアプライアンス設定の](automating-appliance-configuration-using-storagegrid-appliance-installer.html)[自](automating-appliance-configuration-using-storagegrid-appliance-installer.html) [動化](automating-appliance-configuration-using-storagegrid-appliance-installer.html)["](automating-appliance-configuration-using-storagegrid-appliance-installer.html)

#### 手順

- 1. Python スクリプトを実行するために使用する Linux マシンにログインします。
- 2. スクリプト構文に関する一般的なヘルプおよび使用可能なパラメータの一覧を表示するには、次のように 入力します。

configure-sga.py --help

- 。 configure-sga.py スクリプトでは、次の5つのサブコマンド
	- advanced BMCの設定、アプライアンスの現在の設定を含むJSONファイルの作成な ど、StorageGRID アプライアンスの高度な操作用
	- configure RAIDモード、ノード名、およびネットワークパラメータを設定するために使用します
	- install StorageGRID のインストールを開始する場合に使用します
	- monitor StorageGRID インストールの監視用です
	- reboot アプライアンスのリブート用です

サブコマンド(advanced、configure、install、monitor、またはreboot)引数のあとにを入力すると --help オプションを指定すると、そのサブコマンド内で使用可能なオプションの詳細を示すヘルプ テキストが表示されます configure-sga.py *subcommand* --help

3. アプライアンスノードの現在の設定を確認するには、以下のコマンドをどこに入力するかを確認します *SGA-install-ip* には、アプライアンスノードのいずれかのIPアドレスを指定します。+ configuresga.py configure *SGA-INSTALL-IP*

この結果には、プライマリ管理ノードの IP アドレスや管理、グリッド、クライアントネットワークに関 する情報など、アプライアンスの現在の IP 情報が表示されます。

```
Connecting to +https://10.224.2.30:8443+ (Checking version and
connectivity.)
2021/02/25 16:25:11: Performing GET on /api/versions... Received 200
2021/02/25 16:25:11: Performing GET on /api/v2/system-info... Received
200
2021/02/25 16:25:11: Performing GET on /api/v2/admin-connection...
Received 200
2021/02/25 16:25:11: Performing GET on /api/v2/link-config... Received
200
2021/02/25 16:25:11: Performing GET on /api/v2/networks... Received 200
2021/02/25 16:25:11: Performing GET on /api/v2/system-config... Received
200
```

```
  StorageGRID Appliance
 Name: LAB-SGA-2-30
   Node type: storage
  StorageGRID primary Admin Node
   IP: 172.16.1.170
   State: unknown
   Message: Initializing...
   Version: Unknown
  Network Link Configuration
   Link Status
        Link State Speed (Gbps)
         ---- ----- -----
       1 Up 10
         2 Up 10
         3 Up 10
        4 Up 10
         5 Up 1
         6 Down N/A
   Link Settings
     Port bond mode: FIXED
       Link speed: 10GBE
       Grid Network: ENABLED
          Bonding mode: active-backup
          VLAN: novlan
          MAC Addresses: 00:a0:98:59:8e:8a 00:a0:98:59:8e:82
       Admin Network: ENABLED
          Bonding mode: no-bond
          MAC Addresses: 00:80:e5:29:70:f4
       Client Network: ENABLED
          Bonding mode: active-backup
          VLAN: novlan
          MAC Addresses: 00:a0:98:59:8e:89 00:a0:98:59:8e:81
  Grid Network
   CIDR: 172.16.2.30/21 (Static)
   MAC: 00:A0:98:59:8E:8A
   Gateway: 172.16.0.1
   Subnets: 172.17.0.0/21
            172.18.0.0/21
            192.168.0.0/21
```

```
  MTU: 1500
   Admin Network
     CIDR: 10.224.2.30/21 (Static)
   MAC: 00:80:E5:29:70:F4
     Gateway: 10.224.0.1
     Subnets: 10.0.0.0/8
                172.19.0.0/16
                172.21.0.0/16
     MTU: 1500
   Client Network
     CIDR: 47.47.2.30/21 (Static)
     MAC: 00:A0:98:59:8E:89
     Gateway: 47.47.0.1
     MTU: 2000
##############################################################
##### If you are satisfied with this configuration, #####
##### execute the script with the "install" sub-command. #####
##############################################################
```
- 4. 現在の設定のいずれかの値を変更する必要がある場合は、を使用します configure サブコマンドを使用 して更新します。たとえば、アプライアンスがプライマリ管理ノードへの接続に使用するIPアドレスをに 変更する場合などです 172.16.2.99`をクリックし、「+」と入力します `configure-sga.py configure --admin-ip 172.16.2.99 *SGA-INSTALL-IP*
- 5. アプライアンスの設定をJSONファイルにバックアップする場合は、advanced権限とを使用します backup-file サブコマンド。たとえば、IPアドレスを持つアプライアンスの設定をバックアップする場 合などです *SGA-INSTALL-IP* を指定します appliance-SG1000.json`をクリックし、「+」と入力し ます `configure-sga.py advanced --backup-file appliance-SG1000.json *SGA-INSTALL-IP*

設定情報が格納された JSON ファイルは、スクリプトの実行元と同じディレクトリに書き込まれます。

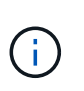

生成された JSON ファイルの最上位のノード名がアプライアンス名と一致していることを 確認します。経験豊富なユーザで StorageGRID API について十分な知識がある場合を除 き、このファイルに変更を加えないでください。

- 6. アプライアンスの設定に問題がなければ、を使用します install および monitor アプライアンスをイ ンストールするためのサブコマンド:+ configure-sga.py install --monitor *SGA-INSTALL-IP*
- 7. アプライアンスをリブートする場合は、「+」を入力します configure-sga.py reboot *SGA-INSTALL-IP*

#### **StorageGRID** の設定の自動化

グリッドノードを導入したら、 StorageGRID システムの設定を自動化できます。

#### 必要なもの

• インストールアーカイブにある次のファイルの場所を確認しておきます。

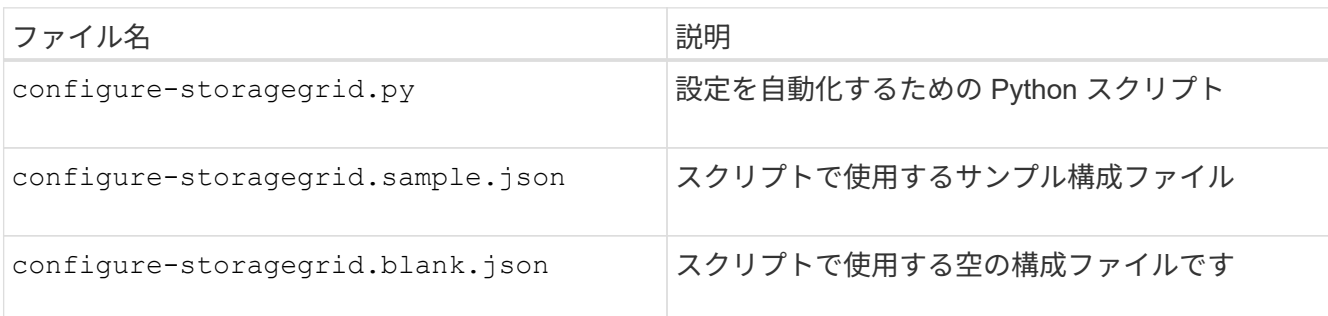

• を作成しておきます configure-storagegrid.json 構成ファイルこのファイルを作成するには、サン プル構成ファイルを変更します (configure-storagegrid.sample.json)または空の構成ファイル (configure-storagegrid.blank.json)。

このタスクについて

を使用できます configure-storagegrid.py Pythonスクリプトおよび configure-storagegrid.json StorageGRID システムの設定を自動化するための構成ファイル。

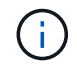

また、 Grid Manager またはインストール API を使用してシステムを設定することもできま す。

手順

1. Python スクリプトを実行するために使用する Linux マシンにログインします。

2. インストールアーカイブを展開したディレクトリに移動します。

たとえば、「+」と入力します cd StorageGRID-Webscale-*version/platform*

ここで、 *platform* はです debs、 rpms`または `vsphere。

3. Python スクリプトを実行し、作成した構成ファイルを使用します。

例:

./configure-storagegrid.py ./configure-storagegrid.json --start-install

完了後

リカバリパッケージ .zip 設定プロセスでファイルが生成され、インストールと設定を実行するディレクトリ にダウンロードされます。グリッドノードで障害が発生した場合に StorageGRID システムをリカバリできる ようにするために、リカバリパッケージファイルをバックアップする必要があります。たとえば、バックアッ プされたセキュアなネットワーク上の場所や、安全なクラウドストレージ上の場所にコピーします。

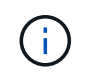

リカバリパッケージファイルには StorageGRID システムからデータを取得するための暗号キー とパスワードが含まれているため、安全に保管する必要があります。

ランダムパスワードを生成するように指定した場合は、を展開する必要があります Passwords.txt ファイ

ルを開き、StorageGRID システムへのアクセスに必要なパスワードを探します。

###################################################################### ##### The StorageGRID "recovery package" has been downloaded as: ##### ##### ./sgws-recovery-package-994078-rev1.zip ##### ##### Safeguard this file as it will be needed in case of a ##### ##### StorageGRID node recovery. ##### ######################################################################

StorageGRID システムがインストールおよび設定されると、確認メッセージが表示されます。

StorageGRID has been configured and installed.

# インストール **REST API** の概要

StorageGRID には、インストールタスクを実行するための REST API として、 StorageGRID インストール API と StorageGRID アプライアンスインストーラ API の 2 つが用意されています。

どちらの API も、 Swagger オープンソース API プラットフォームを使用して API のドキュメントを提供して います。Swagger では、ユーザインターフェイスを使用してパラメータやオプションを変更した場合の API の動作を確認しながら、 API の開発を進めることができます。このドキュメントは、標準的な Web テクノロ ジと JavaScript Object Notation (JSON) データ形式について十分理解していることを前提としています。

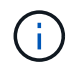

API Docs Web ページを使用して実行する API 処理はすべてその場で実行されます。設定デー タやその他のデータを誤って作成、更新、または削除しないように注意してください。

各 REST API コマンドは、 API の URL 、 HTTP アクション、必須またはオプションの URL パラメータ、お よび想定される API 応答で構成されます。

#### **StorageGRID** インストール **API**

StorageGRID インストール API は、 StorageGRID システムを最初に設定するとき、およびプライマリ管理ノ ードのリカバリを実行する必要がある場合にのみ使用できます。インストール API には、 Grid Manager から HTTPS 経由でアクセスできます。

API のドキュメントにアクセスするには、プライマリ管理ノードのインストール用 Web ページに移動し、メ ニューバーから \* Help \* > \* API Documentation \* を選択します。

StorageGRID インストール API には次のセクションがあります。

- \*config \*-- API の製品リリースとバージョンに関連する操作。製品リリースバージョンおよびそのリリー スでサポートされる API のメジャーバージョンを一覧表示できます。
- \* grid \* グリッドレベルの設定操作。グリッドの詳細、グリッドネットワークのサブネット、グリッド パスワード、 NTP および DNS サーバの IP アドレスなど、グリッド設定を取得および更新できます。
- \*nodes \* ノードレベルの設定操作。グリッドノードのリストを取得できるほか、グリッドノードの削

除、設定、表示、およびグリッドノードの設定のリセットを行うことができます。

- \*provision \* プロビジョニング操作。プロビジョニング処理を開始し、プロビジョニング処理のステー タスを表示できます。
- \* recovery \* プライマリ管理ノードのリカバリ処理。情報のリセット、リカバリパッケージのアップロー ド、リカバリの開始、およびリカバリ処理のステータスの表示を行うことができます。
- \* recovery-package \* リカバリパッケージをダウンロードする処理。
- \*sites \* サイトレベルの設定操作。サイトを作成、表示、削除、および変更できます。

**StorageGRID** アプライアンスインストーラ **API**

StorageGRID アプライアンスインストーラAPIには、からHTTPS経由でアクセスできます *Controller\_IP*:8443。

API ドキュメントにアクセスするには、アプライアンスの StorageGRID アプライアンスインストーラのメニ ューバーから \* Help \* > \* API Docs \* を選択します。

StorageGRID アプライアンスインストーラ API には、次のセクションがあります。

- \* clone \* ノードのクローニングを構成および制御するための処理。
- \*encryption \* 暗号化を管理し、暗号化ステータスを表示するための処理。
- \* ハードウェア構成 \* 接続されたハードウェアでシステム設定を構成するための操作。
- \*installation \* :アプライアンスのインストールを開始し、インストール・ステータスを監視するための処 理。
- \* networking \* StorageGRID アプライアンスのグリッドネットワーク、管理ネットワーク、クライアン トネットワークの設定、およびアプライアンスのポート設定に関連する処理です。
- \* setup \* システムに関する情報の取得やプライマリ管理ノード IP の更新要求など、アプライアンスの初 期インストール設定に役立つ処理。
- \*support \*--コントローラのリブートとログ取得のための処理。
- \* upgrade \* :アプライアンス・ファームウェアのアップグレードに関連する操作
- **uploadsg** StorageGRID インストールファイルをアップロードするための操作。

# ハードウェアの設置のトラブルシューティング

設置作業で問題が発生した場合は、ハードウェアのセットアップや接続の問題に関する トラブルシューティング情報を確認すると役立つことがあります。

#### 関連情報

["](#page-87-0)[ハードウェアのセットアップがハングしたよ](#page-87-0)[う](#page-87-0)[に](#page-87-0)[見](#page-87-0)[え](#page-87-0)[ます](#page-87-0)["](#page-87-0)

## ["](#page-87-1)[接続の](#page-87-1)[問題](#page-87-1)[のトラブルシューティング](#page-87-1)["](#page-87-1)

## <span id="page-82-0"></span>アプライアンスのブート時のコードを確認する

アプライアンスに電源を投入すると、 BMC に一連のブート時コードが記録されま

す。BMC 管理ポートに接続されているグラフィカルコンソールでこれらのコードを確 認できます。

必要なもの

- BMC ダッシュボードへのアクセス方法を確認しておく必要があります。
- Kernel-based Virtual Machine(KVM)を使用する場合は、KVMアプリケーションの導入および使用経験 が必要です。
- Serial-Over-LAN ( SOL )を使用する場合は、 IPMI SOL コンソールアプリケーションの使用経験が必要 です。

手順

1. アプライアンスコントローラのブート時のコードを確認するための方法を選択し、必要な機器を揃えま す。

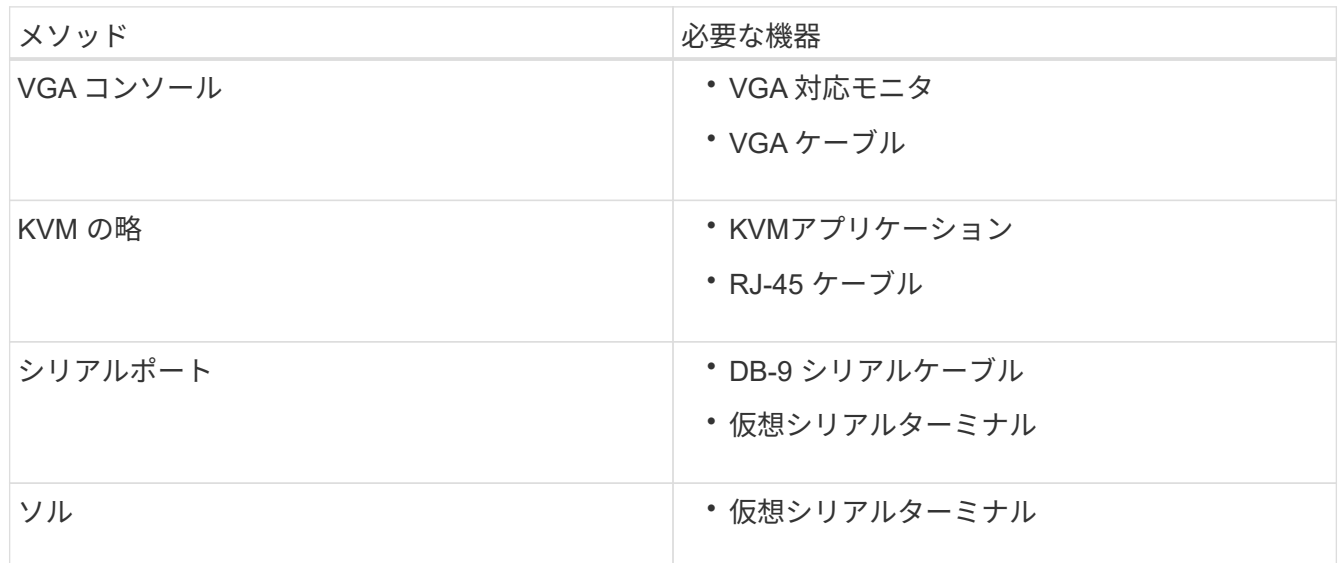

- 2. VGA コンソールを使用する場合は、次の手順を実行します。
	- a. VGA 対応モニタをアプライアンス背面の VGA ポートに接続します。
	- b. モニタに表示されるコードを確認します。
- 3. BMC KVM を使用する場合は、次の手順を実行します。
	- a. BMC 管理ポートに接続し、 BMC の Web インターフェイスにログインします。
	- b. 「 \* リモートコントロール \* 」を選択します。
	- c. KVM を起動します。
	- d. 仮想モニタのコードを確認します。
- 4. シリアルポートと端末を使用している場合は、次の手順を実行します。
	- a. アプライアンス背面の DB-9 シリアルポートに接続します。
	- b. 設定を使用します 115200 8-N-1。
	- c. シリアルターミナルに印刷されているコードを確認します。
- 5. SOL を使用する場合は、次の手順を実行します。

a. BMC の IP アドレスとログインクレデンシャルを使用して IPMI SOL に接続します。

ipmitool -I lanplus -H 10.224.3.91 -U root -P calvin sol activate

- b. 仮想シリアルターミナルのコードを確認します。
- 6. 次の表を使用して、アプライアンスのコードを確認します。

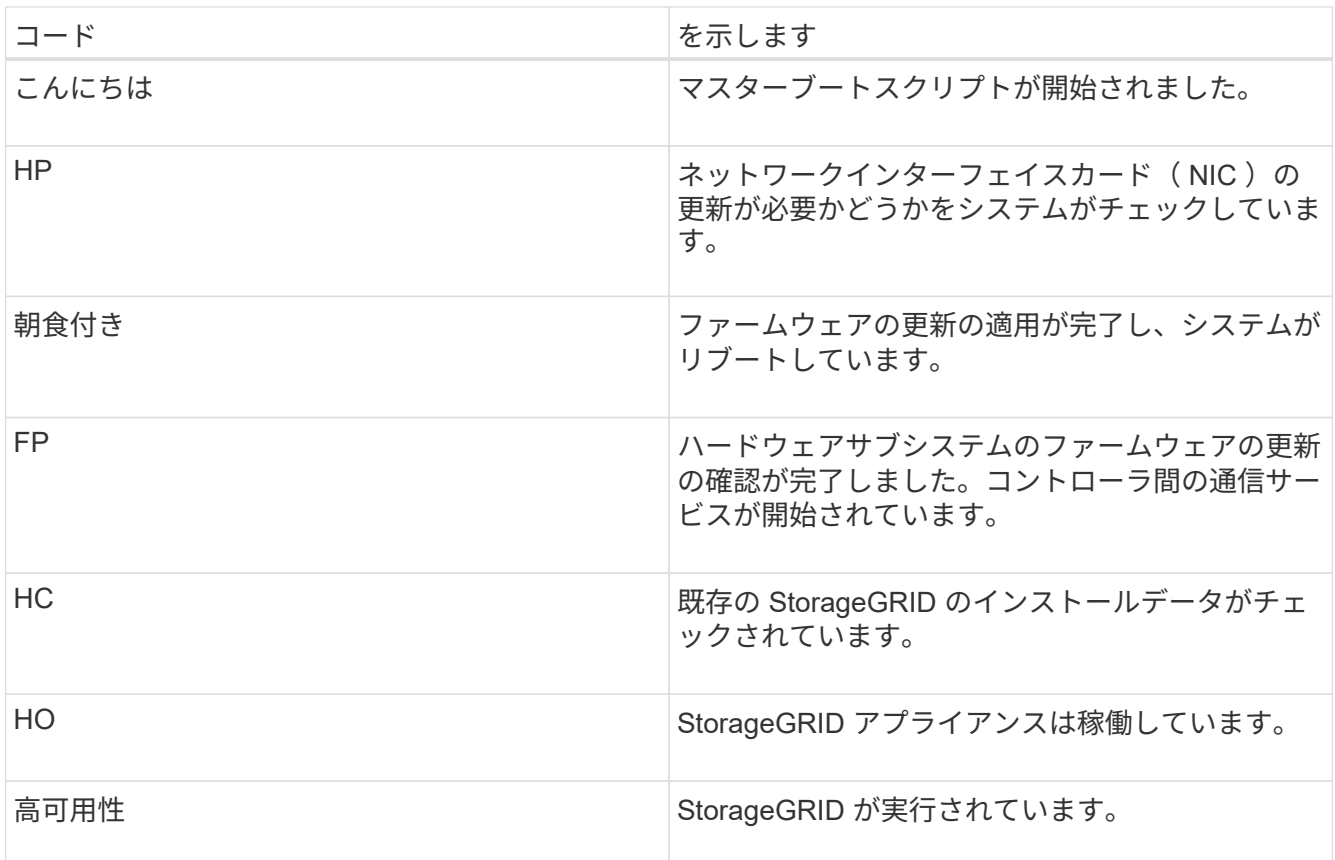

#### 関連情報

["BMC](#page-57-0)[インターフェイスへのアクセス](#page-57-0)["](#page-57-0)

<span id="page-84-0"></span>アプライアンスのエラーコードの確認

アプライアンスのブート時にハードウェアエラーが発生すると、 BMC にエラーコード が記録されます。必要に応じて BMC インターフェイスを使用してこれらのエラーコー ドを確認し、テクニカルサポートと協力して問題 を解決できます。

#### 必要なもの

• BMC ダッシュボードへのアクセス方法を確認しておく必要があります。

手順

- 1. BMC ダッシュボードで、 \* BIOS POST Code \* を選択します。
- 2. 現在のコードと前のコードについて表示された情報を確認します。

次のいずれかのエラーコードが表示された場合は、テクニカルサポートに連絡して問題 を解決してくださ

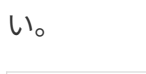

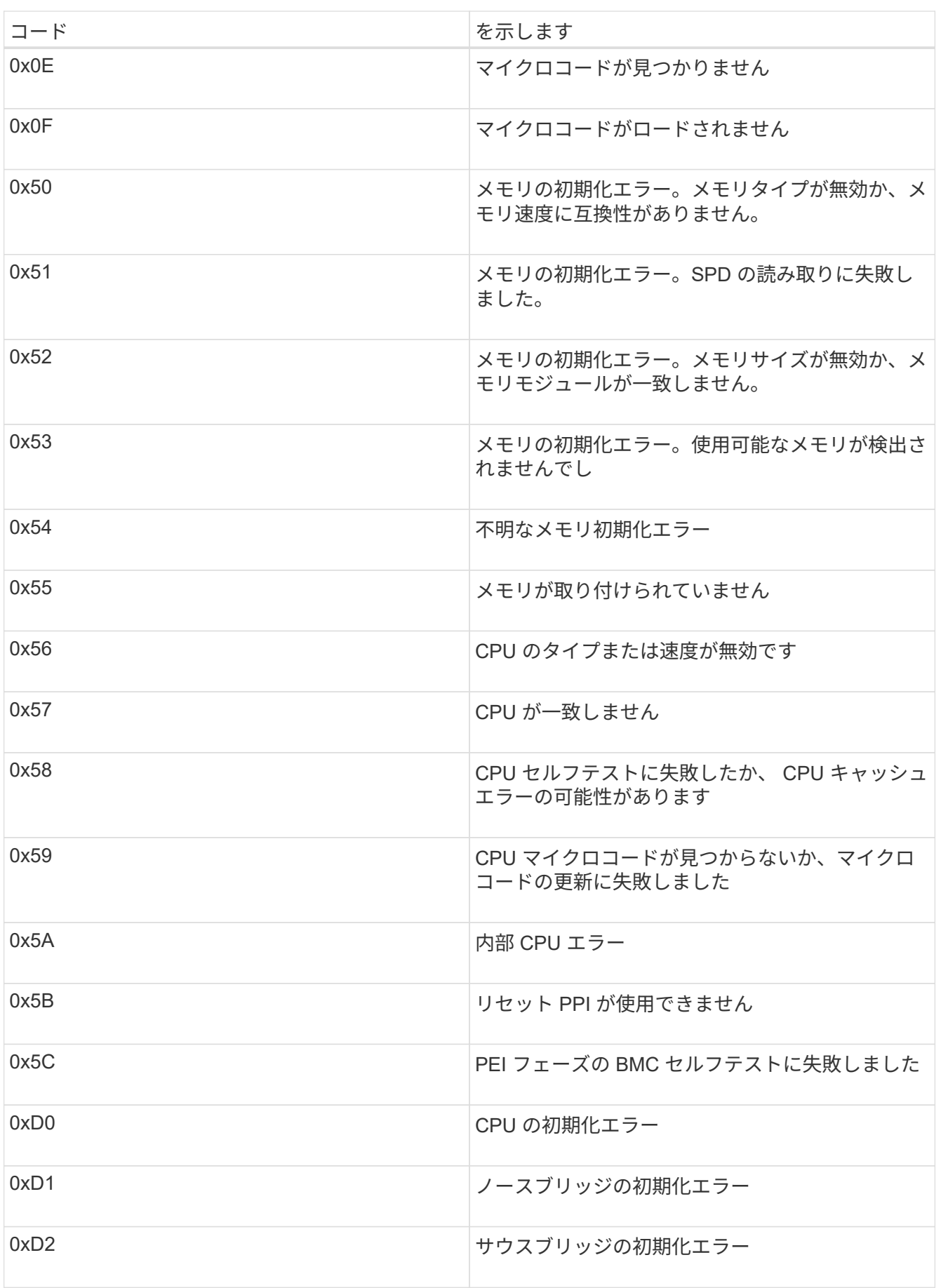

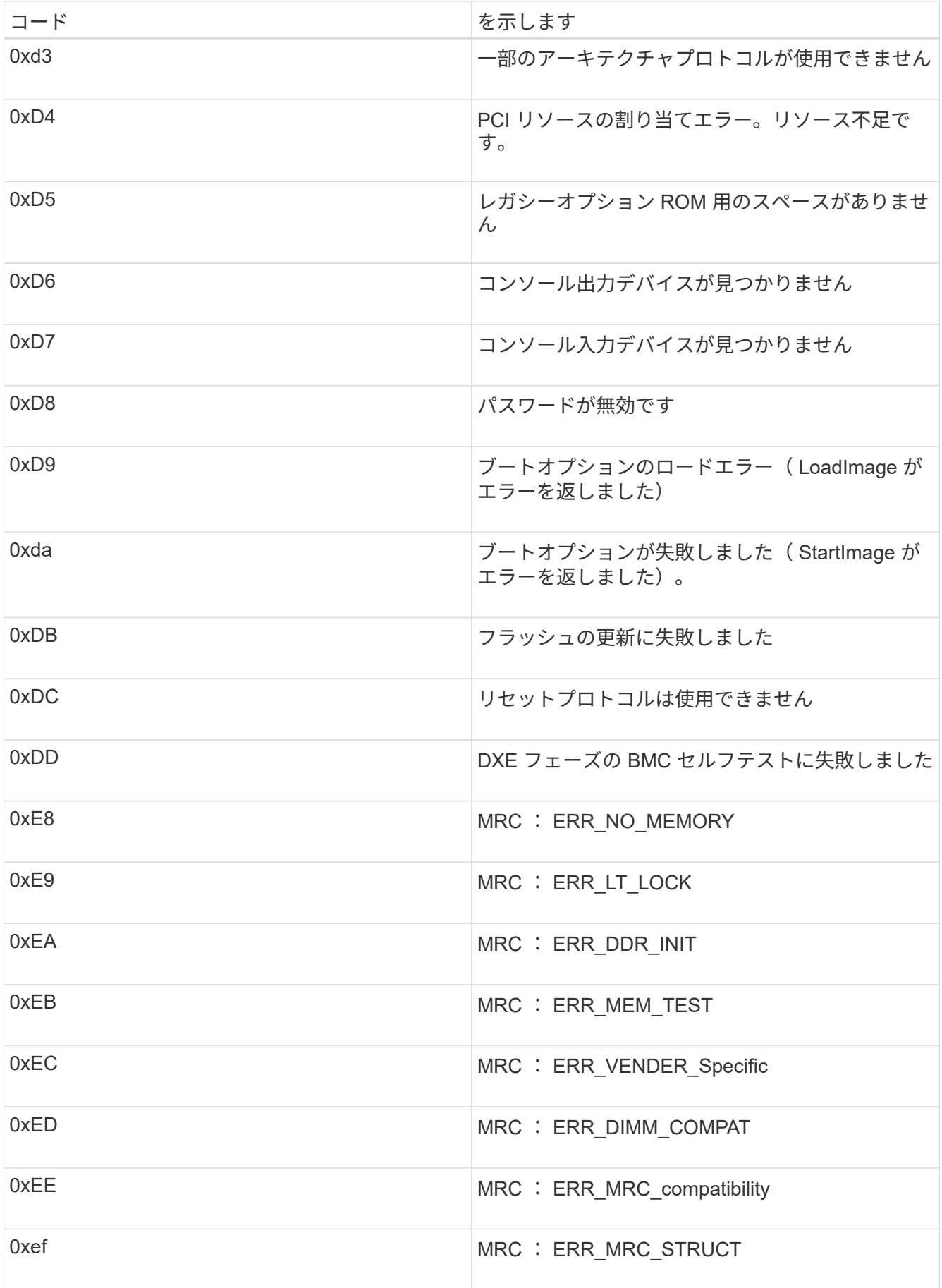

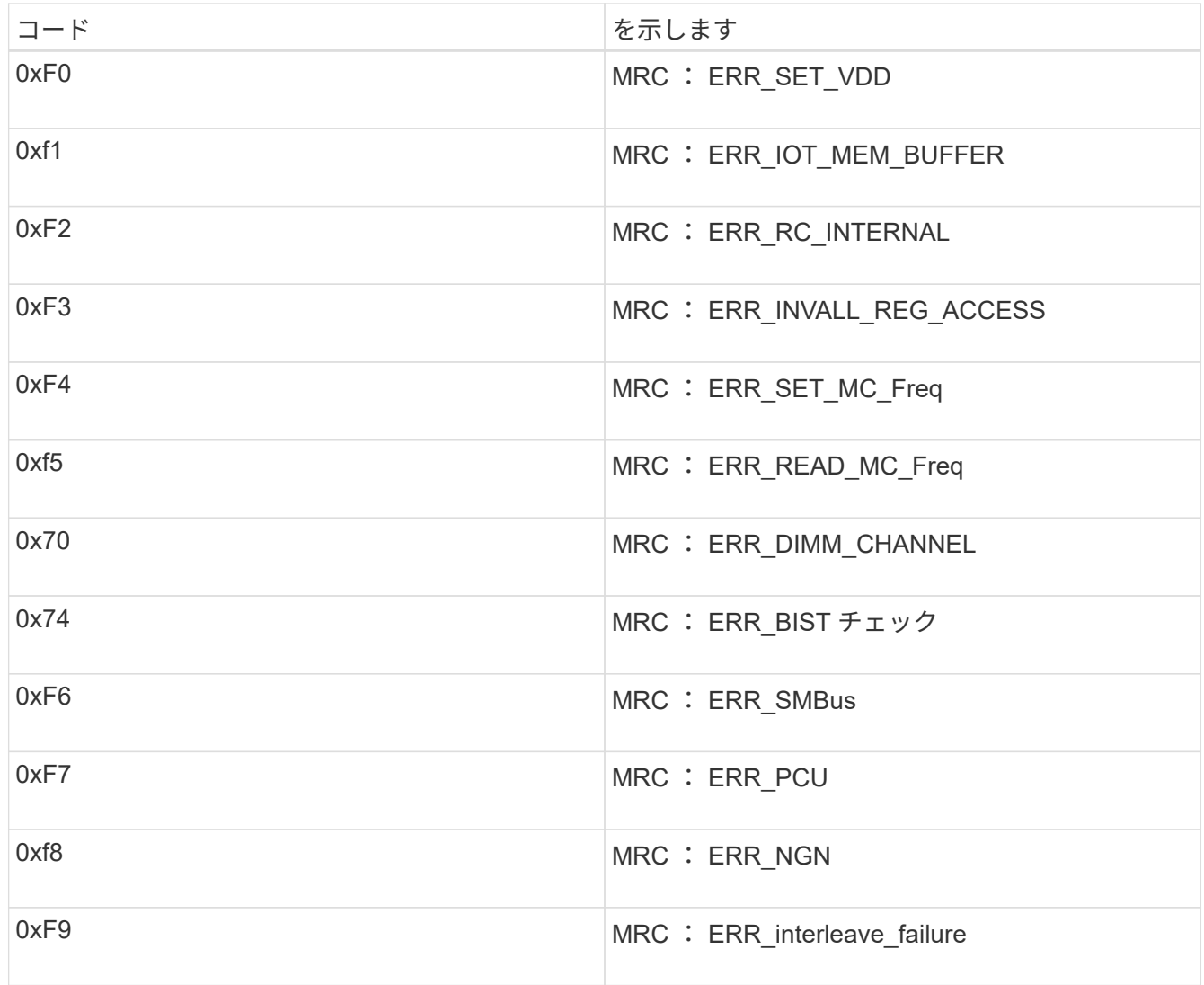

<span id="page-87-0"></span>ハードウェアのセットアップがハングしたように見えます

ハードウェア障害やケーブル接続エラーによってアプライアンスのブート処理が完了し なかった場合は、 StorageGRID アプライアンスインストーラを使用できなくなることが あります。

手順

1. アプライアンスの LED と、 BMC に表示されるブートコードとエラーコードを確認します。

2. 問題 の解決にサポートが必要な場合は、テクニカルサポートにお問い合わせください。

関連情報

["](#page-82-0)[アプライアンスのブート時のコードを確](#page-82-0)[認](#page-82-0)[する](#page-82-0)["](#page-82-0)

["](#page-84-0)[アプライアンスの](#page-84-0)[エ](#page-84-0)[ラーコードの確](#page-84-0)[認](#page-84-0)["](#page-84-0)

<span id="page-87-1"></span>接続の問題のトラブルシューティング

StorageGRID アプライアンスのインストール時に接続の問題が発生した場合は、以下に

記載する対処策を実施する必要があります。

アプライアンスに接続できません

サービスアプライアンスに接続できない場合は、ネットワーク問題 があるか、またはハ ードウェアの設置が正常に完了していない可能性があります。

手順

- 1. アプライアンスのIPアドレスを使用してアプライアンスにpingを送信します。+ **ping** *services\_appliance\_IP*
- 2. ping からの応答がない場合は、正しい IP アドレスを使用していることを確認します。

グリッドネットワーク、管理ネットワーク、またはクライアントネットワークでのアプライアンスの IP アドレスを使用できます。

3. IP アドレスが正しい場合は、アプライアンスのケーブル接続、 QSFP または SFP トランシーバ、および ネットワークのセットアップを確認します。

この手順で問題 が解決しない場合は、テクニカルサポートにお問い合わせください。

- 4. ping が成功した場合は、 Web ブラウザを開きます。
- 5. StorageGRID アプライアンスインストーラのURLとして「+」を入力します **https://***appliances\_controller\_IP***:8443**

ホームページが表示されます。

**StorageGRID** アプライアンスインストーラの実行中にサービスアプライアンスをリブー トする

StorageGRID アプライアンスインストーラの実行中に、サービスアプライアンスのリブ ートが必要になる場合があります。たとえば、インストールが失敗した場合はサービス アプライアンスのリブートが必要になることがあります。

このタスクについて

この手順 は、サービスアプライアンスで StorageGRID アプライアンスインストーラが実行されている場合に のみ適用されます。インストールが完了すると、 StorageGRID アプライアンスインストーラが使用できなく なるため、この手順は機能しなくなります。

手順

1. StorageGRID アプライアンス・インストーラのメニュー・バーから、 [**Advanced**>\*Reboot Controller\*] を クリックします。

Reboot Controller ページが表示されます。

- 2. StorageGRID アプライアンス・インストーラで、 [**Advanced**>\*Reboot Controller\*] をクリックし、次のい ずれかのオプションを選択します。
	- Reboot into StorageGRID \* を選択し、ノードをグリッドに再追加してコントローラをリブートしま す。メンテナンスモードで作業を完了し、ノードを通常動作に戻す準備ができている場合は、このオ

プションを選択します。

◦ メンテナンスモードを維持したままコントローラをリブートするには、 \* Reboot into Maintenance Mode \* を選択します。このオプションは、グリッドに再追加する前にノードで追加のメンテナンス処 理を実行する必要がある場合に選択しま

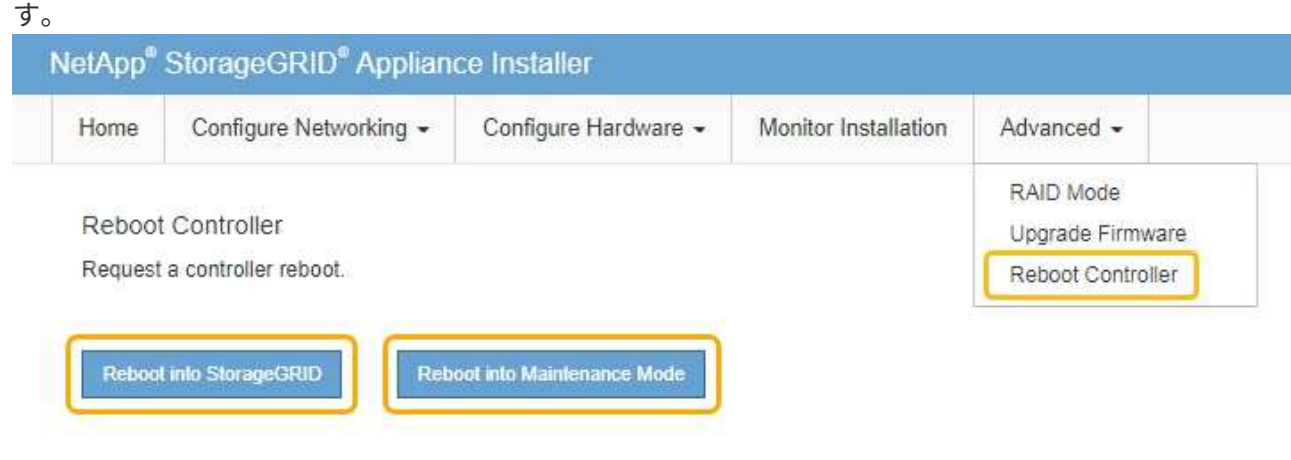

サービスアプライアンスがリブートされます。

# アプライアンスのメンテナンス

アプライアンスのメンテナンス作業が必要になることがあります。このセクションの手 順は、アプライアンスが StorageGRID システムにゲートウェイノードまたは管理ノード としてすでに導入されていることを前提としています。

手順

- ["](#page-89-0)[アプライアンスをメンテナンスモードにします](#page-89-0)["](#page-89-0)
- ["](#page-93-0)[コントローラ](#page-93-0)[識](#page-93-0)[別](#page-93-0)[LED](#page-93-0)[のオンとオフの](#page-93-0)[切](#page-93-0)[り](#page-93-0)[替](#page-93-0)[え](#page-93-0)["](#page-93-0)
- ["](#page-95-0)[コントローラのデータセンターへの](#page-95-0)[配](#page-95-0)[置](#page-95-0)["](#page-95-0)
- ["](#page-96-0)[サービスアプライアンスの](#page-96-0)[交換](#page-96-0)["](#page-96-0)
- ["](#page-98-0)[サービスアプライアンスの](#page-98-0)[電源](#page-98-0)[装置の](#page-98-0)[交換](#page-98-0)["](#page-98-0)
- ["](#page-100-0)[サービスアプライアンスのフ](#page-100-0)[ァ](#page-100-0)[ンの](#page-100-0)[交換](#page-100-0)["](#page-100-0)
- ["](#page-102-0)[サービスアプライアンスのドライブの](#page-102-0)[交換](#page-102-0)["](#page-102-0)
- ["](#page-104-0)[サービスアプライアンスのリンク設定の](#page-104-0)[変更](#page-104-0)["](#page-104-0)
- ["MTU](#page-106-0)[設定を](#page-106-0)[変更](#page-106-0)[します](#page-106-0)["](#page-106-0)
- ["DNS](#page-108-0)[サーバの設定を確](#page-108-0)[認](#page-108-0)[しています](#page-108-0)["](#page-108-0)
- ["](#page-111-0)[メンテナンスモードでのノード暗号化の監視](#page-111-0)["](#page-111-0)

# <span id="page-89-0"></span>アプライアンスをメンテナンスモードにします

特定のメンテナンス手順を実行する前に、アプライアンスをメンテナンスモードにする

必要があります。

必要なもの

- Grid Managerにはサポートされているブラウザを使用してサインインする必要があります。
- Maintenance または Root Access 権限が必要です。詳細については、 StorageGRID の管理手順を参照し てください。

このタスクについて

StorageGRID アプライアンスをメンテナンスモードにすると、アプライアンスにリモートアクセスできなく なることがあります。

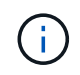

保守モードのStorageGRID アプライアンスのパスワードおよびホスト・キーは、アプライアン スが稼働していたときと同じままです。

#### 手順

- 1. Grid Managerから\* Nodes \*を選択します。
- 2. Nodes ページのツリービューで、アプライアンスストレージノードを選択します。
- 3. [ タスク ] を選択します。

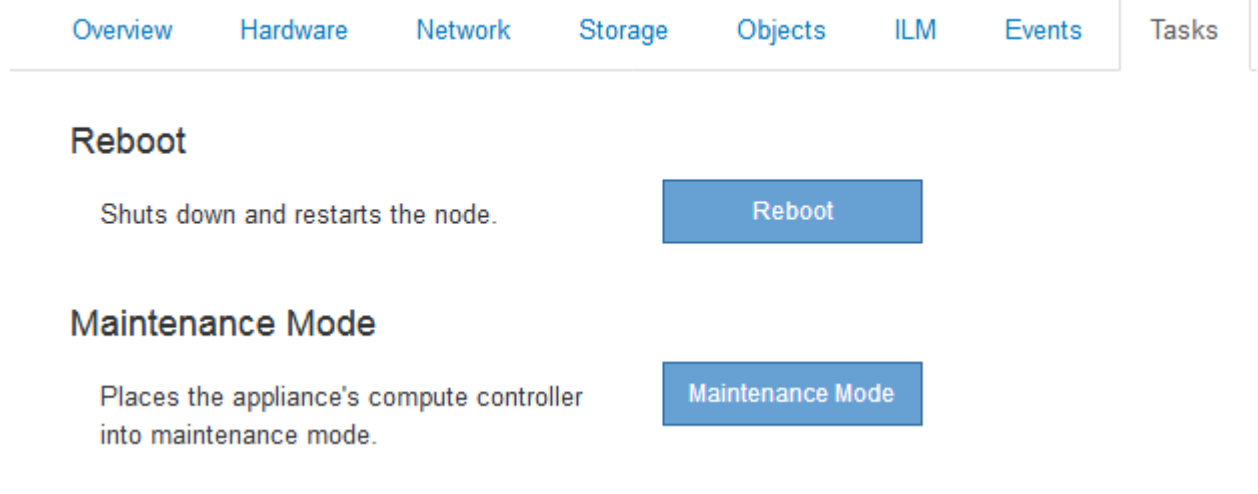

4. [\* Maintenance Mode]\*を選択します。

確認のダイアログボックスが表示されます。

# A Enter Maintenance Mode on SGA-106-15

You must place the appliance's compute controller into maintenance mode to perform certain maintenance procedures on the appliance.

Attention: All StorageGRID services on this node will be shut down. Wait a few minutes for the node to reboot into maintenance mode.

If you are ready to start, enter the provisioning passphrase and click OK.

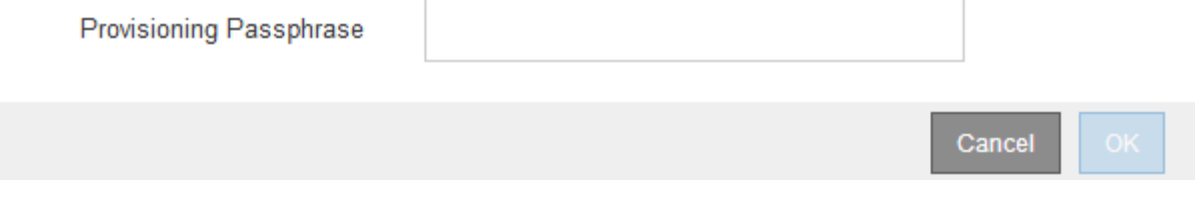

5. プロビジョニングパスフレーズを入力し、「 \* OK 」を選択します。

進捗状況バーと一連のメッセージ(「 Request Sent 」、「 Stopping StorageGRID 」、「 Rebaling 」な ど)は、アプライアンスがメンテナンスモードに移行するための手順を完了していることを示していま す。

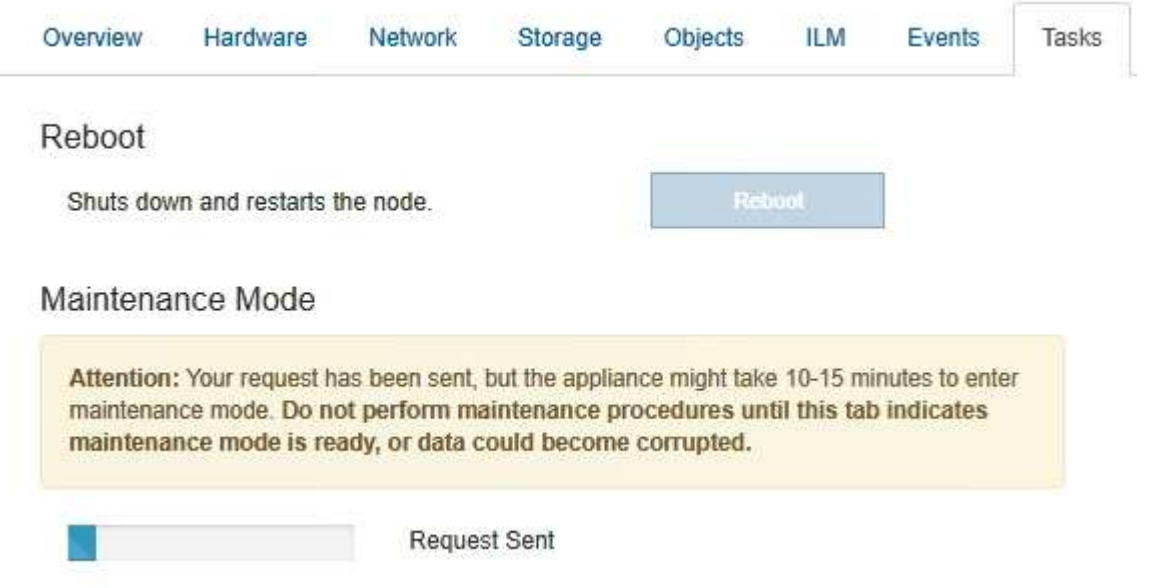

アプライアンスがメンテナンスモードになっている場合は、 StorageGRID アプライアンスインストーラ へのアクセスに使用できる URL が確認メッセージに表示されます。

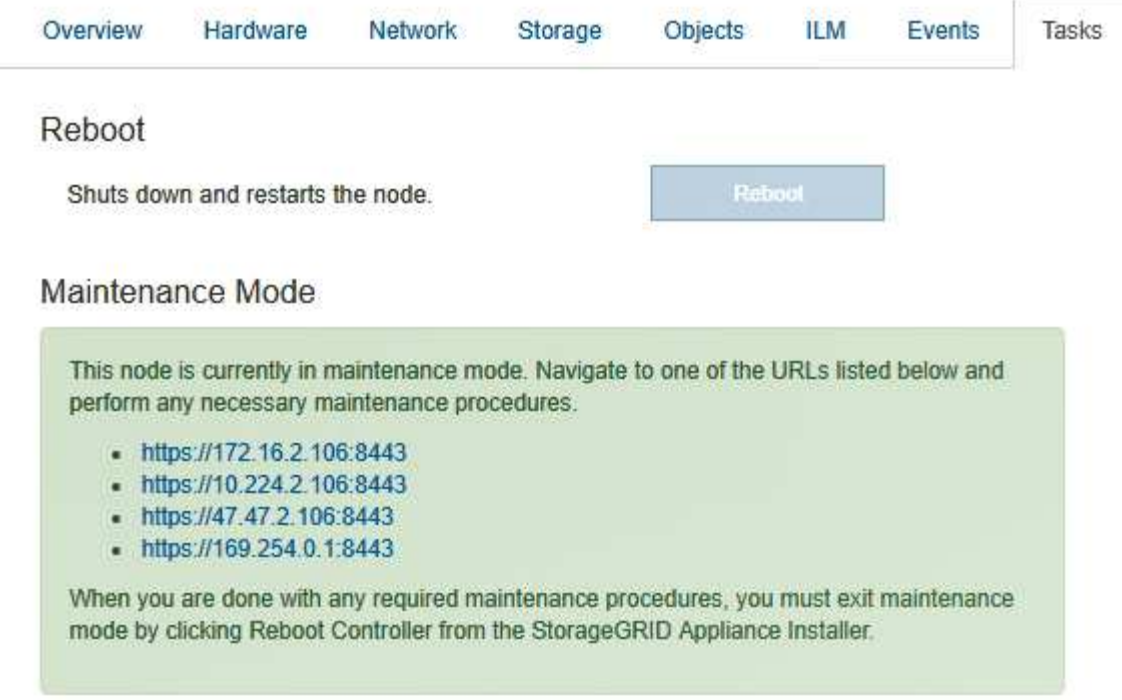

6. StorageGRID アプライアンスインストーラにアクセスするには、表示されたいずれかの URL にアクセス します。

可能であれば、アプライアンスの管理ネットワークポートの IP アドレスを含む URL を使用します。

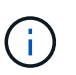

へのアクセス https://169.254.0.1:8443 ローカル管理ポートに直接接続する必要が あります。

7. StorageGRID アプライアンスインストーラで、アプライアンスがメンテナンスモードになっていることを 確認します。

A This node is in maintenance mode. Perform any required maintenance procedures. If you want to exit maintenance mode manually to resume normal operation, go to Advanced > Reboot Controller to reboot the controller.

- 8. 必要なメンテナンスタスクを実行します。
- 9. メンテナンス作業が完了したら、メンテナンスモードを終了して通常のノードの運用を再開しま す。StorageGRID アプライアンス・インストーラから、 **Advanced**>\* Reboot Controller\* を選択し、 \* Reboot into StorageGRID \* を選択します。

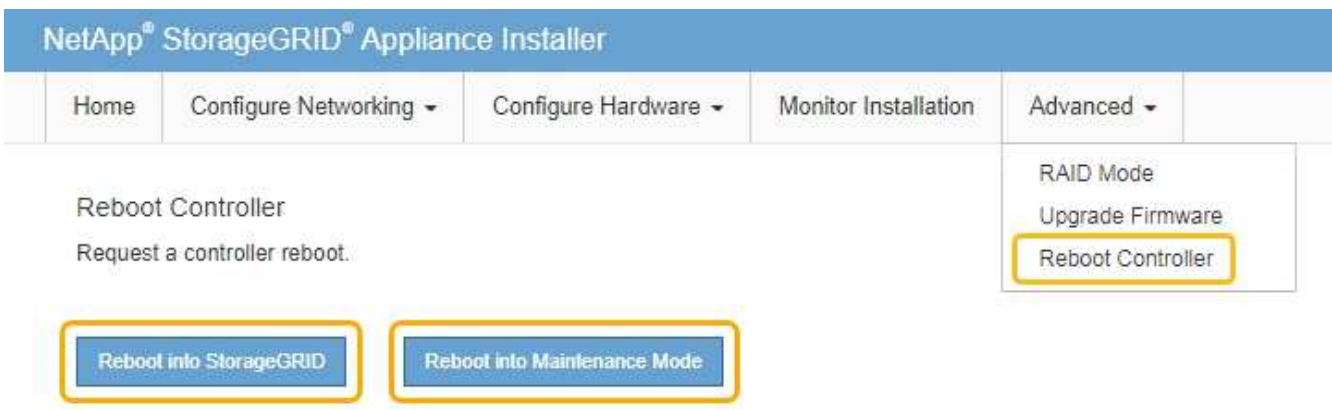

アプライアンスがリブートしてグリッドに再参加するまでに最大 20 分かかることがあります。リブート が完了し、ノードが再びグリッドに参加したことを確認するには、 Grid Manager に戻ります。[ノード\* (Nodes \*)]タブには、通常のステータスが表示されます アクティブなアラートがなく、ノードがグ リッドに接続されていることを示す、アプライアンスノードの場合。

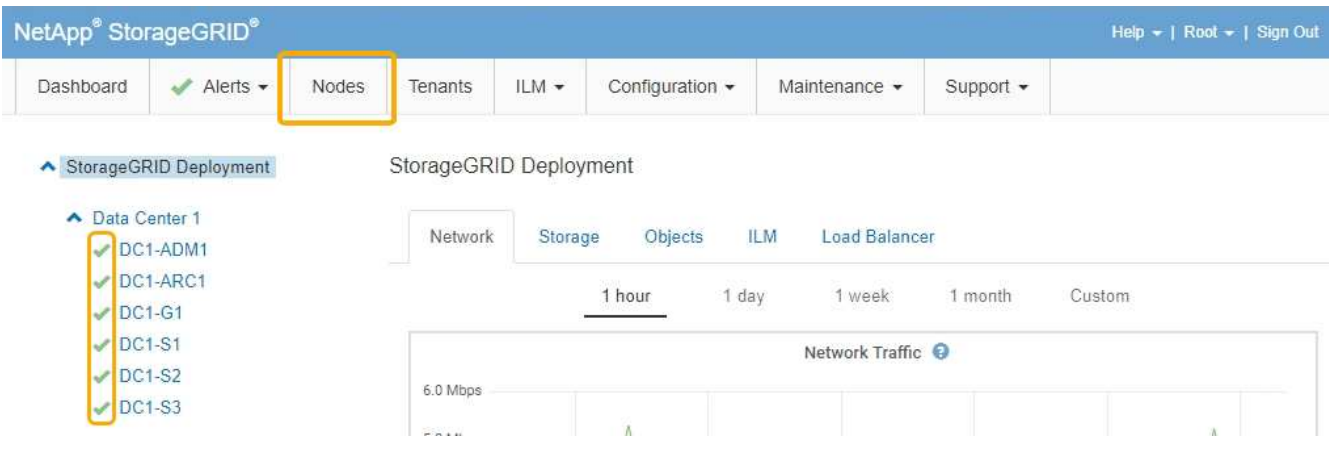

<span id="page-93-0"></span>コントローラ識別**LED**のオンとオフの切り替え

コントローラの前面と背面にある青色の識別 LED は、データセンターでアプライアンス を特定するのに役立ちます。

必要なもの

識別するコントローラの BMC IP アドレスが必要です。

手順

1. コントローラの BMC インターフェイスにアクセスします。

- 2. 「 \* サーバー識別 \* 」を選択します。
- 3. 「 \* オン \* 」を選択し、「 \* アクションの実行 \* 」を選択します。

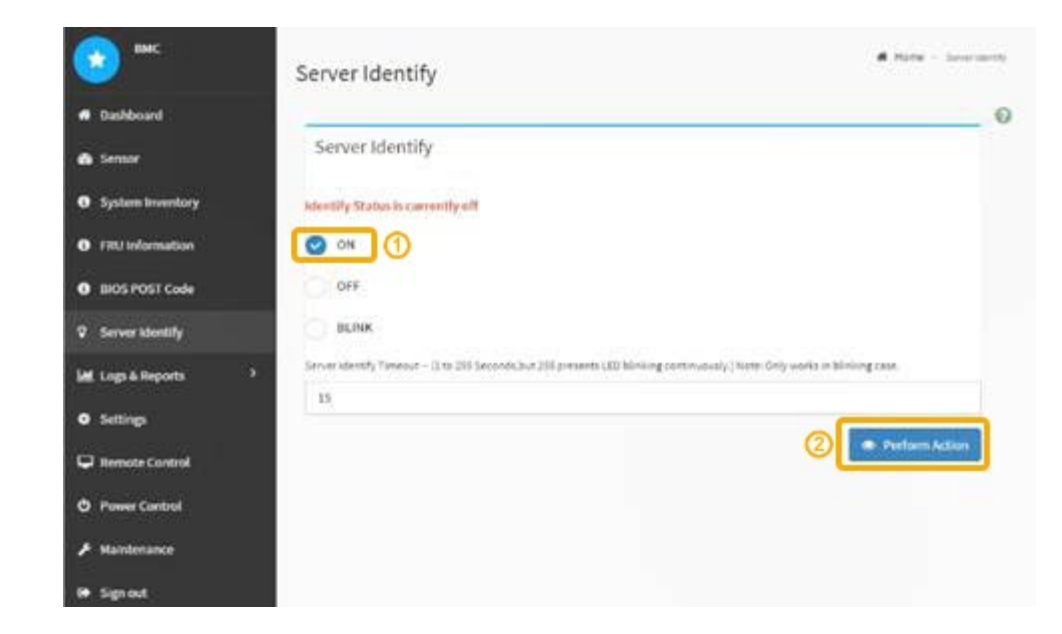

### 結果

青色の識別 LED は、コントローラの前面(図)と背面(図)に点灯します。

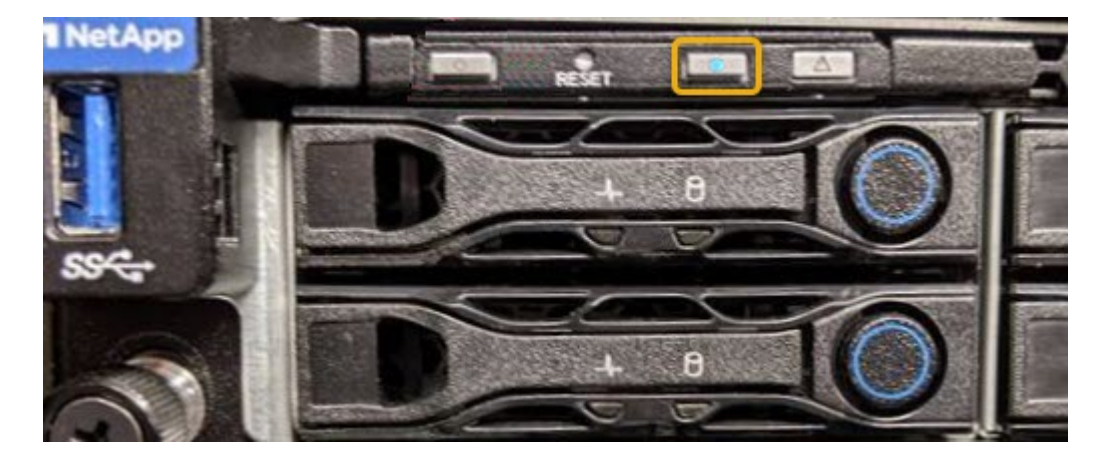

コントローラにベゼルが取り付けられている場合、前面の識別 LED が見えにくいことがありま  $\bigcirc$ す。

# 完了後

コントローラ識別 LED を消灯するには、次の手順を実行します。

- コントローラの前面パネルにある識別 LED スイッチを押します。
- コントローラの BMC インターフェイスから、 \* Server identify \* を選択し、 \* off \* を選択して、 \* Perform Action \* を選択します。

コントローラの前面と背面の青色の識別 LED が消灯します。

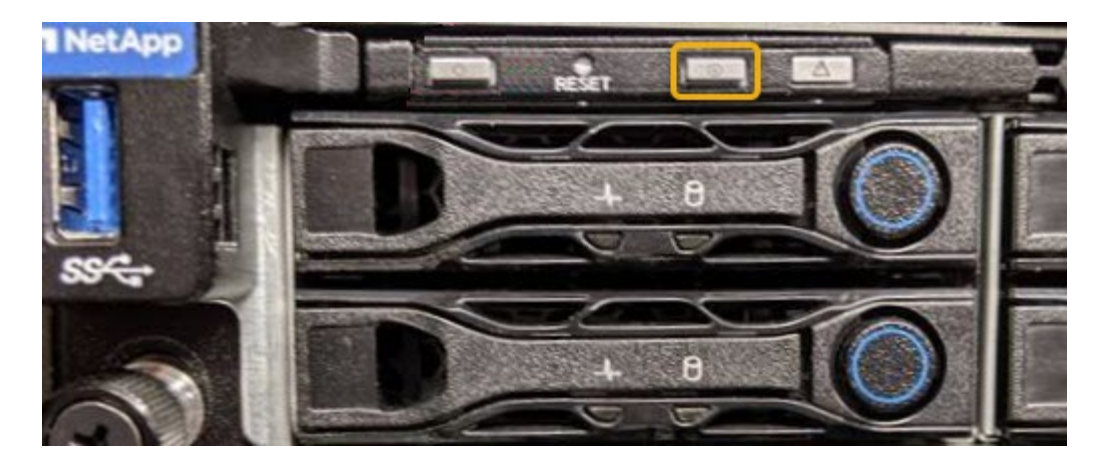

関連情報

["](#page-95-0)[コントローラのデータセンターへの](#page-95-0)[配](#page-95-0)[置](#page-95-0)["](#page-95-0)

["BMC](#page-57-0)[インターフェイスへのアクセス](#page-57-0)["](#page-57-0)

<span id="page-95-0"></span>コントローラのデータセンターへの配置

ハードウェアのメンテナンスやアップグレードを実行できるように、コントローラを特 定します。

必要なもの

• メンテナンスが必要なコントローラを特定しておきます。

(オプション)データセンター内のコントローラの位置を確認するには、青色の識別 LED をオンにしま す。

["](#page-93-0)[コントローラ](#page-93-0)[識](#page-93-0)[別](#page-93-0)[LED](#page-93-0)[のオンとオフの](#page-93-0)[切](#page-93-0)[り](#page-93-0)[替](#page-93-0)[え](#page-93-0)["](#page-93-0)

手順

1. データセンターでメンテナンスが必要なコントローラを特定します。

◦ コントローラの前面または背面の LED が青色に点灯していることを確認します。

前面の識別 LED はコントローラの前面ベゼルの背面にあり、ベゼルが取り付けられているかどうかを 確認するのが困難な場合があります。

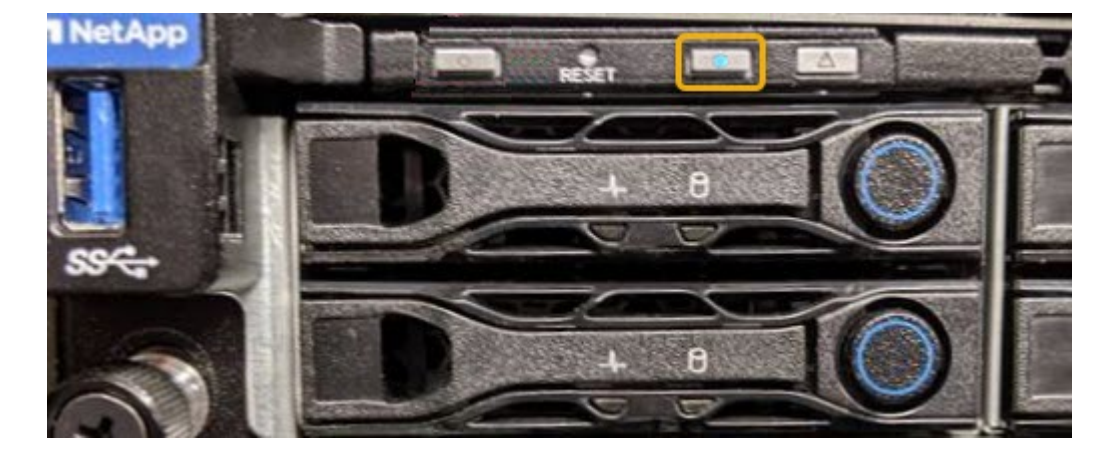

◦ 各コントローラの前面にあるタグで、一致するパーツ番号を確認します。

- 2. コントローラの前面ベゼルが取り付けられている場合は、前面パネルのコントロールとインジケータにア クセスするために取り外します。
- 3. オプション:コントローラの場所を確認するために使用した場合は、青色の識別 LED を消灯します。
	- コントローラの前面パネルにある識別 LED スイッチを押します。
	- コントローラの BMC インターフェイスを使用します。

["](#page-93-0)[コントローラ](#page-93-0)[識](#page-93-0)[別](#page-93-0)[LED](#page-93-0)[のオンとオフの](#page-93-0)[切](#page-93-0)[り](#page-93-0)[替](#page-93-0)[え](#page-93-0)["](#page-93-0)

<span id="page-96-0"></span>サービスアプライアンスの交換

アプライアンスが適切に機能しない場合や障害が発生した場合は、交換が必要となるこ とがあります。

必要なもの

- 交換するアプライアンスと同じパーツ番号の交換用アプライアンスを用意しておきます。
- アプライアンスに接続する各ケーブルを識別するためのラベルを用意しておきます。
- データセンター内で交換するアプライアンスの物理的な場所を確認しておきます。を参照してください ["](#page-95-0) [コントローラのデータセンターへの](#page-95-0)[配](#page-95-0)[置](#page-95-0)["](#page-95-0)。
- アプライアンスのメンテナンスモードが開始されました。を参照してください ["](#page-89-0)[アプライアンスをメンテ](#page-89-0) [ナンスモードにします](#page-89-0)["](#page-89-0)。

このタスクについて

アプライアンスの交換中は、 StorageGRID ノードにアクセスできなくなります。アプライアンスが動作して いる場合は、この手順 の起動時に通常の方法でシャットダウンを実行できます。

 $\bigcap$ 

StorageGRID ソフトウェアをインストールする前にアプライアンスを交換すると、この手順 の 完了後すぐに StorageGRID アプライアンスインストーラにアクセスできない場合があります。 アプライアンスと同じサブネット上の他のホストから StorageGRID アプライアンスインストー ラにアクセスすることはできますが、他のサブネット上のホストからはアクセスできません。 この状態は 15 分以内に(元のアプライアンスのいずれかの ARP キャッシュエントリがタイム アウトした時点で)自動的に解消されます。あるいは、古い ARP キャッシュエントリをローカ ルルータまたはゲートウェイから手動でパージすれば、すぐにこの状態を解消できます。

手順

1. アプライアンスをメンテナンスモードにしたら、アプライアンスをシャットダウンします。

- a. グリッドノードにログインします。
	- i. 次のコマンドを入力します。 ssh admin@*grid\_node\_IP*
	- ii. に記載されているパスワードを入力します Passwords.txt ファイル。
	- iii. 次のコマンドを入力してrootに切り替えます。 su -
	- iv. に記載されているパスワードを入力します Passwords.txt ファイル。

rootとしてログインすると、プロンプトがから変わります \$ 終了: #。

b. アプライアンスをシャットダウンします。+ **shutdown -h now**

- 2. アプライアンスの電源がオフになっていることを確認するには、次のいずれかの方法を使用します。
	- アプライアンスの前面にある電源 LED が消灯している。

◦ BMC インターフェイスの電源制御ページに、アプライアンスがオフになっていることが示されます。

- 3. アプライアンスに接続されている StorageGRID ネットワークが DHCP サーバを使用している場合は、 DNS / ネットワークおよび IP アドレスの設定を更新します。
	- a. アプライアンス前面の MAC アドレスラベルを確認し、管理ネットワークポートの MAC アドレスを特 定します。
		- $\left( \begin{array}{c} 1 \end{array} \right)$ MAC アドレスラベルには、 BMC 管理ポートの MAC アドレスが記載されています。

管理ネットワークポートの MAC アドレスを特定するには、ラベルに記載された 16 進数に \* 2 \* を追 加する必要があります。たとえば、ラベルに記載されている MAC アドレスの末尾が \* 09 \* の場合、 管理ポートの MAC アドレスの末尾は \* 0B \* となります。ラベルに記載された MAC アドレスの末尾が \* ( *y*) FF\* の場合、管理ポートの MAC アドレスの末尾は \* ( *y*+1 ) 01 \* となります。この計算を 簡単に行うには、 Windows で Calculator を開き、 Programmer モードに設定して Hex を選択し、 MAC アドレスを入力してから、 **+2=** と入力します。

b. 取り外したアプライアンスの DNS / ネットワークおよび IP アドレスを交換用アプライアンスの MAC アドレスと関連付けるよう、ネットワーク管理者に依頼します。

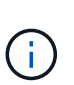

交換用アプライアンスに電源を投入する前に、元のアプライアンスのすべての IP アド レスが更新されたことを確認する必要があります。そうしないと、アプライアンスのブ ート時に新しい DHCP IP アドレスが取得されて、 StorageGRID に再接続できなくなる ことがあります。この手順では、アプライアンスに接続されているすべての StorageGRID ネットワークを環境 接続します。

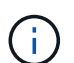

元のアプライアンスが静的 IP アドレスを使用していた場合は、取り外したアプライアンス の IP アドレスが自動的に新しいアプライアンスで使用されます。

- 4. アプライアンスを取り外して交換します。
	- a. ケーブルにラベルを付け、ケーブルとネットワークトランシーバを取り外します。

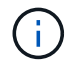

パフォーマンスの低下を防ぐために、ケーブルをねじったり、折り曲げたり、はさんだ り、踏みつけたりしないでください。

- b. 障害が発生したアプライアンスをキャビネットまたはラックから取り外します。
- c. 電源装置 2 台、冷却ファン 8 台、および SSD 2 台を障害が発生したアプライアンスから交換用アプラ イアンスに移します。

これらのコンポーネントの交換手順に従ってください。

- d. 交換用アプライアンスをキャビネットまたはラックに設置します。
- e. ケーブルと光トランシーバを交換してください。
- f. アプライアンスの電源を入れ、アプライアンスの LED とブート時のコードを監視します。

BMC インターフェイスを使用して、ブート時のステータスを監視します。

5. アプライアンスノードが Grid Manager に表示され、アラートが表示されていないことを確認します。

#### 関連情報

["](#page-22-0)[キャ](#page-22-0)[ビネットまたはラックへのアプライアンスの設置\(](#page-22-0)[SG100](#page-22-0)[および](#page-22-0)[SG1000](#page-22-0)[\)](#page-22-0)["](#page-22-0)

["SG100](#page-27-0)[および](#page-27-0)[SG1000](#page-27-0)[アプライアンスのステータスインジケータの](#page-27-0)[表](#page-27-0)[示](#page-27-0)["](#page-27-0)

["](#page-82-0)[アプライアンスのブート時のコードを確](#page-82-0)[認](#page-82-0)[する](#page-82-0)["](#page-82-0)

## <span id="page-98-0"></span>サービスアプライアンスの電源装置の交換

サービスアプライアンスには、冗長性を確保するために電源装置が 2 つあります。いず れかの電源装置に障害が発生した場合は、アプライアンスの電源の冗長性を維持するた めに、できるだけ早く交換する必要があります。

必要なもの

- 交換用電源装置を開封しておきます。
- データセンターの電源装置を交換するアプライアンスの物理的な場所を確認しておきます。

["](#page-95-0)[コントローラのデータセンターへの](#page-95-0)[配](#page-95-0)[置](#page-95-0)["](#page-95-0)

• もう1つの電源装置が搭載され、動作していることを確認しておきます。

このタスクについて

次の図に、アプライアンスの背面からアクセスできる SG100 の 2 つの電源装置を示します。

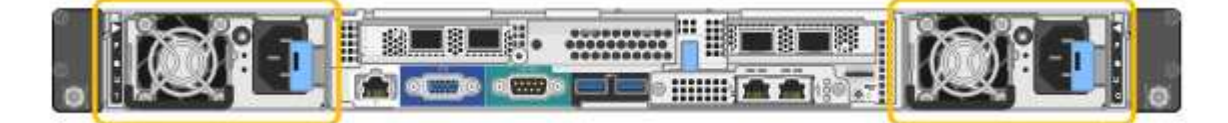

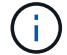

SG1000 の電源装置は同じです。

手順

1. 電源装置から電源コードを抜きます。

2. カムハンドルを持ち上げます。

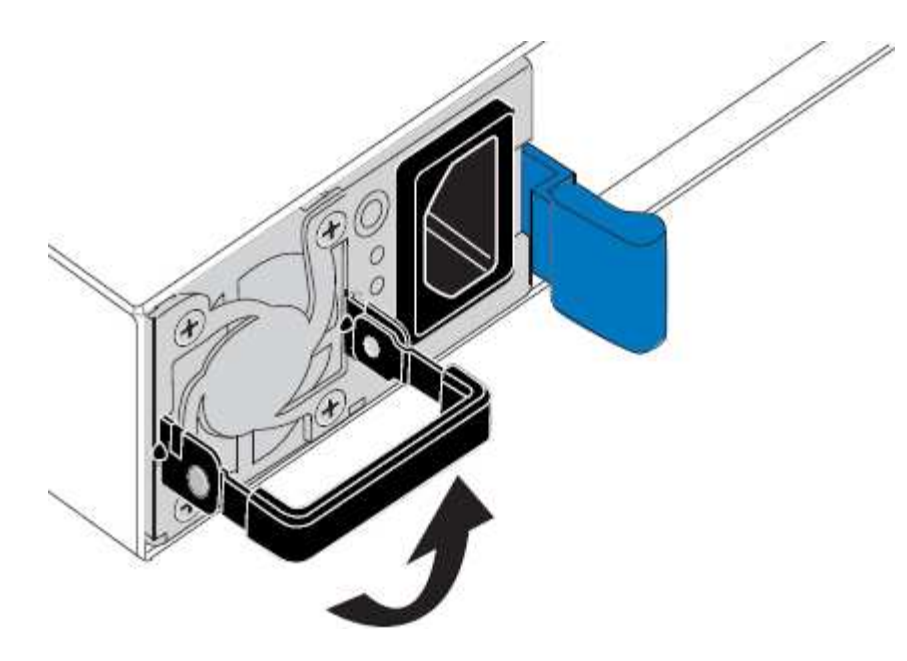

3. 青色のラッチを押し、電源装置を引き出します。

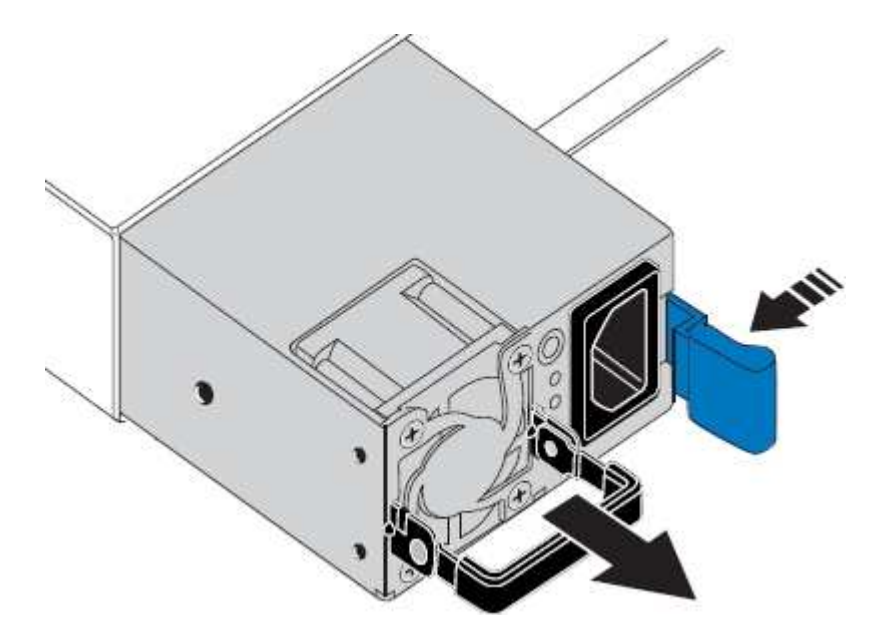

4. 交換用電源装置をシャーシにスライドさせて挿入します。

ユニットをスライドさせて挿入するときは、青色のラッチが右側にあることを確認してください。

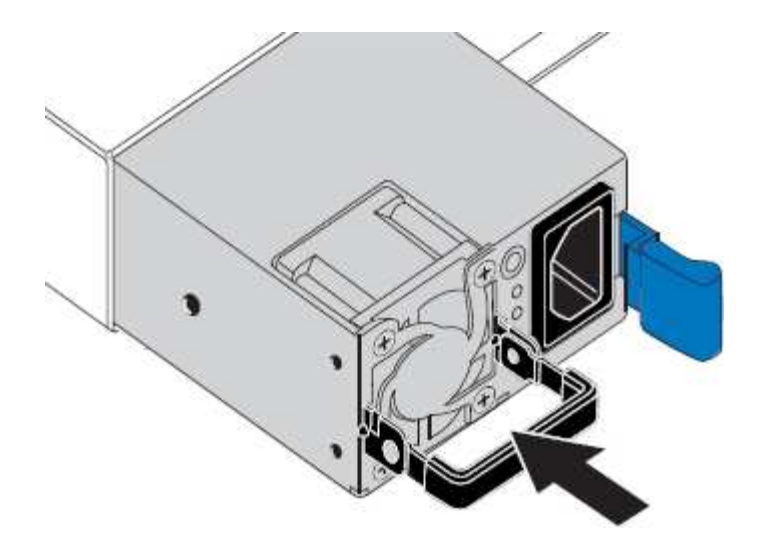

5. カムハンドルを下に押して、電源装置を固定します。

6. 電源コードを電源装置に接続し、緑色の LED が点灯することを確認します。

<span id="page-100-0"></span>サービスアプライアンスのファンの交換

サービスアプライアンスには、 8 つの冷却ファンがあります。いずれかのファンで障害 が発生した場合は、アプライアンスの冷却が適切に行われるように、できるだけ早く交 換する必要があります。

必要なもの

- 交換用ファンを開封しておきます。
- データセンターのファンを交換するアプライアンスの物理的な場所を確認しておきます。

["](#page-95-0)[コントローラのデータセンターへの](#page-95-0)[配](#page-95-0)[置](#page-95-0)["](#page-95-0)

- 他のファンが取り付けられ、動作していることを確認しておきます。
- アプライアンスのメンテナンスモードが開始されました。

["](#page-89-0)[アプライアンスをメンテナンスモードにします](#page-89-0)["](#page-89-0)

このタスクについて

ファンの交換中は、アプライアンスノードにアクセスできなくなります。

次の図は、サービスアプライアンスのファンを示しています。アプライアンスの上部カバーを取り外すと、冷 却ファンがあります。

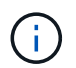

2 つの電源装置にもそれぞれファンが搭載されています。これらのファンはこの手順 には含ま れていません。

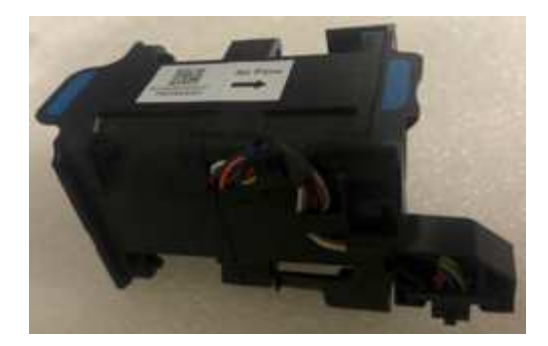

手順

1. アプライアンスをメンテナンスモードにしたら、アプライアンスをシャットダウンします。

a. グリッドノードにログインします。

- i. 次のコマンドを入力します。 ssh admin@*grid\_node\_IP*
- ii. に記載されているパスワードを入力します Passwords.txt ファイル。
- iii. 次のコマンドを入力してrootに切り替えます。 su -
- iv. に記載されているパスワードを入力します Passwords.txt ファイル。

rootとしてログインすると、プロンプトがから変わります \$ 終了: #。

b. サービスアプライアンスをシャットダウンします。+ **shutdown -h now**

2. 次のいずれかの方法を使用して、サービスアプライアンスの電源がオフになっていることを確認します。

◦ アプライアンスの前面にある電源 LED が消灯している。

◦ BMC インターフェイスの電源制御ページに、アプライアンスがオフになっていることが示されます。 3. 上部カバーのラッチを持ち上げて、アプライアンスからカバーを取り外します。

4. 障害が発生しているファンを特定します。

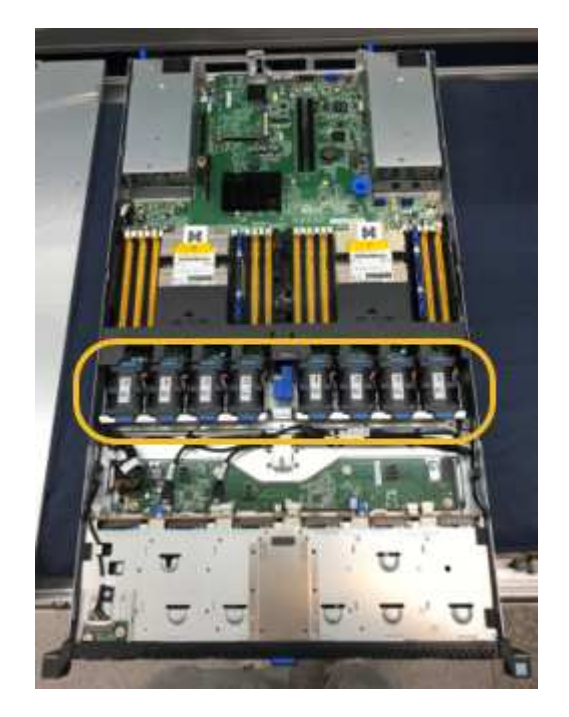

5. 障害が発生したファンをシャーシから取り出します。

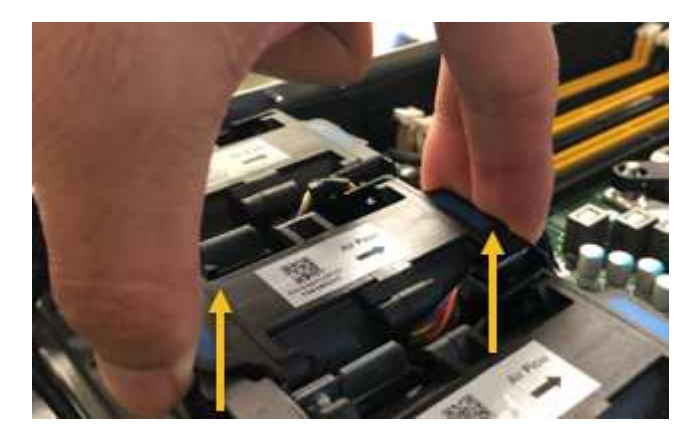

- 6. 交換用ファンをシャーシのオープンスロットにスライドさせて挿入します。
	- ファンの端をガイドピンに合わせます。ピンは写真の丸で囲んでいます。

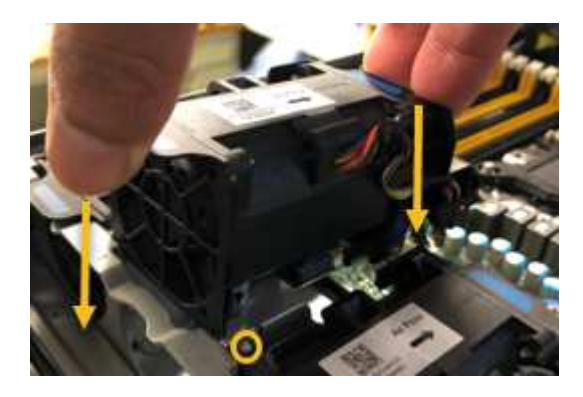

7. ファンのコネクタを回路基板にしっかりと押し込みます。

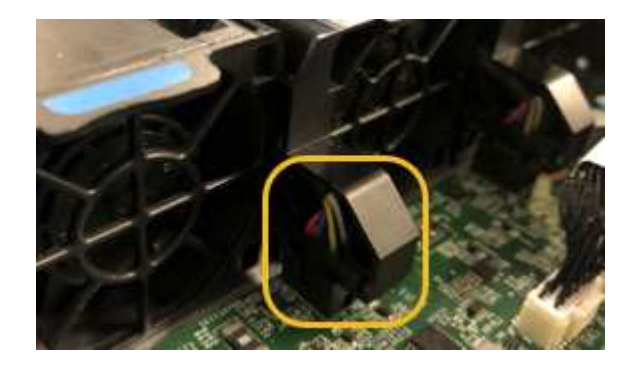

- 8. 上部カバーをアプライアンスに戻し、ラッチを押し下げてカバーを所定の位置に固定します。
- 9. アプライアンスの電源を入れ、コントローラの LED とブート時のコードを監視します。

BMC インターフェイスを使用して、ブート時のステータスを監視します。

10. アプライアンスノードが Grid Manager に表示され、アラートが表示されていないことを確認します。

<span id="page-102-0"></span>サービスアプライアンスのドライブの交換

サービスアプライアンスの SSD には StorageGRID オペレーティングシステムが含まれ

ています。また、アプライアンスが管理ノードとして設定されている場合は、 SSD に は監査ログ、指標、データベーステーブルも格納されています。冗長性を確保するため に、ドライブは RAID 1 を使用してミラーリングさいずれかのドライブで障害が発生し た場合は、できるだけ早く交換して冗長性を確保する必要があります。

必要なもの

• データセンターのドライブを交換するアプライアンスの物理的な場所を確認しておきます。

["](#page-95-0)[コントローラのデータセンターへの](#page-95-0)[配](#page-95-0)[置](#page-95-0)["](#page-95-0)

• どのドライブで障害が発生したかを確認するために、左側の LED が黄色で点滅していることを確認しま した。

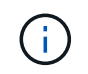

動作中のドライブを取り外すと、アプライアンスノードが停止します。ステータスインジ ケータの表示に関する情報を参照して、障害を確認してください。

- 交換用ドライブを入手します。
- 適切な ESD 保護を用意しておきます。

手順

1. ドライブの左 LED が黄色に点滅していることを確認します。

また、 Grid Manager を使用して SSD のステータスを監視することもできます。[ノード( Nodes)]を選 択し次に、を選択します **Appliance Node** >\*ハードウェア\*。ドライブで障害が発生すると、 Storage RAID Mode フィールドに、障害が発生したドライブに関するメッセージが表示されます。

- 2. ESD リストバンドのストラップの端を手首に巻き付け、静電気の放電を防ぐためにクリップの端をメタル アースに固定します。
- 3. 交換用ドライブを開封し、アプライアンスの近くの、静電気防止処置を施した平らな場所に置きます。

梱包材はすべて保管しておいてください。

4. 障害が発生したドライブのリリースボタンを押します。

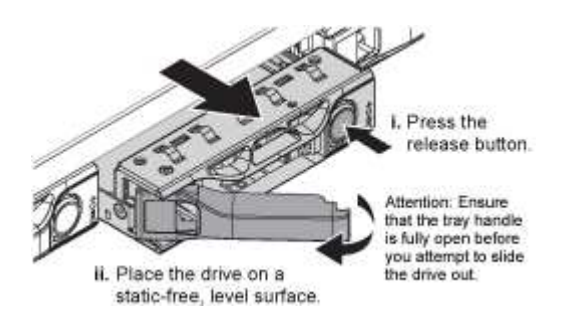

ドライブのハンドルが途中まで開き、ドライブがスロットから外れます。

- 5. ハンドルを開き、ドライブを引き出して、静電気防止処置を施した平らな場所に置きます。
- 6. 交換用ドライブをドライブスロットに挿入する前に、ドライブのリリースボタンを押します。

ラッチが開きます。

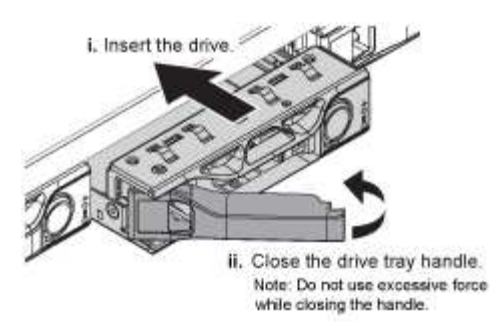

7. 交換用ドライブをスロットに挿入し、ドライブのハンドルを閉じます。

 $\left(\begin{smallmatrix}1\\1\end{smallmatrix}\right)$ ハンドルを閉じる際に力を入れすぎないように注意してください。

ドライブが完全に挿入されると、カチッという音がします。

ドライブは、動作中のドライブのミラーデータを使用して自動的にリビルドされます。グリッドマネージ ャを使用して、再構築のステータスを確認できます。[ノード( Nodes)]を選択し次に、を選択します **Appliance Node** >\*ハードウェア\*。Storage RAID Mode フィールドには、ドライブが完全に再構築され るまで「 rebuilding 」というメッセージが表示されます。

8. ドライブの交換については、テクニカルサポートにお問い合わせください。

障害が発生したドライブの返却手順については、テクニカルサポートにお問い合わせください。

<span id="page-104-0"></span>サービスアプライアンスのリンク設定の変更

サービスアプライアンスのイーサネットリンク設定を変更することができます。ポート ボンディングモード、ネットワークボンディングモード、およびリンク速度を変更でき ます。

必要なもの

• アプライアンスはメンテナンスモードにする必要があります。StorageGRID アプライアンスをメンテナン スモードにすると、アプライアンスにリモートアクセスできなくなることがあります。

["](#page-89-0)[アプライアンスをメンテナンスモードにします](#page-89-0)["](#page-89-0)

このタスクについて

サービスアプライアンスのイーサネットリンク設定を変更するオプションには、次のものがあります。

- ポートボンディングモード \* を「 Fixed 」から「 Aggregate 」または「 Aggregate 」から「 Fixed 」に変 更します
- ネットワークボンディングモード \* を Active-Backup から LACP に、または LACP から Active-Backup に 変更
- VLAN タグを有効または無効にするか、 VLAN タグの値を変更します
- リンク速度を変更する

手順

1. StorageGRID アプライアンスインストーラから、 **Configure Networking**>\*Link Configuration\* を選択し ます。

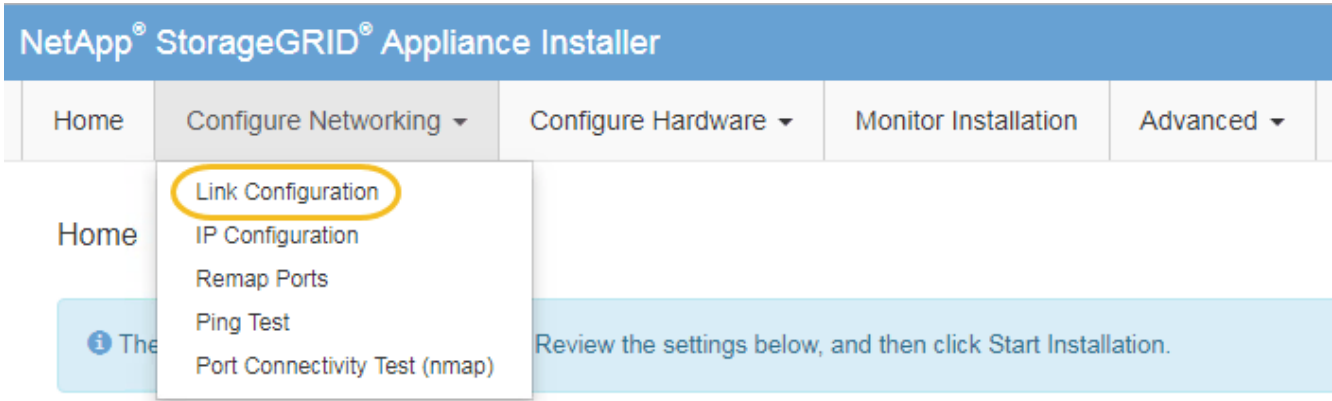

2. リンク設定に必要な変更を加えます。

オプションの詳細については、「ネットワークリンクの設定」を参照してください。

3. 選択に問題がなければ、 \* 保存 \* をクリックします。

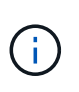

接続しているネットワークまたはリンクを変更すると、接続が失われる可能性がありま す。1分以内に再接続されない場合は、アプライアンスに割り当てられている他のIPアドレ スのいずれかを使用してStorageGRID アプライアンスインストーラのURLを再入力します :+ **https://***services\_appliance\_IP***:8443**

4. アプライアンスの IP アドレスに対して必要な変更を行います。

VLAN 設定を変更した場合は、アプライアンスのサブネットが変更されている可能性があります。アプラ イアンスのIPアドレスを変更する必要がある場合は、IPアドレスの設定手順に従います。

["StorageGRID IP](#page-42-0)[アドレスを設定しています](#page-42-0)["](#page-42-0)

- 5. メニューから [ ネットワークの設定 \*>\*Ping テスト \*] を選択します。
- 6. アプライアンスの設定時に行ったリンク設定の変更によって影響を受けた可能性のあるネットワーク上の IP アドレスに対して、 Ping Test ツールを使用して接続を確認します。

最低でもプライマリ管理ノードのグリッドネットワーク IP アドレスと、 1 つ以上の他のノードのグリッ ドネットワーク IP アドレスについて、 ping が通ることを確認します。必要に応じて、ネットワークリン クの設定手順に戻って問題を修正します。

- 7. リンク設定の変更が問題なく機能していることを確認したら、ノードをリブートします。StorageGRID ア プライアンス・インストーラから、 **Advanced**>\*Reboot Controller\* を選択し、次のいずれかのオプショ ンを選択します。
	- Reboot into StorageGRID \* を選択し、ノードをグリッドに再追加してコントローラをリブートしま す。メンテナンスモードで作業を完了し、ノードを通常動作に戻す準備ができている場合は、このオ プションを選択します。
	- メンテナンスモードを維持したままコントローラをリブートするには、 \* Reboot into Maintenance Mode \* を選択します。このオプションは、グリッドに再追加する前にノードで追加のメンテナンス処 理を実行する必要がある場合に選択しま

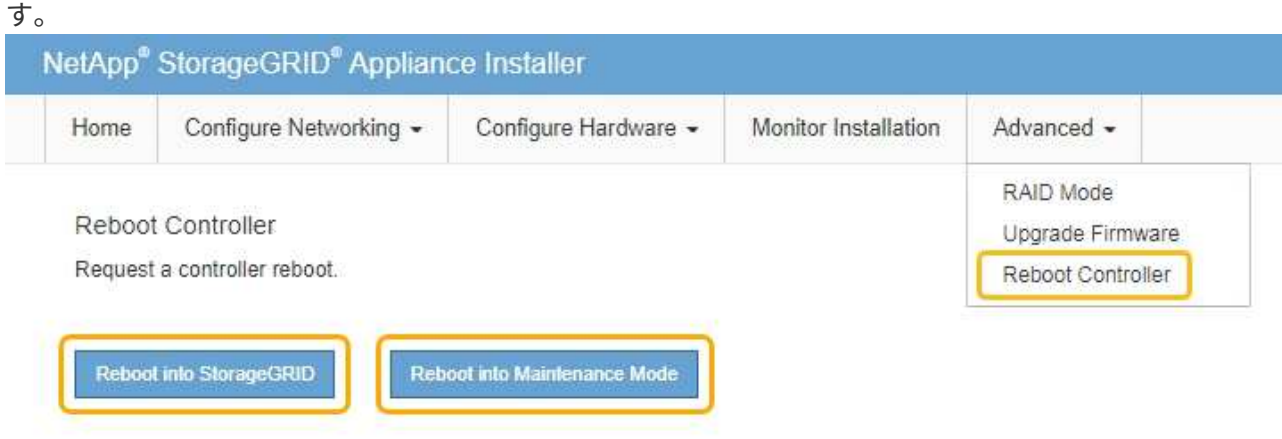

アプライアンスがリブートしてグリッドに再参加するまでに最大 20 分かかることがあります。リブー トが完了し、ノードが再びグリッドに参加したことを確認するには、 Grid Manager に戻ります。[ノ ード\*(Nodes \*)]タブには、通常のステータスが表示されます アクティブなアラートがなく、ノ ードがグリッドに接続されていることを示す、アプライアンスノードの場合。

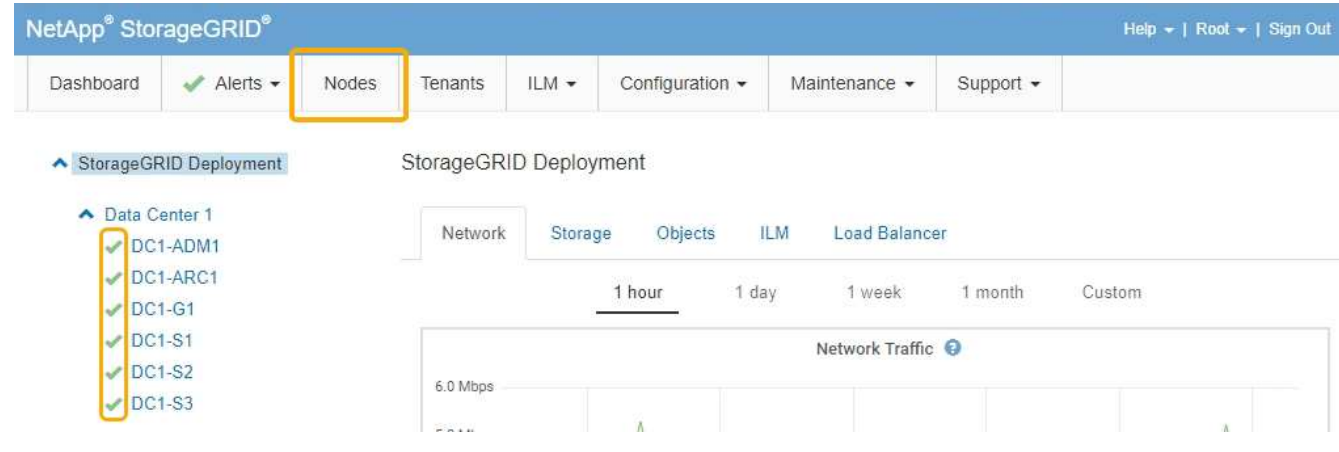

# <span id="page-106-0"></span>**MTU**設定を変更します

アプライアンスノードの IP アドレスを設定するときに割り当てた MTU 設定を変更でき ます。

必要なもの

アプライアンスのメンテナンスモードが開始されました。

["](#page-89-0)[アプライアンスをメンテナンスモードにします](#page-89-0)["](#page-89-0)

手順

- 1. StorageGRID アプライアンスインストーラから、 **Configure Networking**>\*IP Configuration\* を選択しま す。
- 2. グリッドネットワーク、管理ネットワーク、およびクライアントネットワークの MTU 設定に必要な変更 を加えます。

#### **Grid Network**

The Grid Network is used for all internal StorageGRID traffic. The Grid Network provides connectivity between all nodes in the grid, across all sites and subnets. All hosts on the Grid Network must be able to talk to all other hosts. The Grid Network can consist of multiple subnets. Networks containing critical grid services, such as NTP, can also be added as Grid subnets.

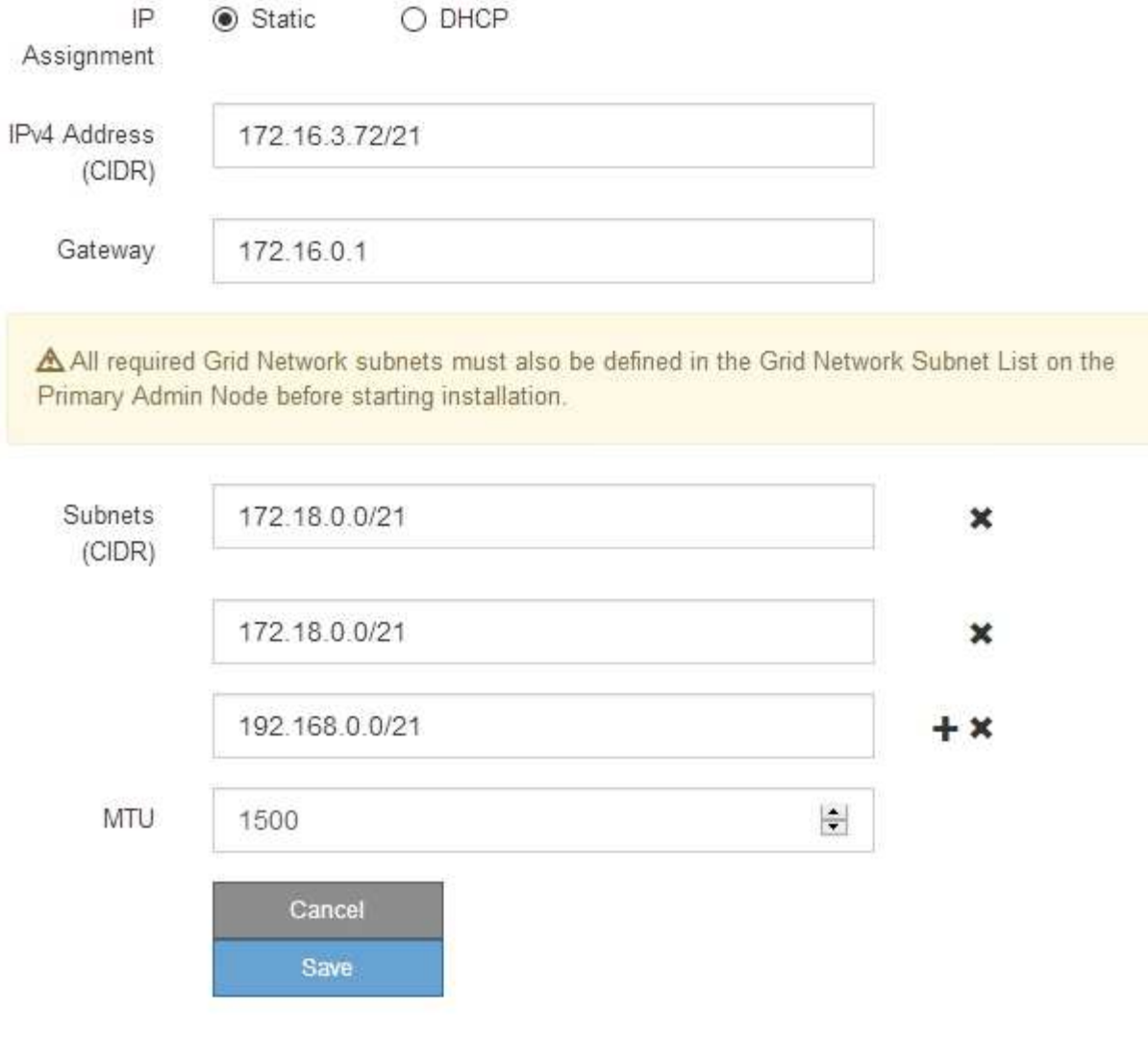

ネットワークの MTU 値は、ノードが接続されているスイッチポートに設定されている値と 同じである必要があります。そうしないと、ネットワークパフォーマンスの問題やパケッ ト損失が発生する可能性があります。

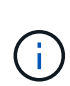

 $(i)$ 

ネットワークのパフォーマンスを最大限に高めるには、すべてのノードのグリッドネット ワークインターフェイスで MTU 値がほぼ同じになるように設定する必要があります。個々 のノードのグリッドネットワークの MTU 設定に大きな違いがある場合は、 \* Grid Network MTU mismatch \* アラートがトリガーされます。MTU 値はすべてのネットワークタイプで 同じである必要はありません。

- 3. 設定に問題がなければ、「 \* 保存 \* 」を選択します。
- 4. ノードをリブートします。StorageGRID アプライアンス・インストーラから、 **Advanced**>\*Reboot
Controller\* を選択し、次のいずれかのオプションを選択します。

- Reboot into StorageGRID \* を選択し、ノードをグリッドに再追加してコントローラをリブートしま す。メンテナンスモードで作業を完了し、ノードを通常動作に戻す準備ができている場合は、このオ プションを選択します。
- メンテナンスモードを維持したままコントローラをリブートするには、 \* Reboot into Maintenance Mode \* を選択します。このオプションは、グリッドに再追加する前にノードで追加のメンテナンス処 理を実行する必要がある場合に選択しま  $\pm$

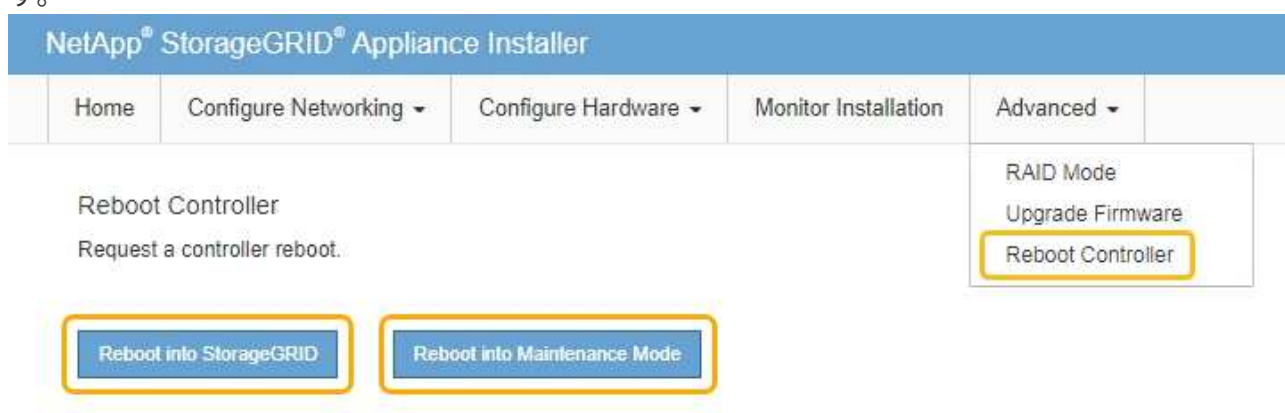

アプライアンスがリブートしてグリッドに再参加するまでに最大 20 分かかることがあります。リブー トが完了し、ノードが再びグリッドに参加したことを確認するには、 Grid Manager に戻ります。[ノ ード\*(Nodes \*)]タブには、通常のステータスが表示されます アクティブなアラートがなく、ノ ードがグリッドに接続されていることを示す、アプライアンスノードの場合。

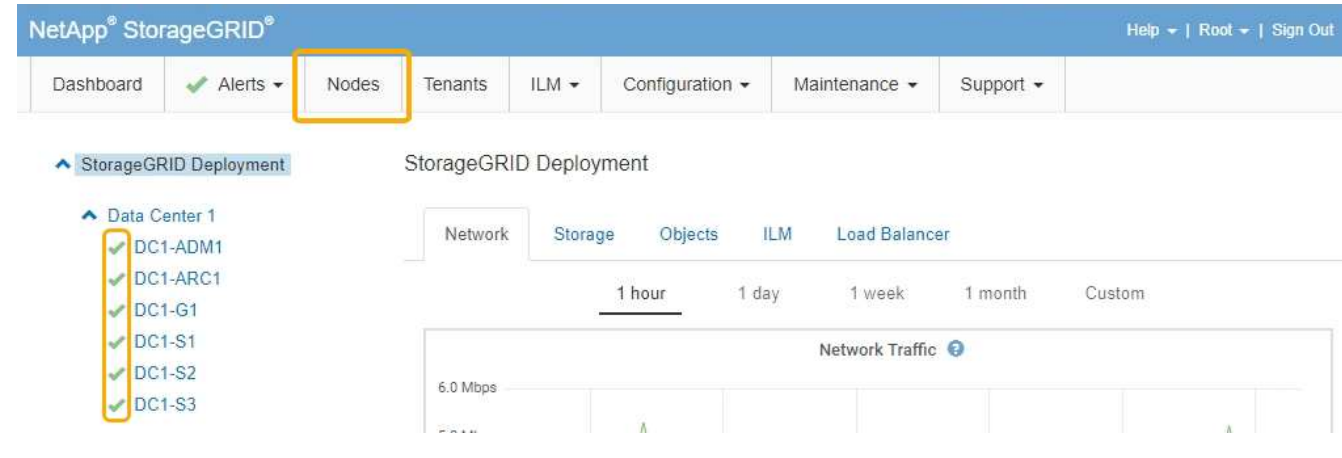

関連情報

["StorageGRID](https://docs.netapp.com/ja-jp/storagegrid-115/admin/index.html) [の管理](https://docs.netapp.com/ja-jp/storagegrid-115/admin/index.html)["](https://docs.netapp.com/ja-jp/storagegrid-115/admin/index.html)

<span id="page-108-0"></span>**DNS**サーバの設定を確認しています

このアプライアンスノードで現在使用されているドメインネームシステム (DNS) サ ーバを確認し、一時的に変更することができます。

必要なもの

アプライアンスのメンテナンスモードが開始されました。

["](#page-89-0)[アプライアンスをメンテナンスモードにします](#page-89-0)["](#page-89-0)

このタスクについて

KMS のホスト名は IP アドレスではなくドメイン名として指定されているため、暗号化されたアプライアンス がキー管理サーバ( KMS )または KMS クラスタに接続できない場合は、 DNS サーバ設定の変更が必要に なることがあります。アプライアンスの DNS 設定に加えた変更は一時的なものであり、メンテナンスモード を終了すると失われます。これらの変更を永続的に行うには、Grid ManagerでDNSサーバを指定します(\* Maintenance **>** Network **>** DNS Servers \*)。

- DNS 設定の一時的な変更が必要になるのは、ホスト名に IP アドレスではなく完全修飾ドメイン名を使用 して KMS サーバが定義されているノード暗号化アプライアンスのみです。
- ノード暗号化アプライアンスをドメイン名を使用して KMS に接続する場合は、グリッド用に定義されて いる DNS サーバの 1 つに接続する必要があります。これらの DNS サーバの 1 つが、ドメイン名を IP ア ドレスに変換します。
- ノードがグリッドの DNS サーバにアクセスできない場合、またはノード暗号化アプライアンスノードが オフラインのときにグリッド全体の DNS 設定を変更した場合は、ノードは KMS に接続できません。ア プライアンス上の暗号化されたデータは、 DNS 問題 が解決されるまで復号化できません。

KMS 接続を回避する DNS 問題 を解決するには、 StorageGRID アプライアンスインストーラで 1 つ以上の DNS サーバの IP アドレスを指定します。この一時的な DNS 設定により、アプライアンスは KMS に接続し てノード上のデータを復号化することができます。

たとえば、暗号化されたノードがオフラインのときにグリッドの DNS サーバが変更された場合、ノードは以 前の DNS 値をまだ使用しているため、オンラインに戻った時点で KMS にアクセスできなくなりま す。StorageGRID アプライアンスインストーラで新しい DNS サーバの IP アドレスを入力すると、 KMS 接 続を使用してノードのデータを復号化できます。

手順

- 1. StorageGRID アプライアンスインストーラから、 **Configure Networking \*>\*DNS Configuration** を選択 します。
- 2. 指定した DNS サーバが正しいことを確認してください。

**DNS Servers** 

▲ Configuration changes made on this page will not be passed to the StorageGRID software after appliance installation.

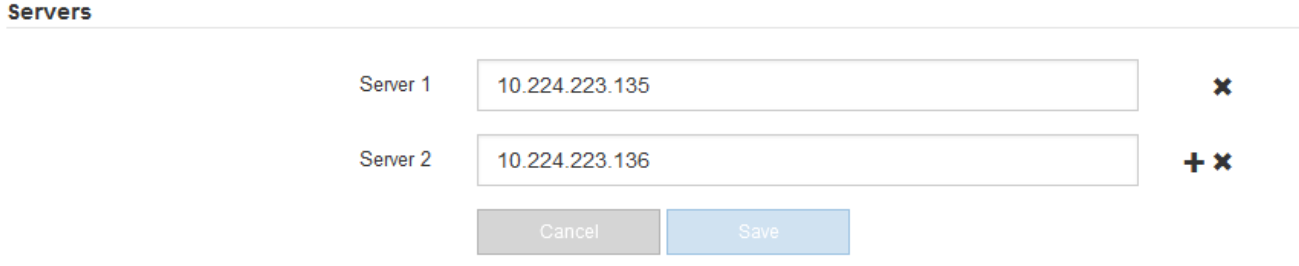

3. 必要に応じて、 DNS サーバを変更します。

DNS 設定に対する変更は一時的なものであり、メンテナンスモードを終了すると失われま す。

4. 一時的な DNS 設定に問題がなければ、 \* 保存 \* を選択します。

ノードは、このページで指定されている DNS サーバ設定を使用して KMS に再接続し、ノード上のデー タを復号化できるようにします。

- 5. ノードデータが復号化されたら、ノードをリブートします。StorageGRID アプライアンス・インストーラ から、 **Advanced**>\*Reboot Controller\* を選択し、次のいずれかのオプションを選択します。
	- Reboot into StorageGRID \* を選択し、ノードをグリッドに再追加してコントローラをリブートしま す。メンテナンスモードで作業を完了し、ノードを通常動作に戻す準備ができている場合は、このオ プションを選択します。
	- メンテナンスモードを維持したままコントローラをリブートするには、 \* Reboot into Maintenance Mode \* を選択します。このオプションは、グリッドに再追加する前にノードで追加のメンテナンス処 理を実行する必要がある場合に選択しま す。

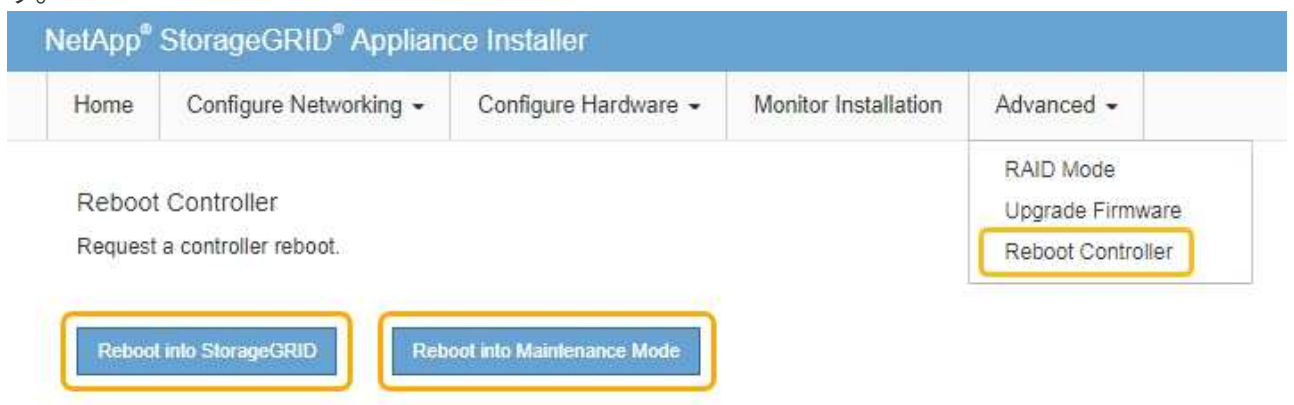

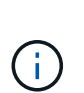

(ii

ノードがリブートしてグリッドに再び参加すると、 Grid Manager にリストされている システム全体の DNS サーバが使用されます。グリッドに再追加したあとは、アプライ アンスがメンテナンスモードのときに、 StorageGRID アプライアンスインストーラで 指定された一時的な DNS サーバがアプライアンスで使用されなくなります。

アプライアンスがリブートしてグリッドに再参加するまでに最大 20 分かかることがあります。リブー トが完了し、ノードが再びグリッドに参加したことを確認するには、 Grid Manager に戻ります。[ノ ード\*(Nodes \*)]タブには、通常のステータスが表示されます - アクティブなアラートがなく、ノ ードがグリッドに接続されていることを示す、アプライアンスノードの場合。

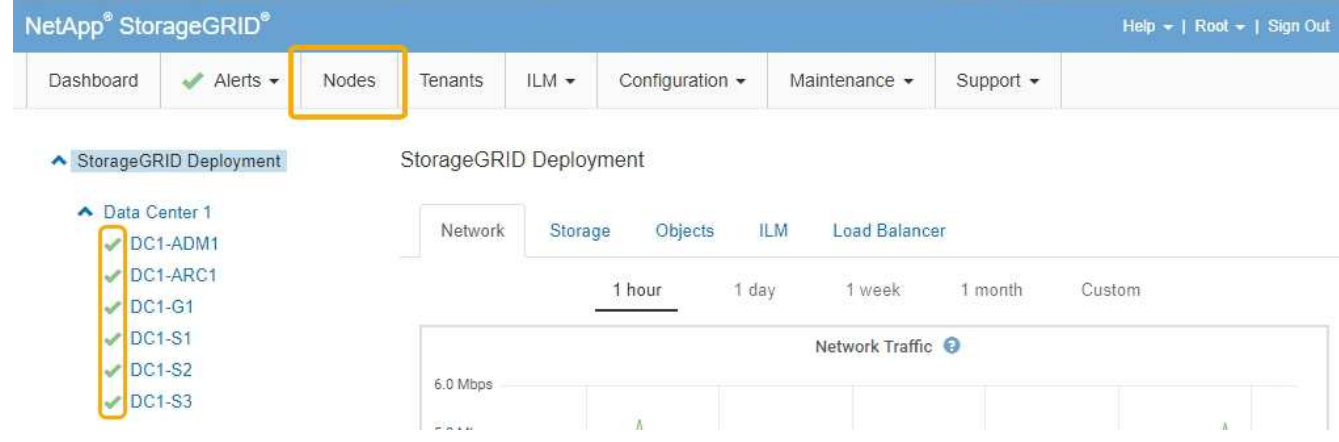

メンテナンスモードでのノード暗号化の監視

インストール中にアプライアンスのノード暗号化を有効にした場合は、ノード暗号化の 状態やキー管理サーバ( KMS )の詳細など、各アプライアンスノードのノード暗号化 ステータスを監視できます。

必要なもの

- インストール時にアプライアンスのノード暗号化を有効にしておく必要があります。アプライアンスのイ ンストール後にノード暗号化を有効にすることはできません。
- アプライアンスはメンテナンスモードになりました。

["](#page-89-0)[アプライアンスをメンテナンスモードにします](#page-89-0)["](#page-89-0)

手順

1. StorageGRID アプライアンスインストーラから、 \* ハードウェアの設定 \* > \* ノード暗号化 \* を選択しま す。

#### Node Encryption

Node encryption allows you to use an external key management server (KMS) to encrypt all StorageGRID data on this appliance. If node encryption is enabled for the appliance and a KMS is configured for the site, you cannot access any data on the appliance unless the appliance can communicate with the KMS.

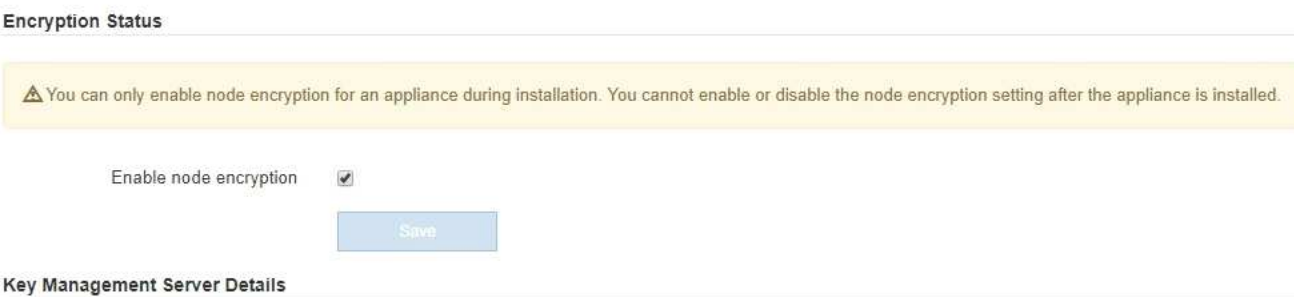

View the status and configuration details for the KMS that manages the encryption key for this appliance. You must use the Grid Manager to make configuration changes.

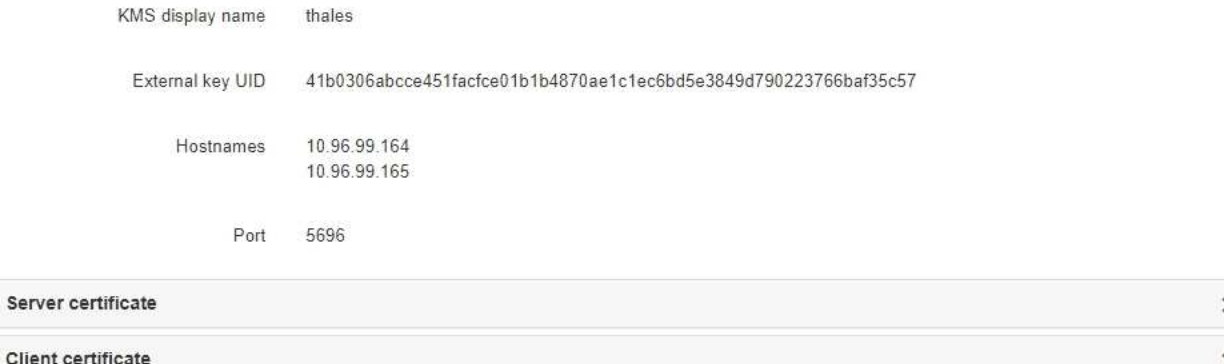

#### Clear KMS Key

A Do not clear the KMS key if you need to access or preserve any data on this appliance.

If you want to reinstall this appliance node (for example, in another grid), you must clear the KMS key. When the KMS key is cleared, all data on this appliance is deleted.

Clear KMS Key and Delete Data

Node Encryption のページには次の 3 つのセクションがあります。

- Encryption Status には、アプライアンスでノード暗号化が有効か無効かが表示されます。
- キー管理サーバの詳細には、アプライアンスの暗号化に使用されている KMS に関する情報が表示さ れます。サーバおよびクライアント証明書のセクションを展開すると、証明書の詳細およびステータ スを表示できます。
	- 期限切れの証明書の更新など、証明書自体に関する問題に対処するには、 StorageGRID の管理手 順の KMS に関する情報を参照してください。
	- KMS ホストへの接続で予期しない問題が発生する場合は、ドメインネームシステム( DNS )サ ーバが正しいこと、およびアプライアンスのネットワークが正しく設定されていることを確認し てください。

["DNS](#page-108-0)[サーバの設定を確](#page-108-0)[認](#page-108-0)[しています](#page-108-0)["](#page-108-0)

▪ 証明書の問題を解決できない場合は、テクニカルサポートにお問い合わせください。

◦ KMS Key をクリアすると、アプライアンスのノード暗号化が無効になり、 StorageGRID サイト用に 設定されているアプライアンスとキー管理サーバの間の関連付けが解除され、アプライアンスのすべ てのデータが削除されます。別の StorageGRID システムにアプライアンスをインストールする前に、 KMS キーをクリアする必要があります。

["](#page-114-0)[キ](#page-114-0)[ー管理サーバ設定のクリア](#page-114-0)["](#page-114-0)

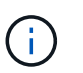

す。

KMS の設定をクリアすると、アプライアンスからデータが削除され、永久にアクセスでき なくなります。このデータはリカバリできません。

- 2. ノード暗号化ステータスの確認が完了したら、ノードをリブートします。StorageGRID アプライアンス・ インストーラから、 **Advanced**>\*Reboot Controller\* を選択し、次のいずれかのオプションを選択しま す。
	- Reboot into StorageGRID \* を選択し、ノードをグリッドに再追加してコントローラをリブートしま す。メンテナンスモードで作業を完了し、ノードを通常動作に戻す準備ができている場合は、このオ プションを選択します。
	- メンテナンスモードを維持したままコントローラをリブートするには、 \* Reboot into Maintenance Mode \* を選択します。このオプションは、グリッドに再追加する前にノードで追加のメンテナンス処 理を実行する必要がある場合に選択しま

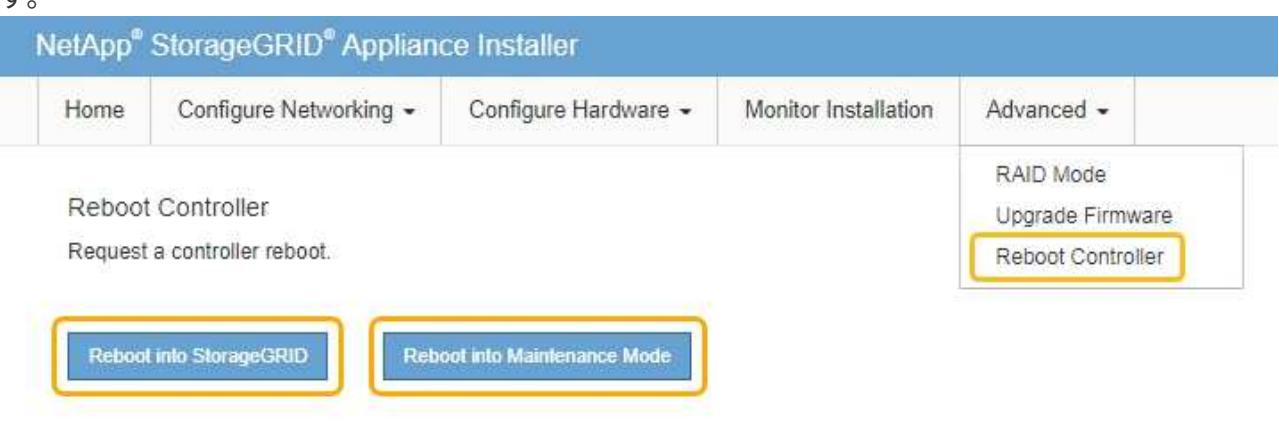

アプライアンスがリブートしてグリッドに再参加するまでに最大 20 分かかることがあります。リブー トが完了し、ノードが再びグリッドに参加したことを確認するには、 Grid Manager に戻ります。[ノ ード\*(Nodes \*)]タブには、通常のステータスが表示されます アクティブなアラートがなく、ノ ードがグリッドに接続されていることを示す、アプライアンスノードの場合。

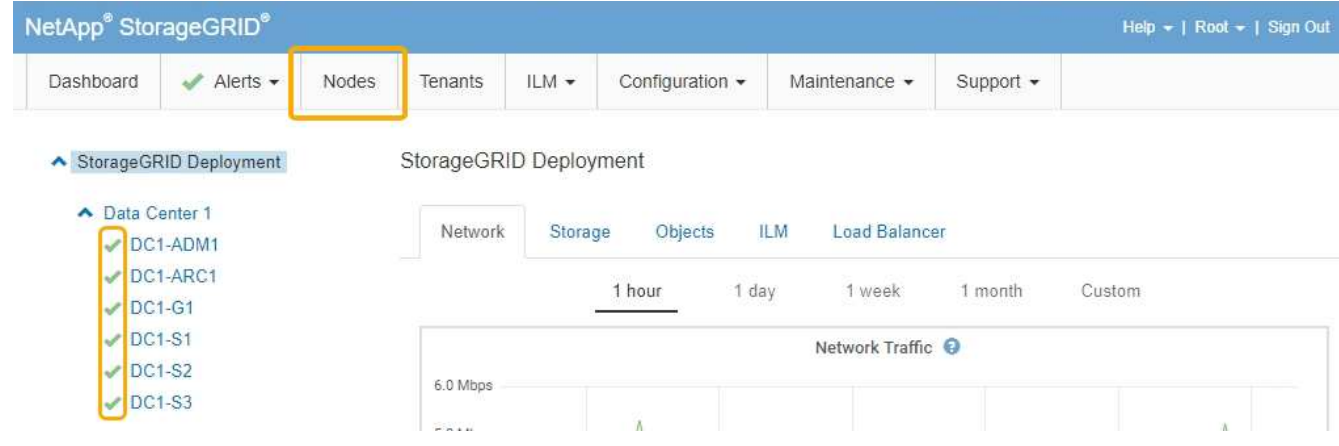

# 関連情報

["StorageGRID](https://docs.netapp.com/ja-jp/storagegrid-115/admin/index.html) [の管理](https://docs.netapp.com/ja-jp/storagegrid-115/admin/index.html)["](https://docs.netapp.com/ja-jp/storagegrid-115/admin/index.html)

<span id="page-114-0"></span>キー管理サーバ設定のクリア

キー管理サーバ(KMS)の設定をクリアすると、アプライアンスでノード暗号化が無 効になります。KMS の設定をクリアすると、アプライアンスのデータは完全に削除さ れ、アクセスできなくなります。このデータはリカバリできません。

必要なもの

アプライアンス上のデータを保持する必要がある場合は、KMSの設定をクリアする前に、ノードの運用停止 手順 を実行する必要があります。

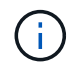

KMS をクリアすると、アプライアンスのデータが完全に削除され、アクセスできなくなりま す。このデータはリカバリできません。

ノードを運用停止して、格納されているデータをStorageGRID 内の他のノードに移動します。グリッドノー ドの運用停止手順については、リカバリとメンテナンスの手順を参照してください。

このタスクについて

アプライアンス KMS の設定をクリアすると、ノード暗号化が無効になり、アプライアンスノードと StorageGRID サイトの KMS の設定との間の関連付けが解除されます。その後、アプライアンスのデータが削 除され、アプライアンスはインストール前の状態のままになります。このプロセスを元に戻すことはできませ ん。

KMS の設定をクリアする必要があります。

• アプライアンスを別の StorageGRID システムにインストールする前に、 KMS を使用しない、または別の KMS を使用する前に、

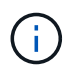

同じ KMS キーを使用する StorageGRID システムにアプライアンスノードを再インストー ルする場合は、 KMS の設定をクリアしないでください。

- KMS 設定が失われて KMS キーをリカバリおよび再インストールできないノードをリカバリする前に、 KMS キーをリカバリできません。
- お客様のサイトで以前使用していたアプライアンスを返却する前に、

• ノード暗号化が有効になっているアプライアンスの運用を停止したあと。

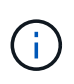

KMS をクリアして StorageGRID システム内の他のノードにデータを移動する前に、アプライ アンスの運用を停止します。アプライアンスの運用を停止する前に KMS をクリアすると、デ ータが失われるため、アプライアンスが動作しなくなる可能性があります。

### 手順

1. ブラウザを開き、アプライアンスのコンピューティングコントローラの IP アドレスのいずれかを入力し ます。[+] **https://***Controller\_IP***:8443**

*Controller\_IP* は、3つのStorageGRID ネットワークのいずれかでのコンピューティングコントローラ (ストレージコントローラではない)のIPアドレスです。

StorageGRID アプライアンスインストーラのホームページが表示されます。

2. Configure Hardware \* > \* Node Encryption \* を選択します。

### Node Encryption

Node encryption allows you to use an external key management server (KMS) to encrypt all StorageGRID data on this appliance. If node encryption is enabled for the appliance and a KMS is configured for the site, you cannot access any data on the appliance unless the appliance can communicate with the KMS.

#### **Encryption Status**

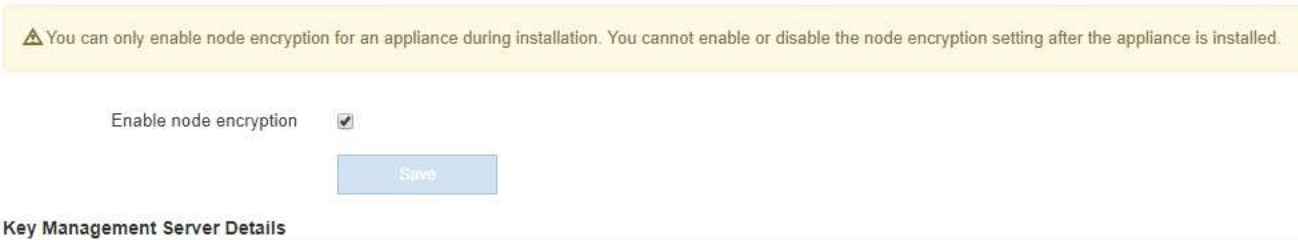

View the status and configuration details for the KMS that manages the encryption key for this appliance. You must use the Grid Manager to make configuration changes.

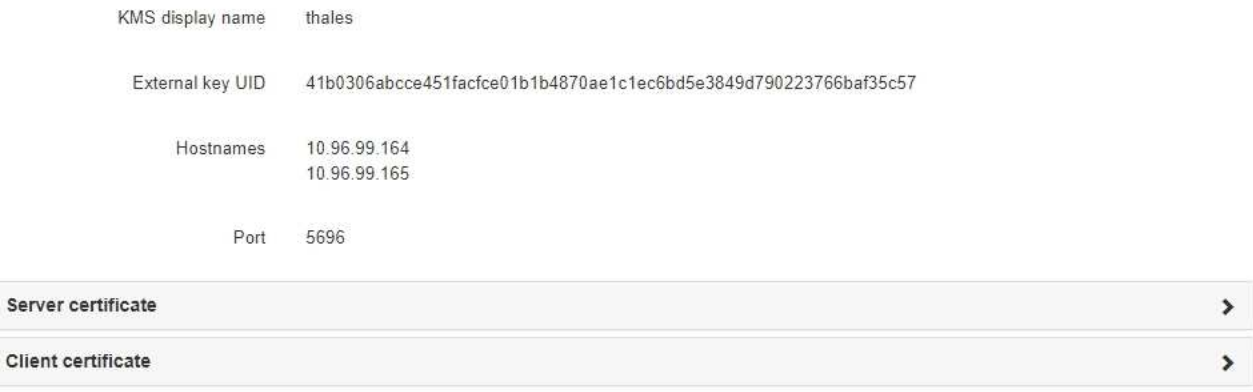

### Clear KMS Key

A Do not clear the KMS key if you need to access or preserve any data on this appliance.

If you want to reinstall this appliance node (for example, in another grid), you must clear the KMS key. When the KMS key is cleared, all data on this appliance is deleted.

Clear KMS Key and Delete Data

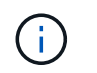

KMS の設定をクリアすると、アプライアンス上のデータが完全に削除されます。このデー タはリカバリできません。

- 3. ウィンドウの下部で、 \* KMS キーをクリアしてデータを削除 \* を選択します。
- 4. KMSの設定をクリアしても問題がない場合は、と入力します **clear** 「\* KMSキーをクリアしてデータを 削除\*」を選択します。

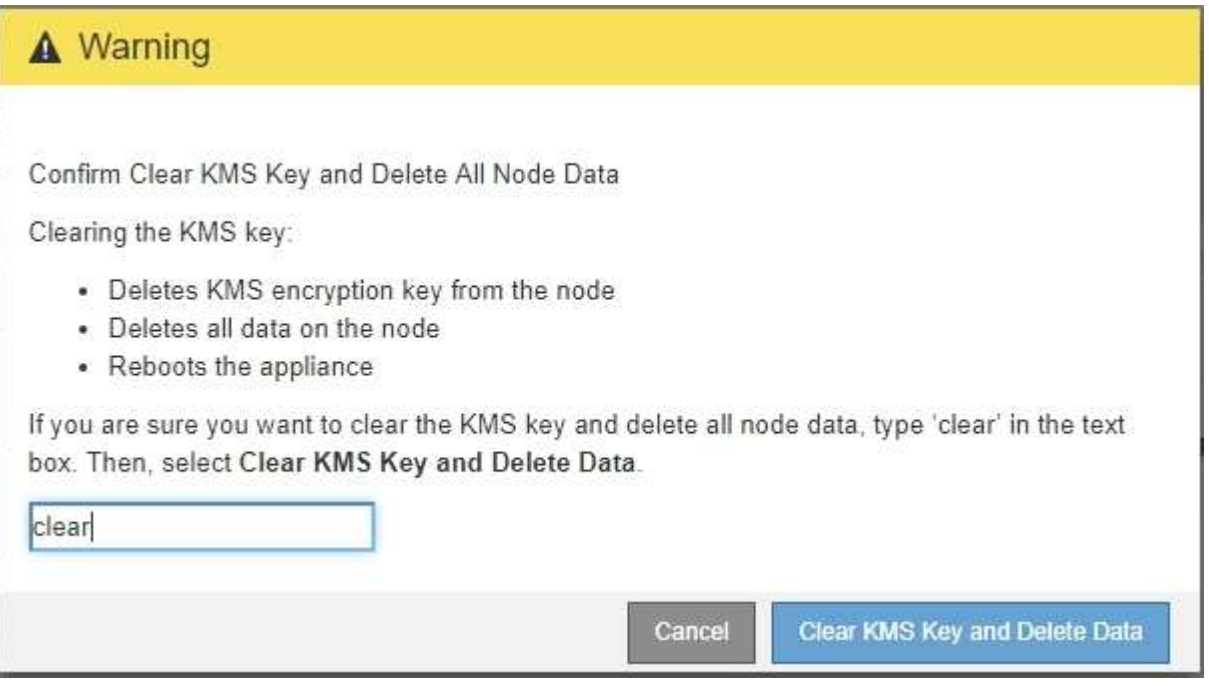

KMS 暗号化キーとすべてのデータがノードから削除され、アプライアンスがリブートします。この処理 には 20 分程度かかる場合があります。

5. ブラウザを開き、アプライアンスのコンピューティングコントローラの IP アドレスのいずれかを入力し ます。[+] **https://***Controller\_IP***:8443**

*Controller\_IP* は、3つのStorageGRID ネットワークのいずれかでのコンピューティングコントローラ (ストレージコントローラではない)のIPアドレスです。

StorageGRID アプライアンスインストーラのホームページが表示されます。

- 6. Configure Hardware \* > \* Node Encryption \* を選択します。
- 7. ノードの暗号化が無効になっていること、および \* キー管理サーバの詳細 \* および \* KMS キーと削除 \* の コントロールでキーと証明書の情報がウィンドウから削除されていることを確認します。

アプライアンスでのノード暗号化の再インストールまでは、グリッドでのノード暗号化を再度有効にする ことはできません。

# 完了後

アプライアンスがリブートし、 KMS がクリアされてインストール前の状態になっていることを確認したら、 StorageGRID システムからアプライアンスを物理的に取り外すことができます。再インストールのためのア プライアンスの準備については、リカバリおよびメンテナンスの手順を参照してください。

# 関連情報

["StorageGRID](https://docs.netapp.com/ja-jp/storagegrid-115/admin/index.html) [の管理](https://docs.netapp.com/ja-jp/storagegrid-115/admin/index.html)["](https://docs.netapp.com/ja-jp/storagegrid-115/admin/index.html)

Copyright © 2024 NetApp, Inc. All Rights Reserved. Printed in the U.S.このドキュメントは著作権によって保 護されています。著作権所有者の書面による事前承諾がある場合を除き、画像媒体、電子媒体、および写真複 写、記録媒体、テープ媒体、電子検索システムへの組み込みを含む機械媒体など、いかなる形式および方法に よる複製も禁止します。

ネットアップの著作物から派生したソフトウェアは、次に示す使用許諾条項および免責条項の対象となりま す。

このソフトウェアは、ネットアップによって「現状のまま」提供されています。ネットアップは明示的な保 証、または商品性および特定目的に対する適合性の暗示的保証を含み、かつこれに限定されないいかなる暗示 的な保証も行いません。ネットアップは、代替品または代替サービスの調達、使用不能、データ損失、利益損 失、業務中断を含み、かつこれに限定されない、このソフトウェアの使用により生じたすべての直接的損害、 間接的損害、偶発的損害、特別損害、懲罰的損害、必然的損害の発生に対して、損失の発生の可能性が通知さ れていたとしても、その発生理由、根拠とする責任論、契約の有無、厳格責任、不法行為(過失またはそうで ない場合を含む)にかかわらず、一切の責任を負いません。

ネットアップは、ここに記載されているすべての製品に対する変更を随時、予告なく行う権利を保有します。 ネットアップによる明示的な書面による合意がある場合を除き、ここに記載されている製品の使用により生じ る責任および義務に対して、ネットアップは責任を負いません。この製品の使用または購入は、ネットアップ の特許権、商標権、または他の知的所有権に基づくライセンスの供与とはみなされません。

このマニュアルに記載されている製品は、1つ以上の米国特許、その他の国の特許、および出願中の特許によ って保護されている場合があります。

権利の制限について:政府による使用、複製、開示は、DFARS 252.227-7013(2014年2月)およびFAR 5252.227-19(2007年12月)のRights in Technical Data -Noncommercial Items(技術データ - 非商用品目に関 する諸権利)条項の(b)(3)項、に規定された制限が適用されます。

本書に含まれるデータは商用製品および / または商用サービス(FAR 2.101の定義に基づく)に関係し、デー タの所有権はNetApp, Inc.にあります。本契約に基づき提供されるすべてのネットアップの技術データおよび コンピュータ ソフトウェアは、商用目的であり、私費のみで開発されたものです。米国政府は本データに対 し、非独占的かつ移転およびサブライセンス不可で、全世界を対象とする取り消し不能の制限付き使用権を有 し、本データの提供の根拠となった米国政府契約に関連し、当該契約の裏付けとする場合にのみ本データを使 用できます。前述の場合を除き、NetApp, Inc.の書面による許可を事前に得ることなく、本データを使用、開 示、転載、改変するほか、上演または展示することはできません。国防総省にかかる米国政府のデータ使用権 については、DFARS 252.227-7015(b)項(2014年2月)で定められた権利のみが認められます。

## 商標に関する情報

NetApp、NetAppのロゴ、<http://www.netapp.com/TM>に記載されているマークは、NetApp, Inc.の商標です。そ の他の会社名と製品名は、それを所有する各社の商標である場合があります。